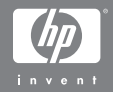

#### Ψηφιακή φωτογραφική μηχανή HP Photosmart R507/R607 µ HP Instant Share

## Εγχειρίδιο Χρἡσης

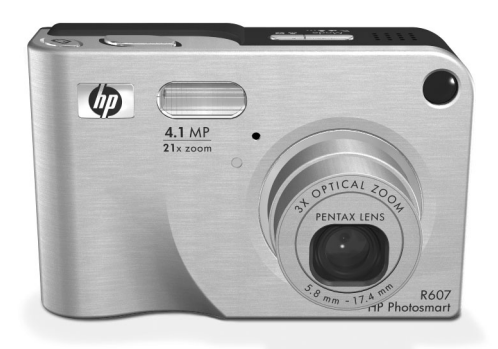

#### **Πληροφορίες για πνευµατικά δικαιώµατα και εµπορικά σήµατα**

© 2004 Πνευµατικά δικαιώµατα Hewlett-Packard Development Company, LP

Απαγορεύεται η αναπαραγωγή, προσαρµογή ή µετάφραση χωρίς πρότερη γραπτή άδεια, εκτός αν επιτρέπεται σύµφωνα µε τους νόµους πνευµατικής ιδιοκτησίας.

Οι πληροφορίες που περιέχονται στο παρόν έγγραφο µπορεί να αλλάξουν χωρίς προειδοποίηση. Η Hewlett-Packard δε θα είναι υπεύθυνη για τυχόν λάθη που περιέχονται στο παρόν ή για συνεπακόλουθες ζηµίες που έχουν σχέση µε τον εξοπλισµό, τις επιδόσεις ή τη χρήση αυτού του υλικού.

Οι ονοµασίες MicrosoftÆ και WindowsÆ είναι σήµατα κατατεθέντα της Microsoft Corporation στις Η.Π.Α.

Οι ονοµασίες AppleÆ, MacintoshÆ και MacÆ είναι σήµατα κατατεθέντα της Apple Computer, Inc.

Η ονοµασία ArcSoftÆ είναι σήµα κατατεθέν της ArcSoft, Inc.

Το Panorama MakerTM είναι εµπορικό σήµα της ArcSoft, Inc.

Η ονοµασία PENTAXÆ είναι σήµα κατατεθέν της PENTAX Corporation.

Το MultiMediaCardTM είναι εµπορικό σήµα της Infineon Technologies AG.

Το λογότυπο SD είναι εµπορικό σήµα.

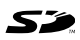

# **Πίνακας περιεχοµένων**

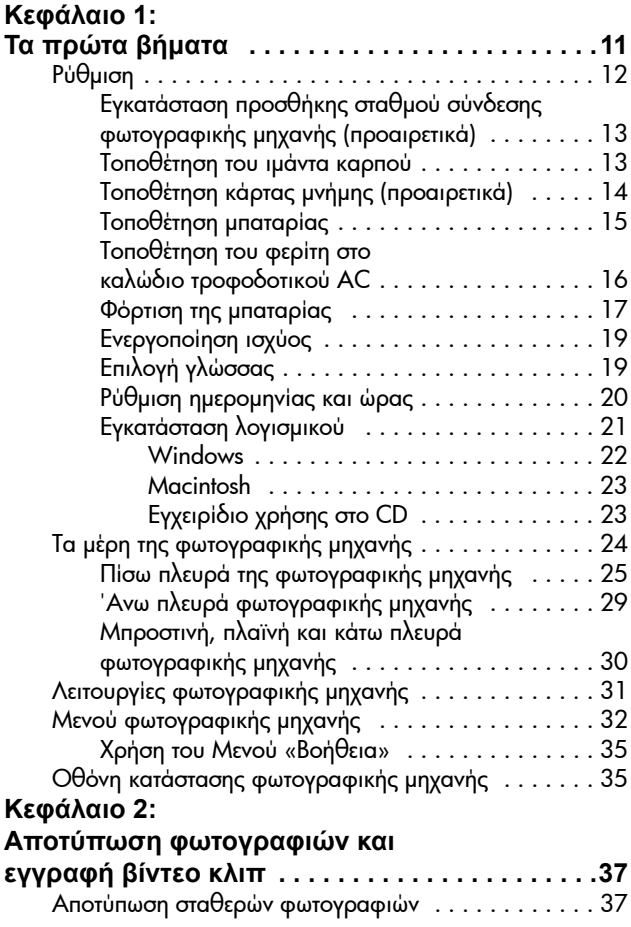

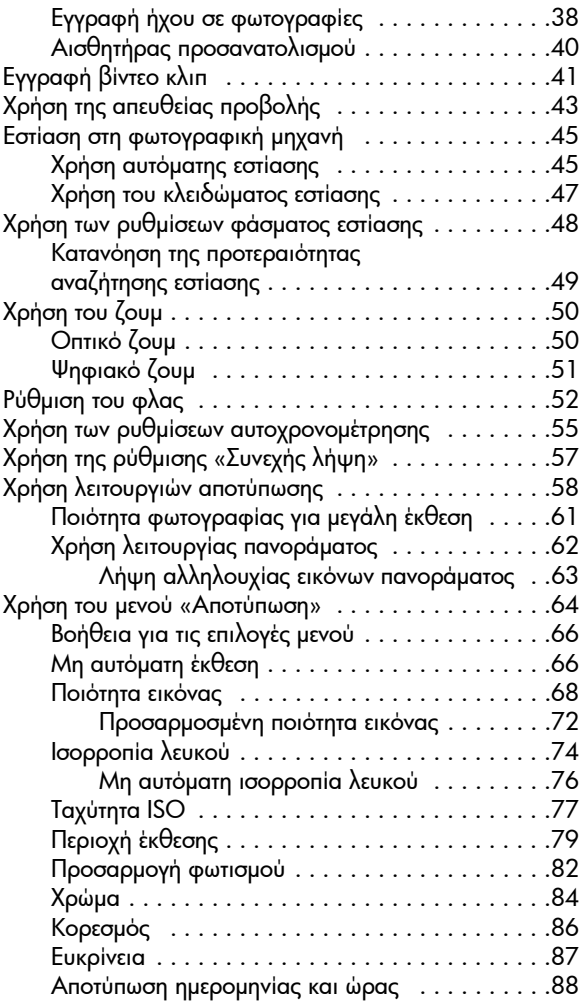

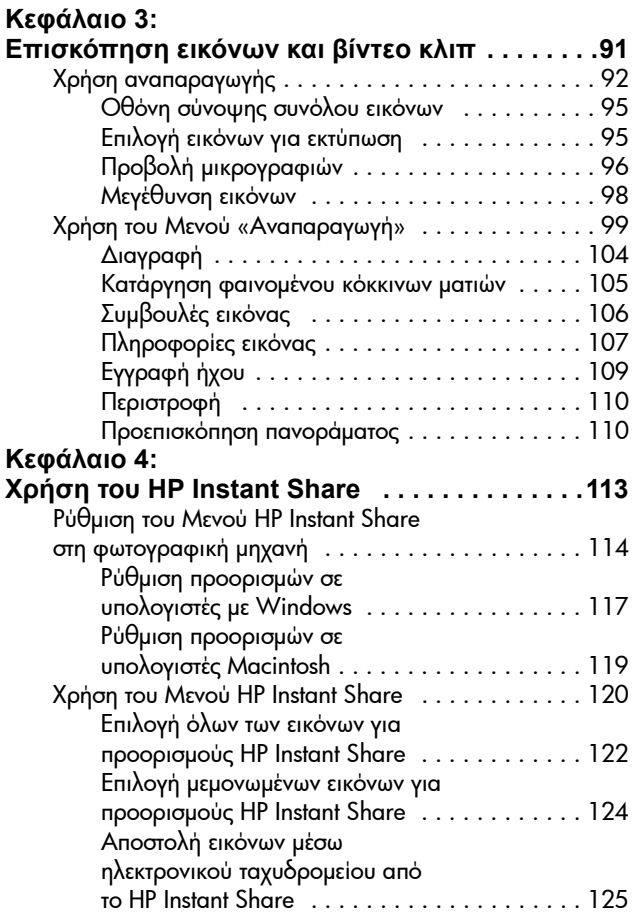

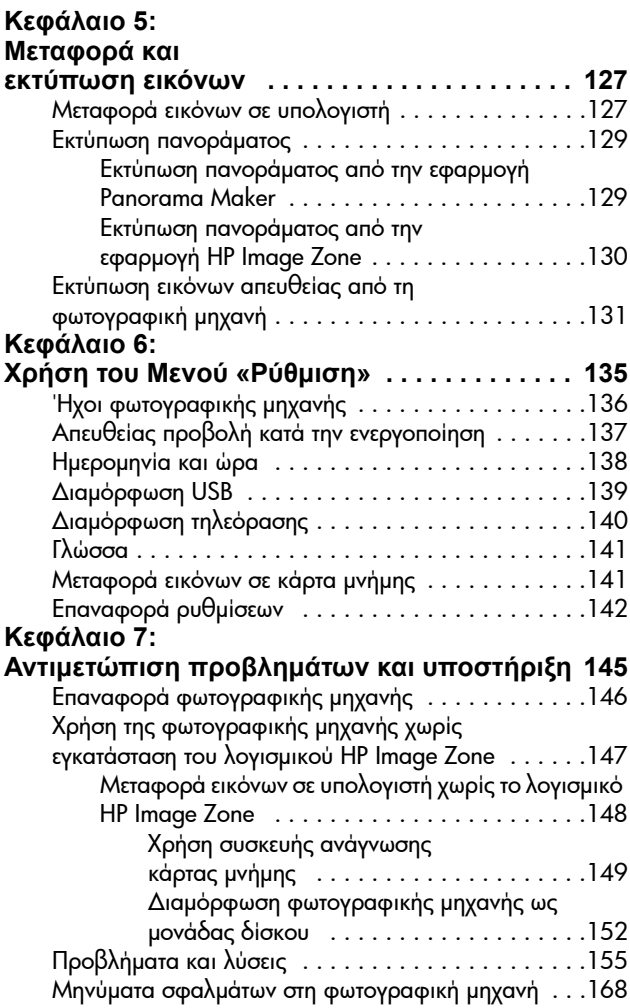

Εγχειρίδιο χρήσης HP Photosmart R507/R607

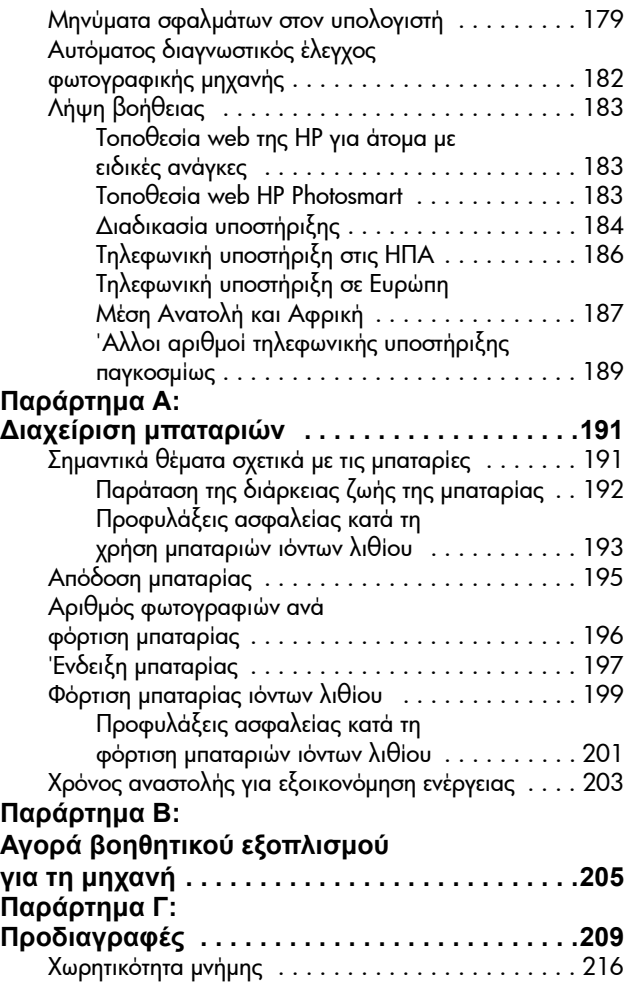

#### **Παράρτηµα ∆:**

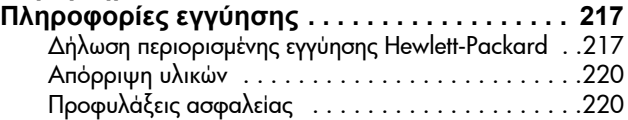

# <span id="page-10-0"></span>**Κεφάλαιο 1: Τα πρώτα βήµατα**

Συγχαρητήρια για την αγορά αυτής της ψηφιακής φωτογραφικής µηχανής HP Photosmart! Αυτή η φωτογραφική µηχανή διαθέτει πολλές λειτουργίες για τη βελτίωση της εµπειρίας αποτύπωσης φωτογραφιών, συµπεριλαµβανοµένης της τεχνολογίας προσαρµογής φωτισµού HP Adaptive Lighting, της ενσωµατωµένης λειτουργίας κατάργησης φαινοµένου κόκκινων µατιών, 8 διαφορετικών τρόπων αποτύπωσης εικόνων (συµπεριλαµβανοµένης πανοραµικής λήψης), της λειτουργίας HP Image Advice, της λειτουργίας HP Instant Share™, της δυνατότητας άμεσης εκτύπωσης, χειροκίνητων και αυτόµατων στοιχείων ελέγχου, της Βοήθειας στη φωτογραφική µηχανή και του προαιρετικού σταθµού σύνδεσης φωτογραφικής µηχανής.

Με το HP Instant Share, µπορείτε εύκολα να επιλέξετε φωτογραφίες στη φωτογραφική µηχανή σας για να αποσταλούν αυτόµατα στους προορισµούς που προτιµάτε (όπως διευθύνσεις ηλεκτρονικού ταχυδροµείου και ηλεκτρονικά άλµπουµ) την επόµενη φορά που θα συνδέσετε τη φωτογραφική µηχανή στον υπολογιστή σας. Οι φίλοι και οι συγγενείς σας µπορούν εύκολα να λάβουν και να δουν τις φωτογραφίες σας µέσω ηλεκτρονικού ταχυδροµείου, χωρίς να επιβαρύνονται µε µεγάλα συνηµµένα αρχεία. Επιπλέον µε τη δυνατότητα άµεσης εκτύπωσης, µπορείτε να επιλέξετε εύκολα φωτογραφίες στη µηχανή σας, ώστε να εκτυπωθούν αυτόµατα την επόµενη φορά που θα συνδέσετε τη φωτογραφική µηχανή στον υπολογιστή ή απευθείας σε έναν εκτυπωτή HP Photosmart ή σε συµβατούς µε PictBridge εκτυπωτές, χωρίς σύνδεση στον υπολογιστή σας.

Κεφάλαιο 1: Τα πρώτα βήματα 11 μεταποιεία 11

Για να ενισχύσετε περισσότερο τη χρήση της φωτογραφικής µηχανής σας, µπορείτε να αγοράσετε ένα σταθµό σύνδεσης HP Photosmart Rseries. Ο σταθµός σύνδεσης φωτογραφικής µηχανής σας δίνει τη δυνατότητα να µεταφέρετε εύκολα

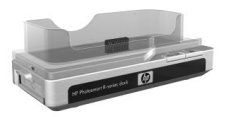

εικόνες σε υπολογιστή, να τις στείλετε σε εκτυπωτή ή τηλεόραση και να επαναφορτίσετε τις µπαταρίες της φωτογραφικής µηχανής. Επίσης παρέχει µια βολική βάση για τη φωτογραφική σας µηχανή.

# <span id="page-11-0"></span>**Ρύθµιση**

**ΣΗΜΕΙΩΣΗ** Για να εντοπίσετε ένα τµήµα της φωτογραφική µηχανή σας (όπως ένα κουµπί ή µια ενδεικτική λυχνία) ενώ ακολουθείτε τις οδηγίες αυτής της ενότητας, δείτε την ενότητα Τα µέρη της [φωτογραφικής](#page-23-0) µηχανής στη [σελίδα](#page-23-0) 24.

#### <span id="page-12-0"></span>**Εγκατάσταση προσθήκης σταθµού σύνδεσης φωτογραφικής µηχανής (προαιρετικά)**

Εάν αγοράσατε το σταθµό σύνδεσης HP Photosmart R-series θα παρατηρήσατε ότι στο κουτί περιλαµβάνονται και µία ή περισσότερες προσθήκες σταθµού σύνδεσης. Όταν εγκαθιστάτε το σταθµό σύνδεσης για χρήση µε τη φωτογραφική µηχανή, βεβαιωθείτε ότι χρησιµοποιείτε την προσθήκη σταθµού σύνδεσης µε την ΜΠΛΕ ετικέτα. Ακολουθήστε τις οδηγίες του εγχειριδίου του σταθµού σύνδεσης για να συνδέσετε την προσθήκη στο σταθµό σύνδεσης της φωτογραφικής µηχανής.

## <span id="page-12-1"></span>**Τοποθέτηση του ιµάντα καρπού**

Τοποθετήστε τον ιµάντα καρπού στη θέση στήριξης στο πλάι της φωτογραφικής µηχανής, όπως φαίνεται στην εικόνα.

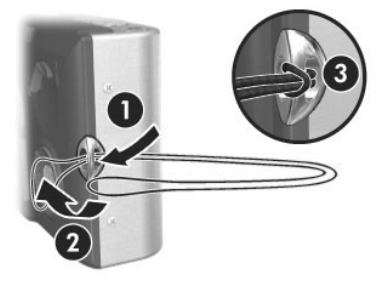

### <span id="page-13-0"></span>**Τοποθέτηση κάρτας µνήµης (προαιρετικά)**

**ΣΗΜΕΙΩΣΗ** Εάν δε διαθέτετε κάρτα µνήµης, παραβλέψτε αυτήν την ενότητα και µεταβείτε στην ενότητα [Τοποθέτηση](#page-14-0) µ[παταρίας](#page-14-0) στη σελίδα 15.

Η ψηφιακή φωτογραφική µηχανή σας διαθέτει εσωτερική µνήµη στην οποία µπορείτε να αποθηκεύετε εικόνες και βίντεο κλιπ. Μπορείτε, επίσης, να χρησιµοποιήσετε και µια κάρτα µνήµης (παρέχεται ξεχωριστά) για την αποθήκευση εικόνων και βίντεο κλιπ. Για περισσότερες πληροφορίες σχετικά µε τις υποστηριζόµενες κάρτες µνήµης, δείτε την ενότητα [Αποθήκευση](#page-210-0) στη σελίδα 211.

Όταν εγκαταστήσετε µια κάρτα µνήµης στη φωτογραφική µηχανή, όλες οι νέες εικόνες και τα βίντεο κλιπ αποθηκεύονται στην κάρτα. Η εσωτερική µνήµη της φωτογραφικής µηχανής χρησιµοποιείται µόνο όταν δεν υπάρχει κάρτα µνήµης στη φωτογραφική µηχανή.

**1** Κρατήστε τη µηχανή ανάποδα, όπως εικονίζεται, και σύρετε το µοχλό της θύρας µπαταρίας/κάρτας µνήµης για να την ανοίξετε.

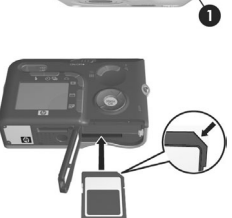

**2** Με το πίσω µέρος της µηχανής προς τα πάνω, τοποθετήστε την κάρτα µνήµης στην πιο µικρή υποδοχή, εισάγοντας πρώτα την πλευρά µε την εγκοπή, όπως φαίνεται στην εικόνα. Βεβαιωθείτε ότι η κάρτα µνήµης έχει ασφαλιστεί στη θέση της.

**3** Αφήστε τη θύρα της µπαταρίας/κάρτας µνήµης ανοιχτή και µεταβείτε στην ενότητα, [Τοποθέτηση](#page-14-0) µπαταρίας στη [σελίδα](#page-14-0) 15.

Για να αφαιρέσετε την κάρτα µνήµης από τη φωτογραφική µηχανή, απενεργοποιήστε πρώτα τη φωτογραφική µηχανή. Έπειτα ανοίξτε τη θύρα της µπαταρίας/κάρτας µνήµης, πατήστε προς τα κάτω την επάνω πλευρά της κάρτας µνήµης και αυτή θα εξέλθει από την υποδοχή.

## <span id="page-14-0"></span>**Τοποθέτηση µπαταρίας**

Η φωτογραφική µηχανή χρησιµοποιεί µια επαναφορτιζόµενη µπαταρία λιθίου ιόντων HP Photosmart R07 (L1812A).

- **ΣΗΜΕΙΩΣΗ** Η µπαταρία που διατίθεται µε τη φωτογραφική µηχανή είναι µερικώς φορτισµένη, ωστόσο πρέπει να τη φορτίσετε πλήρως πριν τη χρησιµοποιήσετε για πρώτη φορά. Μπορείτε να τη φορτίσετε ενώ είναι τοποθετηµένη στη φωτογραφική µηχανή. ∆είτε το [Φόρτιση](#page-16-0) της µ[παταρίας](#page-16-0) στη σελίδα 17.
- **1** Εάν η θύρα µπαταρίας/κάρτας µνήµης είναι ανοιχτή, παραβλέψτε αυτό το βήµα και µεταβείτε στο βήµα 2.

Κρατήστε τη µηχανή ανάποδα, όπως εικονίζεται, και σύρετε το µοχλό της θύρας µπαταρίας/κάρτας µνήµης για να την ανοίξετε.

**2** Τοποθετήστε τη µπαταρία στη µεγαλύτερη υποδοχή, όπως φαίνεται στην εικόνα και πιέστε τη µέχρι να κουµπώσει η ασφάλειά της.

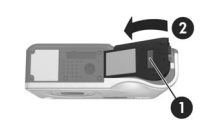

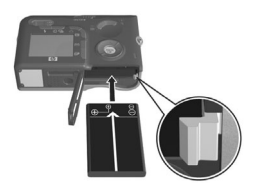

**3** Κλείστε τη θύρα µπαταρίας/κάρτας µνήµης στο κάτω µέρος της µηχανής πιέζοντάς την προς τα κάτω έως ότου κουµπώσει.

Για να αφαιρέσετε τη µπαταρία από τη φωτογραφική µηχανή, απενεργοποιήστε πρώτα τη φωτογραφική µηχανή. Έπειτα ανοίξτε τη θύρα µπαταρίας/κάρτας µνήµης, απασφαλίστε την ασφάλεια της µπαταρίας, γείρετε ελαφρώς τη φωτογραφική µηχανή και η µπαταρία θα εξέλθει από την υποδοχή της.

### <span id="page-15-0"></span>**Τοποθέτηση του φερίτη στο καλώδιο τροφοδοτικού AC**

Στη συσκευασία της φωτογραφικής µηχανής περιλαµβάνεται και ένας φερίτης. Ο φερίτης αποτρέπει την εκποµπή ραδιοσυχνοτήτων από τη φωτογραφική µηχανή, οι οποίες µπορεί να προκαλέσουν παρεµβολές στη λήψη συσκευών ραδιοφώνου, τηλεόρασης ή άλλων

ηλεκτρονικών συσκευών που µπορεί να βρίσκονται κοντά στη φωτογραφική µηχανή. Ο φερίτης δε µειώνει την απόδοση ή την ασφάλεια της φωτογραφικής µηχανής.

Τοποθετήστε το φερίτη στο λεπτό καλώδιο του τροφοδοτικού AC της HP (το καλώδιο που συνδέεται στη φωτογραφική µηχανή, όχι το καλώδιο που συνδέεται στην πρίζα) σύµφωνα µε τον παρακάτω τρόπο:

**1** Τυλίξτε το καλώδιο γύρω από το φερίτη έτσι ώστε το καλώδιο να περνά µέσα του τρεις φορές (όπως φαίνεται στην εικόνα).

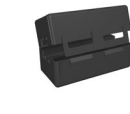

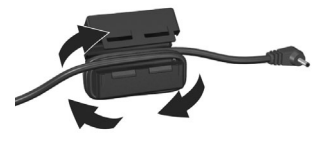

- **2** Προσαρµόστε το καλώδιο, έτσι ώστε η άκρη του φερίτη να απέχει 10 cm (4 in) από το άκρο του ακροδέκτη της φωτογραφική µηχανή (ή του σταθµού σύνδεσης της φωτογραφικής µηχανής).
- **3** Κλείστε τον φερίτη έτσι ώστε να ασφαλιστεί στη θέση του γύρω από το καλώδιο.

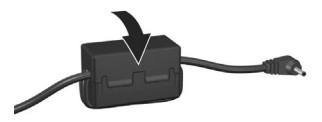

## <span id="page-16-0"></span>**Φόρτιση της µπαταρίας**

- **ΣΗΜΕΙΩΣΗ** Η ενότητα αυτή περιγράφει τον τρόπο φόρτισης της µπαταρίας στη φωτογραφική µηχανή. Μπορείτε επίσης να φορτίσετε τη µπαταρία στην πρόσθετη θέση φόρτισης στο σταθµό σύνδεσης ή στο φορτιστή ταχείας φόρτισης HP Photosmart (δείτε την ενότητα [Παράρτη](#page-204-1)µα Β: Αγορά [βοηθητικού](#page-204-1) εξοπλισµού για τη µηχανή στη σελίδα 205).
- **1** Συνδέστε το καλώδιο ρεύµατος στο τροφοδοτικό AC της HP. Εάν στη συσκευασία περιλαµβάνονται περισσότερα από ένα καλώδια ρεύµατος, χρησιµοποιήστε το καλώδιο που είναι το κατάλληλο για την πρίζα της χώρας σας. Συνδέστε το άλλο άκρο του καλωδίου ρεύµατος σε µια πρίζα.
- **2** Ανοίξτε τη µικρή θύρα από ελαστικό στο πλάι της φωτογραφικής µηχανής.

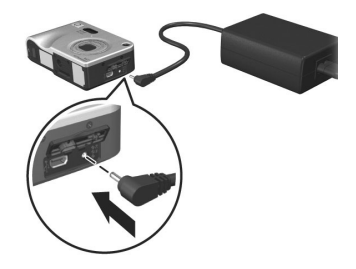

**3** Συνδέστε το λεπτό καλώδιο του τροφοδοτικού AC στην υποδοχή τροφοδοτικού στο πλάι της φωτογραφικής µηχανής, όπως φαίνεται στην εικόνα. Η ενδεικτική λυχνία ισχύος στο πάνω µέρος της φωτογραφικής µηχανής θα αρχίσει να αναβοσβήνει, υποδεικνύοντας ότι η µπαταρία φορτίζεται.

Για την πλήρη φόρτιση της µπαταρίας ιόντων λιθίου συνήθως απαιτούνται 4-6 ώρες. Όταν η ενδεικτική λυχνία ισχύος σταµατήσει να αναβοσβήνει, η µπαταρία έχει φορτιστεί πλήρως και µπορείτε να αποσυνδέσετε το τροφοδοτικό από τη φωτογραφική µηχανή. Μπορείτε να χρησιµοποιείτε τη φωτογραφική µηχανή όσο η µπαταρία φορτίζει.

**ΣΗΜΕΙΩΣΗ** Η φωτογραφική µηχανή µπορεί να ζεσταθεί κατά τη διάρκεια φόρτισης της µπαταρίας, καθώς και µετά από παρατεταµένη χρήση της σε λειτουργία µπαταρίας. Αυτό είναι φυσιολογικό.

**ΣΗΜΕΙΩΣΗ** Οι ψηφιακές µηχανές καταναλώνουν µπαταρίες µε µεγαλύτερη ταχύτητα από τις κλασικές φωτογραφικές µηχανές. Η διάρκεια ζωής των µπαταριών των ψηφιακών φωτογραφικών µηχανών µπορεί να υπολογιστεί σε ώρες και λεπτά χρήσης και όχι σε χρόνια, όπως συµβαίνει συνήθως στις κλασικές φωτογραφικές µηχανές. Η διάρκεια ζωής της µπαταρίας ενδέχεται επίσης να ποικίλλει ανάλογα µε τον χρήστη και τις λειτουργίες της φωτογραφικής µηχανής που χρησιµοποιούνται συχνότερα. Για συµβουλές σχετικά µε τη βελτιστοποίηση της απόδοσης των µπαταριών, δείτε [Παράρτη](#page-190-2)µα A: [∆ιαχείριση](#page-190-2) µπαταριών στη σελίδα 191.

## <span id="page-18-0"></span>**Ενεργοποίηση ισχύος**

Ενεργοποιήστε τη φωτογραφική µηχανή σύροντας το διακόπτη ON/OFF (ενεργοποίηση/απενεργοποίηση) προς τα δεξιά και κατόπιν αφήνοντάς τον.

Ο φακός εκτείνεται και η ενδεικτική λυχνία ισχύος στο πάνω µέρος της φωτογραφικής µηχανής ανάβει σταθερά πράσινη.

## <span id="page-18-1"></span>**Επιλογή γλώσσας**

Την πρώτη φορά που ενεργοποιείτε τη φωτογραφική µηχανή, εµφανίζεται η παρακάτω οθόνη και σας ζητά να επιλέξετε γλώσσα.

- **1** Μετακινηθείτε στη γλώσσα που θέλετε με τα κουμπιά **στο** στο Κουμπί ελέγχου ...
- **2** Πατήστε το κουµπί Menu/OK (Μενού/OK) για να επιλέξετε την τονισµένη γλώσσα.

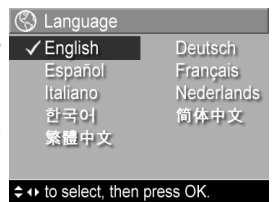

#### **ΣΗΜΕΙΩΣΗ** Εάν αργότερα

θελήσετε να αλλάξετε γλώσσα, µπορείτε να το πραγµατοποιήσετε µε τη ρύθµιση Language (Γλώσσα) του µενού Setup (Ρύθµιση). ∆είτε το [Κεφάλαιο](#page-134-1) 6: Χρήση του Μενού «Ρύθμιση» στη [σελίδα](#page-134-1) 135.

## <span id="page-19-0"></span>**Ρύθµιση ηµεροµηνίας και ώρας**

Η φωτογραφική µηχανή έχει ένα ρολόι, το οποίο καταγράφει την ηµεροµηνία και την ώρα που τραβήξατε την κάθε φωτογραφία. Οι πληροφορίες αυτές καταγράφονται στις ιδιότητες της φωτογραφίας, τις οποίες µπορείτε να εµφανίσετε κατά την προβολή της φωτογραφίας στην οθόνη Image Info (Πληροφορίες εικόνας) ([σελίδα](#page-106-1) 107), στην οθόνη µενού Playback (Αναπαραγωγή) ([σελίδα](#page-98-1) 99) ή στον υπολογιστή σας. Μπορείτε επίσης να επιλέξετε να αποτυπώνεται η ηµεροµηνία και η ώρα στην εικόνα (δείτε την ενότητα [Αποτύπωση](#page-87-1) ηµεροµηνίας και ώρας στη [σελίδα](#page-87-1) 88).

Κατά την πρώτη ενεργοποίηση της φωτογραφικής µηχανής και αφού επιλέξετε γλώσσα, εµφανίζεται η οθόνη Date & Time (Ηµεροµηνία και ώρα) η οποία σας ζητά να ρυθµίσετε την ηµεροµηνία και την ώρα.

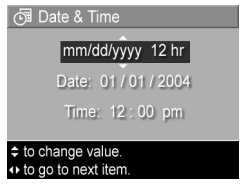

- **1** Ορίστε τιµή στην τονισµένη επιλογή, χρησιµοποιώντας τα κουμπιά **4**
- **2** Πατήστε τα κουμπιά ( ) για να μετακινηθείτε σε άλλες επιλογές.
- **3** Επαναλάβετε τα βήµατα 1 και 2 έως ότου οριστούν η σωστή µορφή ηµεροµηνίας/ώρας, η σωστή ώρα και η σωστή ηµεροµηνία.
- **4** Πατήστε το κουµπί Menu/OK (Μενού/ΟΚ) µόλις εισάγετε τη σωστή ηµεροµηνία και ώρα. Εµφανίζεται µια οθόνη επιβεβαίωσης, η οποία σας ρωτά εάν έχετε εισάγει τη σωστή ηµεροµηνία και ώρα.
- **5** Εάν η ηµεροµηνία και η ώρα είναι οι σωστές, πατήστε το κουµπί Menu/OK (Μενού/ΟΚ) για να επιλέξετε Yes (Ναι).

Εάν η ηµεροµηνία και η ώρα δεν είναι οι σωστές, πατήστε το κουμπί ❤ για να τονίσετε την επιλογή Νο (Όχι) και έπειτα πατήστε το κουµπί Menu/OK (Μενού/ΟΚ) . Εµφανίζεται ξανά η οθόνη Date & Time (Ηµεροµηνία και ώρα). Επαναλάβετε τα βήµατα 1 έως 5 για να ορίσετε τη σωστή ηµεροµηνία και ώρα.

**ΣΗΜΕΙΩΣΗ** Εάν αργότερα θελήσετε να αλλάξετε την ηµεροµηνία και την ώρα, µπορείτε να το πραγµατοποιήσετε µε τη ρύθµιση Date & Time (Ηµεροµηνία & Ώρα) στο µενού Setup (Ρύθµιση). ∆είτε το [Κεφάλαιο](#page-134-1) 6: Χρήση του Μενού «Ρύθμιση» στη [σελίδα](#page-134-1) 135.

## <span id="page-20-0"></span>**Εγκατάσταση λογισµικού**

Το λογισµικό HP Image Zone σας δίνει τη δυνατότητα να µεταφέρετε εικόνες από τη φωτογραφική µηχανή και έπειτα να τις προβάλετε, να τις επεξεργαστείτε, να τις εκτυπώσετε και να τις στείλετε µε ηλεκτρονικό ταχυδροµείο. Επίσης σας δίνει τη δυνατότητα να διαµορφώσετε το µενού HP Instant Share της φωτογραφική µηχανή.

**ΣΗΜΕΙΩΣΗ** Εάν δεν εγκαταστήσετε το λογισµικό HP Image Zone, θα µπορείτε να χρησιµοποιήσετε τη φωτογραφική µηχανή, ωστόσο αυτό θα επηρεάσει ορισµένες λειτουργίες που µπορείτε να πραγµατοποιήσετε. Για λεπτοµέρειες, δείτε την ενότητα Χρήση της [φωτογραφικής](#page-146-1) µηχανής χωρίς εγκατάσταση του λογισµικού [HP Image Zone](#page-146-1) στη [σελίδα](#page-146-1) 147.

#### <span id="page-21-0"></span>**Windows**

Για να εγκατασταθεί σωστά το λογισµικό HP Image Zone στον υπολογιστή µε Windows, πρέπει να έχετε εγκατεστηµένο τουλάχιστον το Internet Explorer 5.01 σε Windows 2000 ή XP ή το Internet Explorer 5.01 Service Pack 2 σε Windows 98, 98 SE ή Me.

- **1** Κλείστε όλα τα προγράµµατα και απενεργοποιήστε προσωρινά το λογισµικό προστασίας από ιούς που λειτουργεί στον υπολογιστή σας.
- **2** Τοποθετήστε το CD µε το λογισµικό HP Image Zone στη µονάδα CD του υπολογιστή. Ακουλουθήστε τις οδηγίες στην οθόνη εγκατάστασης που εµφανίζεται αυτόµατα.
- **ΣΗΜΕΙΩΣΗ** Εάν δεν εµφανιστεί η οθόνη εγκατάστασης, κάντε κλικ στο κουµπί Start (Έναρξη), κάντε κλικ στην επιλογή Run (Εκτέλεση), πληκτρολογήστε X:\Setup.exe, όπου X είναι το γράµµα της µονάδας CD και στη συνέχεια κάντε κλικ στο κουµπί OK.
- **ΣΗΜΕΙΩΣΗ** Εάν έχετε πρόβληµα στην εγκατάσταση ή χρήση του λογισµικού HP Image Zone, ανατρέξτε στην τοποθεσία web της Υποστήριξης Πελατών HP: www.hp.com/support για περισσότερες πληροφορίες.

#### <span id="page-22-0"></span>**Macintosh**

- **1** Κλείστε όλα τα προγράµµατα και απενεργοποιήστε προσωρινά το λογισµικό προστασίας από ιούς που λειτουργεί στον υπολογιστή σας.
- **2** Τοποθετήστε το CD µε το λογισµικό HP Image Zone στη µονάδα CD του υπολογιστή.
- **3** Κάντε διπλό κλικ στο εικονίδιο CD στην επιφάνεια εργασίας του υπολογιστή.
- **4** Κάντε διπλό κλικ στο εικονίδιο του προγράµµατος εγκατάστασης και ακολουθήστε τις οδηγίες στην οθόνη για την εγκατάσταση του λογισµικού.
- **ΣΗΜΕΙΩΣΗ** Για να µπορέσετε να µεταφέρετε εικόνες από τη φωτογραφική µηχανή σε υπολογιστή Macintosh µε το λογισµικό HP Image Zone ή για να αξιοποιήσετε τις λειτουργίες του HP Instant Share, πρέπει πρώτα να αλλάξετε τη ρύθµιση USB Configuration (∆ιαµόρφωση USB) σε Disk Drive (Μονάδα δίσκου) στη φωτογραφική µηχανή. ∆είτε το [Κεφάλαιο](#page-134-1) 6: Χρήση του Μενού ´Ρύθµισηª στη [σελίδα](#page-134-1) 135.
- **ΣΗΜΕΙΩΣΗ** Εάν έχετε πρόβληµα στην εγκατάσταση ή χρήση του λογισµικού HP Image Zone, ανατρέξτε στην τοποθεσία web της Υποστήριξης Πελατών HP: www.hp.com/support για περισσότερες πληροφορίες.

#### <span id="page-22-1"></span>**Εγχειρίδιο χρήσης στο CD**

Ένα αντίγραφο του Εγχειριδίου Χρήσης σε αρκετές γλώσσες υπάρχει στο CD µε το λογισµικό HP Image Zone. Για να δείτε το εγχειρίδιο χρήσης της φωτογραφικής µηχανής:

**1** Τοποθετήστε το CD µε το λογισµικό HP Image Zone στη µονάδα CD του υπολογιστή.

**2** Κάντε κλικ στο View Userís Manual (Προβολή εγχειριδίου χρήσης) στη βασική σελίδα της οθόνης εγκατάστασης του CD.

## <span id="page-23-0"></span>**Τα µέρη της φωτογραφικής µηχανής**

**ΣΗΜΕΙΩΣΗ** Ανατρέξτε στις σελίδες σε παρένθεση µετά τα ονόµατα των µερών της φωτογραφικής µηχανής για περισσότερες πληροφορίες σχετικά µε αυτά.

## <span id="page-24-0"></span>**Πίσω πλευρά της φωτογραφικής µηχανής**

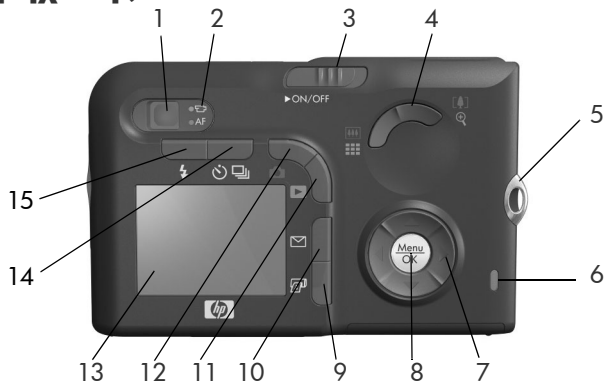

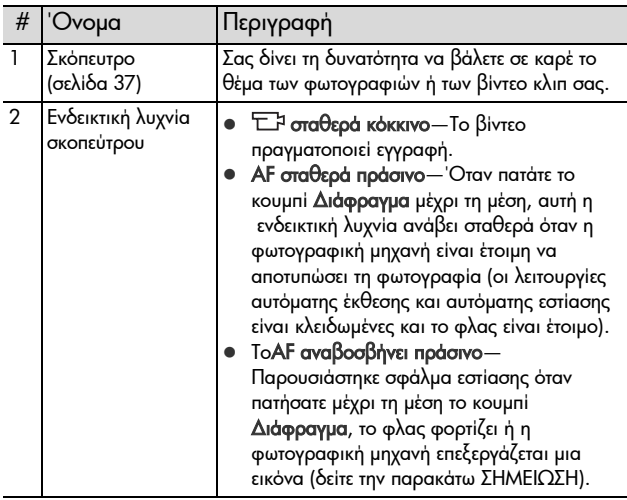

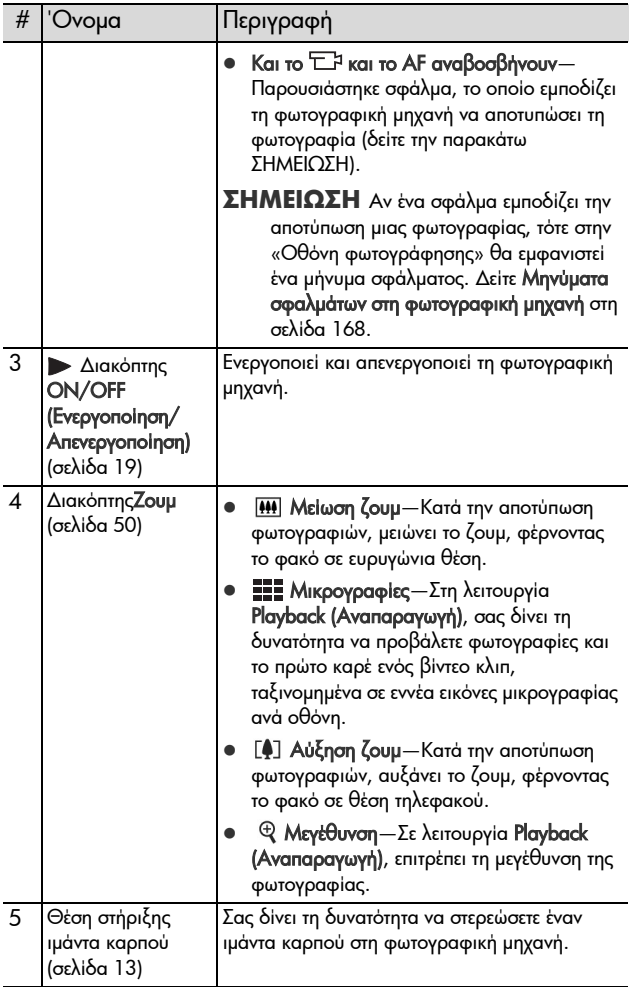

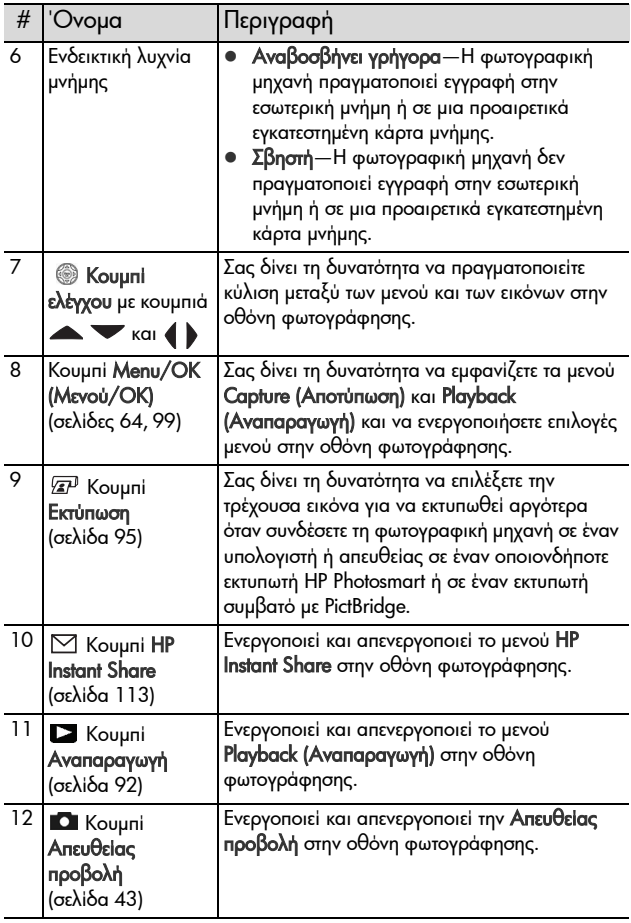

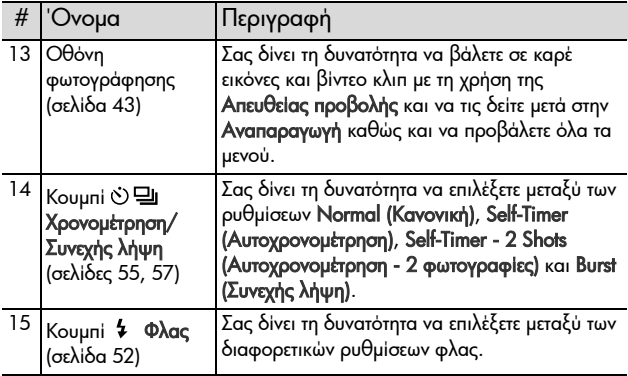

## <span id="page-28-0"></span>**Άνω πλευρά φωτογραφικής µηχανής**

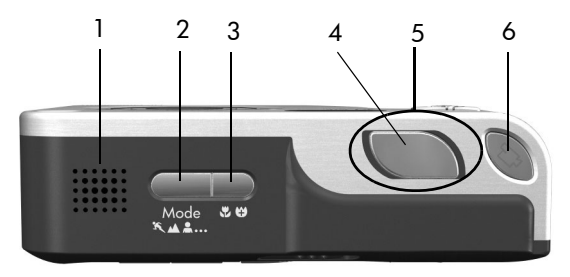

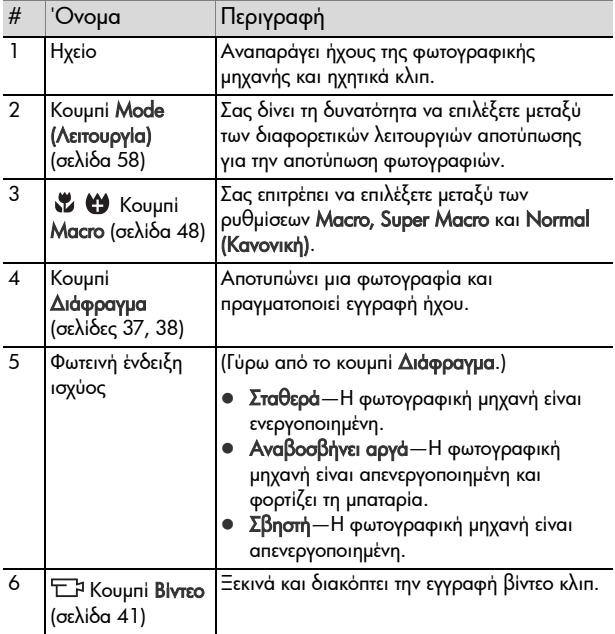

## <span id="page-29-0"></span>**Μπροστινή, πλαϊνή και κάτω πλευρά φωτογραφικής µηχανής**

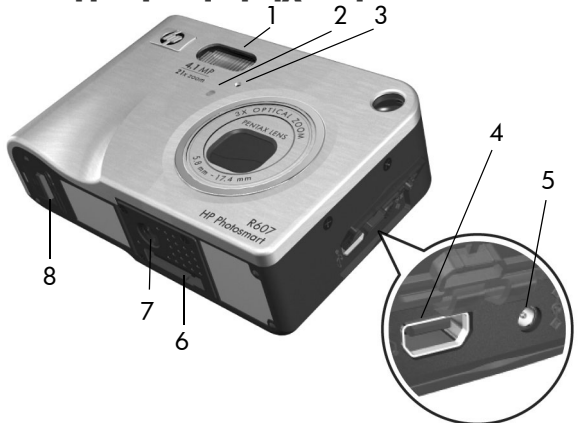

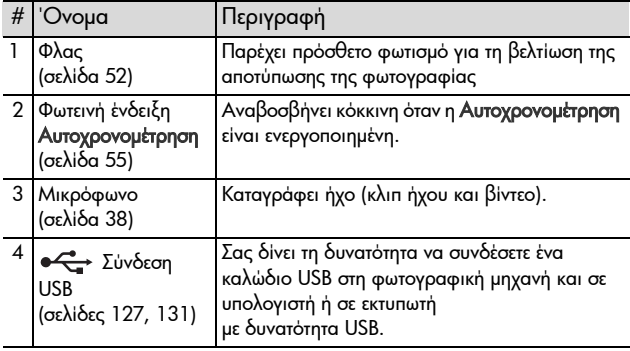

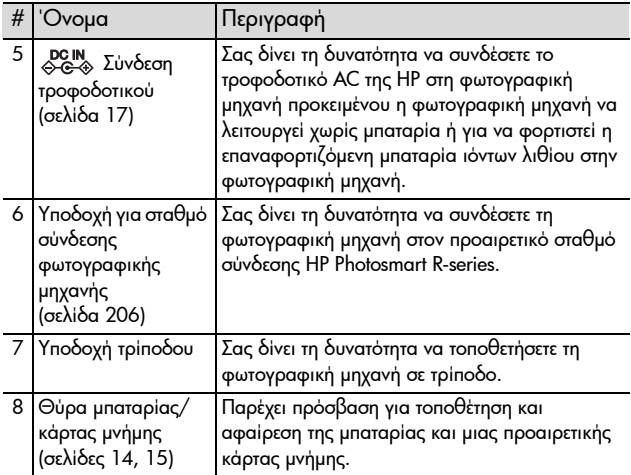

## <span id="page-30-0"></span>**Λειτουργίες φωτογραφικής µηχανής**

Η φωτογραφική µηχανή έχει δύο βασικές λειτουργίες, οι οποίες σας δίνουν τη δυνατότητα να εκτελέσετε ορισµένες εργασίες. Καθεµία από αυτές διαθέτει ένα σχετικό µενού που µπορείτε να χρησιµοποιήσετε για να προσαρµόσετε τις ρυθµίσεις της φωτογραφικής µηχανής ή για να εκτελέσετε εργασίες σε αυτήν τη λειτουργία. ∆είτε το [Μενού](#page-31-0) [φωτογραφικής](#page-31-0) µηχανής στη σελίδα 32.

**Δ** Αποτύπωση - Σας δίνει τη δυνατότητα να βγάλετε φωτογραφίες και να πραγµατοποιήσετε εγγραφή βίντεο κλιπ. Για πληροφορίες σχετικά µε τη χρήση της λειτουργίας Αποτύπωση, δείτε το Κεφάλαιο 2: Αποτύπωση [φωτογραφιών](#page-36-3) και [εγγραφή](#page-36-3) βίντεο κλιπ στη σελίδα 37.

**Avanapayωγή** - Σας δίνει τη δυνατότητα να δείτε τις φωτογραφίες και τα βίντεο κλιπ που αποτυπώνετε. Για πληροφορίες σχετικά µε τη χρήση της λειτουργίας Αναπαραγωγή, δείτε το Κεφάλαιο 3: [Επισκόπηση](#page-90-1) εικόνων και βίντεο κλιπ στη [σελίδα](#page-90-1) 91.

## <span id="page-31-0"></span>**Μενού φωτογραφικής µηχανής**

Η φωτογραφική µηχανή σας διαθέτει πέντε µενού τα οποία, όταν αποκτάτε πρόσβαση σε αυτά, εµφανίζονται στην οθόνη φωτογράφησης, στο πίσω µέρος της φωτογραφικής µηχανής. Όταν εµφανίζεται ένα µενού, µπορείτε να αποκτήσετε πρόσβαση στα άλλα µενού χρησιµοποιώντας τις καρτέλες µενού στο πάνω µέρος της οθόνης. Για να εµφανίσετε ένα άλλο μενού, χρησιμοποιήστε τα κουμπιά ( ) για να μετακινηθείτε στην καρτέλα µενού του συγκεκριµένου µενού.

Για να εµφανίσετε το Capture Menu (Μενού «Αποτύπωση») **Ο**ι, πατήστε το κουµπί Απευθείας προβολή για να ενεργοποιήσετε την Απευθείας προβολή και στη συνέχεια πατήστε το κουµπί Menu/OK (Μενού/ΟΚ). Ένας πιο σύντοµος τρόπος είναι να

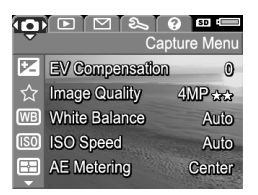

πατήσετε το κουµπί Menu/OK (Μενού/ΟΚ) όταν η Απευθείας προβολή είναι απενεργοποιηµένη. Για πληροφορίες σχετικά µε τη χρήση αυτού του µενού, δείτε την ενότητα [Χρήση](#page-63-1) του µενού «[Αποτύπωση](#page-63-1)» στη σελίδα 64.

Για να εµφανίσετε το Playback Menu (Μενού «Αναπαραγωγή») **D**. πατήστε το κουµπί Αναπαραγωγή για να ενεργοποιήσετε την Αναπαραγωγή και στη συνέχεια

πατήστε το κουµπί Menu/OK

(Μενού/ΟΚ). Για πληροφορίες

σχετικά µε τη χρήση αυτού του µενού, δείτε την ενότητα [Χρήση](#page-98-1) του Μενού «[Αναπαραγωγή](#page-98-1)» στη σελίδα 99.

Για να εµφανίσετε το HP Instant Share Menu (Μενού «HP Instant Share»)  $\boxtimes$ , πατήστε το κουμπί HP Instant Share  $\heartsuit$ . Για πληροφορίες σχετικά µε τη χρήση αυτού του µενού, δείτε την ενότητα Χρήση του Μενού [HP Instant Share](#page-119-1) στη [σελίδα](#page-119-1) 120.

**ΣΗΜΕΙΩΣΗ** Για να χρησιµοποιήσετε το HP Instant Share Menu (Μενού «HP Instant Share»)  $\boxtimes$ , πρέπει πρώτα να το ρυθµίσετε. Για λεπτοµέρειες σχετικά µε το πώς να το πραγµατοποιήσετε, δείτε την ενότητα Ρύθµιση του [Μενού](#page-113-1) [HP Instant Share](#page-113-1) στη φωτογραφική µηχανή στη [σελίδα](#page-113-1) 114.

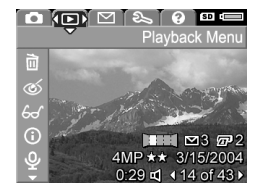

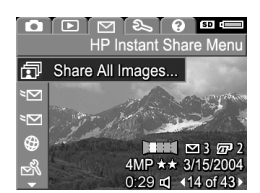

Για να εµφανίσετε το Setup Menu (Μενού «Ρύθμιση») &, αποκτήστε πρώτα πρόσβαση στο µενού Capture (Αποτύπωση), Playback (Αναπαραγωγή) ή HP Instant Share

και έπειτα χρησιµοποιήστε τα κουµπιά για να µετακινηθείτε

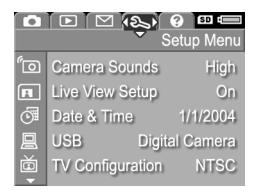

στην καρτέλα μενού του Setup Menu (Μενού «Ρύθμιση») &. Για πληροφορίες σχετικά µε τη χρήση του Setup Menu (Μενού «Ρύθμιση») <sup>®</sup>, δείτε το [Κεφάλαιο](#page-134-1) 6: Χρήση του Μενού «Ρύθμιση» στη [σελίδα](#page-134-1) 135.

Για να εµφανίσετε το Help Menu (Μενού «Βοήθεια») [?], αποκτήστε πρώτα πρόσβαση στο µενού Capture (Αποτύπωση), Playback (Αναπαραγωγή) ή HP Instant Share και έπειτα χρησιµοποιήστε τα

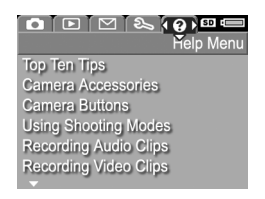

κουµπιά για να µετακινηθείτε στην καρτέλα μενού του Help Menu (Μενού «Βοήθεια») [?]. Για πληροφορίες σχετικά µε τη χρήση του Help Menu (Μενού «Βοήθεια») (?), δείτε την επόμενη ενότητα.

## <span id="page-34-0"></span>**Χρήση του Μενού ´Βοήθειαª**

Το Help Menu (Μενού «Βοήθεια») [?] παρέχει χρήσιμες πληροφορίες και συµβουλές για τη χρήση της φωτογραφικής µηχανής.

- **1** Χρησιμοποιήστε τα κουμπιά ( ) για να μετακινηθείτε στην καρτέλα Help Menu (Μενού «Βοήθεια») [?]. Το Help Menu (Μενού «Βοήθεια») [?] εμφανίζεται στην οθόνη φωτογράφησης.
- **2** Χρησιμοποιήστε τα κουμπιά και για να τονίσετε το θέμα Βοήθειας που θέλετε να διαβάσετε.
- **3** Πατήστε το κουµπί Menu/OK (Μενού/ΟΚ) για να εµφανίσετε το θέµα της Βοήθειας.
- **4** Χρησιμοποιήστε τα κουμπιά  $\blacktriangleright$  για να πραγµατοποιήσετε κύλιση µέσα στο θέµα της Βοήθειας για να το διαβάσετε.
- **5** Πατήστε το κουµπί Menu/OK (Μενού/OK) για να πραγµατοποιήσετε έξοδο από το θέµα της Βοήθειας και να επιστρέψετε στο Help Menu (Μενού «Βοήθεια») [?].

## <span id="page-34-1"></span>**Οθόνη κατάστασης φωτογραφικής µηχανής**

Στην οθόνη φωτογράφησης, εµφανίζεται για λίγα δευτερόλεπτα µια οθόνη κατάστασης κάθε φορά που πατάτε τα κουµπιά Λειτουργία, Εστίαση, Φλας ή Χρονοµέτρηση/ Συνεχής λήψη όταν η Απευθείας προβολή είναι απενεργοποιηµένη.

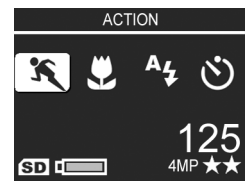

Όπως φαίνεται σε αυτό το παράδειγµα, στο επάνω µέρος της οθόνης εµφανίζεται ένα κείµενο το οποίο περιγράφει την τρέχουσα ρύθµιση του κουµπιού που πατήθηκε. Κάτω από αυτήν, εµφανίζονται τα εικονίδια της τρέχουσας λειτουργία αποτύπωσης, Φλας, Εστίαση και Χρονοµέτρηση/Συνεχής λήψη, µε τονισµένο το εικονίδιο του κουµπιού που πατήθηκε. Το κάτω µέρος της οθόνης εµφανίζει εάν υπάρχει εγκατεστηµένη κάρτα µνήµης (υποδεικνύεται µε το εικονίδιο SD), το επίπεδο της µπαταρίας, τον αριθµό των φωτογραφιών που αποµένουν και τη ρύθµιση ποιότητας εικόνας (στο παράδειγµα υποδεικνύεται µε την ένδειξη 4MP και τα δύο αστέρια).
# **Κεφάλαιο 2: Αποτύπωση φωτογραφιών και εγγραφή βίντεο κλιπ**

### **Αποτύπωση σταθερών φωτογραφιών**

Μπορείτε να τραβήξετε φωτογραφία σχεδόν κάθε φορά που η φωτογραφική µηχανή είναι ενεργοποιηµένη, ανεξάρτητα από αυτό που εµφανίζεται στην οθόνη εικόνας. Για παράδειγµα, αν εµφανίζεται ένα µενού όταν πατάτε το κουµπί ∆ιάφραγµα, το µενού θα ακυρωθεί και η φωτογραφική µηχανή θα αποτυπώσει τη φωτογραφία.

Για να βγάλετε µια φωτογραφία:

- **1** Βάλτε σε καρέ το θέµα της φωτογραφίας σας στο σκόπευτρο.
- **2** Κρατήστε τη µηχανή σταθερή (ιδιαίτερα εάν χρησιµοποιείτε το ζουµ) και πατήστε το κουµπί ∆ιάφραγµα στο πάνω µέρος της φωτογραφικής µηχανής µέχρι τη

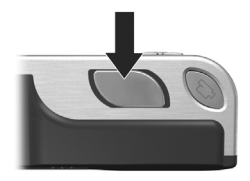

µέση. Η φωτογραφική µηχανή µετρά και κλειδώνει την εστίαση και την έκθεση (η ενδεικτική λυχνία σκοπεύτρου AF ανάβει σταθερά πράσινη όταν κλειδώσει η εστίαση – δείτε την ενότητα Χρήση αυτόµατης [εστίασης](#page-44-0) στη σελίδα 45 για λεπτοµέρειες).

**3** Πατήστε µέχρι τέρµα το κουµπί ∆ιάφραγµα για να βγάλετε τη φωτογραφία. Θα ακούσετε το διάφραγµα να κάνει κλικ όταν η φωτογραφική µηχανή βγάλει τη φωτογραφία.

Μετά τη λήψη της φωτογραφίας, η εικόνα εµφανίζεται για αρκετά δευτερόλεπτα στην οθόνη φωτογράφησης. Αυτό ονομάζεται 'Αμεση επισκόπηση. Μπορείτε να διαγράψετε την εικόνα κατά τη διάρκεια της Άµεσης επισκόπησης πατώντας το κουµπί Menu/OK (Μενού/OK).

Μπορείτε να χρησιµοποιήσετε το κουµπί Αναπαραγωγή για να πραγµατοποιήσετε επισκόπηση των φωτογραφιών που βγάλατε (δείτε την ενότητα Χρήση [αναπαραγωγής](#page-91-0) στη σελίδα 92).

**ΣΗΜΕΙΩΣΗ** Αν αφήσετε το κουµπί ∆ιάφραγµα µόνο κατά το ήµισυ αφού βγάλετε µια φωτογραφία, διατηρούνται οι µετρήσεις εστίασης, έκθεσης και ισορροπίας λευκού που χρησιµοποιήθηκαν στην προηγούµενη φωτογραφία. Τότε µπορείτε να πατήσετε ξανά το κουµπί ∆ιάφραγµα µέχρι τέρµα για να βγάλετε άλλη µια φωτογραφία µε την ίδια εστίαση, έκθεση και ισορροπία λευκού της προηγούµενης φωτογραφίας. Μπορείτε να συνεχίσετε να αποτυπώνετε µια σειρά από φωτογραφίες χρησιµοποιώντας την ίδια εστίαση, έκθεση και ισορροπία λευκού. Αυτό είναι χρήσιµο για γρήγορη λήψη φωτογραφιών.

### **Εγγραφή ήχου σε φωτογραφίες**

Υπάρχουν δύο τρόποι εγγραφής ηχητικού κλιπ σε φωτογραφία:

**ï** Προσθήκη ήχου στη φωτογραφία αργότερα ή επανάληψη της εγγραφής του ήχου που καταγράφηκε κατά τη φωτογράφηση. Για λεπτοµέρειες σχετικά µε αυτήν τη λειτουργία, δείτε την ενότητα [Εγγραφή](#page-108-0) ήχου στη [σελίδα](#page-108-0) 109.

**ï** Εγγραφή του ήχου την ώρα που φωτογραφίζετε, όπως περιγράφεται σε αυτήν την ενότητα. ∆ε θα µπορείτε να χρησιµοποιήσετε αυτήν τη µέθοδο εάν η µηχανή είναι σε .<br>λειτουργία **Panorama (Πανόραμα)** ή όταν χρησιμοποιείτε τις ρυθµίσεις Self-Timer (Αυτοχρονοµέτηρηση) ή Burst (Συνεχής λήψη).

Ένα κλιπ ήχου µπορεί να διαρκεί έως και 60 δευτερόλεπτα.

- **1** Πατήστε τελείως προς τα κάτω το κουµπί ∆ιάφραγµα για να βγάλετε τη φωτογραφία.
- **2** Συνεχίστε να κρατάτε πατηµένο το κουµπί ∆ιάφραγµα για να καταγράψετε το ηχητικό κλιπ. Κατά τη διάρκεια της εγγραφής στην οθόνη φωτογράφησης εµφανίζεται ένα εικονίδιο μικροφώνου ( $\circledQ$ ) και ένας μετρητής ήχου.
- **3** Για να σταµατήσετε την εγγραφή ήχου, αφήστε το κουµπί ∆ιάφραγµα.

Η εγγραφή του ήχου σταµατά όταν αφήνετε το κουµπί ∆ιάφραγµα. Στην αντίθετη περίπτωση, η εγγραφή ήχου θα συνεχιστεί για 60 δευτερόλεπτα ή µέχρι να γεµίσει η µνήµη της φωτογραφικής µηχανής, όποιο από τα δύο συµβεί πρώτο. Αφού σταµατήσει η εγγραφή, η εικόνα εµφανίζεται για µερικά δευτερόλεπτα στην Άµεση επισκόπηση στην οθόνη φωτογράφησης. Μπορείτε να διαγράψετε την εικόνα και το ηχητικό κλιπ που επισυνάφθηκε στην εικόνα κατά τη διάρκεια της Άµεσης επισκόπησης πατώντας το κουµπί Menu/OK (Μενού/OK).

Μπορείτε να χρησιµοποιήσετε το κουµπί Αναπαραγωγή για να ακούσετε τα ηχητικά κλιπ που καταγράψατε. ∆είτε το [Χρήση](#page-98-0) του Μενού «[Αναπαραγωγή](#page-98-0)» στη σελίδα 99. Για να διαγράψετε ένα ηχητικό κλιπ ή να ξεκινήσετε την εγγραφή ενός νέου, χρησιµοποιήστε την επιλογή Record Audio (Εγγραφή ήχου) στο µενού Playback (Αναπαραγωγή). ∆είτε το [Εγγραφή](#page-108-0) ήχου στη [σελίδα](#page-108-0) 109.

## **Αισθητήρας προσανατολισµού**

Μια ηλεκτροµηχανική συσκευή στη φωτογραφική µηχανή εντοπίζει εάν η µηχανή είναι σε οριζόντια ή κάθετη θέση κατά τη λήψη της φωτογραφίας. Κατά την αποθήκευση του αρχείου, η φωτογραφική µηχανή χρησιµοποιεί τα δεδοµένα του αισθητήρα για την αυτόµατη περιστροφή της εικόνας στο σωστό προσανατολισµό.

**ΣΗΜΕΙΩΣΗ** Μπορείτε επίσης να περιστρέψετε φωτογραφίες χειροκίνητα, χρησιµοποιώντας την επιλογή Rotate (Περιστροφή) στο Playback Menu (Μενού «Αναπαραγωγή»). Δείτε το [Περιστροφή](#page-109-0) στη σελίδα 110.

**ΣΗΜΕΙΩΣΗ** Ο αισθητήρας προσανατολισµού είναι απενεργοποιηµένος όταν η µηχανή είναι στη λειτουργία λήψης Panorama (Πανόραµα).

# **Εγγραφή βίντεο κλιπ**

**ΣΗΜΕΙΩΣΗ** Το ψηφιακό ζουµ δε λειτουργεί κατά την εγγραφή βίντεο κλιπ. Για το λόγο αυτό, εάν θέλετε να αυξήσετε το ζουµ, πραγµατοποιήστε το πριν ξεκινήσετε την εγγραφή ενός βίντεο κλιπ.

Ένα βίντεο κλιπ περιέχει ήχο.

- **1** Τοποθετήστε σε καρέ το θέµα του βίντεο στο σκόπευτρο.
- **2** Για να ξεκινήσετε την εγγραφή βίντεο, πατήστε και αφήστε το κουμπί **Βίντεο**  $\Box$ , το οποίο βρίσκεται στο επάνω µέρος της φωτογραφικής µηχανής. Η φωτεινή ένδειξη σκοπεύτρου βίντεο και αυτοχρονοµέτρησης θα ανάψουν κόκκινες. Αναπαράγεται ένας ήχος «έναρξης βίντεο» και, εάν η Απευθείας προβολή είναι ενεργοποιηµένη, στην οθόνη φωτογράφησης εμφανίζονται το εικονίδιο βίντεο τη, η ένδειξη REC (Εγγραφή) και ένας µετρητής βίντεο. (∆είτε το [Χρήση](#page-42-0) της [απευθείας](#page-42-0) προβολής στη σελίδα 43.)
- **3** Για να σταµατήσετε την εγγραφή βίντεο πατήστε και αφήστε ξανά το κουµπί Βίντεο . Στην αντίθετη περίπτωση, η εγγραφή βίντεο θα συνεχίσει µέχρι να γεµίσει η µνήµη της φωτογραφικής µηχανής.

**ΣΗΜΕΙΩΣΗ** Εάν έχετε ρυθµίσει τη φωτογραφική µηχανή στη λειτουργία Self-Timer (Αυτοχρονοµέτρηση) ή Self-Timer - 2 Shots (Αυτοχρονομέτρηση - 2 φωτογραφίες) (δείτε την ενότητα Χρήση των ρυθµίσεων [αυτοχρονο](#page-54-0)µέτρησης στη [σελίδα](#page-54-0) 55), η φωτογραφική µηχανή θα ξεκινήσει την εγγραφή 10 δευτερόλεπτα µετά το πάτηµα του κουµπιού Βίντεο. Ωστόσο, µε τη ρύθµιση Self-Timer - 2 shots (Αυτοχρονοµέτρηση - 2 φωτογραφίες), η φωτογραφική µηχανή πραγµατοποιεί εγγραφή για ένα µόνο βίντεο κλιπ.

Μετά τη διακοπή της εγγραφής, η εικόνα εµφανίζεται για αρκετά δευτερόλεπτα στην οθόνη φωτογράφησης. Ενώ πραγµατοποιείται επεξεργασία, µπορείτε να διαγράψετε το βίντεο κλιπ πατώντας το κουµπί Menu/OK (Μενού/OK).

Μπορείτε να χρησιµοποιήσετε το κουµπί Αναπαραγωγή της φωτογραφικής µηχανής για να πραγµατοποιήσετε επισκόπηση των βίντεο κλιπ που καταγράψατε.

# <span id="page-42-0"></span>**Χρήση της απευθείας προβολής**

Η οθόνη φωτογράφησης σας δίνει τη δυνατότητα να τοποθετήσετε σε καρέ φωτογραφίες και βίντεο κλιπ µε τη χρήση της Απευθείας προβολής. Για να ενεργοποιήσετε την Απευθείας προβολή από τα µενού ή όταν η οθόνη φωτογράφησης είναι απενεργοποιηµένη, πατήστε το κουµπί Απευθείας προβολή . Για να απενεργοποιήσετε την Απευθείας προβολή, πατήστε ξανά το κουµπί Απευθείας προβολή .

**ΣΗΜΕΙΩΣΗ** Η χρήση της Απευθείας προβολής καταναλώνει πολύ ισχύ από τη µπαταρία. Για να διατηρήσετε την ισχύ της µπαταρίας, χρησιµοποιήστε το σκόπευτρο.

Ο παρακάτω πίνακας περιγράφει τις πληροφορίες που εµφανίζονται στην οθόνη Απευθείας προβολή της οθόνης φωτογράφησης, όταν οι ρυθµίσεις της φωτογραφικής µηχανής είναι στις προεπιλεγµένες τιµές τους και δεν υπάρχει τοποθετηµένη κάρτα µνήµης στη µηχανή. Αν αλλάξετε άλλες ρυθµίσεις της φωτογραφικής µηχανής, τα εικονίδια για αυτές τις ρυθµίσεις θα εµφανίζονται επίσης στην οθόνη Απευθείας προβολή.

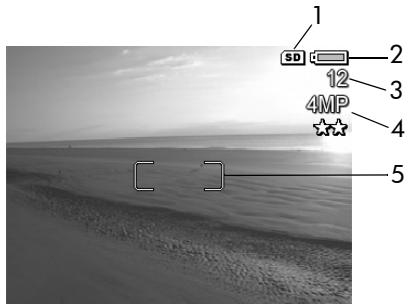

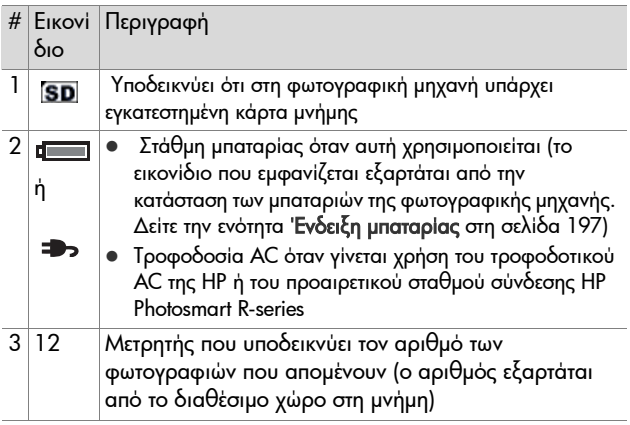

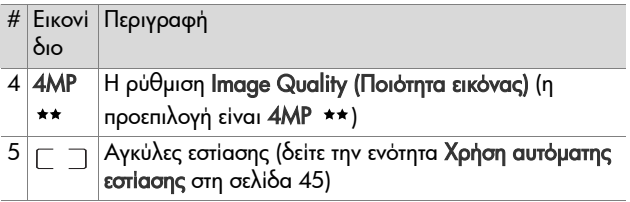

## **Εστίαση στη φωτογραφική µηχανή Χρήση αυτόµατης εστίασης**

<span id="page-44-0"></span>Οι δείκτες εστίασης στην οθόνη Απευθείας προβολής υποδεικνύουν την περιοχή εστίασης στη φωτογραφία ή στο βίντεο κλιπ που τραβάτε. (∆είτε το Χρήση της [απευθείας](#page-42-0) [προβολής](#page-42-0) στη σελίδα 43.) Όταν

πατάτε το κουµπί ∆ιάφραγµα µέχρι τη µέση, η φωτογραφική µηχανή χρησιµοποιεί ζώνες µέσα στην περιοχή εστίασης για να µετρήσει αυτόµατα και µετά να κλειδώσει την εστίαση.

Η φωτεινή ένδειξη σκοπεύτρου AF ανάβει σταθερά πράσινη και ένα ή περισσότερα ζεύγη από πράσινες αγκύλες ζωνών εστίασης εµφανίζονται στην οθόνη Απευθείας προβολής όταν η εικόνα βρίσκεται σε εστίαση και η φωτογραφική µηχανή µπορεί να κλειδώσει την εστίαση. Ωστόσο, η ενδεικτική λυχνία σκοπεύτρου AF ανάβει µε πράσινο χρώµα και οι αγκύλες εστίασης στην οθόνη Απευθείας προβολής γίνονται κόκκινες όταν η φωτογραφική µηχανή δεν έχει δυνατότητα εστίασης.

- ! Αν η λυχνία σκοπεύτρου AF αναβοσβήνει και οι αγκύλες εστίασης γίνουν κόκκινες, απελευθερώστε το κουµπί ∆ιάφραγµα, πλαισιώστε ξανά το αντικείµενο της φωτογραφίας σας και πατήστε ξανά το κουµπί ∆ιάφραγµα µέχρι τη µέση. Αν η λυχνία σκοπεύτρου AF συνεχίσει να αναβοσβήνει πράσινη και οι αγκύλες εστίασης γίνουν πάλι κόκκινες µετά από πολλές προσπάθειες, τότε ίσως δεν υπάρχει αρκετή αντίθεση ή φως στην περιοχή εστίασης. Προσπαθήστε να χρησιµοποιήσετε µια τεχνική, η οποία ονοµάζεται Κλείδωµα εστίασης για να εστιάσετε σε ένα θέµα στην ίδια περίπου απόσταση αλλά σε περιοχή µε µεγαλύτερη αντίθεση και κατόπιν, χωρίς να αφήσετε το κουµπί ∆ιάφραγµα, σκοπεύστε µε τη µηχανή στο θέµα που αρχικά θέλατε να φωτογραφίσετε (δείτε την ενότητα [Χρήση](#page-46-0) του κλειδώµατος [εστίασης](#page-46-0) στη σελίδα 47). Μπορείτε επίσης να ενισχύσετε απλώς το φωτισµό, εάν αυτό είναι δυνατό.
- ! Εάν η φωτεινή ένδειξη του σκοπεύτρου AF αναβοσβήνει πράσινη, οι αγκύλες εστίασης γίνονται κόκκινες και αναβοσβήνει το εικονίδιο Macro (η ή το Super Macro στην οθόνη Απευθείας προβολής, συµβαίνει ένα από τα παρακάτω:
	- **ï** Η ρύθµιση της περιοχής εστίασης της φωτογραφικής µηχανής είναι Normal Focus (Κανονική) αλλά η µηχανή εντοπίζει ότι η περιοχή εστίασης είναι πιο κοντά από την κανονική ακτίνα. Η µηχανή δε θα τραβήξει φωτογραφία εάν δε µπορεί να εστιάσει.
	- **ï** Η µηχανή έχει ρυθµιστεί σε περιοχή εστίασης Macro (κοντινό) αλλά εντοπίζει ότι η εστίαση είναι πιο κοντά ή πιο µακριά από την ακτίνα της ρύθµισης Macro. Στην περίπτωση αυτή, η µηχανή δε θα τραβήξει φωτογραφία εάν δεν µπορεί να εστιάσει.

**ï** Η µηχανή έχει ρυθµιστεί σε περιοχή εστίασης Super Macro (πολύ κοντινό) αλλά εντοπίζει ότι η εστίαση είναι πιο µακριά από την ακτίνα της ρύθµισης Super Macro. Στην περίπτωση αυτή, η µηχανή δε θα τραβήξει φωτογραφία εάν δεν µπορεί να εστιάσει.

## <span id="page-46-0"></span>**Χρήση του κλειδώµατος εστίασης**

Το Κλείδωµα εστίασης σας δίνει τη δυνατότητα να πραγµατοποιήσετε εστίαση σε ένα αντικείµενο που δε βρίσκεται στο κέντρο της φωτογραφίας ή να αποτυπώσετε φωτογραφίες δράσης πιο γρήγορα, πραγµατοποιώντας προ-εστίαση στην περιοχή όπου θα πραγµατοποιηθεί η δράση. Μπορείτε επίσης να χρησιµοποιήσετε το Κλείδωµα εστίασης για να πετύχετε την εστίαση σε χαµηλό φωτισµό ή σε συνθήκες χαµηλής αντίθεσης.

- **1** Βάλτε σε καρέ το θέµα της φωτογραφίας σας, πλαισιώνοντάς το µε τις αγκύλες εστίασης.
- **2** Πατήστε το κουµπί ∆ιάφραγµα µέχρι τη µέση για να κλειδώσετε την έκθεση και την εστίαση.
- **3** Συνεχίστε να κρατάτε πατηµένο το κουµπί ∆ιάφραγµα µέχρι τη µέση και τοποθετήστε και πάλι το θέµα σε καρέ ή προσαρµόστε το στη σωστή θέση.
- **4** Πατήστε τελείως προς τα κάτω το κουµπί ∆ιάφραγµα για να βγάλετε τη φωτογραφία.

### **Χρήση των ρυθµίσεων φάσµατος εστίασης**

Το κουμπί Macro **ιν ω** σας επιτρέπει να εναλλάσσετε μεταξύ των τριών ρυθµίσεων εστίασης στη φωτογραφική µηχανή. Ο παρακάτω πίνακας περιγράφει καθεµία από τις ρυθµίσεις της φάσµατος εστίασης της φωτογραφικής µηχανής:

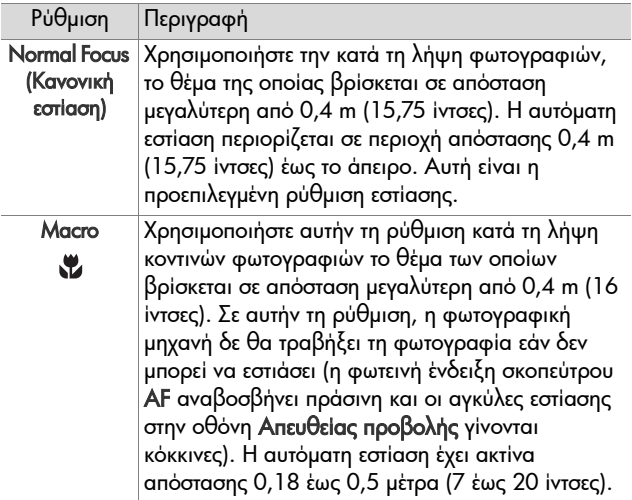

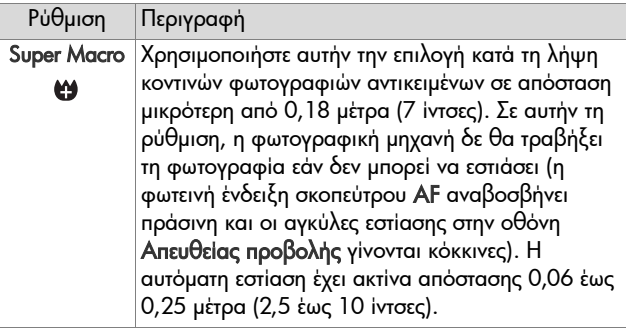

### **Κατανόηση της προτεραιότητας αναζήτησης εστίασης**

Όταν η εστίαση της φωτογραφικής µηχανής έχει ρυθµιστεί σε Normal Focus (Κανονική) ή Macro, ξεκινάει την αναζήτηση εστίασης από την τελευταία θέση εστίασης. Ωστόσο, µπορείτε να χρησιμοποιήσετε τα κουμπιά για να αλλάξετε αυτήν τη συµπεριφορά. Η λειτουργία αυτή είναι χρήσιµη όταν υπάρχουν πολλά αντικείµενα σε διαφορετικές αποστάσεις στο φάσµα εστίασης.

- Κρατώντας το κουμπί και ενώ πατάτε μέχρι τη μέση το κουµπί ∆ιάφραγµα, η φωτογραφική µηχανή ξεκινά την αναζήτηση της εστίασης από την πιο αποµακρυσµένη θέση (άπειρο στη ρύθµιση Normal Focus (Κανονική εστίαση), 0,4 µέτρα στη ρύθµιση Macro και 0,18 µέτρα σε Super Macro), κάνοντας έτσι πιο πιθανή την εστίαση σε ένα αντικείµενο στο φόντο.
- . Κρατώντας το κουμπί <del>το</del> ενώ πατάτε μέχρι τη μέση το κουµπί ∆ιάφραγµα, η φωτογραφική µηχανή ξεκινά την αναζήτηση της εστίασης από την πιο κοντινή θέση (0,4 µέτρα σε ρύθµιση Normal Focus (Κανονική εστίαση), 0,18

µέτρα σε Macro και 0,06 µέτρα σε Super Macro), κάνοντας έτσι πιο πιθανή την εστίαση σε ένα αντικείµενο στο φόντο.

# **Χρήση του ζουµ**

**ΣΗΜΕΙΩΣΗ** Όσο περισσότερο ζουµ κάνετε στο θέµα της φωτογραφίας σας, τόσο περισσότερο µεγεθύνεται και η παραµικρή κίνηση της µηχανής (αυτό ονοµάζεται «κραδασμός φωτογραφικής μηχανής»). Επομένως, ιδιαίτερα σε πλήρες ζουµ τηλεφακού (3x), πρέπει να κρατάτε τη µηχανή σταθερά, ώστε η εικόνα που θα τραβήξετε να µη βγει θολή. Εάν στην οθόνη Απευθείας προβολής εµφανιστεί ένα εικονίδιο µε ένα χέρι που κουνιέται ( ), πρέπει να τοποθετήσετε τη μηχανή σε τρίποδο ή σε σταθερή επιφάνεια. ∆ιαφορετικά η φωτογραφία µπορεί να βγει θολή.

## **Οπτικό ζουµ**

**ΣΗΜΕΙΩΣΗ** Το οπτικό ζουµ δε λειτουργεί κατά την εγγραφή βίντεο κλιπ ή όταν βρίσκεται σε ακτίνα εστίασης Super Macro.

Το οπτικό ζουµ λειτουργεί όπως το ζουµ µιας κλασικής φωτογραφικής µηχανής µε φιλµ, µε τα φυσικά στοιχεία του φακού να µετακινούνται µέσα στη µηχανή, ώστε το θέµα της φωτογραφίας να εµφανίζεται πιο κοντά.

Πατήστε το κουμπί Μείωση ζουμ **[44]** και Αύξηση ζουµ στο ∆ιακόπτη ζουµ για να µετακινηθεί ο φακός µεταξύ της ευρυγώνιας θέσης (1x) και της θέσης τηλεφακού (3x).

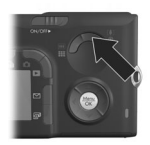

#### Κεφάλαιο 2: Αποτύπωση φωτογραφιών και εγγραφή βίντεο κλιπ 51

### <span id="page-50-0"></span>**Ψηφιακό ζουµ**

**ΣΗΜΕΙΩΣΗ** Το ψηφιακό ζουµ δε λετουργεί κατά τη λήψη πανοραµικών φωτογραφιών, κατά την εγγραφή βίντεο κλιπ ή σε ακτίνα εστίασης Super Macro.

Σε αντίθεση µε το οπτικό ζουµ, το ψηφιακό ζουµ δε µετακινεί τα τµήµατα του φακού. Στην ουσία, η µηχανή περικόπτει τη φωτογραφία για να εµφανίσει το αντικείµενο της εικόνας µεγαλύτερο κατά 1,1x έως 7x.

- **1** Πατήστε το κουµπί Αύξηση ζουµ στο ∆ιακόπτη ζουµ για αύξηση του οπτικού ζουµ στο µέγιστο επίπεδο και µετά αφήστε το κουµπί.
- **2** Πατήστε ξανά το κουµπί Αύξηση ζουµ και κρατήστε το πατηµένο έως ότου στην οθόνη φωτογράφησης εµφανιστεί το µέγεθος που θέλετε. Ένα κίτρινο πλαίσιο περιβάλλει την περιοχή της εικόνας που θα αποτυπωθεί.

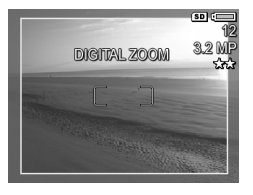

Ο αριθµός ανάλυσης στη δεξιά πλευρά της οθόνης γίνεται επίσης µικρότερος καθώς αυξάνετε ή µειώνετε το ψηφιακό ζουµ. Για παράδειγµα, στη θέση του 3,2MP εµφανίζεται το 4MP, υποδεικνύοντας ότι έχει γίνει σμίκρυνση της εικόνας σε µέγεθος 3,2 Megapixel.

**3** Όταν το κίτρινο πλαίσιο είναι στο µέγεθος που θέλετε, πατήστε το κουµπί ∆ιάφραγµα για να βγάλετε τη φωτογραφία.

Για να απενεργοποιήσετε το ψηφιακό ζουµ και να επιστρέψετε στο οπτικό ζουμ, πατήστε το κουμπί Μείωση ζουμ <del>μι</del> στο ∆ιακόπτη ζουµ έως ότου το ψηφιακό ζουµ σταµατήσει. Απελευθερώστε το κουμπί Μείωση ζουμ [11] και μετά πατήστε το ξανά.

**ΣΗΜΕΙΩΣΗ** Το ψηφιακό ζουµ µειώνει την ανάλυση της εικόνας µε αποτέλεσµα η φωτογραφία να δείχνει περισσότερο «τμηματοποιημένη» με εικονοστοιχεία σε σχέση µε την ίδια φωτογραφία εάν έχει αποτυπωθεί µε οπτικό ζουµ. Εάν σκοπεύετε να αποστείλετε τη φωτογραφία µε ηλεκτρονικό ταχυδροµείο ή να τη δηµοσιεύσετε στο web, αυτή η απώλεια ανάλυσης δε θα φαίνεται, αλλά σε περιπτώσεις που η ποιότητα είναι σηµαντικός παράγοντας (όπως στην εκτύπωση), περιορίστε τη χρήση του ψηφιακού ζουµ. Επίσης κατά τη χρήση του ψηφιακού ζουµ συνιστάται η χρήση τρίποδα.

# **Ρύθµιση του φλας**

**ΣΗΜΕΙΩΣΗ** Η λειτουργία του φλας δεν είναι δυνατή στη λειτουργία Panorama (Πανόραµα), στη ρύθµιση Burst (Συνεχής λήψη) ή κατά την εγγραφή βίντεο κλιπ.

Το κουμπί Φλας 4 σας επιτρέπει να μετακινηθείτε στις ρυθµίσεις του φλας της φωτογραφικής µηχανής. Για να αλλάξετε τη ρύθµιση φλας, πατήστε το κουµπί Φλας έως ότου στην οθόνη φωτογράφησης εµφανιστεί η ρύθµιση που θέλετε. Ο παρακάτω πίνακας περιγράφει καθεµία από τις ρυθµίσεις του φλας στη φωτογραφική µηχανή.

**ΣΗΜΕΙΩΣΗ** Εάν αλλάξετε τη ρύθµιση του φλας, η φωτογραφική µηχανή θα παραµείνει σε αυτήν τη ρύθµιση µέχρι να την αλλάξετε ξανά ή να απενεργοποιήσετε τη µηχανή. Όταν ενεργοποιήσετε εκ νέου τη φωτογραφική µηχανή, το φλας ρυθµίζεται στην προεπιλεγµένη ρύθµιση Auto Flash (Αυτόµατο φλας). Εάν κρατήσετε πατηµένο το κουµπί Menu/OK (Μενού/OK) κατά την ενεργοποίηση της µηχανής, αυτό θα επαναφέρει τη ρύθµιση στην τιµή που είχε όταν την απενεργοποιήσατε.

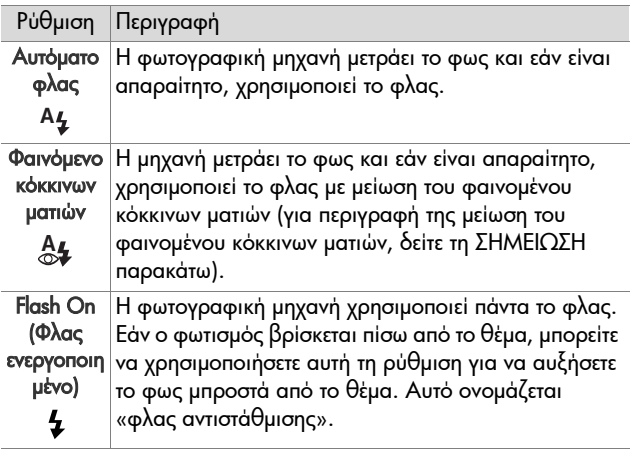

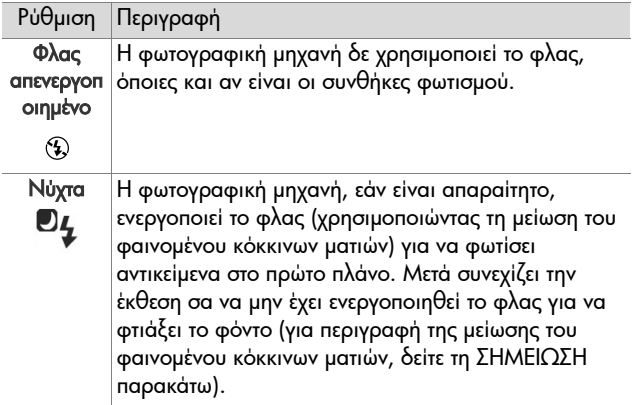

**ΣΗΜΕΙΩΣΗ** Το φαινόμενο «κόκκινων ματιών» προκαλείται από το φωτισµό του φλας που αντανακλάται στα µάτια, που µερικές φορές κάνει τα µάτια ανθρώπων ή ζώων να φαίνονται κόκκινα στην αποτυπωµένη εικόνα. Όταν χρησιµοποιείτε µια ρύθµιση φλας µε τη µείωση του φαινομένου «κόκκινων ματιών», το φλας της φωτογραφικής µηχανής αναβοσβήνει δυο φορές, ελαχιστοποιώντας το φαινόµενο στις αποτυπωµένες εικόνες ανθρώπων ή ζώων. Η λήψη της φωτογραφίας µε τη χρήση της λειτουργίας µείωσης φαινοµένου κόκκινων µατιών θα διαρκέσει περισσότερο, επειδή το διάφραγµα καθυστερεί λόγω του πρόσθετου φλας. Βεβαιωθείτε ότι τα θέµατα της φωτογράφησης περιµένουν το δεύτερο φλας.

**ΣΗΜΕΙΩΣΗ** Μπορείτε να καταργήσετε το φαινόµενο κόκκινων µατιών από φωτογραφίες ανθρώπων που έχετε αποτυπώσει, χρησιµοποιώντας την επιλογή Remove Red Eyes (Κατάργηση κόκκινων µατιών) στο Playback Menu (Μενού «Αναπαραγωγή») (δείτε [σελίδα](#page-104-0) 105).

### <span id="page-54-0"></span>**Χρήση των ρυθµίσεων αυτοχρονοµέτρησης**

- **1** Τοποθετήστε τη µηχανή επάνω σε ένα τρίποδο ή µια σταθερή επιφάνεια.
- 2 Πατήστε το κουμπί Χρονομέτρηση/Συνεχής λήψη $\circ$  **a** µέχρι να εµφανιστεί η ένδειξη Self-Timer (Αυτοχρονομέτρηση)  $\circlearrowleft$  ή η ένδειξη Self-Timer - 2 Shots (Αυτοχρονομέτρηση - 2 φωτογραφίες)  $\zeta$  να εμφανιστεί στην οθόνη φωτογράφησης.
- **3** Πλαισιώστε το θέµα είτε µε το σκόπευτρο ή στην Απευθείας προβολή. (∆είτε το Χρήση της [απευθείας](#page-42-0) προβολής στη [σελίδα](#page-42-0) 43.)
- **4** Τα επόµενα βήµατα εξαρτώνται από το εάν θέλετε να τραβήξετε µία ή δύο φωτογραφίες ή εάν θέλετε να τραβήξετε βίντεο κλιπ.

#### **Για φωτογραφίες:**

α. Πατήστε το κουµπί ∆ιάφραγµα µέχρι τη µέση για Κλείδωµα εστίασης (η φωτογραφική µηχανή µετρά και έπειτα κλειδώνει την εστίαση και την έκθεση). Η φωτογραφική µηχανή θα διατηρήσει αυτές τις ρυθµίσεις έως ότου αποτυπώσει τη φωτογραφία.

β. Πατήστε µέχρι τέρµα το κουµπί ∆ιάφραγµα. Εάν ο οθόνη φωτογράφησης είναι ενεργοποιηµένη, στην οθόνη θα εµφανιστεί ένα χρονόµετρο αντίστροφης µέτρησης 10 δευτερολέπτων. Η ενδεικτική λυχνία αυτοχρονοµέτρησης στο µπροστινό µέρος της φωτογραφικής µηχανής θα αναβοσβήσει για 10 δευτερόλεπτα και έπειτα η µηχανή θα αποτυπώσει τη φωτογραφία. Αν έχετε ορίσει τη ρύθμιση Self-Timer - 2 Shots (Αυτοχρονομέτρηση - 2 φωτογραφίες), η ενδεικτική λυχνία αυτοχρονοµέτρησης αναβοσβήνει για µερικά ακόµη δευτερόλεπτα, έως ότου αποτυπωθεί και η δεύτερη φωτογραφία.

**ΣΗΜΕΙΩΣΗ** Αν πατήσετε αµέσως το κουµπί ∆ιάφραγµα µέχρι τέρµα χωρίς να χρησιµοποιήσετε το Κλείδωµα εστίασης, η φωτογραφική µηχανή κλειδώνει την εστίαση και την έκθεση λίγο πριν την ολοκλήρωση της µέτρησης των 10 δευτερολέπτων. Αυτό είναι χρήσιµο εάν στη φωτογραφία πρόκειται να προστεθούν ένα ή περισσότερα θέµατα κατά τη διάρκεια του διαστήµατος µέτρησης των-10 δευτερολέπτων.

**ΣΗΜΕΙΩΣΗ** Η εγγραφή ήχου κατά τη χρήση των λειτουργιών Αυτοχρονοµέτρησης δεν είναι δυνατή, αλλά µπορείτε να προσθέσετε ηχητικό κλιπ αργότερα (δείτε την ενότητα [Εγγραφή](#page-108-0) ήχου στη σελίδα 109).

### **Για βίντεο κλιπ:**

Για να ξεκινήσετε την εγγραφή βίντεο, πατήστε και αφήστε το κουμπί **Βίντεο** Ε<sup>1</sup>. Εάν ο οθόνη φωτογράφησης είναι ενεργοποιηµένη, στην οθόνη θα εµφανιστεί ένα χρονόµετρο αντίστροφης µέτρησης 10 δευτερολέπτων. Η ενδεικτική λυχνία αυτοχρονοµέτρησης στο µπροστινό µέρος της φωτογραφικής µηχανής θα αναβοσβήσει για 10 δευτερόλεπτα και έπειτα η µηχανή θα ξεκινήσει την εγγραφή βίντεο.

**ΣΗΜΕΙΩΣΗ** Είτε χρησιµοποιήσετε τη ρύθµιση Self-Timer (Αυτοχρονοµέτρηση) είτε χρησιµοποιήσετε τη ρύθµιση Self-Timer - 2 Shots (Αυτοχρονομέτρηση - 2 φωτογραφίες) , θα εγγραφεί µόνο ένα βίντεο κλιπ µετά την ολοκλήρωση της µέτρησης των 10 δευτερολέπτων.

Για να σταµατήσετε την εγγραφή βίντεο κλιπ, πατήστε ξανά το κουμπί **Βίντεο** Ε<sup>1</sup>. Διαφορετικά, η εγγραφή βίντεο θα συνεχίσει µέχρι να γεµίσει η µνήµη της φωτογραφικής µηχανής.

## **Χρήση της ρύθµισης ´Συνεχής λήψηª**

**ΣΗΜΕΙΩΣΗ** Η χρήση της ρύθµισης Burst (Συνεχής λήψη) δεν είναι δυνατή στη λειτουργία Panorama (Πανόραµα) ή κατά την εγγραφή βίντεο κλιπ. Επίσης, κατά τη χρήση της ρύθµισης Burst (Συνεχής λήψη), δεν είναι δυνατή η εγγραφή ήχου, αλλά µπορείτε να προσθέσετε ηχητικό κλιπ αργότερα (δείτε την ενότητα [Εγγραφή](#page-108-0) ήχου στη [σελίδα](#page-108-0) 109). Επιπλέον, κατά τη χρήση της ρύθµισης Burst (Συνεχής λήψη) δεν είναι δυνατή η λειτουργία του φλας.

Η συνεχής λήψη σας δίνει τη δυνατότητα να τραβήξετε περίπου 5 φωτογραφίες στη σειρά, όσο ταχύτερα µπορεί η φωτογραφική µηχανή.

- **1** Πατήστε το κουµπί Χρονοµέτρηση/Συνεχής λήψη µέχρι στην οθόνη φωτογράφησης να εµφανιστεί η ένδειξη Burst (Συνεχής λήψη)  $\exists$ .
- **2** Βάλτε σε καρέ το θέµα, πατήστε το κουµπί ∆ιάφραγµα µέχρι τέρµα και κρατήστε το πατηµένο. Η φωτογραφική µηχανή αποτυπώνει περίπου 5 φωτογραφίες όσο πιο γρήγορα µπορεί µέχρι να απελευθερωθεί το κουµπί ∆ιάφραγµα.

Κατά την αποτύπωση, η οθόνη φωτογράφησης παραµένει απενεργοποιηµένη. Μετά την αποτύπωση των φωτογραφιών συνεχούς λήψης,, στην οθόνη φωτογράφησης εµφανίζονται µία-µία οι φωτογραφίες που αποτυπώθηκαν.

## **Χρήση λειτουργιών αποτύπωσης**

**ΣΗΜΕΙΩΣΗ** Η λειτουργία αποτύπωσης δεν ισχύει όταν πραγµατοποιείτε εγγραφή βίντεο κλιπ.

Οι λειτουργίες αποτύπωσης είναι προδιαµορφωµένες ρυθµίσεις της φωτογραφικής µηχανής, βελτιστοποιηµένες για τη λήψη φωτογραφιών συγκεκριµένων σκηνικών, προκειµένου να έχετε καλύτερα αποτελέσµατα. Σε κάθε λειτουργία αποτύπωσης, η φωτογραφική µηχανή επιλέγει την καλύτερη ρύθµιση, όπως την ταχύτητα ISO, τον αριθµό F (άνοιγµα διαφράγµατος) και την ταχύτητα του διαφράγµατος, βελτιστοποιώντας ανάλογα µε το κάθε σκηνικό ή την κάθε περίπτωση.

Για να αλλάξετε τη λειτουργία αποτύπωσης, πατήστε το κουµπί Mode (Λειτουργία) στο επάνω µέρος της φωτογραφικής µηχανής, µέχρι στην οθόνη κατάστασης να εµφανιστεί η λειτουργία φωτογράφησης που θέλετε. Εναλλακτικά, πατήστε το κουµπί Mode (Λειτουργία) µία φορά και έπειτα χρησιμοποιήστε τα κουμπιά ( ) για να μετακινηθείτε στη λειτουργία αποτύπωσης που θέλετε. Ο παρακάτω πίνακας περιγράφει καθεµία από τις λειτουργίες αποτύπωσης στη φωτογραφική µηχανή.

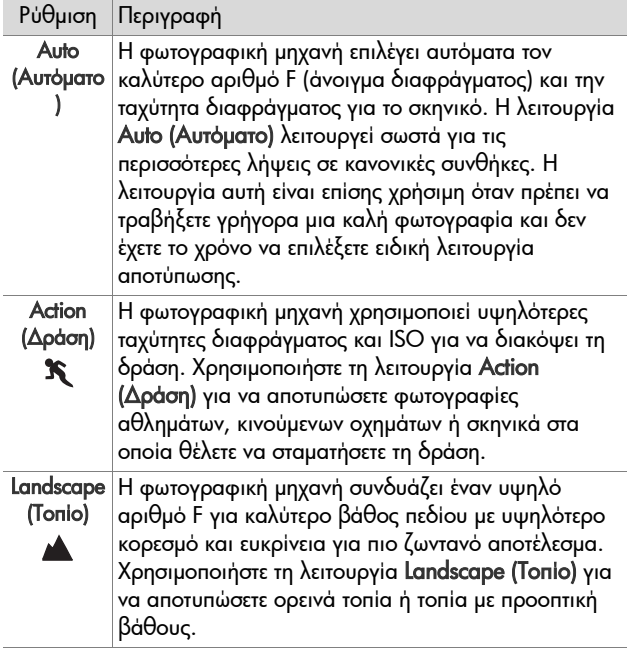

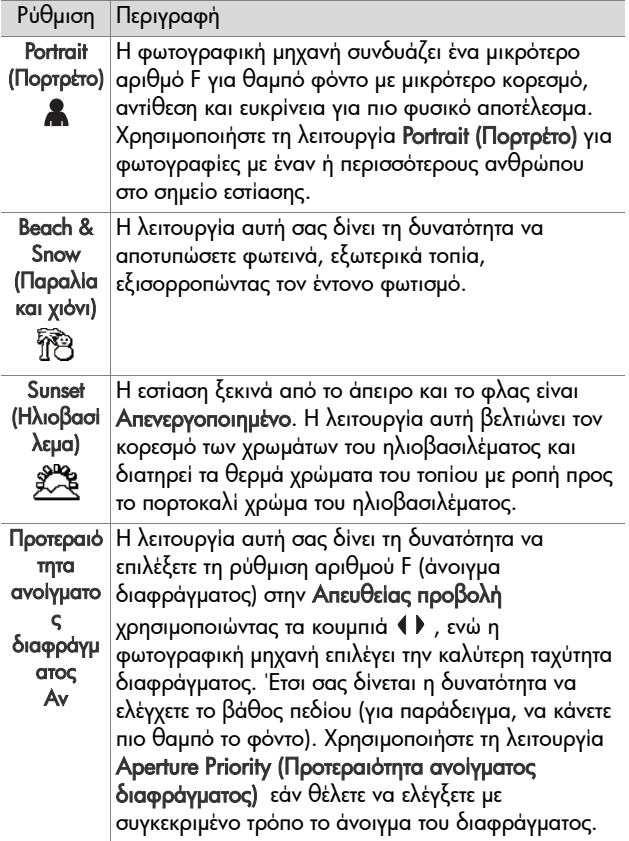

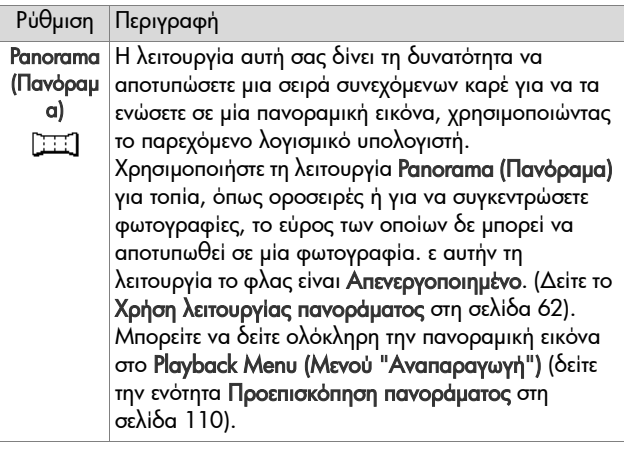

### **Ποιότητα φωτογραφίας για µεγάλη έκθεση**

Σε µεγαλύτερες ταχύτητες διαφράγµατος, η φωτογραφική µηχανή θα πάρει αυτόµατα µια δεύτερη έκθεση µε το .<br>διάφραγμα κλειστό, προκειμένου να μετρήσει και να μειώσει το θόρυβο (κόκκους) της φωτογραφίας. Στις περιπτώσεις αυτές, η έκθεση θα φαίνεται ότι διαρκεί το διπλάσιο από τον αναµενόµενο χρόνο. Για παράδειγµα, σε έκθεση 1 δευτερολέπτου, η οθόνη φωτογράφησης θα παραµείνει σκοτεινή για 2 δευτερόλεπτα µέχρι να πραγµατοποιηθεί έκθεση του πλαισίου µείωσης του θορύβου. Αυτό σηµαίνει ότι σε µεγαλύτερες ταχύτητες διαφράγµατος, ενδέχεται να µην έχετε τη δυνατότητα να τραβήξετε διαδοχικά τόσες πολλές φωτογραφίες.

## <span id="page-61-0"></span>**Χρήση λειτουργίας πανοράµατος**

**ΣΗΜΕΙΩΣΗ** Το δεν έχετε εγκαταστήσει το λογισµικό HP Image Zone στον υπολογιστή σας, ανατρέξτε στην ενότητα Χρήση της [φωτογραφικής](#page-146-0) µηχανής χωρίς εγκατάσταση του λογισµικού [HP Image Zone](#page-146-0) στη σελίδα 147.

Η λειτουργία Panorama (Πανόραµα) σας δίνει τη δυνατότητα να αποτυπώσετε µια σειρά 2 έως 5 φωτογραφιών, τις οποίες μπορείτε να «ενώσετε», προκειμένου να αποτυπώσετε ένα τοπίο µεγάλου εύρους που δε µπορεί να καλύψει µία µόνο φωτογραφία. Με τη λειτουργία Panorama (Πανόραµα), αποτυπώνεται µια φωτογραφία ως η πρώτη της αλληλουχίας πανοράµατος και κάθε επόµενη εικόνα που αποτυπώνετε προστίθεται στο πανόραµα, µέχρι να διακόψετε την αλληλουχία πατώντας το κουµπί Menu/OK (Μενού/ΟΚ) ή µέχρι να αποτυπωθεί και η πέµπτη φωτογραφία της αλληλουχίας. Μπορείτε να προβάλετε µια εικόνα χαµηλής ανάλυσης του πανοράµατος µε την επιλογή µενού Preview Panorama (Προεπισκόπηση πανοράµατος) στοPlayback Menu (Μενού «Αναπαραγωγή») (δείτε [σελίδα](#page-109-1) 110) ή μπορείτε να µεταφέρετε τις εικόνες της αλληλουχίας πανοράµατος στον υπολογιστή σας για να τις ενώσετε και έπειτα να τις προβάλετε ή να τις εκτυπώσετε.

Η φωτογραφική µηχανή που διαθέτετε συνοδεύεται από το λογισμικό ArcSoft® Panorama Maker™, το οποίο ενώνει αυτόµατα τις εικόνες µιας αλληλουχίας πανοράµατος στον υπολογιστή σας κατά τη µεταφορά των εικόνων. Το λογισµικό Panorama Maker εγκαθίσταται αυτόµατα στον υπολογιστή σας κατά τη διαδικασία εγκατάστασης του λογισµικού HP Image

Zone (δείτε την ενότητα [Εγκατάσταση](#page-20-0) λογισµικού στη [σελίδα](#page-20-0) 21). Για να µεταφέρετε µια αλληλουχία εικόνων πανοράµατος από τη φωτογραφική µηχανή στον υπολογιστή σας, έτσι ώστε το λογισµικό ArcSoft Panorama Maker να τις ενώσει, δείτε την ενότητα Μεταφορά εικόνων σε [υπολογιστή](#page-126-0) στη [σελίδα](#page-126-0) 127.

### **Λήψη αλληλουχίας εικόνων πανοράµατος**

**1** Πατήστε το κουµπί Mode (Λειτουργία) στο επάνω µέρος της φωτογραφικής µηχανής µέχρι στην οθόνη φωτογράφησης να εµφανιστεί η λειτουργία Panorama (Πανόραμα) [::::]. Η φωτογραφική µηχανή µεταβαίνει

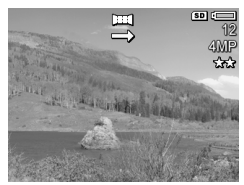

σε Απευθείας προβολή και στην οθόνη φωτογράφησης εµφανίζεται η ένδειξη . Είστε πλέον έτοιµοι να τραβήξετε την πρώτη φωτογραφία του πανοράµατος.

- **ΣΗΜΕΙΩΣΗ** Οι εικόνες πανοράµατος ενώνονται από αριστερά προς τα δεξιά, έτσι η πρώτη εικόνα που θα τραβήξετε πρέπει να ξεκινά από την αριστερή άκρη του πανοράµατος.
- **2** Πατήστε το κουµπί ∆ιάφραγµα για να τραβήξετε την πρώτη εικόνα της αλληλουχίας πανοράµατος. Μετά την Άµεση επισκόπηση η φωτογραφική µηχανή µεταβαίνει σε Απευθείας προβολή και στην οθόνη φωτογράφησης εμφανίζεται η ένδειξη ...

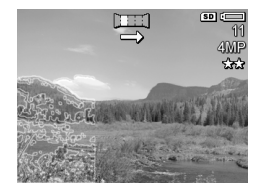

**3** Φέρτε τη φωτογραφική µηχανή σε θέση για τη λήψη της δεύτερης φωτογραφίας. Παρατηρήστε την διαφανή επικάλυψη της εικόνας της πρώτης φωτογραφίας της αλληλουχίας που βρίσκεται επάνω στο αριστερό τµήµα της οθόνης Απευθείας προβολή. Χρησιµοποιήστε αυτήν την επικάλυψη για να ευθυγραµµίσετε οριζόντια τη δεύτερη φωτογραφία µε την πρώτη.

**4** Πατήστε το κουµπί ∆ιάφραγµα για να τραβήξετε τη δεύτερη φωτογραφία. Μετά την Άµεση επισκόπηση η φωτογραφική µηχανή µεταβαίνει σε Απευθείας προβολή και στην οθόνη φωτογράφησης εµφανίζεται η

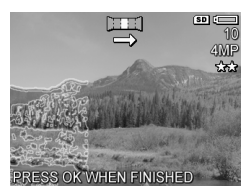

ένδειξη . Κατά τον ίδιο τρόπο, η διαφανής επικάλυψη της προηγούµενης εικόνες τοποθετείται επάνω στο αριστερό τµήµα της οθόνης Απευθείας προβολή για να ευθυγραµµίσετε την τρίτη φωτογραφία.

- **5** Συνεχίστε µε την προσθήκη περισσότερων φωτογραφιών στο πανόραµα ή πατήστε το κουµπί Menu/OK (Μενού/ΟΚ) για να τερµατίσετε την αλληλουχία πανοράµατος. Η αλληλουχία του πανοράµατος τερµατίζεται αυτόµατα µετά τη λήψη της πέµπτης φωτογραφίας.
- **ΣΗΜΕΙΩΣΗ** Για την προβολή εικόνας πανοράµατος σε χαµηλή ανάλυση στη φωτογραφική µηχανή, δείτε την ενότητα [Προεπισκόπηση](#page-109-1) πανοράµατος στη σελίδα 110.

## <span id="page-63-0"></span>**Χρήση του µενού ´Αποτύπωσηª**

Το Capture Menu (Μενού «Αποτύπωση») σας δίνει τη δυνατότητα να προσαρµόσετε διάφορες ρυθµίσεις της µηχανής που επηρεάζουν την ποιότητα των φωτογραφιών και των βίντεο κλιπ που αποτυπώνετε µε τη φωτογραφική µηχανή σας.

1 Για να εμφανίσετε το Capture Menu (Μενού «Αποτύπωση»), πατήστε το κουμπί Απευθείας προβολή τα και στη συνέχεια, πατήστε το κουµπί Menu/OK (Μενού/ΟΚ). Εάν η οθόνη φωτογράφησης είναι ήδη απενεργοποιηµένη, πατήστε απλώς το κουµπί Menu/OK (Μενού/ΟΚ).

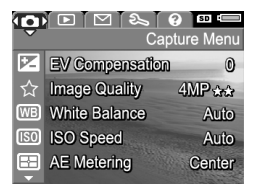

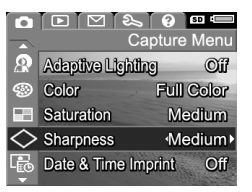

- **2** Χρησιμοποιήστε τα κουμπιά **για να μετακινηθείτε** στις επιλογές του Capture Menu (Μενού «Αποτύπωση»).
- **3** Πατήστε το κουµπί Menu/OK (Μενού/OK) για να επιλέξετε µια τονισµένη επιλογή και να εµφανίσετε το υπο-µενού της ή χρησιµοποιήστε τα κουµπιά για να αλλάξετε τη ρύθµιση για την τονισµένη επιλογή χωρίς να µεταβείτε στο υπο-µενού της.
- **4** Σε ένα υπομενού, χρησιμοποιήστε τα κουμπιά και έπειτα το κουµπί Menu/OK (Μενού/OK) για να αλλάξετε τη ρύθµιση για την επιλογή Capture Menu (Μενού ´Αποτύπωσηª) .
- **5** Για να βγείτε από το Capture Menu (Μενού «Αποτύπωση»), τονίστε την επιλογή EXIT (Έξοδος) και πατήστε το κουµπί Menu/OK (Μενού/OK).
- **6** Για να επαναφέρετε τις ρυθµίσεις του Capture Menu (Μενού "Αποτύπωση") στις τιµές που είχαν όταν απενεργοποιηήσατε τη µηχανή, κρατήστε πατηµένο το κουµπί Menu/OK (Μενού/OK) καθώς την ενεργοποιείτε.

## **Βοήθεια για τις επιλογές µενού**

Η επιλογή Help... (Βοήθεια) είναι η τελευταία επιλογή σε κάθε υποµενού του µενού Capture (Αποτύπωση). Η επιλογή Help... (Βοήθεια) παρέχει πληροφορίες για τη συγκεκριµένη επιλογή του µενού Capture (Αποτύπωση) και τις ρυθµίσεις του.

#### (WB) White Balance

Generally, the Auto White Balance setting produces the best results. Different kinds of lighting cast different colors. For example, sunlight is bluer, while indoor tungsten light is more yellow. In some lighting conditions, or for - to scroll. Press OK to exit.

Για παράδειγµα, αν πατήσετε το κουµπί Menu/OK (Μενού/ OK) όταν είναι τονισμένη η επιλογή Help... (Βοήθεια...) στο υποµενού White Balance (Ισορροπία λευκού), εµφανίζεται η οθόνη βοήθειας του White Balance (Ισορροπία του λευκού), όπως υποδεικνύεται.

Χρησιμοποιήστε τα κουμπιά να για να μετακινηθείτε στις οθόνες της Βοήθειας. Για να βγείτε από τη Βοήθεια και να επιστρέψετε στο συγκεκριµένο υποµενού του µενού Capture (Αποτύπωση), πατήστε το κουµπί Menu/OK (Μενού/OK).

### **Μη αυτόµατη έκθεση**

Σε δύσκολες συνθήκες φωτισµού, µπορείτε να χρησιµοποιήσετε την επιλογή EV (Exposure Value) Compensation (Μη αυτόµατη έκθεση) για την υπέρβαση της ρύθµισης αυτόµατης έκθεσης που δηµιουργεί η φωτογραφική µηχανή.

Η ρύθµιση EV Compensation (Μη αυτόµατη έκθεση) είναι χρήσιµη σε σκηνικά που περιέχουν πολλά φωτεινά αντικείµενα (όπως ένα λευκό σπίτι στο χιόνι) ή πολλά σκούρα αντικείµενα (όπως µία µαύρη γάτα σε σκούρο φόντο). Χωρίς τη χρήση της ρύθµισης EV Compensation (Μη αυτόµατη έκθεση), σκηνικά µε πολλά φωτεινά ή σκούρα αντικείµενα µπορεί να βγουν γκρι. Για ένα σκηνικό µε πολλά φωτεινά αντικείµενα, αυξήστε τη ρύθµιση EV Compensation (Μη αυτόµατη έκθεση) σε µια θετική τιµή, ώστε να έχετε φωτεινότερο αποτέλεσµα. Για ένα σκηνικό µε πολλά σκούρα αντικείµενα, µειώστε τη ρύθµιση EV Compensation (Μη αυτόµατη έκθεση) ώστε το σκηνικό να γίνει πιο σκούρο, κοντύτερα στο µαύρο.

- 1 Στο Capture Menu (Μενού «Αποτύπωση») ([σελίδα](#page-63-0) 64), επιλέξτε EV Compensation (Μη αυτόµατη έκθεση).
- **2** Στο υποµενού EV Compensation (Μη αυτόµατη έκθεση), χρησιµοποιήστε τα κουµπιά για να αλλάξετε τη ρύθµιση της µη αυτόµατης έκθεσης σε βήµατα του 0,33 από -3,0 σε +3,0. Η νέα ρύθµιση εφαρµόζεται στην οθόνη

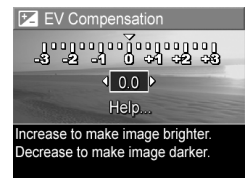

Απευθείας προβολή πίσω από το µενού, έτσι ώστε να µπορείτε να βλέπετε το αποτέλεσµα της ρύθµισης στην εικόνα.

**3** Πατήστε το κουµπί Menu/OK (Μενού/OK) για να αποθηκεύσετε τη ρύθµιση και να επιστρέψετε στο Capture Menu (Μενού «Αποτύπωση»).

Εάν η ρύθµιση δεν είναι η προεπιλεγµένη ρύθµιση 0 (µηδέν), η αριθµητική τιµή θα εµφανιστεί στην οθόνη Απευθείας **προβολής** δίπλα στο εικονίδιο **2**.

Η νέα ρύθµιση παραµένει σε ισχύ έως ότου αλλαχτεί και πάλι ή έως ότου η µηχανή απενεργοποιηθεί. Εάν κρατήσετε πατηµένο το κουµπί Menu/OK (Μενού/OK) κατά την ενεργοποίηση της µηχανής, αυτό θα επαναφέρει τη ρύθµιση στην τιµή που είχε όταν την απενεργοποιήσατε.

### <span id="page-67-0"></span>**Ποιότητα εικόνας**

**ΣΗΜΕΙΩΣΗ** Η ρύθµιση αυτή δεν εφαρµόζεται κατά την εγγραφή βίντεο κλιπ.

Η ρύθµιση αυτή σας δίνει τη δυνατότητα να ορίσετε την ανάλυση και τη συµπίεση JPEG των φωτογραφιών που αποτυπώνετε µε τη φωτογραφική µηχανή. Το υποµενού Image Quality (Ποιότητα εικόνας) διαθέτει τέσσερις προδιαµορφωµένες ρυθµίσεις καθώς και µια επιλογή µενού, µε την οποία µπορείτε να δηµιουργήσετε τη δική σας ρύθµιση Image Quality (Ποιότητα εικόνας).

**ΣΗΜΕΙΩΣΗ** Η τιµή της ανάλυσης για όλες τις ρυθµίσεις Image Quality (Ποιότητα εικόνας), µε εξαίρεση τη ρύθµιση VGA εκφράζεται µε ένα αριθµό και τα αρχικά MP (Megapixel), όπως 4MP ή 2MP. Όσο µεγαλύτερος είναι ο αριθµός των Megapixel, τόσο µεγαλύτερη είναι και η ανάλυση. Στην περίπτωση της ρύθµισης VGA, η εικόνα θα είναι σε ανάλυση 640 x 480 εικονοστοιχεία (0,25 MP), η οποία είναι και η πιο χαµηλή.

Η τιµή της συµπίεσης στις ρυθµίσεις Image Quality (Ποιότητα εικόνας) εκφράζεται µε τα αστέρια. Όσα περισσότερα αστέρια, τόσο µικρότερη και η συµπίεση της εικόνας και τόσο µεγαλύτερη η ποιότητα. Αντίθετα, όσο λιγότερα αστέρια, τόσο µεγαλύτερη η συµπίεση της εικόνας και τόσο µικρότερη η ποιότητα.

**1** Στο Capture Menu (Μενού «Αποτύπωση») ([σελίδα](#page-63-0) 64), επιλέξτε Image Quality (Ποιότητα εικόνας).

**2** Στο υποµενού Image Quality (Ποιότητα εικόνας),

χρησιµοποιήστε τα κουµπιά για να τονίσετε µια προδιαµορφωµένη επιλογή ή την επιλογή µενού Custom... (Προσαρµοσµένο).

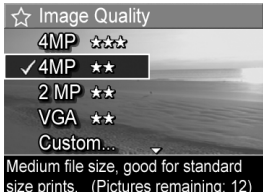

**3** Πατήστε το κουµπί Menu/OK (Μενού/OK) για να αποθηκεύσετε την προδιαµορφωµένη ρύθµιση και να επιστρέψετε στο Capture Menu (Μενού «Αποτύπωση»). Ή με τονισμένη την επιλογή μενού Custom... (Προσαρµοσµένο) πατήστε το κουµπί Menu/OK (Μενού/OK) για να µεταβείτε στο υποµενού Custom Image Quality (Προσαρµοσµένη ποιότητα εικόνας) (δείτε [σελίδα](#page-71-0) 72).

Image Quality (Ποιότητα εικόνας ) µ ε περισσότερες λεπτομέρειες:

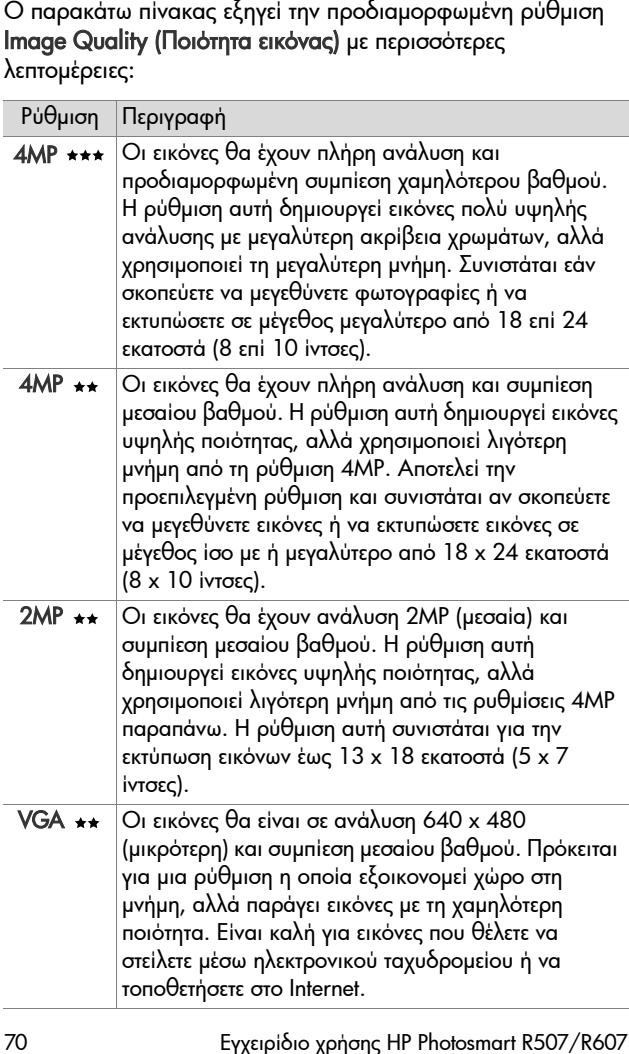

Η ρύθµιση Image Quality (Ποιότητα εικόνας) δεν επηρεάζει µόνο την ποιότητα των εικόνων, αλλά και τον αριθµό των εικόνων που µπορούν να αποθηκευτούν στην εσωτερική µνήµη της φωτογραφικής µηχανής ή σε µια προαιρετική κάρτα µνήµης. Οι εικόνες υψηλότερης ανάλυσης και χαµηλότερης συµπίεσης καταλαµβάνουν περισσότερο χώρο σε σχέση µε τις εικόνες χαµηλότερης ανάλυσης ή/και υψηλότερης συµπίεσης. Για παράδειγµα, η υψηλότερη προδιαµορφωµένη ρύθµιση 4MP \*\*\*, δημιουργεί εικόνες υψηλής ποιότητας αλλά καταλαµβάνει περισσότερο χώρο στη µνήµη σε σχέση µε την επόμενη πιο χαμηλή ρύθμιση, 4MP \*\*. Κατά τον ίδιο τρόπο, στις ρυθμίσεις 2MP \*\* ή VGA \*\* μπορούν να αποθηκευτούν πολλές περισσότερες εικόνες στη µνήµη απí ότι στη ρύθµιση 4MP . Ωστόσο, οι ρυθµίσεις αυτές θα δηµιουργήσουν εικόνες χαµηλότερης ποιότητας.

Ο αριθµός για τις Υπόλοιπες εικόνες στο κάτω µέρος της οθόνης ενηµερώνεται όταν επιλέγετε κάθε προδιαµορφωµένη ρύθµιση. ∆είτε την ενότητα [Χωρητικότητα](#page-215-0) µνήµης στη [σελίδα](#page-215-0) 216 για περισσότερες πληροφορίες σχετικά µε τον τρόπο που η ρύθµιση Image Quality (Ποιότητα εικόνας) επηρεάζει τον αριθµό των εικόνων που µπορούν να αποθηκευτούν στη µνήµη της φωτογραφικής µηχανής.

Το εικονίδιο για τη νέα ρύθµιση (στον προηγούµενο πίνακα) θα εµφανίζεται στην οθόνη Απευθείας προβολή. H νέα ρύθµιση παραµένει σε ισχύ έως ότου αλλαχτεί και πάλι, ακόµα και εάν απενεργοποιήσετε τη φωτογραφική µηχανή.

**ΣΗΜΕΙΩΣΗ** Όταν χρησιµοποιείτε ψηφιακό ζουµ, η ανάλυση αλλάζει καθώς αυξάνετε το ζουµ. ∆είτε την ενότητα [Ψηφιακό](#page-50-0) ζουµ στη σελίδα 51.

### <span id="page-71-0"></span>**Προσαρµοσµένη ποιότητα εικόνας**

Εάν επιλέξετε την επιλογή Custom... (Προσαρµοσµένο) του υποµενού Image Quality (Ποιότητα εικόνας), θα εµφανιστεί το υποµενού Custom Image Quality (Προσαρµοσµένη ποιότητα εικόνας). Το υποµενού αυτό σας δίνει τη δυνατότητα να επιλέξετε µία προσαρµοσµένη ρύθµιση για την Image Quality (Ποιότητα εικόνας), ρυθµίζοντας ξεχωριστά την ανάλυση και τη συµπίεση των εικόνων που αποτυπώνετε.

Στο υποµενούCustom Image Quality (Προσαρµοσµένη ποιότητα εικόνας) η προεπιλεγµένη ρύθµιση Resolution (Ανάλυση) είναι η 4MP (πλήρης ανάλυση) και η προεπιλεγµένη ρύθμιση Compression (Συμπίεση) είναι η \*\* (μεσαία συµπίεση).

- **1** Στο υποµενού Image Quality (Ποιότητα εικόνας) ([σελίδα](#page-67-0) 68), επιλέξτε Custom... (Προσαρµοσµένη).
- **2** Χρησιµοποιήστε τα κουµπιά για να µετακινηθείτε μεταξύ των επιλογών «Ανάλυση» και «Συμπίεση».

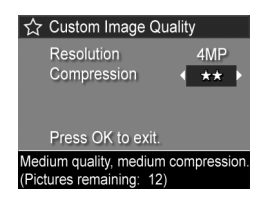

**3** Χρησιμοποιήστε τα κουμπιά ( ) για να αλλάξετε τη ρύθμιση Resolution (Ανάλυση) ή τη ρύθμιση Compression (Συµπίεση). Οι παρακάτω πίνακες εξηγούν αυτές τις ρυθµίσεις.

#### Ρυθµίσεις ανάλυσης

4ΜΡ-Πλήρης ανάλυση και η υψηλότερη ποιότητα

2MP - 2MP (μεσαία) ανάλυση

VGA-640 x 480 (χαμηλότερη) ανάλυση και

χαµηλότερη ποιότητα
**ΣΗΜΕΙΩΣΗ** Σε υψηλότερα επίπεδα συµπίεσης, η ποιότητα της εικόνας µειώνεται.

#### Ρυθµίσεις συµπίεσης

 $\star$  – Υψηλότερη συμπίεση, εξοικονόμηση μνήμης και η ελάχιστη ποιότητα

\*\* - Μεσαία συμπίεση

**★★★ — Χαμηλή συμπίεση** 

óΕλάχιστη έως καθόλου συµπίεση, καθόλου εξοικονόµηση µνήµης (η καλύτερη ρύθµιση για επεξεργασία εικόνων)

**4** Πατήστε το κουµπί Menu/OK (Μενού/OK) για να αποθηκεύσετε την προσαρµοσµένη ρύθµιση Image Quality (ποιότητα εικόνας) και να επιστρέψετε στο Capture Menu (Μενού «Αποτύπωση»).

Η προσαρµοσµένη ρύθµιση Image Quality (ποιότητα εικόνας) θα εµφανιστεί στην οθόνη Απευθείας προβολή. H προσαρµοσµένη ρύθµιση παραµένει σε ισχύ έως ότου αλλαχτεί και πάλι, ακόµα και εάν απενεργοποιήσετε τη φωτογραφική µηχανή.

**ΣΗΜΕΙΩΣΗ** Όταν χρησιµοποιείτε ψηφιακό ζουµ, η ανάλυση αλλάζει καθώς αυξάνετε το ζουµ. ∆είτε την ενότητα [Ψηφιακό](#page-50-0) ζουµ στη σελίδα 51.

### **Ισορροπία λευκού**

Οι διάφορες συνθήκες φωτισµού αποφέρουν διαφορετικά χρώµατα. Για παράδειγµα, το ηλιακό φως είναι περισσότερο µπλε, ενώ το φως βολφραµίου εσωτερικού χώρου είναι περισσότερο κίτρινο. Σκηνικά στα οποία κυριαρχεί ένα χρώµα, µπορεί να απαιτούν ρύθµιση της ισορροπίας του λευκού, ώστε να βοηθήσουν τη µηχανή να αναπαράγει τα χρώµατα µε µεγαλύτερη ακρίβεια και να εξασφαλίσουν τη σωστή εµφάνιση του λευκού στην τελική φωτογραφία. Μπορείτε, επίσης, να ρυθµίσετε την ισορροπία του λευκού για να δηµιουργήσετε εφέ. Η χρήση της ρύθµισης Sun (Ήλιος) µπορεί να παράγει πιο θερµό αποτέλεσµα στην εικόνα.

1 Στο Capture Menu (Μενού «Αποτύπωση») ([σελίδα](#page-63-0) 64), επιλέξτε White Balance (Ισορροπία λευκού).

**2** Στο υποµενού White Balance (Ισορροπία λευκού), χρησιµοποιήστε τα κουµπιά για να τονίσετε µια ρύθµιση. Η νέα ρύθµιση

εφαρµόζεται στην οθόνη Απευθείας προβολή πίσω από το

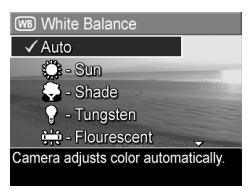

µενού, έτσι ώστε να µπορείτε να βλέπετε το αποτέλεσµα που θα έχει η κάθε ρύθµιση στην εικόνα.

**3** Πατήστε το κουµπί Menu/OK (Μενού/OK) για να αποθηκεύσετε τη ρύθµιση και να επιστρέψετε στο Capture Menu (Μενού «Αποτύπωση»).

Ο παρακάτω πίνακας εξηγεί τις ρυθµίσεις µε περισσότερες λεπτοµέρειες:

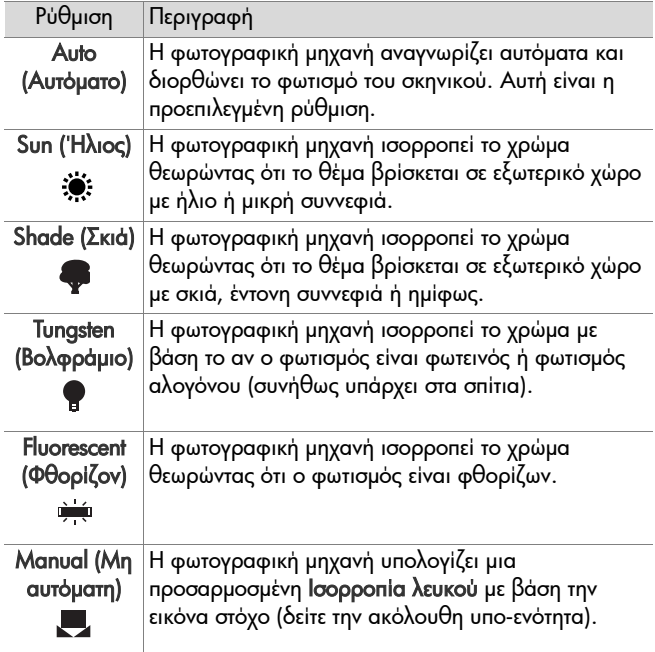

Εάν η ρύθµιση δεν είναι η προεπιλεγµένη ρύθµιση Auto (Αυτόµατη), το εικονίδιο της ρύθµισης (στον προηγούµενο πίνακα) θα εµφανιστεί στην οθόνη Απευθείας προβολής.

Η νέα ρύθµιση παραµένει σε ισχύ έως ότου αλλαχτεί και πάλι ή έως ότου η µηχανή απενεργοποιηθεί. Η ρύθµιση White Balance (Ισορροπία λευκού) επανέρχεται στην προεπιλεγµένη ρύθµιση Auto (Αυτόµατο) όταν απενεργοποιείτε τη φωτογραφική µηχανή. Εάν κρατήσετε πατηµένο το κουµπί Menu/OK (Μενού/OK) κατά την ενεργοποίηση της µηχανής, αυτό θα επαναφέρει τη ρύθµιση στην τιµή που είχε όταν την απενεργοποιήσατε.

#### **Μη αυτόµατη ισορροπία λευκού**

Εάν ενεργοποιήσετε την επιλογή Manual (Μη αυτόµατη), εµφανίζεται η οθόνη Manual White Balance (Μη αυτόµατη ισορροπία λευκού). Το τµήµα της οθόνης Απευθείας προβολή δείχνει το χρωµατικό τόνο από την προηγούµενη ρύθµιση

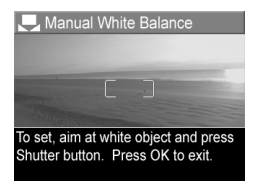

Manual White Balance (Μη αυτόµατη ισορροπία λευκού) που δηµιουργήθηκε.

**ΣΗΜΕΙΩΣΗ** Για να επαναφέρετε την προηγούµενη ρύθµιση Manual White Balance (Μη αυτόµατη ισορροπία λευκού), πατήστε το κουµπί Μενού/OK στην οθόνη Manual White Balance (Μη αυτόµατη ισορροπία λευκού) χωρίς να πατήσετε το κουµπί ∆ιάφραγµα.

Για να αλλάξετε τη ρύθµιση Manual White Balance (Μη αυτόµατη ισορροπία λευκού):

- **1** Γυρίστε τη φωτογραφική µηχανή σε λευκό ή γκρίζο αντικείµενο (όπως λευκό χαρτί), διασφαλίζοντας ότι ολόκληρη η οθόνη περικλείει το λευκό ή γκρίζο αντικείµενο.
- **2** Πατήστε το κουµπί ∆ιάφραγµα (η φωτογραφική µηχανή δε θα βγάλει φωτογραφία). Η φωτογραφική µηχανή υπολογίζει τότε µια προσαρµοσµένη ρύθµιση White Balance (Ισορροπία λευκού) που βασίζεται στην περιοχή στο εσωτερικό των αγκυλών εστίασης. Κατά τη διάρκεια του υπολογισµού, εµφανίζεται η ένδειξη PROCESSING... (ΕΠΕΞΕΡΓΑΣΙΑ...) στην οθόνη. Όταν ολοκληρωθεί ο υπολογισµός, ο χρωµατικός τόνος στην Απευθείας προβολή αλλάζει για να συµφωνεί µε τη νέα ρύθµιση Manual White Balance (Μη αυτόµατη ισορροπία λευκού) και εµφανίζεται η ένδειξη WHITE BALANCE SET (ΙΣΟΡΡΟΠΙΑ ΛΕΥΚΟΥ ΡΥΘΜΙΣΤΗΚΕ).
- **3** Αν είναι απαραίτητο, επαναλάβετε τα βήµατα 1 και 2 έως ότου έχετε την επιθυµητή ρύθµιση Manual White Balance (Χειροκίνητη ισορροπία λευκού).
- **4** Όταν µείνετε ικανοποιηµένοι µε τη ρύθµιση Manual (Μη αυτόµατη) που έχετε πραγµατοποιήσει, πατήστε το κουµπί Menu/OK (Μενού/OK) για να βγείτε από την οθόνη Manual White Balance (Μη αυτόµατη ισορροπία λευκού) και επιστρέψτε στο µενού Capture Menu (Μενού ´Αποτύπωσηª).

## **Ταχύτητα ISO**

**ΣΗΜΕΙΩΣΗ** Η ρύθµιση αυτή δεν εφαρµόζεται κατά την εγγραφή βίντεο κλιπ.

Η ρύθµιση αυτή προσαρµόζει την ευαισθησία της µηχανής στο φως. Όταν η επιλογή ISO Speed (Ταχύτητα ISO) έχει οριστεί στην προεπιλεγµένη ρύθµιση Auto (Αυτόµατη), η φωτογραφική µηχανή επιλέγει την καλύτερη ταχύτητα ISO για το σκηνικό.

Η µικρότερη ταχύτητα ISO θα αποτυπώσει εικόνες στην καλύτερη ποιότητα με το λιγότερο κόκκο (ή «θόρυβο»), αλλά θα παράγει µικρότερες ταχύτητες διαφράγµατος. Εάν φωτογραφίζετε σε συνθήκες χαµηλού φωτισµού χωρίς φλας σε ISO 100, ίσως πρέπει να χρησιµοποιήσετε τρίποδο. Αντίθετα, οι µεγαλύτεροι αριθµοί ISO επιτρέπουν µεγαλύτερες ταχύτητες διαφράγµατος και µπορούν να χρησιµοποιηθούν κατά την αποτύπωση φωτογραφιών σε σκοτεινές περιοχές χωρίς φλας ή φωτογραφιών µε κινούµενα αντικείµενα. Παρόλα αυτά, οι µεγαλύτερες ταχύτητες ISO δηµιουργούν φωτογραφίες µε περισσότερο κόκκο (ή «θόρυβο») και με αυτόν τον τρόπο, µπορεί να είναι χαµηλότερης ποιότητας.

- **1** Στο Capture Menu (Μενού ´Αποτύπωσηª) ([σελίδα](#page-63-0) 64), επιλέξτε ISO Speed (Ταχύτητα ISO).
- **2** Στο υποµενού ISO Speed (Ταχύτητα ISO) , χρησιµοποιήστε τα κουμπιά **για** να τονίσετε µια ρύθµιση.

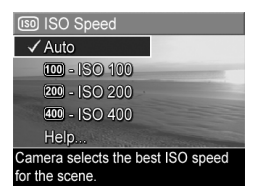

**3** Πατήστε το κουµπί Menu/OK (Μενού/OK) για να αποθηκεύσετε τη ρύθµιση και να επιστρέψετε στο Capture Menu (Μενού «Αποτύπωση»).

Εάν η ρύθµιση δεν είναι η προεπιλεγµένη ρύθµιση Auto (Αυτόµατη), η αριθµητική τιµή της ρύθµισης θα εµφανιστεί στην οθόνη Απευθείας προβολή.

Η νέα ρύθµιση παραµένει σε ισχύ έως ότου αλλαχτεί και πάλι ή έως ότου η µηχανή απενεργοποιηθεί. Η ρύθµιση ISO Speed (Ταχύτητα ISO) επανέρχεται στην προεπιλεγµένη ρύθµιση Auto (Αυτόµατο) όταν απενεργοποιείτε τη φωτογραφική µηχανή. Εάν κρατήσετε πατηµένο το κουµπί Menu/OK (Μενού/OK) κατά την ενεργοποίηση της µηχανής, αυτό θα επαναφέρει τη ρύθµιση στην τιµή που είχε όταν την απενεργοποιήσατε.

### **Περιοχή έκθεσης**

**ΣΗΜΕΙΩΣΗ** Η ρύθµιση αυτή δεν εφαρµόζεται κατά την εγγραφή βίντεο κλιπ.

Αυτή η ρύθµιση επιτρέπει να καθορίσετε την περιοχή του σκηνικού που η µηχανή θα χρησιµοποιεί για να υπολογίσει την έκθεση.

**1** Στο Capture Menu (Μενού ´Αποτύπωσηª) ([σελίδα](#page-63-0) 64) επιλέξτε AE Metering (Περιοχή έκθεσης).

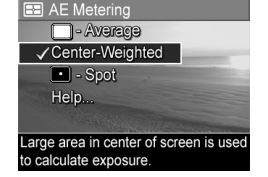

**2** Στο υποµενού AE Metering (Περιοχή έκθεσης), χρησιµοποιήστε τα κουµπιά

 $\blacktriangle \blacktriangledown$  για να τονίσετε μια ρύθμιση. Η νέα ρύθμιση εφαρµόζεται στην οθόνη Απευθείας προβολή πίσω από το µενού, έτσι ώστε να µπορείτε να βλέπετε το αποτέλεσµα που θα έχει η κάθε ρύθµιση στην εικόνα.

**3** Πατήστε το κουµπί Menu/OK (Μενού/OK) για να αποθηκεύσετε τη ρύθµιση και να επιστρέψετε στο Capture Menu (Μενού «Αποτύπωση»).

Ο παρακάτω πίνακας εξηγεί τις ρυθµίσεις µε περισσότερες λεπτοµέρειες:

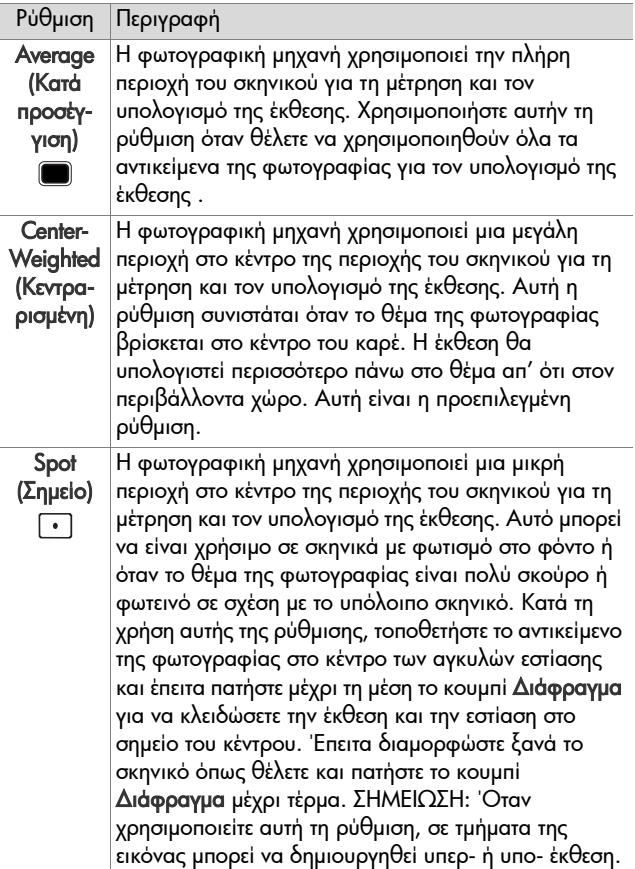

Εάν η νέα ρύθµιση δεν είναι η προεπιλεγµένη ρύθµιση Center-Weighted (Κεντραρισµένη), το εικονίδιο της ρύθµισης (στον προηγούµενο πίνακα) θα εµφανιστεί στην οθόνη Απευθείας προβολή.

Η νέα ρύθµιση παραµένει σε ισχύ έως ότου αλλαχτεί και πάλι ή έως ότου η µηχανή απενεργοποιηθεί. Η ρύθµιση AE Metering (Περιοχή έκθεσης) επανέρχεται στην προεπιλεγµένη ρύθµισηCenter-weighted (Κεντραρισµένη) όταν απενεργοποιείτε τη φωτογραφική µηχανή. Εάν κρατήσετε πατηµένο το κουµπί Menu/OK (Μενού/OK) κατά την ενεργοποίηση της µηχανής, αυτό θα επαναφέρει τη ρύθµιση στην τιµή που είχε όταν την απενεργοποιήσατε.

### **Προσαρµογή φωτισµού**

**ΣΗΜΕΙΩΣΗ** Η ρύθµιση αυτή δεν εφαρµόζεται στη λειτουργία Panorama (Πανόραµα) ή κατά την εγγραφή βίντεο κλιπ.

Αυτή η ρύθµιση εξισορροπεί τη σχέση µεταξύ των φωτεινών και των σκούρων περιοχών µιας εικόνας, διατηρώντας άτονες αντιθέσεις αλλά συµπιέζοντας τις έντονες αντιθέσεις. Μερικές περιοχές της εικόνας γίνονται πιο φωτεινές, ενώ άλλες παραµένουν αναλλοίωτες. Ακολουθεί ένα παράδειγµα του τρόπου µε τον οποίο η Προσαρµογή φωτισµού µπορεί να ενισχύσει µια εικόνα:

Χωρίς Προσαρµογή φωτισµού: Με Προσαρµογή φωτισµού:

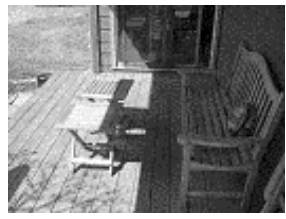

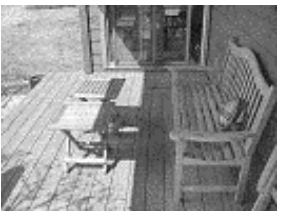

Η Προσαρµογή φωτισµού είναι χρήσιµη στις εξής περιπτώσεις:

- ! Σε σκηνικά εξωτερικού χώρου µε συνδυασµό ήλιου και σκιάς
- ! Σε συννεφιασµένες ηµέρες όπου υπάρχει αρκετή αντηλιά
- ! Σε σκηνικά εσωτερικού χώρου όπου χρησιµοποιείτε φλας (για να εξοµαλυνθεί η επίπτωση του φλας)
- ! Σε σκηνικά µε φωτισµό στο πίσω µέρος όπου το θέµα είναι πολύ µακριά για το φλας

**ΣΗΜΕΙΩΣΗ** Όταν η ρύθµιση Adaptive Lighting (Προσαρµογή φωτισµού) είναι ενεργοποιηµένη, η φωτογραφική µηχανή θα χρειαστεί περισσότερο χρόνο για να αποθηκεύσει µια εικόνα στη µνήµη, µιας και η επεξεργασία της εικόνας πραγµατοποιείται πριν την αποθήκευση.

Μπορείτε να χρησιµοποιήσετε τη ρύθµιση Adaptive Lighting (Προσαρµογή φωτισµού) µε ή χωρίς φλας, αλλά δε συνιστάται ως αντικατάσταση του φλας. Σε αντίθεση µε το φλας, η Προσαρµογή φωτισµού δεν επηρεάζει τις ρυθµίσεις έκθεσης και οι φωτεινές περιοχές μπορεί να εμφανίζονται με «θόρυβο» ή κόκκο, ενώ οι εικόνες εσωτερικού χώρου ή νύχτας µπορεί να είναι θολές, εάν ληφθούν χωρίς φλας ή τρίποδο.

**1** Στο Capture Menu (Μενού ´Αποτύπωσηª) ([σελίδα](#page-63-0) 64) επιλέξτε Adaptive Lighting (Προσαρµογή φωτισµού).

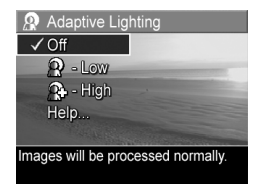

- **2** Στο υποµενού Adaptive Lighting (Προσαρµογή φωτισµού), χρησιµοποιήστε τα κουµπιά για να τονίσετε µια ρύθµιση.
- **3** Πατήστε το κουµπί Menu/OK (Μενού/OK) για να
- αποθηκεύσετε τη ρύθµιση και να επιστρέψετε στο Capture Menu (Μενού «Αποτύπωση»).

Ο παρακάτω πίνακας εξηγεί τις ρυθµίσεις µε περισσότερες λεπτοµέρειες:

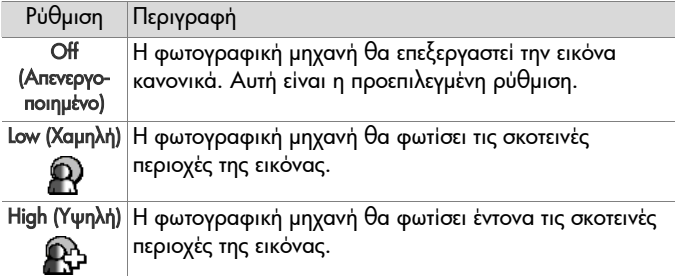

Εάν η νέα ρύθµιση δεν είναι η προεπιλεγµένη ρύθµιση Off (Απενεργοποιηµένη), το εικονίδιο της ρύθµισης (στον προηγούµενο πίνακα) θα εµφανιστεί στην οθόνη Απευθείας προβολή.

H νέα ρύθµιση παραµένει σε ισχύ έως ότου αλλαχτεί και πάλι, ακόµα και εάν απενεργοποιήσετε τη φωτογραφική µηχανή.

## **Χρώµα**

Αυτή η ρύθµιση σάς επιτρέπει να ελέγξετε το χρώµα στο οποίο θα αποτυπωθούν οι εικόνες. Για παράδειγµα, όταν ρυθµίσετε το Color (Χρώµα) σε Sepia (Σέπια), οι εικόνες θα αποτυπωθούν σε καφέ χρώµατα, έτσι ώστε να φαίνονται πολυκαιρισµένες.

- **ΣΗΜΕΙΩΣΗ** Εάν βγάλετε µια φωτογραφία µε τη ρύθµιση Black & White (Ασπρόµαυρη) ή Sepia (Σέπια), η εικόνα δε θα µπορεί να ρυθµιστεί σε Full color (Πλήρες χρώµα) αργότερα.
- 1 Στο Capture Menu (Μενού «Αποτύπωση») ([σελίδα](#page-63-0) 64) επιλέξτε Color (Χρώµα).

**2** Στο υποµενού Color (Χρώµα), χρησιµοποιήστε τα κουµπιά για να τονίσετε µια ρύθµιση. Η νέα ρύθµιση εφαρµόζεται στην οθόνη Απευθείας προβολή πίσω από το µενού, έτσι ώστε να µπορείτε να

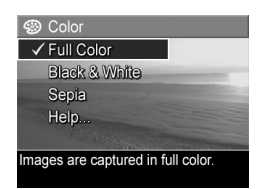

βλέπετε το αποτέλεσµα που θα έχει η κάθε ρύθµιση στην εικόνα.

**3** Πατήστε το κουµπί Menu/OK (Μενού/OK) για να αποθηκεύσετε τη ρύθµιση και να επιστρέψετε στο Capture Menu (Μενού «Αποτύπωση»).

Η νέα ρύθµιση παραµένει σε ισχύ έως ότου αλλαχτεί και πάλι ή έως ότου η µηχανή απενεργοποιηθεί. Η ρύθµιση Color (Χρώµα) επανέρχεται στην προεπιλεγµένη ρύθµιση Full Color (Πλήρες χρώµα) όταν απενεργοποιείτε τη φωτογραφική µηχανή. Εάν κρατήσετε πατηµένο το κουµπί Menu/OK (Μενού/OK) κατά την ενεργοποίηση της µηχανής, αυτό θα επαναφέρει τη ρύθµιση στην τιµή που είχε όταν την απενεργοποιήσατε.

### **Κορεσµός**

Αυτή η ρύθµιση σας δίνει τη δυνατότητα να προσδιορίσετε το επίπεδο κορεσµού των χρωµάτων στις φωτογραφίες σας.

- 1 Στο Capture Menu (Μενού «Αποτύπωση») ([σελίδα](#page-63-0) 64) επιλέξτε Saturation (Κορεσµός).
- **2** Στο υποµενού Saturation (Κορεσµός) χρησιµοποιήστε τα κουμπιά για να τονίσετε µια ρύθµιση.
- **3** Πατήστε το κουµπί Menu/OK (Μενού/OK) για να αποθηκεύσετε τη ρύθµιση και να επιστρέψετε στο Capture Menu (Μενού «Αποτύπωση»).

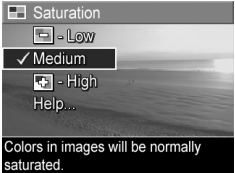

Ο παρακάτω πίνακας εξηγεί τις ρυθµίσεις µε περισσότερες λεπτοµέρειες:

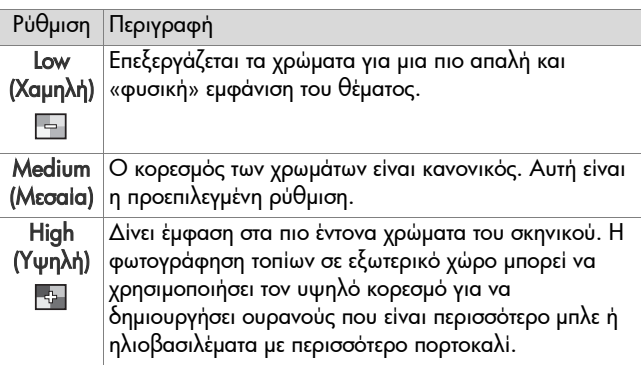

Εάν η νέα ρύθµιση δεν είναι η προεπιλεγµένη ρύθµιση Medium (Μεσαία), το εικονίδιο της ρύθµισης (στον προηγούµενο πίνακα) θα εµφανιστεί στην οθόνη Απευθείας προβολή.

Η νέα ρύθµιση παραµένει σε ισχύ έως ότου αλλαχτεί και πάλι ή έως ότου η µηχανή απενεργοποιηθεί. Η ρύθµιση Saturation (Κορεσµός) επανέρχεται στην προεπιλεγµένη ρύθµιση Medium (Μεσαίο) όταν απενεργοποιείτε τη φωτογραφική µηχανή. Εάν κρατήσετε πατηµένο το κουµπί Menu/OK (Μενού/OK) κατά την ενεργοποίηση της µηχανής, αυτό θα επαναφέρει τη ρύθµιση στην τιµή που είχε όταν την απενεργοποιήσατε.

### **Ευκρίνεια**

**ΣΗΜΕΙΩΣΗ** Η ρύθµιση αυτή δεν εφαρµόζεται κατά την εγγραφή βίντεο κλιπ.

Η ρλυθµιση αυτή σας δίνει τη δυνατότητα να ορίσετε πόση ευκρίνεια θα έχουν οι λεπΤοµέρειες στις εικόνες σας.

- 1 Στο Capture Menu (Μενού «Αποτύπωση») ([σελίδα](#page-63-0) 64) επιλέξτε Sharpness (Ευκρίνεια).
- **2** Στο υποµενού Sharpness (Ευκρίνεια) χρησιµοποιήστε τα κουμπιά <sup>για</sup> να τονίσετε µια ρύθµιση.
- **3** Πατήστε το κουµπί Menu/OK (Μενού/OK) για να αποθηκεύσετε τη ρύθµιση και να επιστρέψετε στο Capture Menu (Μενού «Αποτύπωση»).

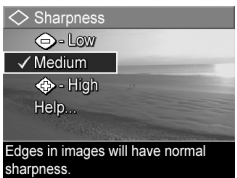

Ο παρακάτω πίνακας εξηγεί τις ρυθµίσεις µε περισσότερες λεπτοµέρειες:

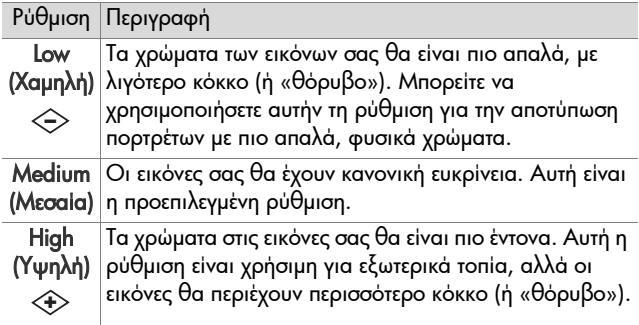

Εάν η νέα ρύθµιση δεν είναι η προεπιλεγµένη ρύθµιση Medium (Μεσαία), το εικονίδιο της ρύθµισης (στον προηγούµενο πίνακα) θα εµφανιστεί στην οθόνη Απευθείας προβολή.

Η νέα ρύθµιση παραµένει σε ισχύ έως ότου αλλαχτεί και πάλι ή έως ότου η µηχανή απενεργοποιηθεί. Η ρύθµιση Sharpness (Ευκρίνεια) επανέρχεται στην προεπιλεγµένη ρύθµιση Medium (Μεσαίο) όταν απενεργοποιείτε τη φωτογραφική µηχανή. Εάν κρατήσετε πατηµένο το κουµπί Menu/OK (Μενού/OK) κατά την ενεργοποίηση της µηχανής, αυτό θα επαναφέρει τη ρύθµιση στην τιµή που είχε όταν την απενεργοποιήσατε.

### **Αποτύπωση ηµεροµηνίας και ώρας**

**ΣΗΜΕΙΩΣΗ** Η ρύθµιση αυτή δεν εφαρµόζεται στη λειτουργία Panorama (Πανόραµα) ή κατά την εγγραφή βίντεο κλιπ.

Η ρύθµιση αυτή αποτυπώνει στην κάτω αριστερή γωνία της φωτογραφίας είτε την ηµεροµηνία είτε την ηµεροµηνία και την ώρα κατά την οποία αποτυπώθηκε η φωτογραφία. Μόλις επιλέξετε µία από τις δύο ρυθµίσεις (Date & Time Imprint) Αποτύπωση ηµεροµηνίας και ώρας) η ηµεροµηνία ή η ηµεροµηνία και η ώρα θα αποτυπωθούν σε όλες τις φωτογραφίες που θα τραβήξετε από τη στιγµή εκείνη και έπειτα, αλλά όχι και στις προηγούµενες.

**ΣΗΜΕΙΩΣΗ** Μόλις τραβήξετε µια φωτογραφία χρησιµοποιώντας τη ρύθµιση Date Only (Ηµεροµηνία µόνο) ή τη ρύθµιση Date & Time (Ηµεροµηνία και ώρα), η ηµεροµηνία ή η ηµεροµηνία και ώρα που θα αποτυπωθούν στη φωτογραφία δε θα µπορούν να καταργηθούν αργότερα.

**ΣΗΜΕΙΩΣΗ** Εάν περιστρέψετε τη φωτογραφία χρησιµοποιώντας την επιλογή Περιστροφή στο Playback .<br>**Menu (Μενού «Αναπαραγωγή») (**[σελίδα](#page-98-0) 99), η ηµεροµηνία ή η ηµεροµηνία και η ώρα που έχουν αποτυπωθεί θα περιστραφούν κατά τον ίδιο τρόπο µε την εικόνα.

**1** Στο Capture Menu (Μενού ´Αποτύπωσηª) ([σελίδα](#page-63-0) 64) επιλέξτε Date & Time Imprint (Αποτύπωση ηµεροµηνίας και ώρας).

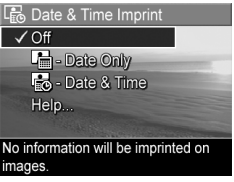

- **2** Στο υποµενού Date & Time Imprint (Αποτύπωση ηµεροµηνίας και ώρας) χρησιμοποιήστε τα κουμπιά **για να** τονίσετε µια ρύθµιση.
- **3** Πατήστε το κουµπί Menu/OK (Μενού/OK) για να αποθηκεύσετε τη ρύθµιση και να επιστρέψετε στο Capture Menu (Μενού «Αποτύπωση»).

Κεφάλαιο 2: Αποτύπωση φωτογραφιών και εγγραφή βίντεο κλιπ 89

Ο παρακάτω πίνακας εξηγεί τις ρυθµίσεις µε περισσότερες λεπτοµέρειες:

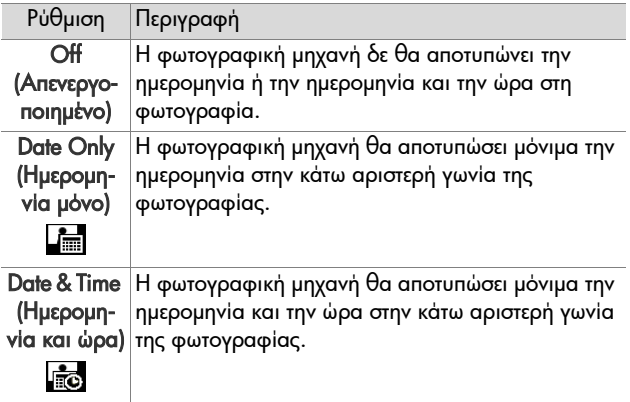

Εάν η νέα ρύθµιση δεν είναι η προεπιλεγµένη ρύθµιση Off (Απενεργοποιηµένη), το εικονίδιο της ρύθµισης (στον προηγούµενο πίνακα) θα εµφανιστεί στην οθόνη Απευθείας προβολή.

H νέα ρύθµιση παραµένει σε ισχύ έως ότου αλλαχτεί και πάλι, ακόµα και εάν απενεργοποιήσετε τη φωτογραφική µηχανή.

# **Κεφάλαιο 3: Επισκόπηση εικόνων και βίντεο κλιπ**

Μπορείτε να χρησιµοποιήσετε τη λειτουργία Αναπαραγωγή για να δείτε τις φωτογραφίες και τα βίντεο κλιπ στη φωτογραφική µηχανή. Όταν βλέπετε φωτογραφίες στην Αναπαραγωγή, μπορείτε να χρησιμοποιήσετε το κουμπί Εκτύπωση <sup>γρυ</sup> για να επιλέξετε σταθερές φωτογραφίες προς εκτύπωση, την επόµενη φορά που θα συνδέσετε τη φωτογραφική µηχανή στον υπολογιστή σας ή απευθείας σε έναν οποιονδήποτε εκτυπωτή HP Photosmart ή εκτυπωτή συµβατό µε PictBridge. ∆είτε το Επιλογή εικόνων για [εκτύπωση](#page-94-0) στη σελίδα 95. Ενώ βρίσκεστε σε Αναπαραγωγή, µπορείτε επίσης να χρησιµοποιήσετε το διακόπτη Ζουµ για να προβάλετε µικρογραφίες φωτογραφιών ή να µεγεθύνετε φωτογραφίες, ώστε να τις βλέπετε καλύτερα στη φωτογραφική µηχανή. ∆είτε τις ενότητες [Προβολή](#page-95-0) µ[ικρογραφιών](#page-95-0) στη σελίδα 96 και [Μεγέθυνση](#page-97-0) εικόνων στη [σελίδα](#page-97-0) 98.

Επιπλέον, το Playback Menu (Μενού «Αναπαραγωγή») σας δίνει τη δυνατότητα να διαγράψετε φωτογραφίες ή βίντεο κλιπ, να διαχειριστείτε φωτογραφίες, όπως να καταργήσετε το φαινόµενο κόκκινων µατιών από φωτογραφίες και να περιστρέψετε φωτογραφίες, ακόµα και να λάβετε συµβουλές σχετικά µε φωτογραφίες από τη λειτουργίαHP Image Advice (Συµβουλές εικόνων HP) (ανάλυση εικόνων για προβλήµατα µε την εστίαση, την έκθεση, κλπ., που µπορεί να αντιµετωπίσατε κατά την αποτύπωση φωτογραφιών). Για να τα πραγµατοποιήσετε όλα αυτά και ακόµη περισσότερα, δείτε την ενότητα Χρήση του Μενού «[Αναπαραγωγή](#page-98-1)» στη σελίδα 99.

# <span id="page-91-0"></span>**Χρήση αναπαραγωγής**

- 1 Πατήστε το κουμπί Αναπαραγωγή **Σ** για να ενεργοποιήσετε την Αναπαραγωγή. Οι τελευταίες φωτογραφίες ή βίντεο κλιπ που βγάλατε εµφανίζονται στην οθόνη φωτογράφησης.
- **2** Χρησιμοποιήστε τα κουμπιά ( ) για να μετακινηθείτε στις φωτογραφίες και τα βίντεο κλιπ. Πατήστε και κρατήστε πατημένο ένα από τα κουμπιά ( ) για να μετακινηθείτε πιο γρήγορα.
- **ΣΗΜΕΙΩΣΗ** Τα ηχητικά κλιπ που τυχόν έχουν επισυναφθεί σε σταθερές φωτογραφίες και βίντεο κλιπ θα αναπαραχθούν αυτόµατα µετά τη φωτογραφία ή αφού εµφανιστεί για δύο δευτερόλεπτα το πρώτο καρέ του βίντεο κλιπ. Μπορείτε να ρυθµίσετε την ένταση της αναπαραγωγής ήχου, πατώντας τα κουµπιά .
- **3** Για να απενεργοποιήσετε την οθόνη φωτογράφησης µετά την επισκόπηση των φωτογραφιών και των βίντεο κλιπ σας, πατήστε ξανά το κουμπί Αναπαραγωγή  $\blacksquare$ .

Κατά την Αναπαραγωγή, η οθόνη φωτογράφησης εµφανίζει επίσης και πρόσθετες πληροφορίες σχετικά µε την κάθε φωτογραφία ή το βίντεο κλιπ. Ο παρακάτω πίνακας περιγράφει αυτές τις πληροφορίες.

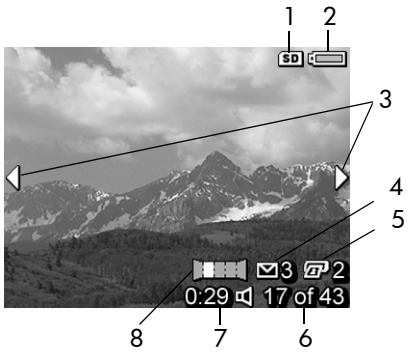

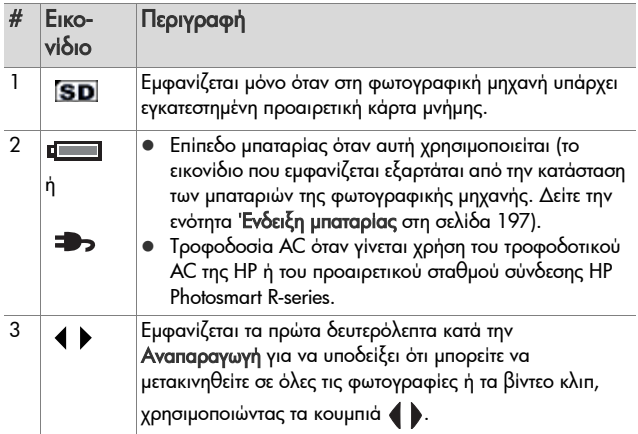

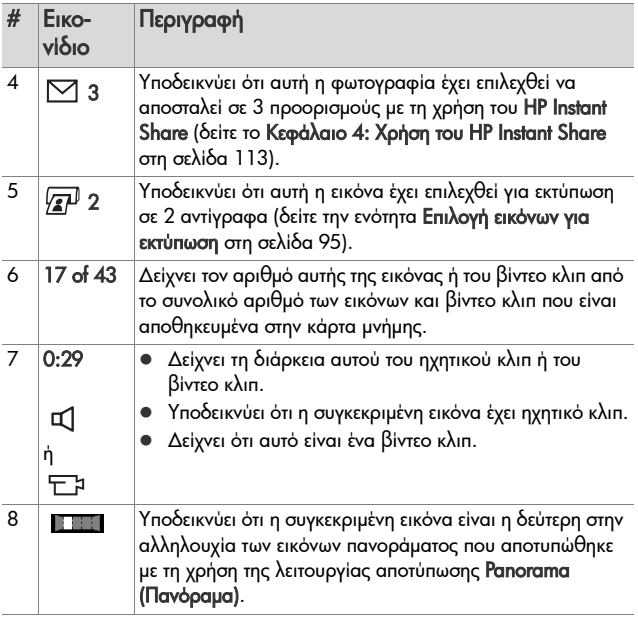

### **Οθόνη σύνοψης συνόλου εικόνων**

Όταν πατάτε το κουµπί κατά την προβολή της τελευταίας εικόνας, εµφανίζεται µια οθόνη µε τον αριθµό των φωτογραφιών που έχουν τραβηχτεί και µε τον αριθµό των φωτογραφιών που αποµένουν. Οι µετρητές που υποδεικνύουν τον

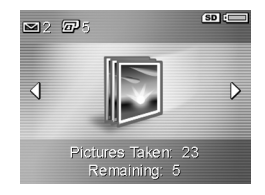

συνολικό αριθµό των εικόνων που έχουν επιλεχθεί για εκτύπωση  $\overline{x}$ <sup>]</sup> και για το HP Instant Share  $\Xi$  εμφανίζονται στην επάνω αριστερή γωνία της οθόνης και το εικονίδιο της προαιρετικής κάρτας µνήµης εάν υπάρχει εγκαταστηµένη (το εικονίδιο SD) καθώς και το επίπεδο της µπαταρίας εµφανίζονται στην επάνω δεξιά γωνία της οθόνης.

### <span id="page-94-0"></span>**Επιλογή εικόνων για εκτύπωση**

Το κουμπί **Εκτύπωση**  $\sqrt{x}$ <sup>μ</sup> στο πίσω μέρος της φωτογραφικής µηχανής σας επιτρέπει να ορίσετε πόσα αντίγραφα µιας φωτογραφίας θέλετε να εκτυπωθούν αυτόµατα την επόµενη φορά που θα συνδέσετε τη µηχανή σε υπολογιστή ή απευθείας σε έναν εκτυπωτή HP Photosmart ή σε έναν εκτυπωτή συµβατό µε PictBridge.

**ΣΗΜΕΙΩΣΗ** Με το κουµπί Εκτύπωση µπορείτε να επιλέξετε µόνο µεµονωµένες εικόνες µιας αλληλουχίας πανοράµατος για εκτύπωση. Ακόµα και αν επιλέξετε όλες τις εικόνες µιας αλληλουχίας εικόνων πανοράµατος µεµονωµένα χρησιµοποιώντας το κουµπί Εκτύπωση, θα εκτυπωθούν µόνο οι µεµονωµένες εικόνες την επόµενη φορά που θα συνδέσετε τη φωτογραφική µηχανή στον υπολογιστή ή τον εκτυπωτή σας. Για να εκτυπώσετε µια ολόκληρη αλληλουχία εικόνων πανοράµατος, δείτε την ενότητα [Εκτύπωση](#page-128-0) πανοράµατος στη σελίδα 129.

Μπορείτε να χρησιµοποιήσετε το κουµπί Εκτύπωση οποιαδήποτε στιγµή εµφανίζετε µια φωτογραφία στην οθόνη φωτογράφησης, όπως κατά τη διάρκεια Αναπαραγωγής ή όταν έχετε πρόσβαση στο κύριο Playback Menu (Μενού ´Αναπαραγωγήª) ή στο HP Instant Share Menu (Μενού HP Instant Share).

Για να επιλέξετε µια φωτογραφία για απευθείας εκτύπωση:

- **1** Πατήστε το κουμπί **Εκτύπωση**  $\mathbb{Z}^p$ .
- **2** Χρησιµοποιήστε τα κουµπιά για να ορίσετε τον αριθµό των αντιγράφων που θέλετε να εκτυπωθούν. Ο µέγιστος αριθµός αντιγράφων είναι 99. Το εικονίδιο εκτυπωτή  $\overline{P}$  με τον αριθμό των αντιγράφων που ορίσατε,

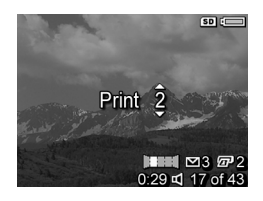

εµφανίζεται στην κάτω δεξιά γωνία της εικόνας.

Την επόµενη φορά που θα συνδέσετε τη φωτογραφική µηχανή στον υπολογιστή ή σε εκτυπωτή, οι φωτογραφίες που επιλέξατε θα εκτυπωθούν αυτόµατα (δείτε το Κεφάλαιο 5: [Μεταφορά](#page-126-0) και [εκτύπωση](#page-126-0) εικόνων στη σελίδα 127).

### <span id="page-95-0"></span>**Προβολή µικρογραφιών**

Η προβολή Μικρογραφίες σας δίνει τη δυνατότητα να προβάλετε φωτογραφίες που έχετε αποτυπώσει, καθώς και το πρώτο καρέ των βίντεο κλιπ που έχετε εγγράψει ταξινοµηµένα σε εννέα µικρογραφίες εικόνων ή καρέ βίντεο κλιπ ανά οθόνη.

**ΣΗΜΕΙΩΣΗ** Στην προβολή Μικρογραφία κάθε εικόνα ενός πανοράµατος εµφανίζεται µεµονωµένα. Για να προβάλετε µια ολόκληρη αλληλουχία εικόνων πανοράµατος, δείτε την ενότητα [Προεπισκόπηση](#page-109-0) πανοράµατος στη [σελίδα](#page-109-0) 110.

**1** Ενώ βρίσκεστε σε Αναπαραγωγή ([σελίδα](#page-91-0) 92), πατήστε το κουµπί Μικρογραφίες (όπως το κουµπί Μείωση ζουµ ) στο διακόπτη Ζουµ. Στην οθόνη φωτογράφησης εµφανίζεται µια προβολή Μικρογραφίας έως και

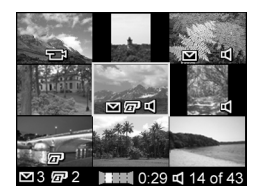

εννέα εικόνων και καρέ βίντεο κλιπ. Ένα κίτρινο πλαίσιο περιβάλει την τρέχουσα εικόνα ή το τρέχον καρέ του βίντεο κλιπ.

- 2 Χρησιμοποιήστε τα κουμπιά () για να πραγματοποιήσετε οριζόντια κύλιση στην προηγούµενη ή στην επόµενη µικρογραφία.
- **3** Πατήστε τα κουμπιά **για να πραγματοποιήσετε** κατακόρυφη κύλιση επάνω ή κάτω από την τρέχουσα µικρογραφία.
- **4** Πατήστε το κουµπί Menu/OK (Μενού/ΟΚ) για να πραγµατοποιήσετε έξοδο από την προβολή Μικρογραφία και να επιστρέψετε στην Αναπαραγωγή. Η τρέχουσα εικόνα ή το τρέχον βίντεο κλιπ (που βρισκόταν στο κίτρινο πλαίσιο της προβολής Μικρογραφία) εµφανίζεται ξανά σε πλήρη προβολή στην οθόνη φωτογράφησης.

Στο κάτω µέρος κάθε µικρογραφίας, το εικονίδιο HP Instant Share Μυποδηλώνει ότι η φωτογραφία έχει επιλεχθεί για έναν ή περισσότερους προορισµούς HP Instant Share, το εικονίδιο εκτυπωτή  $\sqrt{x}$ υποδεικνύει ότι έχει επιλεχθεί για εκτύπωση, το εικονίδιο πανοράματος μποι υποδεικνύει ότι η εικόνα αποτελεί µέρος αλληλουχίας εικόνων πανοράµατος, το εικονίδιο βίντεο τι υποδηλώνει ότι είναι βίντεο κλιπ και το εικονίδιο ήχου τ() υποδεικνύει ότι στη φωτογραφία έχει επισυναφθεί κλιπ ήχου.

### <span id="page-97-0"></span>**Μεγέθυνση εικόνων**

- **ΣΗΜΕΙΩΣΗ** Η λειτουργία αυτή µπορεί να χρησιµοποιηθεί µόνο σε σταθερές φωτογραφίες. ∆ε λειτουργεί σε βίντεο κλιπ. Επιπλέον, η λειτουργία αυτή µπορεί να χρησιµοποιηθεί µόνο για προβολή. ∆εν τροποποιεί µόνιµα τη φωτογραφία.
- **1** Ενώ βρίσκεστε σε Αναπαραγωγή ([σελίδα](#page-91-0) 92), πατήστε το κουµπί Μεγέθυνση (όπως το κουµπί Αύξηση ζουµ ) στο διακόπτη Ζουµ. Η τρέχουσα εµφανιζόµενη εικόνα µεγεθύνεται αυτόµατα κατά 2x. Το κεντρικό σηµείο της

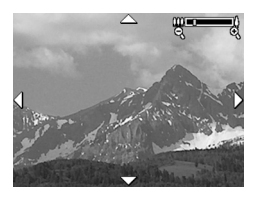

µεγεθυσµένης εικόνας εµφανίζεται µε τέσσερα βέλη, τα οποία δείχνουν ότι µπορείτε να έχετε πανοραµική άποψη της µεγεθυσµένης εικόνας.

- **2** Χρησιμοποιήστε τα κουμπιά **και για** για πανοραµική όψη της µεγεθυσµένης εικόνας.
- **3** Χρησιμοποιήστε την (1 Αύξηση ζουμ και τη [11] Μείωση ζουµ για να αυξήσετε ή να µειώσετε τη µεγέθυνση.
- **4** Πατήστε το κουµπί Menu/OK (Μενού/ΟΚ) για να πραγµατοποιήσετε έξοδο από την προβολή Μεγέθυνση και να επιστρέψετε στην Αναπαραγωγή. Η τρέχουσα εικόνα εµφανίζεται ξανά σε πλήρη προβολή στην οθόνη φωτογράφησης.

### <span id="page-98-1"></span><span id="page-98-0"></span>**Χρήση του Μενού ´Αναπαραγωγήª**

Το Playback Menu (Μενού «Αναπαραγωγή») σας δίνει τη δυνατότητα να διαγράψετε εικόνες ή βίντεο κλιπ, να αναιρέσετε τη διαγραφή εικόνων, να διαµορφώσετε την εσωτερική µνήµη της φωτογραφικής µηχανής ή την προαιρετική κάρτα µνήµης και να καταργήσετε το φαινόµενο κόκκινων µατιών από σταθερές εικόνες. Επιπλέον µπορείτε να λάβετε συµβουλές από τη λειτουργία HP Image Advice (ανάλυση εικόνας, η οποία αναγνωρίζει προβλήµατα σχετικά µε την εστίαση, την έκθεση, κλπ.), να προβάλετε όλες τις ρυθµίσεις που χρησιµοποιήσατε κατά την αποτύπωση εικόνων και κατά την εγγραφή βίντεο κλιπ, να καταγράψετε ηχητικά κλιπ για να τα επισυνάψετε σε φωτογραφίες, να περιστρέψετε φωτογραφίες και να προβάλετε σειρές εικόνων.

- **1** Για να εµφανίσετε το Playback Menu (Μενού ´Αναπαραγωγήª), πατήστε το κουµπί Menu/OK (Μενού/ OK) ενώ βρίσκεστε σε Αναπαραγωγή. Αν δεν βρίσκεστε σε Αναπαραγωγή, πατήστε πρώτα το κουµπί Αναπαραγωγή και έπειτα πατήστε το κουµπί Menu/OK (Μενού/OK).
- **2** Χρησιμοποιήστε τα κουμπιά **για να τονίσετε την** επιλογή του Playback Menu (Μενού «Αναπαραγωγή») που θέλετε να χρησιµοποιήσετε στο αριστερό µέρος της οθόνης φωτογράφησης. Οι επιλογές του Playback Menu (Μενού «Αναπαραγωγή») εξηγούνται παρακάτω σε αυτήν την ενότητα.
- **3** Μεταβείτε στην εικόνα ή το βίντεο κλιπ που θέλετε, πατώντας τα κουμπιά ( ). Αυτό κάνει εύκολη την εκτέλεση της ίδιας ενέργειας σε πολλές φωτογραφίες ή βίντεο κλιπ, όπως τη διαγραφή πολλών φωτογραφιών ή βίντεο κλιπ.
- **4** Επιλέξτε µια τονισµένη επιλογή του Playback Menu (Μενού ´Αναπαραγωγή) πατώντας το κουµπί Menu/OK (Μενού/ OK).
- **5** Χρησιµοποιήστε έναν από τους πολλούς τρόπους για να πραγµατοποιήσετε έξοδο από το Playback Menu (Μενού «Αναπαραγωγή»). Εάν αμέσως αφού μπείτε στο Playback Menu (Μενού «Αναπαραγωγή») αποφασίσετε ότι δε θέλετε να αλλάξετε οτιδήποτε, απλώς πατήστε ξανά το κουµπί Menu/OK (Μενού/ΟΚ) για να βγείτε από το µενού. Μετά τη χρήση του Playback Menu (Μενού «Αναπαραγωγή»), µπορείτε να περιηγηθείτε σε ένα άλλο µενού µέσω των καρτελών µενού στο επάνω µέρος της οθόνης φωτογράφησης. Μπορείτε επίσης να επιλέξετε Exit (Έξοδος) και να πατήσετε το κουµπί Menu/OK (Μενού/ ΟΚ). Εάν θέλετε να επιστρέψετε στην Αναπαραγωγή ή να ενεργοποιήσετε µια άλλη κατάσταση της φωτογραφικής µηχανής, πατήστε το κατάλληλο κουµπί στο πίσω µέρος της µηχανής.

Ο ακόλουθος πίνακας συνοψίζει καθεµία από τις επιλογές του Playback Menu (Μενού «Αναπαραγωγή») και περιγράφει τις πληροφορίες στο κάτω δεξιό µέρος κάθε φωτογραφίας κατά την εμφάνιση του Playback Menu (Μενού «Αναπαραγωγή»).

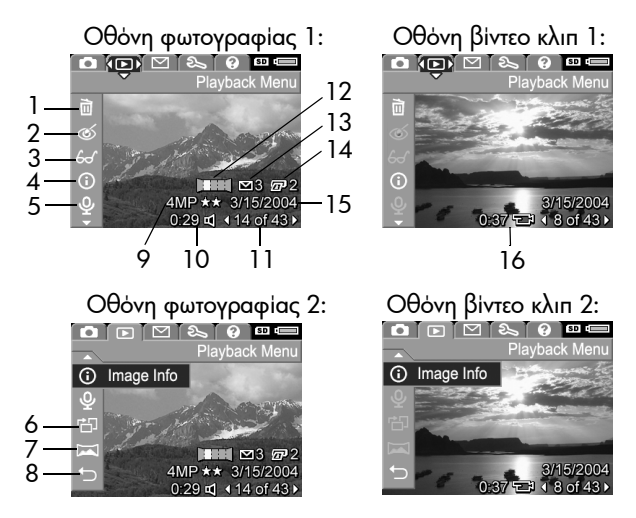

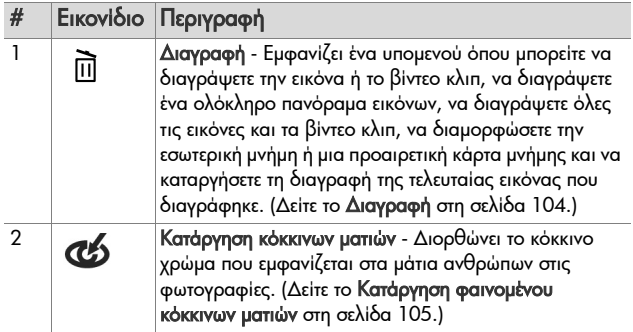

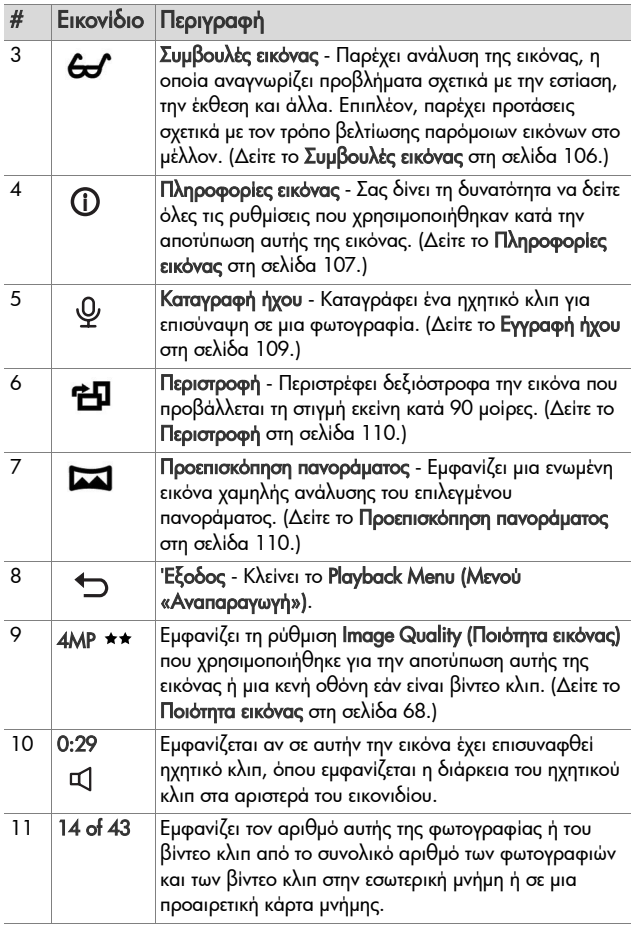

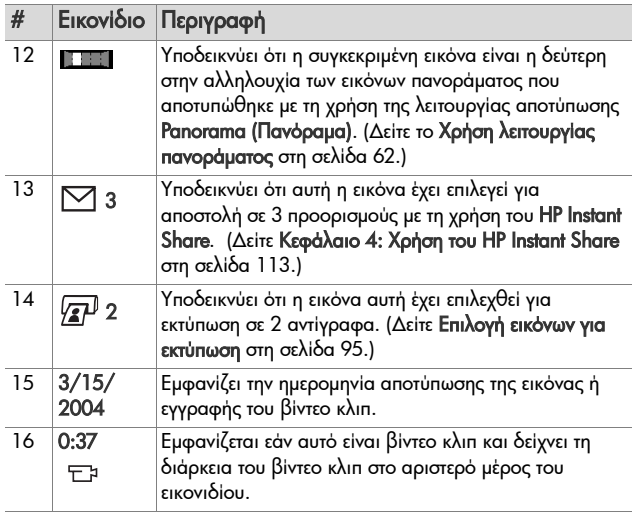

### <span id="page-103-0"></span>**∆ιαγραφή**

Στο Playback Menu (Μενού «Αναπαραγωγή») ([σελίδα](#page-98-1) 99), όταν επιλέγετε Delete (∆ιαγραφή), εµφανίζεται το υποµενού Delete (∆ιαγραφή). Το υποµενού Delete (∆ιαγραφή) παρέχει τις παρακάτω επιλογές:

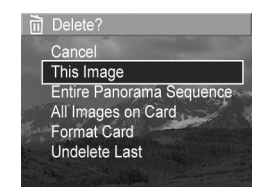

- Cancel (Άκυρο) Σας επαναφέρει στο Playback Menu (Μενού «Αναπαραγωγή») χωρίς να πραγματοποιηθεί διαγραφή της φωτογραφίας.
- . This Image (Αυτήν την εικόνα) Διαγράφει την τρέχουσα φωτογραφία ή το τρέχον βίντεο κλιπ.

**ΣΗΜΕΙΩΣΗ** Όταν διαγράφετε µια φωτογραφία από το κέντρο µιας αλληλουχίας εικόνων πανοράµατος, καταργούνται όλες οι καρτέλες του πανοράµατος, σπάζοντας την αλληλουχία εικόνων πανοράµατος. Οι εικόνες αυτές θεωρούνται πλέον µεµονωµένες φωτογραφίες. Ωστόσο, εάν διαγράψετε µια εικόνα από την αρχή ή το τέλος του πανοράµατος και εξακολουθούν να υπάρχουν τουλάχιστον 2 εικόνες, η αλληλουχία εικόνων πανοράµατος διατηρείται.

- ! Entire Panorama Sequence (Ολόκληρη η αλληλουχία πανοράματος) - Διαγράφει όλες τις εικόνες που σχετίζονται µε την αλληλουχία πανοράµατος.
- All Images (in Memory/on Card) (Όλες οι εικόνες στη μνήμη/κάρτα) - Διαγράφει όλες τις εικόνες και τα βίντεο κλιπ είτε στην εσωτερική κάρτα µνήµης που έχει τοποθετηθεί είτε στην εσωτερική µνήµη.
- Format (Memory/Card) (Διαμόρφωση μνήμης/κάρτας)– ∆ιαγράφει όλες τις εικόνες, τα βίντεο κλιπ και τα αρχεία της εσωτερικής µνήµης ή µιας προαιρετικής κάρτας µνήµης και στη συνέχεια διαµορφώνει την εσωτερική µνήµη ή την κάρτα µνήµης.
- Undelete Last (Αναίρεση διαγραφής τελευταίου) Ανακτά την πιο πρόσφατα διαγραµµένη φωτογραφία.

**ΣΗΜΕΙΩΣΗ** Μπορείτε να ανακτήσετε µόνο την πιο πρόσφατη λειτουργία διαγραφής, συµπεριλαµβανοµένων ολόκληρων αλληλουχιών εικόνων πανοράµατος. Μόλις µεταβείτε σε µια άλλη λειτουργία, όπως απενεργοποιήση της φωτογραφικής µηχανής ή αποτύπωση µιας φωτογραφίας, η λειτουργία διαγραφής που πραγµατοποιήσατε γίνεται οριστική και η ανάκτηση της φωτογραφίας δε θα είναι πια δυνατή.

Επίσης δεν είναι δυνατή η Undelete (Αναίρεση διαγραφής) της λειτουργίας Delete All Images (∆ιαγραφή όλων των εικόνων).

Χρησιμοποιήστε τα κουμπιά **για να τονίσετε μια** επιλογή και µετά πατήστε το κουµπί Menu/OK (Μενού/ΟΚ) για να την επιλέξετε.

### <span id="page-104-0"></span>**Κατάργηση φαινοµένου κόκκινων µατιών**

**ΣΗΜΕΙΩΣΗ** Αυτή η επιλογή µενού είναι διαθέσιµη µόνο για σταθερές εικόνες που αποτυπώθηκαν µε φλας.

Στο Playback Menu (Μενού «Αναπαραγωγή» ([σελίδα](#page-98-1) 99), όταν επιλέγετε το Remove Red Eyes (Κατάργηση φαινοµένου κόκκινων µατιών), η φωτογραφική µηχανή ξεκινά αµέσως την επεξεργασία της φωτογραφίας, προκειµένου να καταργήσει τα κόκκινα µάτια από τα πρόσωπα της φωτογραφίας. Η διαδικασία εξάλειψης των κόκκινων µατιών διαρκεί λίγα λεπτά. Μετά την ολοκλήρωση της διαδικασίας, εµφανίζεται η διορθωµένη εικόνα και το υποµενού Remove Red Eyes (Κατάργηση φαινοµένου κόκκινων µατιών), στο οποίο υπάρχουν οι εξής τρεις επιλογές:

- . Save Changes (Αποθήκευση αλλαγών) Αποθηκεύει τις αλλαγές που πραγµατοποιήθηκαν στα κόκκινα µάτια και επιστρέφει στο Playback Menu (Μενού «Αναπαραγωγή).
- View Changes (Προβολή αλλαγών) Εμφανίζει μια προβολή της φωτογραφίας, στην οποία υπάρχουν πράσινα πλαίσια γύρω από τα τµήµατα στα οποία διορθώθηκε το φαινόµενο κόκκινων µατιών. Σε αυτήν την προβολή µπορείτε να κάνετε ζουµ στη φωτογραφία και να την προβάλετε πανοραµικά. Για να επιστρέψετε στο Remove Red Eyes Menu (Μενού «Κατάργηση φαινομένου κόκκινων ματιών»), πατήστε το κουµπί Menu/OK (Μενού/ΟΚ).
- Cancel ('Ακυρο) Επιστρέφει στο Playback Menu (Μενού «Αναπαραγωγή») χωρίς να αποθηκευτούν οι αλλαγές στο φαινόµενο κόκκινων µατιών.

### <span id="page-105-0"></span>**Συµβουλές εικόνας**

**ΣΗΜΕΙΩΣΗ** Αυτή η επιλογή µενού δεν είναι διαθέσιµη για βίντεο κλιπ ή εικόνες που έχουν αντιγραφεί στη φωτογραφική µηχανή.

Στο Playback Menu (Μενού «Αναπαραγωγή») ([σελίδα](#page-98-1) 99), όταν επιλέγετε Image Advice (Συµβουλές εικόνας), η φωτογραφική µηχανή ελέγχει την εικόνα για τυχόν προβλήµατα στην εστίαση, την έκθεση και άλλα.

Εάν υπάρχουν προβλήµατα, στην οθόνη φωτογράφησης εµφανίζεται µια ανάλυση µε το πρόβληµα, την αιτία και µια προτεινόµενη λύση για τις φωτογραφίες που θα τραβάτε στο µέλλον, όπως φαίνεται σε αυτό το παράδειγµα οθόνης. Εάν η

6 Image Advice FOCUS: This image may be out of focus if a tripod was not used. It was taken in low light with the flash set to Flash Off. causing a long exposure. Long exposures often cause images to be blurry because it is hard to hold

the camera still for more than 1/60 of ▼ to scroll. Press OK to exit

λειτουργία Image Advice (Συµβουλές εικόνας) βρει περισσότερα από ένα προβλήµατα στην εικόνα, θα εµφανιστούν τα δύο πιο σοβαρά, ένα ανά κατηγορία.

Για να βγείτε από την οθόνη Image Advice (Συµβουλές για την εικόνα), πατήστε το κουµπί Menu/OK (Μενού/ΟΚ).

### <span id="page-106-0"></span>**Πληροφορίες εικόνας**

Στο Playback Menu (Μενού «Αναπαραγωγή») ([σελίδα](#page-98-1) 99), όταν επιλέγετε Image Info (Πληροφορίες εικόνας), εµφανίζεται η οθόνη Image Info (Πληροφορίες εικόνας). Η οθόνη αυτή εµφανίζει όλες τις ρυθµίσεις που χρησιµοποιήθηκαν κατά την καταγραφή της τρέχουσας φωτογραφίας ή του τρέχοντος βίντεο κλιπ.

Ο παρακάτω πίνακας επεξηγεί τις πληροφορίες που εµφανίζονται για κάθε εικόνα όταν ενεργοποιείτε την επιλογή Image Info (Πληροφορίες εικόνας).

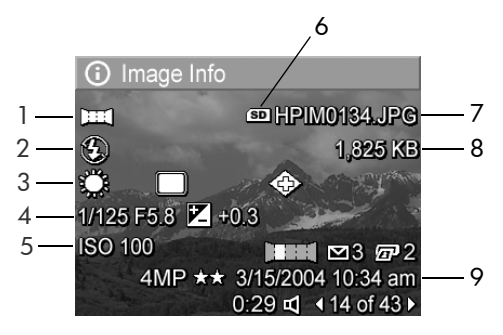

**ΣΗΜΕΙΩΣΗ** Οι πληροφορίες στις τελευταίες τρεις σειρές στην κάτω δεξιά γωνία της εικόνας είναι οι ίδιες πληροφορίες που παρέχονται στην προβολή Playback Menu (Μενού «Αναπαραγωγή») της εικόνας.

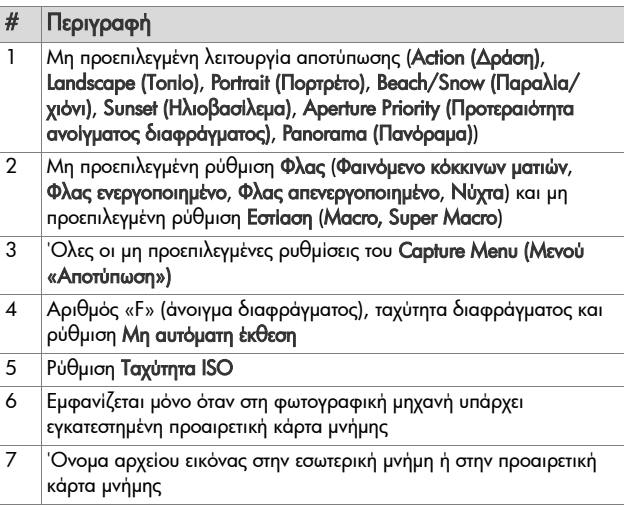
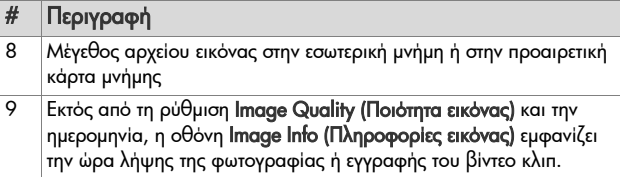

## **Εγγραφή ήχου**

**ΣΗΜΕΙΩΣΗ** Αυτή η επιλογή µενού δεν είναι διαθέσιµη για βίντεο κλιπ.

Για να εγγράψετε ένα κλιπ ήχου για µια σταθερή φωτογραφία, στην οποία δεν υπάρχει ήδη άλλο ηχητικό κλιπ συνηµµένο:

- 1 Στο Playback Menu (Μενού «Αναπαραγωγή») ([σελίδα](#page-98-0) 99) επιλέξτε Record Audio (Εγγραφή ήχου). Η εγγραφή ήχου ξεκινά άµεσα αφού ενεργοποιήσετε αυτήν την επιλογή µενού. Κατά την εγγραφή, εµφανίζεται ένα εικονίδιο μικροφώνου  $\overline{\mathbb{Q}}$  και ένας μετρητής χρόνου.
- **2** Για να σταµατήστε την εγγραφή, πατήστε το κουµπί Menu/ OK (Μενού/ΟΚ), διαφορετικά η εγγραφή του ήχου συνεχίζεται µέχρι να γεµίσει η µνήµη της φωτογραφικής µνήµης. Όταν η εγγραφή σταµατήσει, η οθόνη επιστρέφει στο Playback Menu (Μενού «Αναπαραγωγή»).
- **ΣΗΜΕΙΩΣΗ** Ηχητικά κλιπ µπορούν να επισυναφθούν σε ένα πανόραµα εικόνων σε αλληλουχία, αλλά όχι στην τελευταίο αρχείο εικόνας του πανοράµατος.

Εάν η τρέχουσα επιλεγµένη εικόνα διαθέτει ήδη ηχητικό κλιπ, όταν επιλέξετε Record Audio (Εγγραφή ήχου), αντί γιíαυτήν τη επιλογή θα εµφανιστεί το υποµενού Record Audio (Εγγραφή ήχου). Το υποµενού Record Audio (Εγγραφή ήχου) διαθέτει πολλές επιλογές:

- . Keep Current Clip (Διατήρηση τρέχοντος κλιπ) Διατηρεί το τρέχον ηχητικό κλιπ και επιστρέφει στο Playback Menu (Μενού «Αναπαραγωγή»).
- Record New Clip (Εγγραφή νέου κλιπ) Ξεκινά την εγγραφή ήχου, αντικαθιστώντας το προηγούµενο κλιπ.
- . Delete Clip (Διαγραφή κλιπ) Διαγράφει το τρέχον ηχητικό κλιπ και επιστρέφει στο Playback Menu (Μενού «Αναπαραγωγή»).

## **Περιστροφή**

**ΣΗΜΕΙΩΣΗ** Αυτή η επιλογή µενού δεν είναι διαθέσιµη για βίντεο κλιπ ή φωτγραφίες που έχουν ληφθεί στη λειτουργία Panorama (Πανόραµα).

Στο Playback Menu (Μενού «Αναπαραγωγή») ([σελίδα](#page-98-0) 99), όταν επιλέγετε Rotate (Περιστροφή), η τρέχουσα εικόνα περιστρέφεται αυτόµατα κατά 90 µοίρες δεξιόστροφα. Η εικόνα εµφανίζεται µε το νέο προσανατολισµό. Μπορείτε να πατήσετε το κουµπί Menu/OK (Μενού/OK) για να περιστρέψετε την εικόνα και πάλι όσες φορές επιθυµείτε. Όταν βγείτε από το µενού Rotate (Περιστροφή), η εικόνα θα αποθηκευτεί µε το νέο της προσανατολισµό.

## **Προεπισκόπηση πανοράµατος**

**ΣΗΜΕΙΩΣΗ** Αυτή η επιλογή µενού είναι διαθέσιµη µόνο για εικόνες πανοράµατος.

Η επιλογή Preview Panorama (Προεπισκόπηση πανοράµατος) εµφανίζει µια ενωµένη εικόνα αλληλουχία εικόνων πανοράµατος σε χαµηλή ποιότητα.

**1** Χρησιµοπιήστε τα κουµπιά για να µετακινηθείτε σε µία εικόνα της αλληλουχίας.

#### **2** Στο Playback Menu (Μενού «Αναπαραγωγή») ([σελίδα](#page-98-0) 99), επιλέξτε Preview Panorama (Προεπισκόπηση πανοράµατος).

Το κέντρο του πανοράµατος εµφανίζεται πρώτο και η δεξιά και η αριστερά πλευρά εµφανίζονται περικοµµένες στα όρια της οθόνης. Χρησιμοποιήστε τα κουμπιά ( ) για να µετακινηθείτε αριστερά ή δεξιά στην εικόνα για να δείτε ολόκληρη την αλληλουχία πανοράµατος. Πατήστε το κουµπί Menu/OK (Μενού/ΟΚ) για να βγείτε από την επιλογή Preview Panorama (Προεπισκόπηση πανοράµατος) και να επιστρέψετε στο Playback Menu (Μενού «Αναπαραγωγή»).

Εγχειρίδιο χρήσης HP Photosmart R507/R607

# <span id="page-112-0"></span>**Κεφάλαιο 4: Χρήση του HP Instant Share**

Αυτή η φωτογραφική µηχανή διαθέτει ένα εξαιρετικό χαρακτηριστικό, το οποίο ονοµάζεται HP Instant Share. Η δυνατότητα αυτή σας επιτρέπει να επιλέγετε εύκολα φωτογραφίες στη φωτογραφική µηχανή, οι οποίες την επόµενη φορά που θα συνδέσετε τη φωτογραφική µηχανή στον υπολογιστή σας, θα αποσταλούν αυτόµατα σε διάφορους προορισµούς. Για παράδειγµα, µπορείτε να επιλέξετε εικόνες στη φωτογραφική µηχανή για αποστολή αυτόµατα σε διευθύνσεις ηλεκτρονικού ταχυδροµείου (συµπεριλαµβανοµένων λιστών οµάδων), ηλεκτρονικά άλµπουµ ή άλλες ηλεκτρονικές υπηρεσίες, την επόµενη φορά που θα συνδέσετε τη φωτογραφική µηχανή στον υπολογιστή.

**ΣΗΜΕΙΩΣΗ** Οι διαθέσιµες ηλεκτρονικές υπηρεσίες διαφέρουν ανά περιοχή.

Μόλις αποτυπώσετε φωτογραφίες µε τη µηχανή σας, η χρήση του HP Instant Share είναι πανεύκολη!

**1** Ρυθµίστε το HP Instant Share Menu (Μενού HP Instant Share) στη φωτογραφική µηχανή σας, όπως περιγράφεται στην επόµενη ενότητα στη [σελίδα](#page-113-0) 114.

- **2** Χρησιµοποιήστε το HP Instant Share Menu (Μενού HP Instant Share) για να επιλέξετε φωτογραφίες στη φωτογραφική µηχανή σας για συγκεκριµένους προορισµούς HP Instant Share. Πρώτα, δείτε την ενότητα [Χρήση](#page-119-0) του Μενού [HP Instant Share](#page-119-0) στη σελίδα 120 και έπειτα την ενότητα Επιλογή όλων των εικόνων για [προορισ](#page-121-0)µούς HP [Instant Share](#page-121-0) στη σελίδα 122 ή την ενότητα [Επιλογή](#page-123-0) µεµονωµένων εικόνων για προορισµούς [HP Instant Share](#page-123-0) στη [σελίδα](#page-123-0) 124.
- **3** Συνδέστε τη φωτογραφική µηχανή στον υπολογιστή και µεταφέρετε τις φωτογραφίες όπως περιγράφεται στην ενότητα Μεταφορά εικόνων σε [υπολογιστή](#page-126-0) στη σελίδα 127. Μόλις ολοκληρωθεί η µεταφορά των φωτογραφιών στον υπολογιστή σας, αυτές αποστέλλονται αυτόµατα στους αντίστοιχους προορισµούς HP Instant Share.
- **ΣΗΜΕΙΩΣΗ** Επισκεφθείτε τη διεύθυνση www.hp.com/go/ instantshare για να δείτε το HP Instant Share σε δράση.

#### <span id="page-113-0"></span>**Ρύθµιση του Μενού HP Instant Share στη φωτογραφική µηχανή**

Πριν χρησιµοποιήσετε το HP Instant Share, πρέπει πρώτα να ρυθµίσετε το HP Instant Share Menu (Μενού HP Instant Share) στη φωτογραφική µηχανή σας. Η παρακάτω διαδικασία περιγράφει πώς να το πραγµατοποιήσετε.

**ΣΗΜΕΙΩΣΗ** Για να ολοκληρώσετε αυτήν τη διαδικασία σε υπολογιστή µε Windows πρέπει να διαθέτετε σύνδεση Internet. Για τους χρήστες Macintosh ωστόσο, δεν απαιτείται σύνδεση Internet.

- **ΣΗΜΕΙΩΣΗ** Εάν έχετε εγκαταστήσει στη φωτογραφική µηχανή σας προαιρετική κάρτα µνήµης, βεβαιωθείτε ότι δεν είναι κλειδωµένη και ότι διαθέτει ελεύθερο χώρο.
- **1** Βεβαιωθείτε ότι στον υπολογιστή σας είναι εγκατεστηµένο το λογισμικό «HP Image Zone» (δείτε [σελίδα](#page-20-0) 21).
- **2** Ενεργοποιήστε τη φωτογραφική µηχανή και πατήστε το κουμπί HP Instant Share  $\nabla$  που βρίσκεται στο πίσω μέρος της φωτογραφικής µηχανής.
- **3** Στην οθόνη φωτογράφησης εµφανίζεται το HP Instant Share Menu (Μενού HP Instant Share) . Χρησιµοποιήστε το κουµπί για να πραγµατοποιήσετε κύλιση στο κάτω µέρος της λίστας του HP Instant Share Menu (Μενού HP Instant Share) και να τονίσετε την επιλογή HP Instant Share Setup... (Ρύθμιση HP Instant Share) και πατήστε το κουμπί Menu/OK (Μενού/ΟΚ).

Μόλις επιλέξετε το HP Instant Share Setup... (Ρύθµιση HP Instant Share)  $\mathbb{R}^3$ , θα εμφανιστεί ένα μήνυμα στην οθόνη φωτογράφησης, το οποίο θα σας ζητά να συνδέσετε τη φωτογραφική µηχανή στον υπολογιστή.

- **ΣΗΜΕΙΩΣΗ** Αν ο υπολογιστής σας διαθέτει Windows XP, όταν συνδέετε τη φωτογραφική µηχανή στον υπολογιστή στο επόµενο βήµα, θα εµφανιστεί ένα πλαίσιο διαλόγου το οποίο θα σας ζητά να Επιλέξετε πρόγραµµα για αυτήν την ενέργεια (Select the program to launch for this action). Απλώς κάντε κλικ στην επιλογή Cancel (Άκυρο) για να κλείσετε αυτό το πλαίσιο διαλόγου.
- **4** Συνδέστε τη φωτογραφική µηχανή στον υπολογιστή χρησιµοποιώντας είτε το ειδικό καλώδιο USB που συνόδευε τη φωτογραφική µηχανή σας ή τον προαιρετικό σταθµό σύνδεσης HP Photosmart R-series:

**ï** Συνδέστε τη φωτογραφική µηχανή στον υπολογιστή µε το καλώδιο USB, συνδέοντας το µεγαλύτερο άκρο του καλωδίου στον υπολογιστή και το µικρότερο στην υποδοχή USB πίσω από τη θύρα από ελαστικό στο πλάι της φωτογραφικής µηχανής.

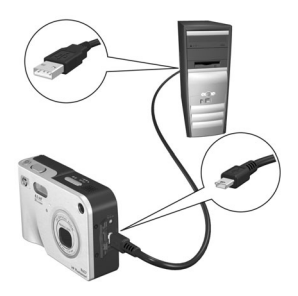

**ï** Συνδέστε τη φωτογραφική µηχανή στον υπολογιστή µε έναν προαιρετικό σταθµό σύνδεσης HP Photosmart R-series, τοποθετώντας τη φωτογραφική µηχανή στον σταθµό σύνδεσης και πατώντας το κουµπί Αποθήκευση/ **Εκτύπωση**  $\text{m/s}$  **στο σταθμό σύνδεσης.** 

Με αυτόν τον τρόπο ενεργοποιείται ο οδηγός εγκατάστασης του HP Instant Share Menu (Μενού HP Instant Share) στον υπολογιστή σας. ∆είτε την ενότητα Ρύθµιση [προορισ](#page-116-0)µών σε [υπολογιστές](#page-116-0) µε Windows στη σελίδα 117 ή την ενότητα Ρύθµιση προορισµών σε [υπολογιστές](#page-118-0) Macintosh στη [σελίδα](#page-118-0) 119 για οδηγίες σχετικά µε τον υπολογιστή σας.

#### <span id="page-116-0"></span>**Ρύθµιση προορισµών σε υπολογιστές µε Windows**

- **1** Στην οθόνη Καλώς ορίσατε, κάντε κλικ στην επιλογή Έναρξη.
- **2** Εµφανίζεται η οθόνη Ρύθµιση προορισµών HP Instant Share. Οι προορισµοί HP Instant Share που τυχόν έχετε ήδη ορίσει, εµφανίζονται εδώ. Κάντε κλικ στην επιλογή ∆ηµιουργία για να προσθέσετε ένα νέο προορισµό στο HP Instant Share Menu (Μενού HP Instant Share) της φωτογραφικής µηχανής.
- **3** Εµφανίζεται η οθόνη Σύνδεση η οποία σας ζητά να συνδεθείτε µε τον παροχέα σας υπηρεσιών Internet. Εάν δεν το έχετε ήδη κάνει, συνδεθείτε στον Internet και κάντε κλικ στο κουµπί Επόµενο.
- **4** Πραγµατοποιήστε είσοδο στον ασφαλή λογαριασµό HP Instant Share:
	- **ï** Εάν χρησιµοποιείτε για πρώτη φορά το HP Instant Share, θα εµφανιστεί η οθόνη Ρύθµιση µόνο µία φορά - Περιοχή και Όροι Χρήσης. Επιλέξτε την περιοχή σας, διαβάστε και αποδεχτείτε τους Όρους Χρήσης και κάντε κλικ στο κουµπί Επόµενο για να συνεχίσετε. Ακολουθήστε τις οδηγίες για να εγγραφείτε σε έναν ασφαλή λογαριασµό HP Instant Share.
	- **ï** Εάν έχετε χρησιµοποιήσει ξανά το HP Instant Share, πραγµατοποιήστε είσοδο στο λογαριασµό HP Instant Share που διαθέτετε.

Κάντε κλικ στο κουµπί Επόµενο για να συνεχίσετε.

**5** Επιλέξτε µια υπηρεσία HP Instant Share για τον προορισµό σας. Κάντε κλικ στο κουµπί Επόµενο και ακολουθήστε τις οδηγίες για να ρυθµίσετε την υπηρεσία που θα χρησιµοποιείτε όταν επιλέγετε αυτόν τον προορισµό.

- **6** Όταν ολοκληρώσετε τη ρύθµιση της υπηρεσίας για αυτόν τον προορισµό, θα επιστρέψετε στην οθόνη Ρύθµιση προορισµών HP Instant Share και στη λίστα µε τους προορισµούς θα εµφανιστεί το όνοµα του νέου προορισµού.
- **ΣΗΜΕΙΩΣΗ** Μπορείτε να διαµορφώσετε µέγιστο αριθµό 34 προορισµών HP Instant Share (µεµονωµένες διευθύνσεις ηλεκτρονικού ταχυδροµείου ή οµαδικές λίστες διανοµής) που µπορούν να εµφανίζονται στο HP Instant Share Menu (Μενού HP Instant Share) στη φωτογραφική µηχανή σας.
- **7** Κάντε κλικ στην επιλογή ∆ηµιουργία για να προσθέσετε επιπλέον προορισµούς (επαναλαµβάνοντας τα βήµατα 2, 5 και 6 που περιγράφονται παραπάνω) ή επιλέξτε προορισµό και πραγµατοποιήστε ένα από τα παρακάτω:
	- **ï** Κάντε κλικ στην επιλογή Επεξεργασία για να τροποποιήσετε τον προορισµό.
	- **ï** Κάντε κλικ στην επιλογή Κατάργηση για να διαγράψετε τον προορισµό.
- **8** Όταν ολοκληρώσετε την προσθήκη προορισµών HP Instant Share, κάντε κλικ στην επιλογή Αποθήκευση στη φωτογραφική µηχανή. Οι νέοι προορισµοί αποθηκεύονται στο µενού HP Instant Share της φωτογραφικής µηχανής. Όταν ο υπολογιστής επιβεβαιώσει ότι οι προορισµοί έχουν αποθηκευτεί στη φωτογραφική µηχανή σας, αποσυνδέστε την από τον υπολογιστή.

#### <span id="page-118-0"></span>**Ρύθµιση προορισµών σε υπολογιστές Macintosh**

- **1** Στην οθόνη Modify Share Menu (Τροποποίηση µενού ì∆ιαµοιρασµόςî) θα εµφανιστούν όλοι οι προορισµοί HP Instant Share που έχετε ορίσει. Κάντε κλικ στην επιλογή Add (Προσθήκη) για να προσθέσετε ένα νέο προορισµό στο HP Instant Share Menu (Μενού HP Instant Share) της φωτογραφικής µηχανής.
- **2** Εµφανίζεται η οθόνη New Share Menu Item (∆ηµιουργία στοιχείου μενού "Διαμοιρασμός"). Εισάγετε ένα όνομα για τον προορισµό στο πεδίο Menu Item Name (Όνοµα στοιχείου µενού) και πραγµατοποιήστε ένα από τα παρακάτω:
	- **ï** Επιλέξτε Use my local e-mail application (Χρήση της τοπικής εφαρµογής ηλεκτρονικού ταχυδροµείου) για να στείλετε εικόνες απευθείας στις διευθύνσεις ηλεκτρονικού ταχυδροµείου που ορίζετε πιο κάτω σε αυτήν την οθόνη χωρίς τη χρήση του HP Instant Share.
	- **ï** Επιλέξτε Use HP Instant Share e-mail and services (Χρήση ηλεκτρονικού ταχυδροµείου και προορισµών HP Instant Share) για να δηµιουργήσετε έναν προορισµό HP Instant Share.
- **3** Κάντε κλικ στο OK για να προσθέσετε το νέο προορισµό στο µενού HP Instant Share Menu της φωτογραφικής µηχανής. Θα επιστρέψετε στην οθόνη Modify Share Menu (Τροποποίηση μενού "Διαμοιρασμός") και το όνομα του νέου προορισµού θα εµφανιστεί στη λίστα προορισµών.

**ΣΗΜΕΙΩΣΗ** Μπορείτε να διαµορφώσετε µέγιστο αριθµό 34 προορισµών HP Instant Share (µεµονωµένες διευθύνσεις ηλεκτρονικού ταχυδροµείου ή οµαδικές λίστες διανοµής) που µπορούν να εµφανίζονται στο HP Instant Share Menu (Μενού HP Instant Share) στη φωτογραφική µηχανή σας.

- **4** Κάντε κλικ στην επιλογή Add (Προσθήκη) για να προσθέσετε επιπλέον προορισµούς (επαναλαµβάνοντας τα βήµατα 2 και 3) ή επιλέξτε προορισµό και πραγµατοποιήστε ένα από τα παρακάτω:
	- **ï** Κάντε κλικ στην επιλογή Edit (Επεξεργασία) για να τροποποιήσετε τον προορισµό.
	- **ï** Κάντε κλικ στην επιλογή Remove (Κατάργηση) για να διαγράψετε τον προορισµό.
- **5** Όταν ολοκληρώσετε την προσθήκη προορισµών, κάντε κλικ στην επιλογή Update Camera (Ενηµέρωση φωτογραφικής µηχανής). Οι νέοι προορισµοί θα αποθηκευτούν στο HP Instant Share Menu (Μενού HP Instant Share) της φωτογραφικής µηχανής. Όταν ο υπολογιστής επιβεβαιώσει ότι οι προορισµοί έχουν αποθηκευτεί στη φωτογραφική µηχανή σας, αποσυνδέστε την από τον υπολογιστή.

### <span id="page-119-0"></span>**Χρήση του Μενού HP Instant Share**

Όταν ρυθµίσετε το HP Instant Share Menu (Μενού HP Instant Share) στη φωτογραφική µηχανή (δείτε [σελίδα](#page-113-0) 114), µπορείτε να χρησιµοποιήσετε το HP Instant Share Menu (Μενού HP Instant Share). Όταν πατήσετε το κουμπί HP Instant Share  $\heartsuit$ στη φωτογραφική µηχανή, εµφανίζεται η φωτογραφία που τραβήξατε ή προβάλλατε πιο πρόσφατα στην οθόνη φωτογράφησης. Επίσης στα αριστερά της οθόνης εµφανίζεται και το HP Instant Share Menu (Μενού HP Instant Share). Ο παρακάτω πίνακας περιγράφει τις επιλογές του HP Instant Share Menu (Μενού HP Instant Share) όπως φαίνεται στο παρακάτω παράδειγµα της οθόνης HP Instant Share.

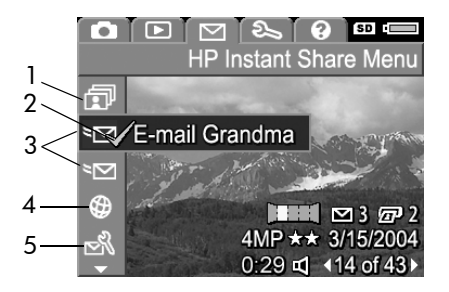

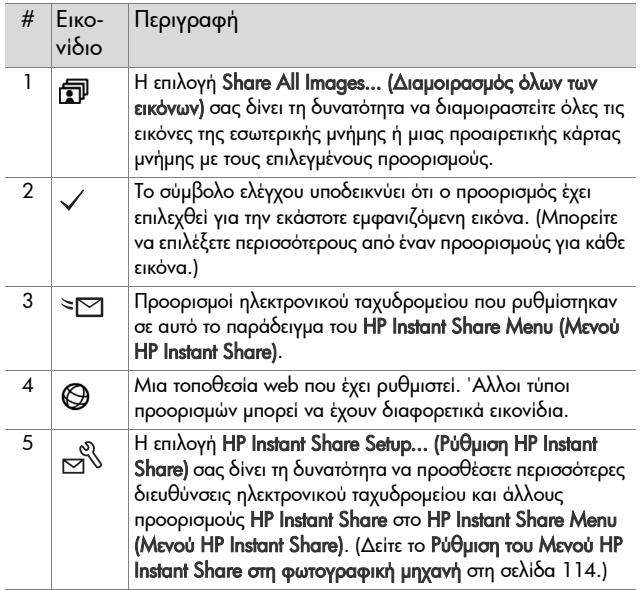

### <span id="page-121-0"></span>**Επιλογή όλων των εικόνων για προορισµούς HP Instant Share**

Για να επιλέξετε προορισµούς HP Instant Share για όλες τις εικόνες της εσωτερικής µνήµης ή µιας προαιρετικής κάρτας µνήµης:

- **1** Ενεργοποιήστε τη φωτογραφική µηχανή και πατήστε το κουμπί HP Instant Share  $\nabla$ .
- **2** Χρησιµοποιήστε το κουµπί για να τονίσετε την επιλογή Share All Images (∆ιαµοιρασµός όλων των εικόνων).
- **3** Πατήστε το κουµπί Menu/OK (Μενού/ΟΚ) για να εµφανίσετε το υποµενού Share All Images (∆ιαµοιρασµός όλων των εικόνων).

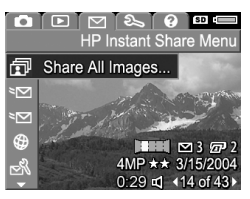

- **ΣΗΜΕΙΩΣΗ** Εάν δεν έχετε ορίσει ακόµα προορισµούς για το HP Instant Share, θα εµφανιστεί ένα µήνυµα, µε το οποίο θα σας προσφέρεται βοήθεια σχετικά µε τη ρύθµιση προορισµών. Ακολουθήστε τις οδηγίες για να ορίσετε προορισµούς HP Instant Share.
- **4** Χρησιµοποιήστε τα κουµπιά για να πραγµατοποιήσετε κύλιση στον προορισµό που θέλετε να επιλέξετε στο υποµενού Share All Images (∆ιαµοιρασµός όλων των φωτογραφιών) και πατήστε το

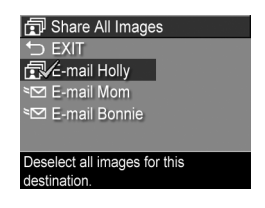

κουµπί Menu/OK (Μενού/ΟΚ). ∆ίπλα στον επιλεγµένο προορισµό εµφανίζεται το εικονίδιο Share All Images (Διαμοιρασμός όλων των εικόνων) Ω και πάνω από τον προορισµό εµφανίζεται το σύµβολο . Για να καταργήσετε την επιλογή του προορισµού, πατήστε ξανά το κουµπί Menu/OK (Μενού/OK).

- **5** Επαναλάβετε το βήµα 4 για να επιλέξετε επιπλέον προορισµούς HP Instant Share για όλες τις εικόνες της εσωτερικής µνήµης ή µιας προαιρετικής κάρτας µνήµης.
- **6** Όταν ολοκληρώσετε την επιλογή όλων των προορισµών HP Instant Share για τις εικόνες σας, επιλέξτε 5 ΕΧΙΤ (Έξοδος) για να επιστρέψετε στο HP Instant Share Menu (Μενού HP Instant Share).
- **7** Πατήστε ξανά το κουμπί HP Instant Share  $\heartsuit$  για να πραγµατοποιήσετε έξοδο από το HP Instant Share Menu (Μενού HP Instant Share).
- **8** Συνδέστε τη φωτογραφική µηχανή στον υπολογιστή και µεταφέρετε τις φωτογραφίες όπως περιγράφεται στην ενότητα Μεταφορά εικόνων σε [υπολογιστή](#page-126-0) στη σελίδα 127. Μόλις ολοκληρωθεί η µεταφορά των εικόνων στον υπολογιστή σας, αυτές αποστέλλονται αυτόµατα στους προορισµούς του HP Instant Share. Οι χρήστες Macintosh θα πρέπει να προσθέσουν τις πληροφορίες διεύθυνσης των προορισµών HP Instant Share για να αποσταλούν οι εικόνες και τα µηνύµατα.

#### <span id="page-123-0"></span>**Επιλογή µεµονωµένων εικόνων για προορισµούς HP Instant Share**

- **ΣΗΜΕΙΩΣΗ** Μπορείτε να επιλέξετε κάθε φωτογραφία για οποιονδήποτε αριθµό προορισµών HP Instant Share. Ωστόσο, δεν µπορείτε να επιλέξετε βίντεο κλιπ για οποιονδήποτε προορισµό HP Instant Share, ενώ εικόνες µέσα σε πανοραµική αλληλουχία που έχουν επιλεγεί για προορισµούς HP Instant Share θα σταλούν ως αυτόνοµες εικόνες.
- **1** Ενεργοποιήστε τη φωτογραφική µηχανή και πατήστε το κουμπί HP Instant Share  $\nabla$ .
- **2** Χρησιμοποιήστε τα κουμπιά **για να μετακινηθείτε** στον προορισµό στο HP Instant Share Menu (Μενού HP Instant Share) που θέλετε να επιλέξετε, όπως π.χ. ένας προορισµός ηλεκτρονικού ταχυδροµείου.
- **3** Χρησιμοποιήστε τα κουμπιά ( ) για να μετακινηθείτε σε μια φωτογραφία την οποία θέλετε να επιλέξετε για το συγκεκριµένο προορισµό HP Instant Share.
- **4** Πατήστε το κουµπί Menu/OK (Μενού/OK) για να επιλέξετε τον προορισµό και πάνω από αυτόν τον προορισµό του Menu HP Instant Share (Μενού HP Instant Share) θα εμφανιστεί το σύμβολο √. Για να καταργήσετε την επιλογή του προορισµού, πατήστε ξανά το κουµπί Menu/OK (Μενού/OK).
- **5** Επαναλάβετε τα βήµατα 3 και 4 για να επιλέξετε άλλους προορισµούς HP Instant Share για αυτήν την εικόνα.
- **6** Μετακινηθείτε σε άλλες εικόνες χρησιµοποιώντας τα κουµπιά και επαναλάβετε τα βήµατα 3 έως 5 για να επιλέξετε προορισµούς HP Instant Share για κάθε µία από τις άλλες εικόνες. Μπορείτε επίσης να χρησιµοποιήσετε τα κουµπιά για να µετακινηθείτε σε άλλες εικόνες, ώστε να δείτε τους προορισµούς τους.
- **7** Όταν ολοκληρώσετε την επιλογή όλων των προορισµών HP Instant Share για τις εικόνες σας, πατήστε ξανά το κουµπί HP Instant Share  $\nabla$  για έξοδο από το HP Instant Share Menu (Μενού HP Instant Share).
- **8** Συνδέστε τη φωτογραφική µηχανή στον υπολογιστή και µεταφέρετε τις φωτογραφίες όπως περιγράφεται στην ενότητα Μεταφορά εικόνων σε [υπολογιστή](#page-126-0) στη σελίδα 127. Μόλις ολοκληρωθεί η µεταφορά των φωτογραφιών στον υπολογιστή σας, αυτές αποστέλλονται αυτόµατα στους αντίστοιχους προορισµούς HP Instant Share. Οι χρήστες Macintosh θα πρέπει να προσθέσουν τις πληροφορίες διεύθυνσης των προορισµών HP Instant Share για να αποσταλούν οι εικόνες και τα µηνύµατα.

#### **Αποστολή εικόνων µέσω ηλεκτρονικού ταχυδροµείου από το HP Instant Share**

Ο τρόπος µε τον οποίο οι φωτογραφίες αποστέλλονται µέσω ηλεκτρονικού ταχυδροµείου από το HP Instant Share είναι περίπου ο ίδιος σε υπολογιστές µε Windows και σε υπολογιστές Macintosh.

Οι εικόνες δεν αποστέλλονται µέσω ηλεκτρονικού ταχυδροµείου ως συνηµµένα. Αντίθετα, αποστέλλεται ένα µήνυµα σε κάθε διεύθυνση ηλεκτρονικού ταχυδροµείου που έχετε επιλέξει στο µενού HP Instant Share Menu (Μενού HP Instant Share). Το µήνυµα περιέχει µια µικρογραφία των φωτογραφιών που έχετε επιλέξει για αυτήν τη διεύθυνση, καθώς και ένα σύνδεσµο σε µια σελίδα web, όπου ο παραλήπτης µπορεί να προβάλει τις εικόνες. Από αυτή τη σελίδα web, ο παραλήπτης µπορεί να πραγµατοποιήσει

διάφορες ενέργειες όπως να σας απαντήσει, να εκτυπώσει τις φωτογραφίες, να αποθηκεύσει φωτογραφίες στον υπολογιστή του, να προωθήσει φωτογραφίες και ακόµη περισσότερα. Έτσι οι χρήστες που χρησιµοποιούν διάφορα προγράµµατα ηλεκτρονικού ταχυδροµείου µπορούν να δουν τις εικόνες χωρίς να δυσκολεύονται µε συνηµµένα ηλεκτρονικού ταχυδροµείου.

Στα Windows, η διαδικασία αποστολής εικόνων µέσω ηλεκτρονικού ταχυδροµείου από το HP Instant Share είναι πλήρως αυτοµατοποιηµένη: µόλις επιλέξετε τους προορισµούς που θέλετε, σε κάθε παραλήπτη αποστέλλεται µήνυµα και µόλις µεταφέρετε τις εικόνες από τη φωτογραφική µηχανή στον υπολογιστή, αυτές θα τοποθετηθούν στη σελίδα web.

Στους υπολογιστές Macintosh η διαδικασία αποστολής εικόνων µέσω ηλεκτρονικού ταχυδροµείου δεν πραγµατοποιείται αυτόµατα. Μόλις οι εικόνες στις οποίες έχουν οριστεί προορισµοί HP Instant Share µεταφερθούν στον υπολογιστή Macintosh, θα εµφανιστούν στην εφαρµογή HP Instant Share. Απλώς ακολουθήστε τις οδηγίες που εµφανίζονται στην εφαρµογή HP Instant Share για να αποσταλούν τα µηνύµατα και να τοποθετηθούν οι εικόνες σας στη σελίδα web.

# **Κεφάλαιο 5: Μεταφορά και εκτύπωση εικόνων**

### <span id="page-126-0"></span>**Μεταφορά εικόνων σε υπολογιστή**

- **ΣΗΜΕΙΩΣΗ** Για να εκτελέσετε αυτήν την εργασία µπορείτε επίσης να χρησιµοποιήσετε τον προαιρετικό σταθµό σύνδεσης HP Photosmart R-series. Για οδηγίες δείτε το εγχειρίδιο χρήσης του σταθµού σύνδεσης.
- **1** Επιβεβαιώστε τα παρακάτω:
	- **ï** Το λογισµικό HP Image Zone είναι εγκατεστηµένο στον υπολογιστή σας (δείτε την ενότητα [Εγκατάσταση](#page-20-0) λογισµικού στη [σελίδα](#page-20-0) 21). Για να µεταφέρετε εικόνες σε υπολογιστή ο οποίος δε διαθέτει εγκατεστηµένο το λογισµικό HP Image Zone, δείτε την ενότητα [Χρήση](#page-146-0) της [φωτογραφικής](#page-146-0) µηχανής χωρίς εγκατάσταση του λογισµικού [HP Image Zone](#page-146-0) στη σελίδα 147.
	- **ï** Εάν χρησιµοποιείτε υπολογιστή Macintosh, η ρύθµιση USB Configuration (∆ιαµόρφωση USB) της φωτ. µηχανής είναι στο Disk Drive (Μονάδα δίσκου) στο Setup Menu (Μενού «Ρύθμιση») (δείτε την ενότητα Διαμ[όρφωση](#page-138-0) USB στη [σελίδα](#page-138-0) 139.)
	- **ï** Εάν στη φωτογραφική µηχανή έχουν επιλεχθεί εικόνες για εκτύπωση ή για προορισµούς HP Instant Share, βεβαιωθείτε ότι ο υπολογιστής είναι συνδεδεµένος σε έναν εκτυπωτή ή/και στο Internet.
- **2** Απενεργοποιήστε τη φωτογραφική µηχανή.
- **3** Η φωτογραφική µηχανή συνοδεύεται από ένα ειδικό καλώδιο USB για σύνδεση σε υπολογιστή. Συνδέστε το µεγαλύτερο άκρο του καλωδίου USB στον υπολογιστή.

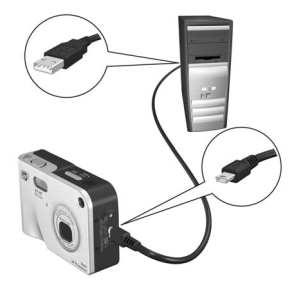

**4** Ανοίξτε τη θύρα από ελαστικό στο πλάι της µηχανής και συνδέστε το

> µικρό άκρο του καλωδίου USB στην υποδοχή USB της µηχανής.

- **ΣΗΜΕΙΩΣΗ** Αν ο υπολογιστής σας χρησιµοποιεί Windows XP, όταν ενεργοποιήσετε τη φωτογραφική µηχανή κατά το επόµενο βήµα, θα εµφανιστεί ένα πλαίσιο διαλόγου το οποίο σας ζητά να Επιλέξετε πρόγραµµα για αυτήν την ενέργεια (Select the program to launch for this action). Απλώς κάντε κλικ στην επιλογή Cancel (Άκυρο) για να κλείσετε αυτό το πλαίσιο διαλόγου.
- **5** Ενεργοποιήστε τη φωτογραφική µηχανή. Στον υπολογιστή σας θα εκτελεστεί το λογισµικό Μεταφοράς εικόνων HP. Εάν έχετε ορίσει το λογισµικό να µεταφέρει αυτόµατα φωτογραφίες από τη φωτογραφική µηχανή, οι φωτογραφίες θα µεταφερθούν στον υπολογιστή αυτόµατα. ∆ιαφορετικά, στην οθόνη Welcome (Καλώς ορίσατε), κάντε κλικ στην επιλογή Start Transfer (Έναρξη µεταφοράς). Οι εικόνες µεταφέρονται στον υπολογιστή και κατόπιν, εάν υπάρχουν επιλεγµένες φωτογραφίες για εκτύπωση ([σελίδα](#page-94-0) 95) ή για προορισµούς HP Instant Share ([σελίδα](#page-112-0) 113), ξεκινά η εκτέλεση αυτών των ενεργειών.
- **ΣΗΜΕΙΩΣΗ** Εάν οι εικόνες που µεταφέρονται στον υπολογιστή περιλαµβάνουν πανοράµατα εικόνων (δείτε την ενότητα Χρήση [λειτουργίας](#page-61-0) πανοράµατος στη [σελίδα](#page-61-0) 62), θα εκτελεστεί αυτόµατα το λογισµικό ArcSoft Panorama Maker. Ακολουθήστε τις οδηγίες στην οθόνη για να ενώσετε τις εικόνες σε µία εικόνα πανοράµατος στον υπολογιστή σας.
- **6** Όταν στην οθόνη µεταφοράς εµφανιστεί το µήνυµα Finished (Τέλος) ή το µήνυµα Transfer Complete (Η µεταφορά ολοκληρώθηκε), µπορείτε να αποσυνδέσετε τη φωτογραφική µηχανή από τον υπολογιστή.

## <span id="page-128-0"></span>**Εκτύπωση πανοράµατος**

Μόλις στον υπολογιστή σας µεταφερθεί µια σειρά εικόνων µε το λογισμικό Μεταφορά εικόνων HP, η εφαρμογή "ArcSoft Panorama Maker " που είχε εγκατασταθεί στον υπολογιστή σας µε το λογισµικό HP Image Zone θα ενώσει αυτόµατα τις εικόνες, προκειµένου να δηµιουργηθεί µία εικόνα πανοράµατος. Αυτή η εικόνα πανοράµατος µπορεί να εκτυπωθεί από την εφαρµογή Panorama Maker ή από την εφαρµογή HP Image Zone.

#### **Εκτύπωση πανοράµατος από την εφαρµογή Panorama Maker**

Για να εκτυπώσετε µια εικόνα πανοράµατος από την εφαρµογή Panorama Maker:

- **1** Εκκινήστε την εφαρµογή ArcSoft Panorama Maker που είναι εγκατεστηµένη στον υπολογιστή σας.
- **2** Κάντε κλικ στο Open (Άνοιγµα) και µετακινηθείτε στο αρχείο πανοραµικής εικόνας στο σκληρό δίσκο του υπολογιστή.
- **ΣΗΜΕΙΩΣΗ** Το όνοµα του αρχείου της εικόνας πανοράµατος είναι το ίδιο µε το όνοµα της τελευταίας εικόνας στη σειρά του πανοράµατος, συν το χαρακτήρα ´**-P**ª.
- **3** Κάντε κλικ στην επιλογή Print (Εκτύπωση), επιλέξτε εκτυπωτή και ορίστε την επιθυµητή µορφή για την εκτύπωση της εικόνας.

#### **Εκτύπωση πανοράµατος από την εφαρµογή HP Image Zone**

Για να εκτυπώσετε ένα πανόραµα από την εφαρµογή HP Image Zone:

- **1** Εκκινήστε την εφαρµογή HP Image Zone στον υπολογιστή σας.
- **2** Στην καρτέλα Οι εικόνες µου επιλέξτε πανόραµα και πραγµατοποιήστε ένα από τα παρακάτω:
	- **ï** Επιλέξτε Εκτύπωση και έπειτα Γρήγορη εκτύπωση. Κάντε κλικ στην επιλογή Προσαρµογή στη σελίδα και έπειτα στην επιλογή Εκτύπωση.
	- **ï** Επιλέξτε Εκτύπωση και στη συνέχεια Εκτύπωση φωτογραφιών. Στην περιοχή Για προχωρηµένους προσδιορίστε τις διαστάσεις για το Ειδικό µέγεθος που θέλετε να χρησιµοποιηθεί στην εκτύπωση (χρησιµοποιήστε το κουµπί Προεπισκόπηση για επιβεβαίωση) και κάντε κλικ στην επιλογή Εκτύπωση.
	- **ï** Επιλέξτε την καρτέλα Επεξεργασία, την επιλογή Εκτύπωση και έπειτα την επιλογή Τρέχουσα εικόνα. Κάντε κλικ στην επιλογή Προσαρµογή στη σελίδα και έπειτα στην επιλογή Εκτύπωση.

## **Εκτύπωση εικόνων απευθείας από τη φωτογραφική µηχανή**

**ΣΗΜΕΙΩΣΗ** Για να εκτελέσετε αυτήν την εργασία µπορείτε επίσης να χρησιµοποιήσετε τον προαιρετικό σταθµό σύνδεσης HP Photosmart R-series. Για οδηγίες δείτε το εγχειρίδιο χρήσης του σταθµού σύνδεσης.

Μπορείτε να συνδέσετε τη φωτογραφική µηχανή απευθείας σε έναν οποιονδήποτε εκτυπωτή HP Photosmart ή σε έναν εκτυπωτή συµβατό µε PictBridge για την εκτύπωση εικόνων. Έπειτα µπορείτε να εκτυπώσετε είτε όλες τις εικόνες της φωτογραφικής µηχανής ή αυτές που έχετε επιλέξει, χρησιμοποιώντας το κουμπί **Εκτύπωση**  $\widehat{H}$  στη φωτογραφική µηχανή (δείτε την ενότητα Επιλογή εικόνων για [εκτύπωση](#page-94-0) στη [σελίδα](#page-94-0) 95).

- **ΣΗΜΕΙΩΣΗ** Η HP δεν παρέχει υποστήριξη για εκτυπωτές άλλων κατασκευαστών. Εάν ο εκτυπωτής (άλλος από HP) δεν πραγµατοποιήσει την εκτύπωση, απευθυνθείτε στον κατασκευαστή του εκτυπωτή.
- **ΣΗΜΕΙΩΣΗ** Η εκτύπωση µπορεί να χρησιµοποιηθεί µόνο µε σταθερές φωτογραφίες. ∆ε λειτουργεί µε βίντεο κλιπ. Ακόµα, οι εικόνες µέσα σε πανοραµική αλληλουχία µπορούν να εκτυπωθούν αυτόνοµα, κατευθείαν από τη φωτογραφική µηχανή αλλά δεν µπορείτε να εκτυπώσετε ολόκληρο το πανόραµα από τη µηχανή. Για την εκτύπωση πανοράµατος, δείτε την ενότητα [Εκτύπωση](#page-128-0) πανοράµατος στη [σελίδα](#page-128-0) 129.
- **1** Βεβαιωθείτε ότι ο εκτυπωτής είναι ενεργοποιηµένος. ∆εν πρέπει να υπάρχουν φωτεινές ενδείξεις που να αναβοσβήνουν στον εκτυπωτή ή µηνύµατα σφάλµατος σχετικά µε τον εκτυπωτή. Τοποθετήστε χαρτί στον εκτυπωτή, αν είναι απαραίτητο.
- **2** Συνδέστε τη φωτογραφική µηχανή στον εκτυπωτή.
	- **ï** Εάν εκτυπώνετε απευθείας από εκτυπωτή HP, ο οποίος δε διαθέτει το λογότυπο PictBridge (δείτε παρακάτω), χρησιµοποιήστε το ειδικό καλώδιο USB για να συνδέσετε τη φωτογραφική

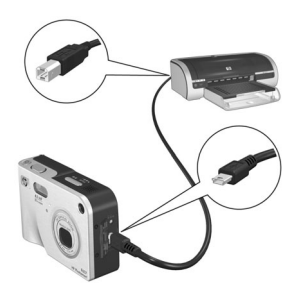

µηχανή απευθείας στον εκτυπωτή HP. Συνδέστε το τετράγωνο άκρο του καλωδίου USB στον εκτυπωτή HP .

**ï** Εάν συνδέετε τη µηχανή σε εκτυπωτή µε το λογότυπο PictBridge (δείτε δεξιά) από την HP ή άλλον κατασκευαστή, κάντε τα παρακάτω:

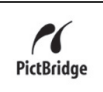

- a. Βεβαιωθείτε ότι η µηχανή είναι στη ρύθµιση Digital Camera (Ψηφιακή φωτογραφική µηχανή) στο USB Configuration (∆ιαµόρφωση USB) (δείτε την ενότητα ∆ιαµ[όρφωση](#page-138-0) USB στη σελίδα 139).
- β. Χρησιµοποιώντας το καλώδιο USB µε το οποίο συνήθως συνδέετε τη φωτ. µηχανή µε τον υπολογιστή, συνδέστε το µεγαλύτερο, επίπεδο, άκρο του καλωδίου USB στην αντίστοιχη υποδοχή του εκτυπωτή Pictbridge.
- **3** Ανοίξτε τη θύρα από ελαστικό στο πλάι της µηχανής και συνδέστε το µικρό άκρο του καλωδίου USB στην υποδοχή USB της µηχανής.

**4** Όταν η µηχανή συνδεθεί στον εκτυπωτή, στη µηχανή εµφανίζεται το µενού Print Setup (Ρύθµιση εκτύπωσης). Εάν έχετε ήδη επιλέξει εικόνες για εκτύπωση µε το κουµπί Εκτύπωση της µηχανής, εµφανίζεται ο αριθµός

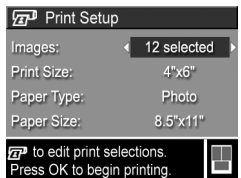

των επιλεγµένων εικόνων. ∆ιαφορετικά θα εµφανιστεί η ένδειξη Images: ALL (Εικόνες: ΟΛΕΣ). Για να επιλέξετε ή να αλλάξετε επιλογές εικόνων για εκτύπωση, πατήστε το κουµπί Εκτύπωση, µετακινηθείτε στις εικόνες χρησιµοποιώντας τα κουμπιά ( ) και με τα κουμπιά <sup>2</sup> φρίστε αριθμό αντιγράφων για κάθε εικόνα. Όταν ολοκληρώσετε τις επιλογές σας, πατήστε ξανά το κουμπί Εκτύπωση (<sub>27</sub>) για να επιστρέψετε στο µενού Print Setup (Ρύθµιση εκτύπωσης).

**5** Εάν όλες οι ρυθµίσεις στο µενού Print Setup (Ρύθµιση εκτύπωσης) είναι σωστές, πατήστε το κουµπί Menu/OK (Μενού/OK) στη φωτογραφική µηχανή για να ξεκινήσει η εκτύπωση. Εναλλακτικά, µπορείτε να αλλάξετε τις ρυθµίσεις στο µενού Print Setup (Ρύθµιση εκτύπωσης) µε τη χρήση των πλήκτρων µε τα βέλη στη φωτογραφική µηχανή και να ακολουθήσετε τις οδηγίες στην οθόνη για να ξεκινήσετε την εκτύπωση.

**ΣΗΜΕΙΩΣΗ** Υπάρχει µια προεπισκόπηση εκτύπωσης στην κάτω δεξιά γωνία της οθόνης Print Setup (Ρύθµιση εκτύπωσης), η οποία δείχνει τη διάταξη σελίδας που θα χρησιµοποιηθεί για την εκτύπωση εικόνων. Αυτή η προεπισκόπηση εκτύπωσης ενηµερώνεται καθώς αλλάζετε τις ρυθµίσεις για το Print Size (Μέγεθος εκτύπωσης) και το Paper Size (Μέγεθος χαρτιού).

Εγχειρίδιο χρήσης HP Photosmart R507/R607

# <span id="page-134-0"></span>**Κεφάλαιο 6: Χρήση του Μενού ´Ρύθµισηª**

Το Setup Menu (Μενού Setup) σας δίνει τη δυνατότητα να διαµορφώσετε πολλές ρυθµίσεις της φωτογραφικής µηχανής, όπως τους ήχους της µηχανής, την ηµεροµηνία και την ώρα και τη διαµόρφωση της σύνδεσης USB ή TV.

**1** Για να εμφανίσετε το Setup Menu (Μενού "Ρύθμιση"), εµφανίστε πρώτα ένα άλλο µενού (δείτε την ενότητα [Μενού](#page-31-0) [φωτογραφικής](#page-31-0) µηχανής στη σελίδα 32) και έπειτα χρησιμοποιήστε τα κουμπιά ( ) για να μετακινηθείτε στην καρτέλα μενού του Setup Menu (Μενού "Ρύθμιση") &.

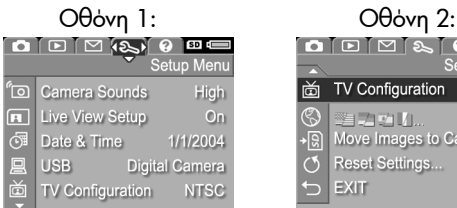

 $\Omega$   $\Box$   $\Box$   $\Box$   $\Omega$   $\Box$   $\Phi$ di TV Configuration **INTSC** S Designed II... Eng<br>→இ Move Images to Card... English Reset Settings... EXIT

- **2** Χρησιμοποιήστε τα κουμπιά **για να μετακινηθείτε** στις επιλογές μενού Setup Menu (Μενού "Ρύθμιση").
- **3** Πατήστε το κουµπί Menu/OK (Μενού/OK) για να επιλέξετε µία τονισµένη επιλογή και να εµφανίσετε το υποµενού ή χρησιμοποιήστε τα κουμπιά ( ) για να αλλάξετε τη ρύθμιση της τονισµένης επιλογής χωρίς να µπείτε στο υποµενού της.
- **4** Σε ένα υπομενού, χρησιμοποιήστε τα κουμπιά και έπειτα το κουµπί Menu/OK (Μενού/OK) για να αλλάξετε τη ρύθµιση για την επιλογή του Setup Menu (Μενού  $\mathbf{a}$ <sup>"</sup>Ρύθμιση") .
- **5** Για να πραγµατοποιήσετε έξοδο από το Setup Menu (Μενού ìΡύθµισηî), τονίστε την επιλογή EXIT (Έξοδος) και πατήστε το κουµπί Menu/OK (Μενού/OK).

# **Ήχοι φωτογραφικής µηχανής**

Οι ήχοι της φωτογραφικής µηχανής είναι οι ήχοι που εκπέµπει η φωτογραφική µηχανή όταν την ενεργοποιείτε, πατάτε ένα κουµπί ή βγάζετε µια φωτογραφία. Οι ήχοι φωτογραφικής µηχανής δεν είναι οι ήχοι που καταγράφονται µε τις εικόνες ή τα βίντεο κλιπ.

Η προεπιλεγµένη ρύθµιση της επιλογής Camera Sounds (Ήχοι φωτογραφικής µηχανής) είναι η High (Υψηλή).

- **1** Στο Setup Menu (Μενού Ρύθµιση) ([σελίδα](#page-134-0) 135), επιλέξτε Camera Sounds (Ήχοι φωτογραφικής µηχανής).
- **2** Στο υποµενού Camera Sounds (Ήχοι φωτογραφικής µηχανής), τονίστε το επιθυµητό επίπεδο έντασης ήχου.

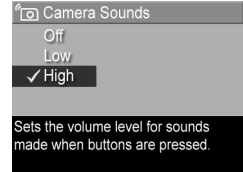

**3** Πατήστε το κουµπί Menu/OK (Μενού/OK) για να αποθηκεύσετε τη ρύθµιση και να επιστρέψετε στο Setup Menu (Μενού «Ρύθμιση»).

H νέα ρύθµιση παραµένει σε ισχύ έως ότου αλλαχτεί και πάλι, ακόµα και εάν απενεργοποιήσετε τη φωτογραφική µηχανή.

## **Απευθείας προβολή κατά την ενεργοποίηση**

Αυτή η ρύθµιση σας δίνει τη δυνατότητα να ρυθµίσετε τη φωτογραφική µηχανή να εµφανίζει αυτόµατα την Απευθείας προβολή κάθε φορά που ενεργοποιείτε τη φωτογραφική µηχανή ή να απενεργοποιείται η οθόνη φωτογράφησης κάθε φορά.

**ΣΗΜΕΙΩΣΗ** Η ρύθµιση της λειτουργίας Live View at Power On (Απευθείας προβολή κατά την ενεργοποίηση) σε Off (Απενεργοποιηµένη) εξοικονοµεί ενέργεια µπαταρίας.

> **Fille** View at Power On √ Live View On Live View Off

- **1** Στο Setup Menu (Μενού ´Ρύθµισηª ([σελίδα](#page-134-0) 135), επιλέξτε Live View Setup (Ρύθµιση απευθείας προβολής).
- **2** Στο υποµενούLive View at Power Image Display will show Live View when the camera is turned on. On (Απευθείας προβολή κατά την ενεργοποίηση) τονίστε την επιλογή Live View On (Απευθείας προβολή ενεργοποιηµένη) ή την επιλογή Live View Off (Απευθείας προβολή απενεργοποιηµένη).
- **3** Πατήστε το κουµπί Menu/OK (Μενού/OK) για να αποθηκεύσετε τη ρύθµιση και να επιστρέψετε στο Setup Menu (Μενού «Ρύθμιση»).

H νέα ρύθµιση παραµένει σε ισχύ έως ότου αλλαχτεί και πάλι, ακόµα και εάν απενεργοποιήσετε τη φωτογραφική µηχανή.

# **Ηµεροµηνία και ώρα**

Η ρύθµιση αυτή σας δίνει τη δυνατότητα να ορίσετε τη µορφή της ηµεροµηνίας και ώρας, καθώς και την τρέχουσα ηµεροµηνία και ώρα της φωτογραφικής µηχανής. Αυτό γίνεται συνήθως όταν ρυθµίζετε τη φωτογραφική µηχανή για πρώτη φορά, αλλά ενδέχεται να χρειαστεί εκ νέου ρύθµιση της ηµεροµηνίας και της ώρας όταν ταξιδεύετε σε διαφορετικές ζώνες ώρας ή εάν η ηµεροµηνία ή η ώρα δεν είναι σωστές.

- **ΣΗΜΕΙΩΣΗ** Η επιλεγµένη µορφή ηµεροµηνίας/ώρας θα χρησιµοποιηθεί για την εµφάνιση των πληροφοριών της ηµεροµηνίας στην επιλογή Playback (Αναπαραγωγή). Επιπλέον, η επιλεγµένη µορφή θα είναι αυτή που θα χρησιµοποιείται στη λειτουργία αποτύπωσης της ηµεροµηνία και ώρας (δείτε την ενότητα [Αποτύπωση](#page-87-0) ηµεροµηνίας και ώρας στη [σελίδα](#page-87-0) 88).
- 1 Στο Setup Menu (Μενού «Ρύθμιση» ([σελίδα](#page-134-0) 135), επιλέξτε Date & Time (Ηµεροµηνία και ώρα).
- **2** Στο υποµενού Date & Time (Ηµεροµηνία και ώρα), ρυθµίστε την τιµή της τονισµένης επιλογής χρησιµοποιώντας τα κουµπιά  $\blacktriangle \blacktriangledown$

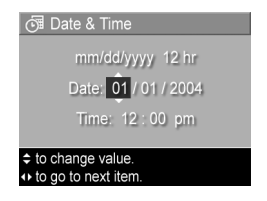

- **3** Πατήστε τα κουµπιά για να µετακινηθείτε σε άλλες επιλογές.
- **4** Επαναλάβετε τα βήµατα 2 και 3 έως ότου οριστούν η σωστή µορφή ηµεροµηνίας/ώρας, η σωστή ώρα και η σωστή ηµεροµηνία.
- **5** Πατήστε το κουµπί Menu/OK (Μενού/OK) για να αποθηκεύσετε τη ρύθµιση και να επιστρέψετε στο Setup Menu (Μενού «Ρύθμιση»).

H νέα ρύθµιση παραµένει σε ισχύ έως ότου αλλαχτεί και πάλι, ακόµα και εάν απενεργοποιήσετε τη φωτογραφική µηχανή.

# <span id="page-138-0"></span>**∆ιαµόρφωση USB**

Αυτή η ρύθµιση προσδιορίζει τον τρόπο αναγνώρισης της φωτογραφικής µηχανής όταν αυτή είναι συνδεδεµένη σε υπολογιστή.

- **1** Στο Setup Menu (Μενού «Ρύθμιση» ([σελίδα](#page-134-0) 135), επιλέξτε USB.
- **2** Στο υποµενού USB Configuration (∆ιαµόρφωση USB) τονίστε µία από τις εξής δύο επιλογές:

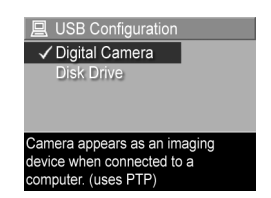

- **·** Digital Camera (Ψηφιακή φωτογραφική μηχανή)-Κάνει τον υπολογιστή να αναγνωρίσει τη µηχανή ως ψηφιακή φωτογραφική µηχανή µε τη χρήση του προτύπου Picture Transfer Protocol (PTP). Αυτή είναι η προεπιλεγµένη ρύθµιση της µηχανής.
- **·** Disk Drive (Μονάδα δίσκου) Κάνει τον υπολογιστή να αναγνωρίσει τη φωτογραφική µηχανή ως µονάδα δίσκου µε τη χρήση του προτύπου Mass Storage Device Class (MSDC). Χρησιµοποιήστε αυτήν τη ρύθµιση για να µεταφέρετε εικόνες σε υπολογιστή ο οποίος δε διαθέτει εγκατεστηµένο το λογισµικό HP Image Zone (δείτε την ενότητα [Μεταφορά](#page-147-0) εικόνων σε υπολογιστή χωρίς το λογισµικό [HP Image Zone](#page-147-0) στη [σελίδα](#page-147-0) 148). Αυτή η ρύθµιση µπορεί να µη λειτουργεί σε υπολογιστή Windows 98 που δε διαθέτει το λογισµικό HP Image Zone εγκατεστηµένο.
- **3** Πατήστε το κουµπί Menu/OK (Μενού/OK) για να αποθηκεύσετε τη ρύθµιση και να επιστρέψετε στο Setup Menu (Μενού «Ρύθμιση»).

H νέα ρύθµιση παραµένει σε ισχύ έως ότου αλλαχτεί και πάλι, ακόµα και εάν απενεργοποιήσετε τη φωτογραφική µηχανή.

# **∆ιαµόρφωση τηλεόρασης**

Αυτή η ρύθµιση σας δίνει τη δυνατότητα να ορίσετε τη µορφή του σήµατος εξόδου βίντεο για την εµφάνιση φωτογραφιών σε τηλεόραση που είναι συνδεδεµένη στη φωτογραφική µηχανή µε τον προαιρετικό σταθµό σύνδεσης φωτογραφικής µηχανής HP Photosmart R-series.

Η προεπιλεγµένη ρύθµιση TV Configuration (∆ιαµόρφωση τηλεόρασης) εξαρτάται από τη γλώσσα που επιλέξατε κατά την πρώτη ενεργοποίηση της φωτογραφικής µηχανής.

**1** Στο Setup Menu (Μενού Ρύθµιση ([σελίδα](#page-134-0) 135), επιλέξτε TV Configuration (∆ιαµόρφωση τηλεόρασης).

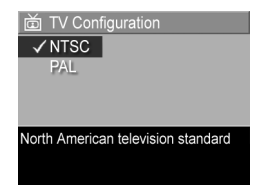

- **2** Στο υποµενού TV Configuration (∆ιαµόρφωση τηλεόρασης), τονίστε µία από τις εξής δύο επιλογές:
	- **· NTSC** Τύπος που χρησιμοποιείται κυρίως στη Βόρειο Αµερική και στην Ιαπωνία
	- **· PAL** Τύπος που χρησιμοποιείται κυρίως στην Ευρώπη
- **3** Πατήστε το κουµπί Menu/OK (Μενού/OK) για να αποθηκεύσετε τη ρύθµιση και να επιστρέψετε στο Setup Menu (Μενού «Ρύθμιση»).

H νέα ρύθµιση παραµένει σε ισχύ έως ότου αλλαχτεί και πάλι, ακόµα και εάν απενεργοποιήσετε τη φωτογραφική µηχανή.

Για περισσότερες πληροφορίες σχετικά µε τη σύνδεση της φωτογραφικής µηχανής σε τηλεόραση, δείτε το εγχειρίδιο χρήσης του σταθµού σύνδεσης φωτογραφικής µηχανής Photosmart R-series.

# **Γλώσσα**

Αυτή η ρύθµιση σας δίνει τη δυνατότητα να ρυθµίσετε τη γλώσσα που χρησιµοποιείται στο περιβάλλον εργασίας της φωτογραφικής µηχανής, όπως είναι το κείµενο στα µενού.

- **1** Στο Setup Menu (Μενού ´Ρύθµισηª) ([σελίδα](#page-134-0) 135), επιλέξτε . IVIII. S
- **2** Στο υποµενού Language (Γλώσσα), τονίστε την επιθυµητή γλώσσα.

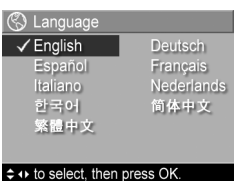

**3** Πατήστε το κουµπί Menu/OK (Μενού/OK) για να αποθηκεύσετε τη ρύθµιση και να επιστρέψετε στο Setup Menu (Μενού «Ρύθμιση»).

H νέα ρύθµιση παραµένει σε ισχύ έως ότου αλλαχτεί και πάλι, ακόµα και εάν απενεργοποιήσετε τη φωτογραφική µηχανή.

## **Μεταφορά εικόνων σε κάρτα µνήµης**

Η επιλογή Move Images to Card (Μεταφορά εικόνων σε κάρτα μνήμης) είναι διαθέσιμη στο Setup Menu (Μενού «Ρύθμιση») εφόσον υπάρχει τοποθετηµένη µια προαιρετική κάρτα µνήµης στη µηχανή και η εσωτερική µνήµη περιέχει τουλάχιστον µία εικόνα.

Στο Setup Menu (Μενού «Ρύθμιση») ([σελίδα](#page-134-0) 135), εάν πατήσετε το κουµπί Menu/OK (Μενού/OK) µε την επιλογή Move Images to Card (Μεταφορά εικόνων σε κάρτα µνήµης) τονισµένη και εφόσον υπάρχει ελεύθερος χώρος στη µνήµης, θα εµφανιστεί µια οθόνη επιβεβαίωσης, η οποία θα σας ενηµερώνει ότι υπάρχει αρκετός χώρος για τη µεταφορά όλων των εσωτερικών αρχείων στην κάρτα µνήµης. Εάν υπάρχει χώρος µόνο για ορισµένες φωτογραφίες, θα εµφανιστεί µια οθόνη επιβεβαίωσης, η οποία θα σας ενηµερώνει σχετικά µε το πόσες εικόνες µπορούν να µεταφερθούν στην κάρτα µνήµης. Εάν δε µπορούν να µεταφερθούν εικόνες στην κάρτα µνήµης, τότε στην οθόνη θα εµφανιστεί το µήνυµα **CARD FULL (Κάρτα πλήρης)**.

Κατά τη µεταφορά, εµφανίζεται µια γραµµή προόδου. Όλες οι εικόνες που θα µεταφερθούν µε επιτυχία στην κάρτα µνήµης διαγράφονται από την εσωτερική µνήµη της φωτογραφικής µηχανής. Μόλις ολοκληρωθεί η µεταφορά, θα επιστρέψετε στο Setup Menu (Μενού «Ρύθμιση»).

# **Επαναφορά ρυθµίσεων**

Αυτή η επιλογή σας δίνει τη δυνατότητα να επαναφέρετε στη φωτογραφική µηχανή τις εργοστασιακές ρυθµίσεις.

- 1 Στο Setup Menu (Μενού «Ρύθμιση» ([σελίδα](#page-134-0) 135), επιλέξτε Reset Settings... (Επαναφορά ρυθµίσεων).
- **2** Στο υποµενού Reset All Settings? (Επαναφορά όλων των ρυθµίσεων;), τονίστε µία από τις εξής δύο επιλογές:
	- **· Cancel ('Ακυρο) Πραγματοποιεί έξοδο από το μενού** χωρίς επαναφορά των ρυθµίσεων.
	- **· Yes (Nai) Επαναφέρει όλες τις ρυθμίσεις της** φωτογραφικής µηχανής στις προεπιλεγµένες τιµές στο Capture Menu (Μενού «Αποτύπωση») και στο Setup Menu (Μενού «Ρύθμιση») (εκτός από την Date & Time

(Ηµεροµηνία και ώρα), την Language (Γλώσσα), την TV Configuration (∆ιαµόρφωση τηλεόρασης) και την USB Configuration (∆ιαµόρφωση USB)).

**3** Πατήστε το κουµπί Menu/OK (Μενού/OK) για να επαναφέρετε τις ρυθµίσεις και να επιστρέψετε στο Setup Menu (Μενού «Ρύθμιση»).

Εγχειρίδιο χρήσης HP Photosmart R507/R607
# **Κεφάλαιο 7: Αντιµετώπιση προβληµάτων και υποστήριξη**

Αυτό το κεφάλαιο περιέχει πληροφορίες για τα παρακάτω θέµατα:

- ! Επαναφορά της φωτογραφικής µηχανής ([σελίδα](#page-145-0) 146)
- ! Χρήση της φωτογραφικής µηχανής χωρίς εγκατάσταση του λογισµικού HP Image Zone ([σελίδα](#page-146-0) 147)
- ! Πιθανά προβλήµατα, αιτίες και λύσεις ([σελίδα](#page-154-0) 155)
- ! Μηνύµατα σφαλµάτων στη φωτογραφική µηχανή ([σελίδα](#page-167-0) 168)
- ! Μηνύµατα σφαλµάτων στον υπολογιστή ([σελίδα](#page-178-0) 179)
- ! Αυτόµατους διαγνωστικούς ελέγχους της φωτογραφικής µηχανής ([σελίδα](#page-181-0) 182)
- ! Πώς να λάβετε βοήθεια από την HP ([σελίδα](#page-181-0) 182)

**ΣΗΜΕΙΩΣΗ** Για περισσότερες πληροφορίες σχετικά µε λύσεις σε προβλήµατα που αναφέρονται εδώ, καθώς και άλλα προβλήµατα που µπορεί να συναντήσετε µε τη φωτογραφική µηχανή ή το λογισµικό HP Image Zone, ανατρέξτε στην τοποθεσία web για την Υποστήριξη Πελατών της HP: www.hp.com/support

## <span id="page-145-0"></span>**Επαναφορά φωτογραφικής µηχανής**

Εάν η φωτογραφική µηχανή σας δεν ανταποκρίνεται στο πάτηµα κουµπιών, δοκιµάστε να την επαναφέρετε ως εξής:

- **1** Κρατήστε τη µε το κάτω µέρος της προς τα πάνω και την εµπρός πλευρά της προς τα εσάς και ανοίξτε τη θύρα µπαταρίας/µνήµης στην κάτω πλευρά της µηχανής.
- **2** Εάν υπάρχει εγκατεστηµένη προαιρετική κάρτα µνήµης, αφαιρέστε την. (Παρόλο που η αφαίρεση της προαιρετικής κάρτας µνήµης δεν είναι απαραίτητη για την εκτέλεση της επαναφοράς, εξαλείφει την πιθανότητα να αποτελεί η κάρτα µνήµης το πρόβληµα.)
- **3** Βγάλτε την µπαταρία από τη φωτογραφική µηχανή και βεβαιωθείτε ότι το τροφοδοτικό HP AC δεν είναι συνδεδεµένο στη µηχανή.
- **4** Ο διακόπτης επαναφοράς είναι η µικρή οπή που βρίσκεται επάνω από την υποδοχή της µπαταρίας, όπως φαίνεται στην εικόνα. Πιέστε µε τη άκρη ενός συνδετήρα το εσωτερικό του διακόπτη επαναφοράς, κρατήστε τον

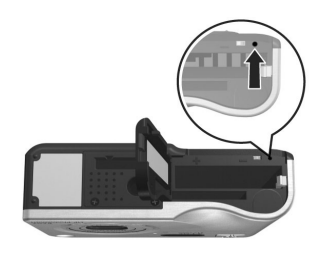

πατηµένο για περίπου πέντε δευτερόλεπτα και βγάλτε το συνδετήρα. Η επαναφορά της µηχανής έχει πραγµατοποιηθεί.

**5** Επανατοποθετήστε την µπαταρία και την προαιρετική κάρτα µνήµης (εάν έχετε) και κλείστε τη θύρα µπαταρίας/µνήµης. Τώρα µπορείτε να χρησιµοποιήσετε ξανά τη µηχανή.

## <span id="page-146-0"></span>**Χρήση της φωτογραφικής µηχανής χωρίς εγκατάσταση του λογισµικού HP Image Zone**

Εάν δε θέλετε ή δε µπορείτε για κάποιο λόγο να εγκαταστήσετε το λογισµικό HP Image Zone στον υπολογιστή σας (επειδή δεν υπάρχει αρκετή µνήµη RAM στον υπολογιστή σας ή επειδή ο υπολογιστής σας δε διαθέτει ένα υποστηριζόµενο λειτουργικό σύστηµα), µπορείτε να χρησιµοποιήσετε τη φωτογραφική µηχανή για να τραβήξετε φωτογραφίες και βίντεο κλιπ. Ωστόσο, αυτό θα επηρεάσει ορισµένες από τις ενέργειες που µπορείτε να πραγµατοποιήσετε µε τη φωτογραφική µηχανή:

- Η λειτουργία HP Instant Share εξαρτάται από το λογισμικό HP Image Zone και ως εκ τούτου, εάν το λογισµικό δεν είναι εγκατεστηµένο στον υπολογιστή σας, δε θα µπορείτε να χρησιµοποιήσετε τη λειτουργία HP Instant Share στη φωτογραφική µηχανή.
- Η λειτουργία αποτύπωσης Panorama (Πανόραμα) της φωτογραφική µηχανή χρησιµοποιεί το στοιχείο ArcSoft Panorama Maker του λογισµικού HP Image Zone για να ενώσει αυτόµατα εικόνες στον υπολογιστή. Ως εκ τούτου, εάν το λογισµικό δεν είναι εγκατεστηµένο στον υπολογιστή σας, οι εικόνες που θα αποτυπωθούν µε τη λειτουργία Panorama (Πανόραµα) δε θα ενωθούν αυτόµατα σε ένα πανόραµα όταν µεταφέρετε τις εικόνες στον υπολογιστή σας. Ωστόσο, µπορείτε να χρησιµοποιείτε τη λειτουργία Panorama (Πανόραµα)στη φωτογραφική µηχανή για να αποτυπώσετε αλληλουχίες εικόνων, προκειµένου να δηµιουργήσετε µια εικόνα πανοράµατος αργότερα. Θα πρέπει απλώς να χρησιµοποιήσετε ένα άλλο λογισµικό

ένωσης εικόνων για να δηµιουργήσετε τον πανόραµα στον υπολογιστή σας.

- ! Οι εικόνες που έχετε επιλέξει για εκτύπωση µε το κουµπί Εκτύπωση δε θα εκτυπωθούν αυτόµατα όταν συνδέσετε τη φωτογραφική µηχανή στον υπολογιστή. Ωστόσο, θα µπορείτε να χρησιµοποιήσετε τη λειτουργία αυτή στις εξής περιπτώσεις:
	- **ï** Όταν συνδέετε την φωτογραφική µηχανή απευθείας σε έναν εκτυπωτή.
	- **ï** Εάν ο εκτυπωτής σας διαθέτει υποδοχή για κάρτα µνήµης και εάν χρησιµοποιείτε κάρτα µνήµης στη φωτογραφική µηχανή σας, µπορείτε απλώς να αφαιρέσετε την κάρτα µνήµης από την φωτογραφική µηχανή και να την τοποθετήσετε στην υποδοχή κάρτας µνήµης του εκτυπωτή.
- Η διαδικασία μεταφοράς εικόνων και βίντεο κλιπ από την φωτογραφική µηχανή στον υπολογιστή διαφέρει µιας και κανονικά την εργασία αυτή την εκτελεί το λογισµικό HP Image Zone. Για λεπτοµέρειες, δείτε την ενότητα που ακολουθεί.

## **Μεταφορά εικόνων σε υπολογιστή χωρίς το λογισµικό HP Image Zone**

**ΣΗΜΕΙΩΣΗ** Εάν έχετε σύστηµα µε Windows Me, 2000 ή XP, δε χρειάζεται να διαβάσετε αυτήν την ενότητα. Απλά συνδέστε τη φωτογραφική µηχανή στον υπολογιστή µε το καλώδιο USB και το λειτουργικό σύστηµα θα ξεκινήσει το πρόγραµµα για τη µεταφορά εικόνων.

Εάν για κάποιο λόγο δε θέλετε ή δε µπορείτε να εγκαταστήσετε το λογισµικό HP Image Zone στον υπολογιστή σας, υπάρχουν δύο τρόποι για να µεταφέρετε εικόνες από την φωτογραφική µηχανή στον υπολογιστή: χρησιµοποιώντας µια συσκευή ανάγνωσης κάρτας µνήµης ή διαµορφώνοντας τη φωτογραφική µηχανή σας ως µονάδα δίσκου.

## <span id="page-148-0"></span>**Χρήση συσκευής ανάγνωσης κάρτας µνήµης**

Εάν χρησιµοποιείτε κάρτα µνήµης στη φωτογραφική µηχανή σας, µπορείτε απλώς να την αφαιρέσετε και να την τοποθετήσετε σε µια συσκευή ανάγνωσης κάρτας µνήµης (παρέχεται ξεχωριστά). Η συσκευή ανάγνωσης κάρτας µνήµης λειτουργεί ακριβώς όπως µια µονάδα δισκέτας ή CD-ROM. Επιπλέον, ορισµένοι υπολογιστές και εκτυπωτές HP Photosmart διαθέτουν υποδοχές για κάρτα µνήµης, τις οποίες µπορείτε να χρησιµοποιήσετε, όπως θα χρησιµοποιούσατε µια απλή συσκευή ανάγνωσης κάρτας µνήµης για να αποθηκεύσετε φωτογραφίες στον υπολογιστή σας.

#### Μεταφορά εικόνων σε υπολογιστή µε Windows

- **1** Αφαιρέστε την κάρτα µνήµης από τη φωτογραφική µηχανή και τοποθετήστε τη στη συσκευή ανάγνωσης κάρτας µνήµης (ή στην υποδοχή κάρτας µνήµης του υπολογιστή ή του εκτυπωτή).
- **2** Κάντε δεξί κλικ στο εικονίδιο My Computer (Ο Υπολογιστής µου) στην επιφάνεια εργασίας και επιλέξτε Explore (Εξερεύνηση) στο µενού.
- **3** Εµφανίζεται µια οθόνη στην οποία παρατίθενται σε λίστα οι µονάδες δίσκου κάτω από την επιλογή My Computer (Ο Υπολογιστής µου). Η κάρτα µνήµης θα εµφανιστεί ως αφαιρούµενη µονάδα δίσκου µε το όνοµα HP\_R507 ή HP\_R607. Κάντε κλικ στο σύµβολο + στα αριστερά αυτού του αφαιρούµενου δίσκου.
- **4** Θα εµφανιστούν δύο κατάλογοι (φάκελοι) στην επιλογή Removable Disk (Αφαιρούµενος δίσκος). Κάντε κλικ στο σύµβολο + δίπλα στο φάκελο µε το όνοµα DCIM για να εµφανιστεί ένας δευτερεύων κατάλογος. Όταν κάνετε κλικ στον δευτερεύοντα φάκελο κάτω από την επιλογή DCIM, στη δεξιά οθόνη του Explorer (Εξερεύνηση) θα εµφανιστεί η λίστα µε τις εικόνες σας.
- **5** Επιλέξτε όλες τις εικόνες (στο αναπτυσσόµενο µενού Edit (Επεξεργασία) κάντε κλικ στην επιλογή Select All (Επιλογή όλων)) και αντιγράψτε τις (στο µενού Edit (Επεξεργασία) κάντε κλικ στην επιλογή Copy (Αντιγραφή)).
- **6** Κάντε κλικ στην επιλογή Local Disk (Τοπικός δίσκος) κάτω από την επιλογή My Computer (Ο Υπολογιστής µου). Τώρα εργάζεστε στο σκληρό δίσκο του υπολογιστή σας.
- **7** Στο Local Disk (Τοπικός δίσκος) δηµιουργήστε ένα νέο φάκελο (µεταβείτε στο αναπτυσσόµενο µενού File (Αρχείο), κάντε κλικ στην επιλογή New (∆ηµιουργία) και έπειτα στην επιλογή Folder (Φάκελος). Στη δεξιά πλευρά της οθόνης του Explorer (Εξερεύνηση) θα εµφανιστεί ένας νέος φάκελος µε το όνοµα New Folder (Νέος φάκελος)). Με το όνοµα του νέου φακέλου τονισµένο, µπορείτε να πληκτρολογήσετε ένα νέο όνοµα (για παράδειγµα Pictures (Φωτογραφίες)). Για να αλλάξετε αργότερα το όνοµα του φακέλου, κάντε δεξί κλικ στο όνοµα του φακέλου, στο µενού που θα εµφανιστεί επιλέξτε Rename (Μετονοµασία) και πληκτρολογήστε το νέο όνοµα.
- **8** Κάντε κλικ στο φάκελο που δηµιουργήσατε, µεταβείτε στο αναπτυσσόµενο µενού Edit (Επεξεργασία) και κάντε κλικ στην επιλογή Paste (Επικόλληση).
- **9** Οι φωτογραφίες που αντιγράψατε στο βήµα 5 θα επικολληθούν σε αυτόν το νέο φάκελο στο σκληρό δίσκο του υπολογιστή σας. Για να ελέγξετε εάν οι φωτογραφίες µεταφέρθηκαν µε επιτυχία από την κάρτα µνήµης, κάντε κλικ στο νέο φάκελο. Θα πρέπει να εµφανιστεί η ίδια λίστα αρχείων που υπήρχε και στην κάρτα µνήµης (βήµα 4).
- **10**Αφού βεβαιωθείτε ότι οι εικόνες µεταφέρθηκαν µε επιτυχία από την κάρτα µνήµης στον υπολογιστή, τοποθετήστε την κάρτα στη φωτογραφική µηχανή. Για να ελευεθερώσετε χώρο στην κάρτα, µπορείτε να διαγράψετε τις εικόνες ή να διαµορφώσετε την κάρτα (κάτω από την επιλογή Delete (∆ιαγραφή) στο µενού Playback (Αναπαραγωγή) της µηχανής).

#### Μεταφορά εικόνων σε υπολογιστή Macintosh

- **1** Αφαιρέστε την κάρτα µνήµης από τη φωτογραφική µηχανή και τοποθετήστε τη στη συσκευή ανάγνωσης κάρτας µνήµης (ή στην υποδοχή κάρτας µνήµης του υπολογιστή ή του εκτυπωτή).
- **2** Ανάλογα µε τη διαµόρφωση ή/και την έκδοση του λειτουργικού συστήµατος Mac OS X που διαθέτετε, θα εκτελεστεί αυτόµατα µια εφαρµογή µε το όνοµα ´Image Capture» («Αποτύπωση εικόνων») ή μια εφαρμογή με το όνοµα ´iPhotoª, η οποία θα σας καθοδηγήσει στη διαδικασία µεταφοράς εικόνων και βίντεο κλιπ από τη φωτογραφική µηχανή στον υπολογιστή σας.
	- **ï** Εάν εκτελεστεί η εφαρµογή Image Capture (Αποτύπωση εικόνων), κάντε κλικ στο κουµπί Download Some (Λήψη ορισµένων) ή στο κουµπί Download All (Λήψη όλων) για να µεταφέρετε τις εικόνες στον υπολογιστή σας. Από προεπιλογή, οι εικόνες θα τοποθετηθούν στο φάκελο Pictures (Φωτογραφίες) ή στο φάκελο Movies (Ταινίες) (ανάλογα µε το είδος αρχείου τους).
- **ï** Εάν εκτελεστεί η εφαρµογή iPhoto, κάντε κλικ στο κουµπί Import (Εισαγωγή) για να µεταφέρετε τις εικόνες στον υπολογιστή σας. Οι εικόνες θα αποθηκευτούν στην ίδια την εφαρµογή iPhoto και για να αποκτήσετε αργότερα πρόσβαση σε αυτές, απλώς εκκινήστε την εφαρµογή iPhoto.
- **ï** Εάν δεν εκτελεστεί καµία εφαρµογή αυτόµατα, ελέγξτε στην επιφάνεια εργασίας για ένα εικονίδιο µονάδας δίσκου, το οποίο να αντιστοιχεί στην κάρτα µνήµης και στη συνέχεια αντιγράψτε τις εικόνες από αυτήν στον τοπικό δίσκο του υπολογιστή σας. Για περισσότερες πληροφορίες σχετικά µε την αντιγραφή αρχείων, επισκεφθείτε τη Βοήθεια Mac, το σύστηµα βοήθειας που βρίσκεται στον υπολογιστή σας.

#### <span id="page-151-0"></span>**∆ιαµόρφωση φωτογραφικής µηχανής ως µονάδας δίσκου**

Με τον τρόπο αυτό ρυθµίζετε τη φωτογραφική µηχανή σας ώστε να λειτουργεί ως µονάδα δίσκου όταν συνδεθεί στον υπολογιστή.

- **ΣΗΜΕΙΩΣΗ** Αυτή η µέθοδος µπορεί να µη λειτουργεί σε υπολογιστές µε Windows 98.
- **1** Ρυθµίστε τη φωτογραφική µηχανή στη λειτουργία Disk Drive (Μονάδα δίσκου) (η εκτέλεση αυτού του βήµατος απαιτείται µόνο µία φορά):

α.Ενεργοποιήστε τη φωτογραφική µηχανή και πατήστε το κουµπί Menu/OK (Μενού/ΟΚ) για να εµφανίσετε το Capture Menu (Μενού «Αποτύπωση»).

β. Χρησιμοποιήστε το κουμπί ▶ για να περιηγηθείτε στο Setup Menu (Μενού «Ρύθμιση»).

γ.Χρησιμοποιήστε το κουμπί **γ** για να τονίσετε τη επιλογή µενού USB και πατήστε το κουµπί Menu/OK (Μενού/ΟΚ).

δ.Χρησιμοποιήστε το κουμπί ν για να επιλέξετε Disk Drive (Μονάδα δίσκου) και πατήστε το κουµπί Menu/OK (Μενού/ΟΚ).

ε. Χρησιμοποιήστε το κουμπί **για να τονίσετε την επιλογή** EXIT (Έξοδος) και πατήστε το κουµπί Menu/OK (Μενού/ ΟΚ).

- **2** Μόλις η φωτογραφική µηχανή οριστεί σε λειτουργία Disk Drive (Μονάδα δίσκου), συνδέστε τη φωτογραφική µηχανή στον υπολογιστή χρησιµοποιώντας το καλώδιο USB.
- **3** Σε αυτό το στάδιο, η διαδικασία µεταφοράς εικόνων είναι η ίδια µε αυτήν που περιγράφεται στην ενότητα [Χρήση](#page-148-0) συσκευής [ανάγνωσης](#page-148-0) κάρτας µνήµης στη σελίδα 149. Σε υπολογιστές µε Windows η φωτογραφική µηχανή θα εµφανιστεί ως αφαιρούµενη µονάδα στην οθόνη του Windows Explorer (Εξερεύνηση των Windows). Στους υπολογιστές Macintosh θα εκτελεστεί αυτόµατα είτε η εφαρµογή Image Capture ή η εφαρµογή iPhoto.
- **4** Αφού ολοκληρωθεί η µεταφορά εικόνων από τη φωτογραφική µηχανή στον υπολογιστή, απλά αποσυνδέστε την από τον υπολογιστή. Εάν η µηχανή είναι στη λειτουργία "Disk Drive" (Μονάδα δίσκου), δε θα απενεργοποιηθεί αυτόµατα µετά την ολοκλήρωση της µεταφοράς. Εάν ο υπολογιστής λειτουργεί µε Windows 2000 ή XP, µπορεί να εµφανιστεί ένα µήνυµα σχετικά µε "Μη ασφαλή αφαίρεση" κατά την αποσύνδεση της µηχανής. Μπορείτε να αγνοήσετε το µήνυµα αυτό.

**ΣΗΜΕΙΩΣΗ** Σε υπολογιστές Macintosh, είναι το Image Capture ή το iPhoto δεν ξεκινήσουν αυτόµατα, αναζητήστε στην επιφάνεια εργασίας για ένα εικονίδιο µονάδας δίσκου µε την ετικέτα HP\_R507 ή HP\_R607. Για περισσότερες πληροφορίες σχετικά µε την αντιγραφή αρχείων, επισκεφθείτε τη Βοήθεια Mac, το σύστηµα βοήθειας που βρίσκεται στον υπολογιστή σας.

## <span id="page-154-0"></span>**Προβλήµατα και λύσεις**

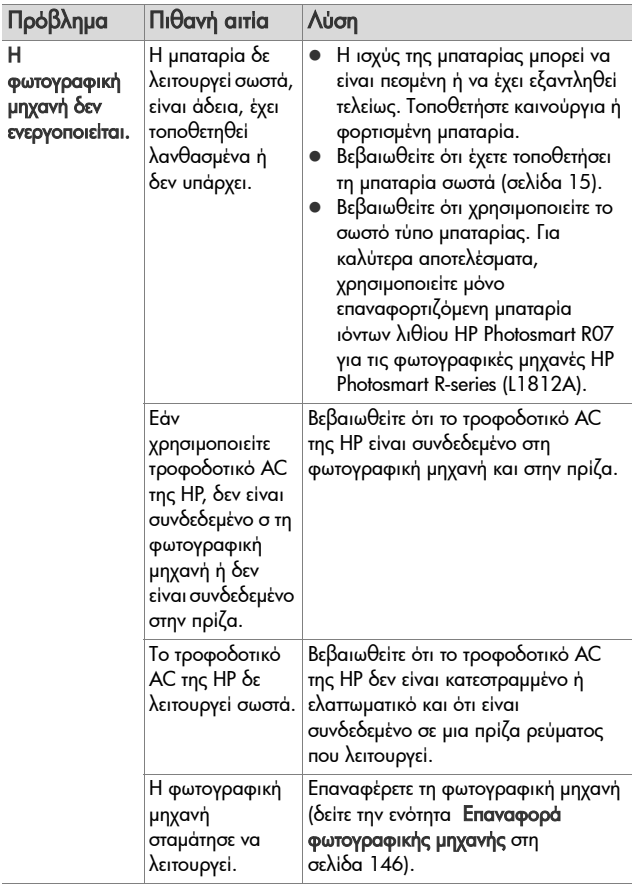

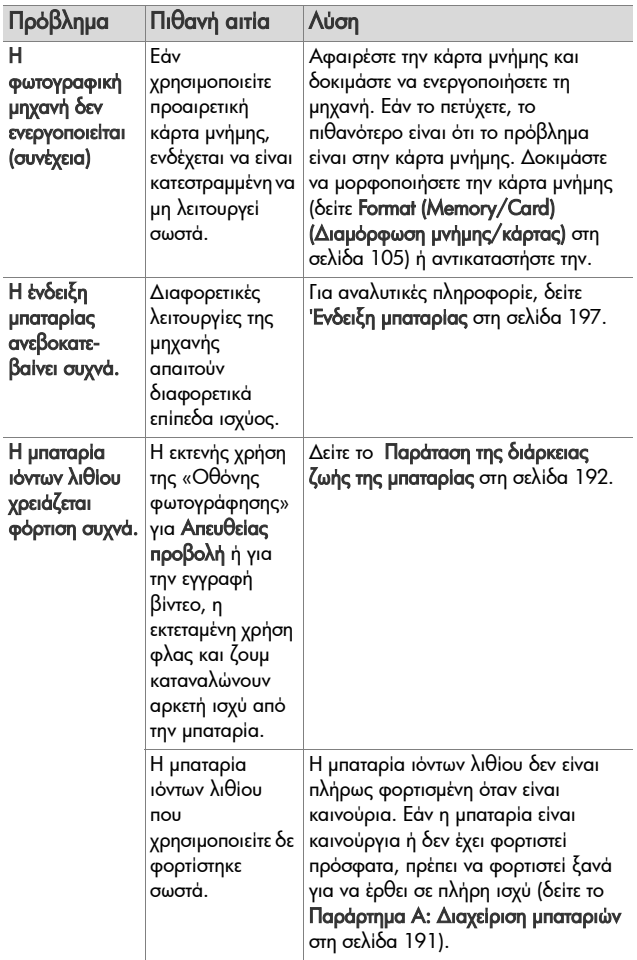

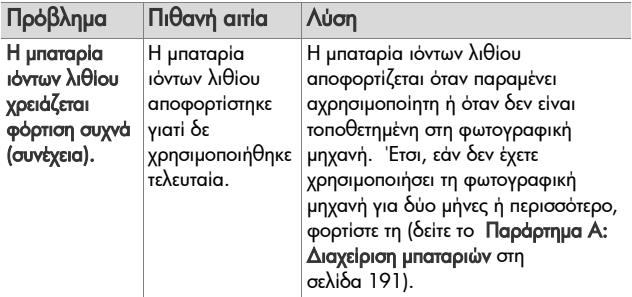

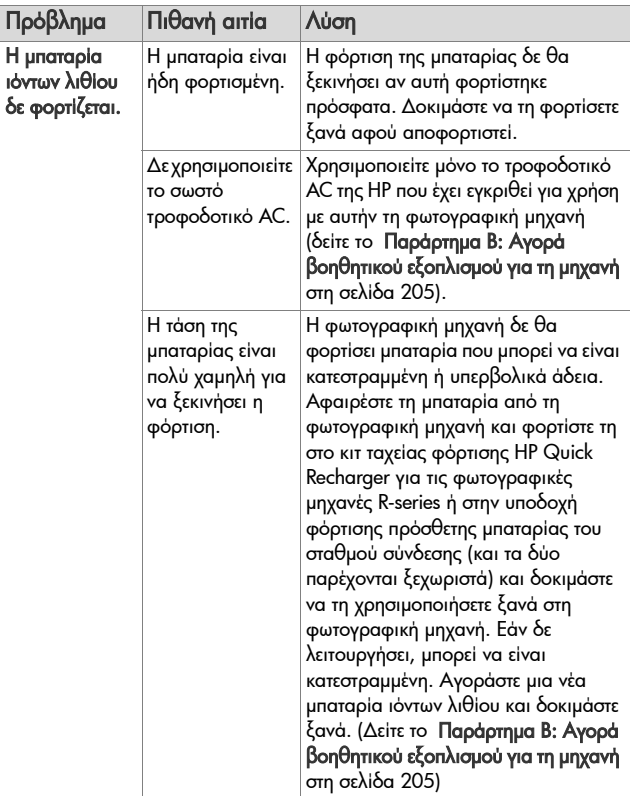

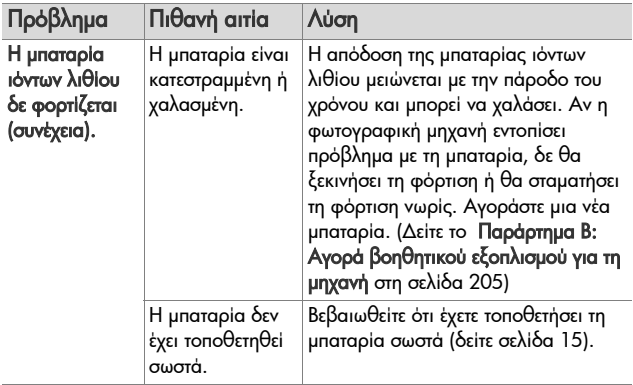

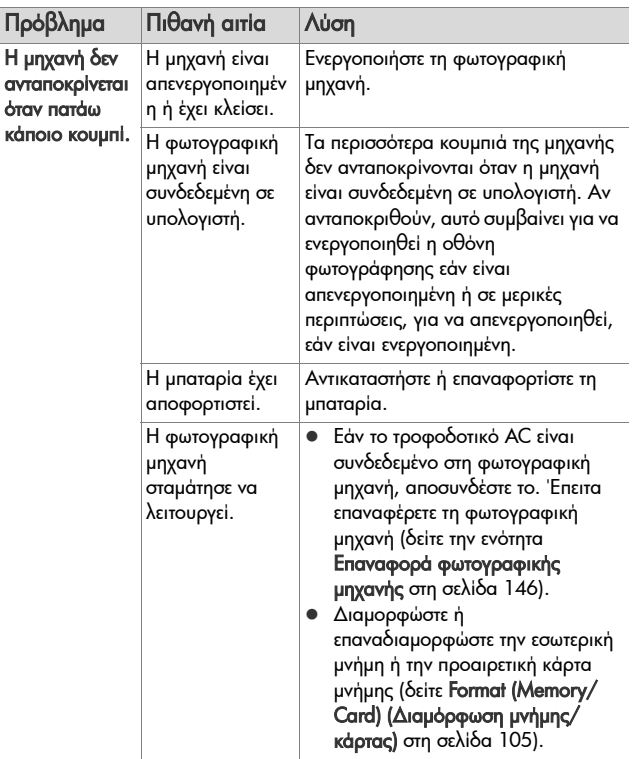

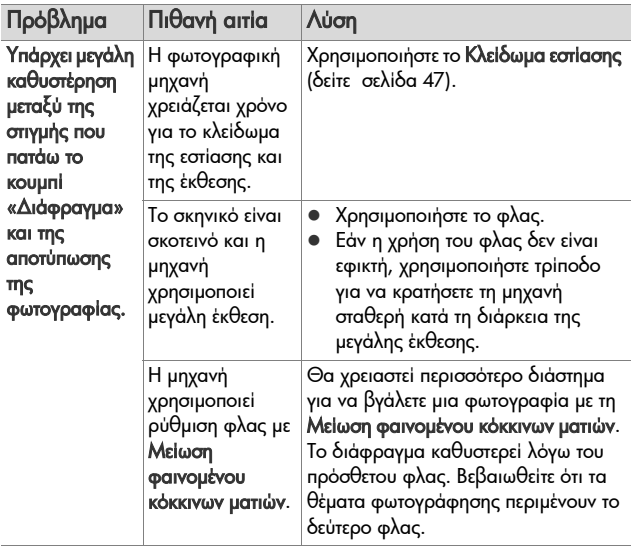

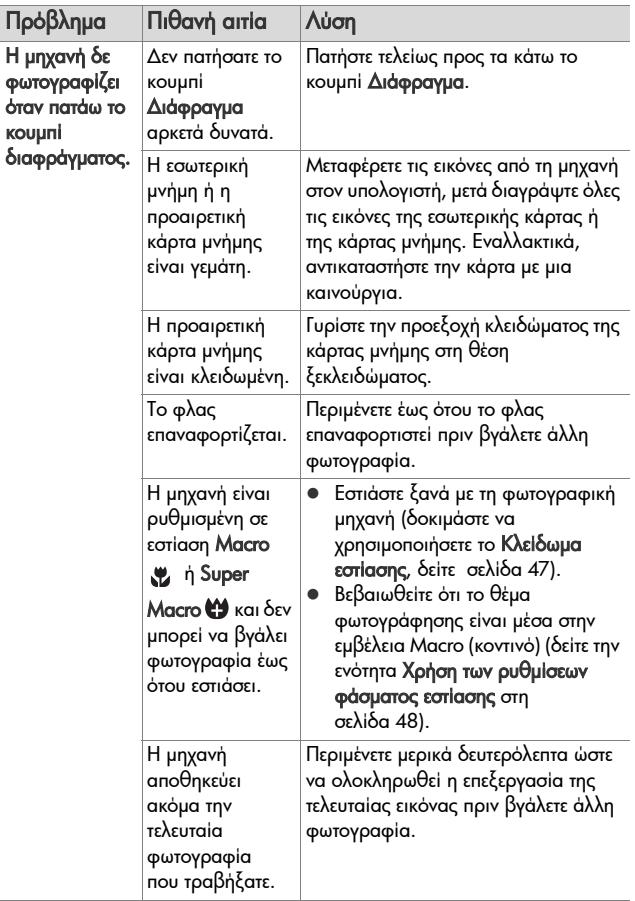

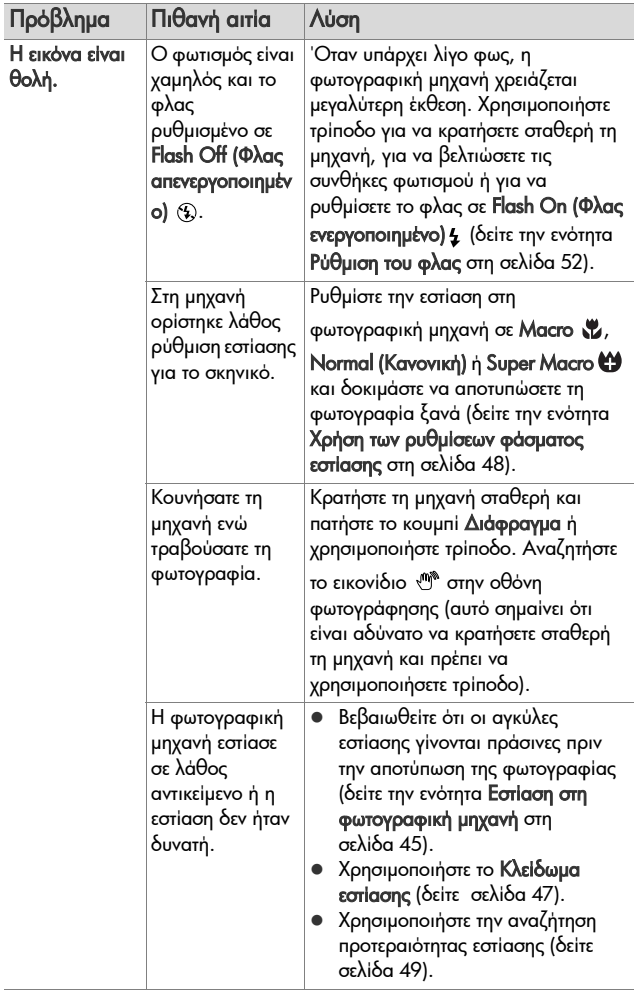

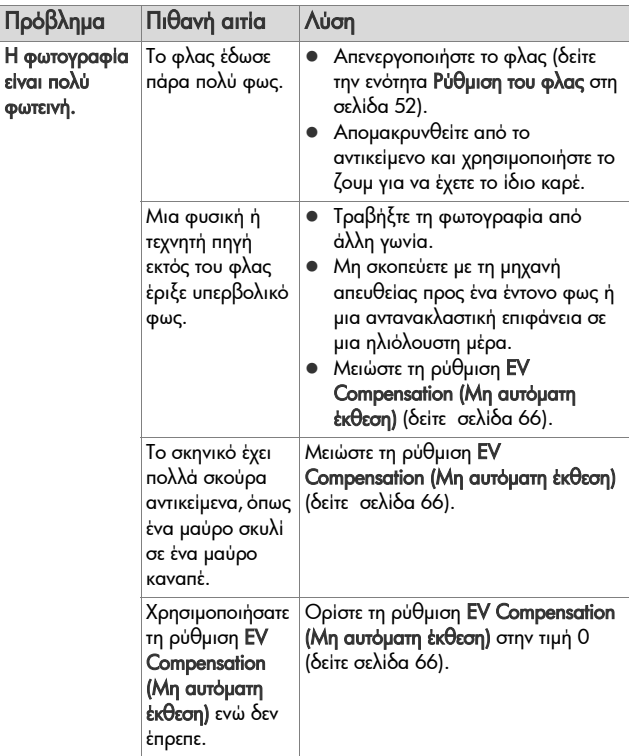

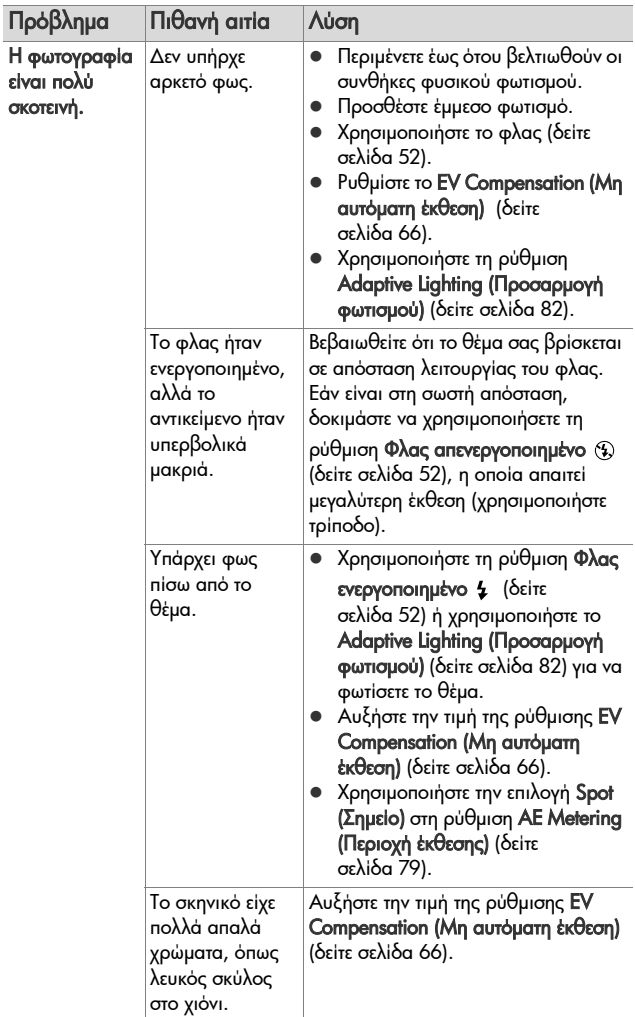

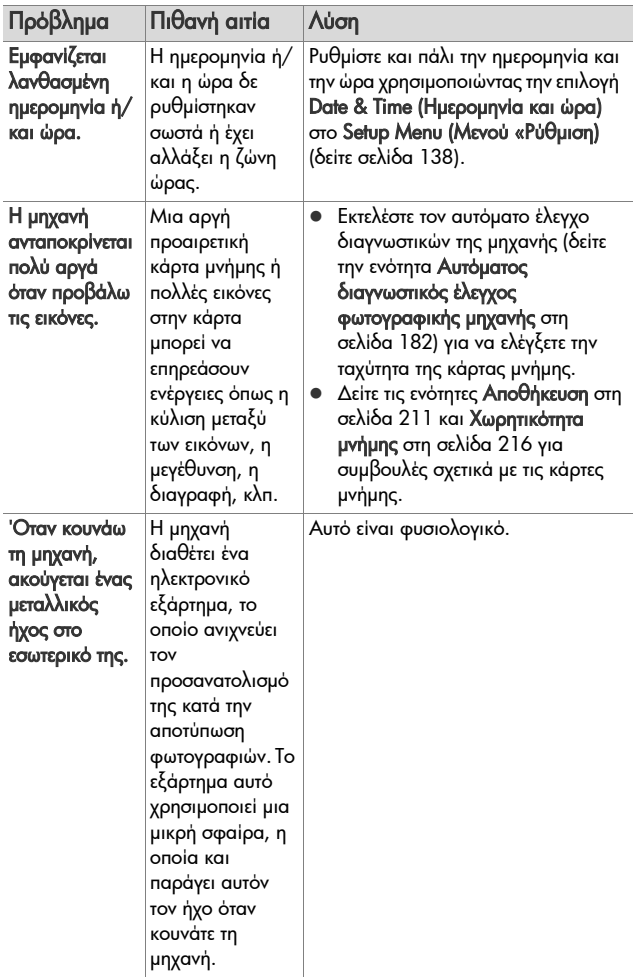

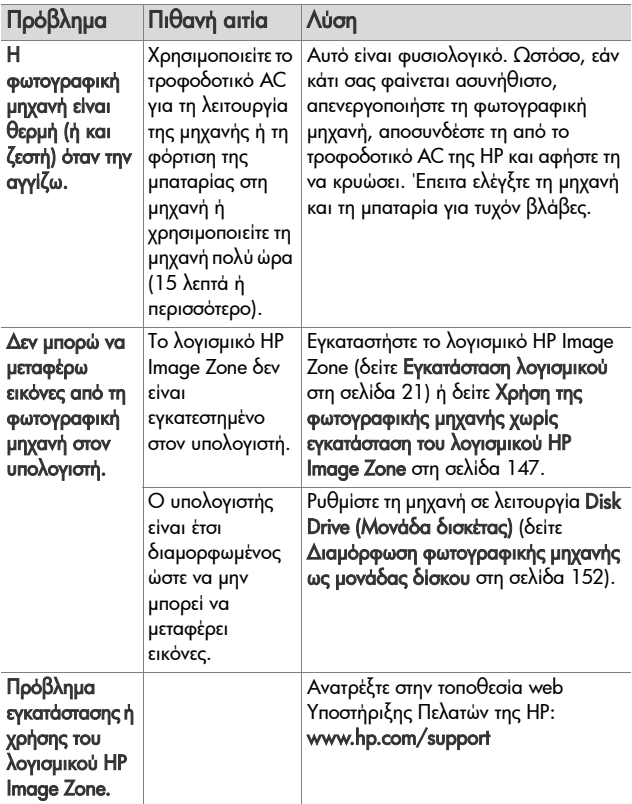

## <span id="page-167-0"></span>**Μηνύµατα σφαλµάτων στη φωτογραφική µηχανή**

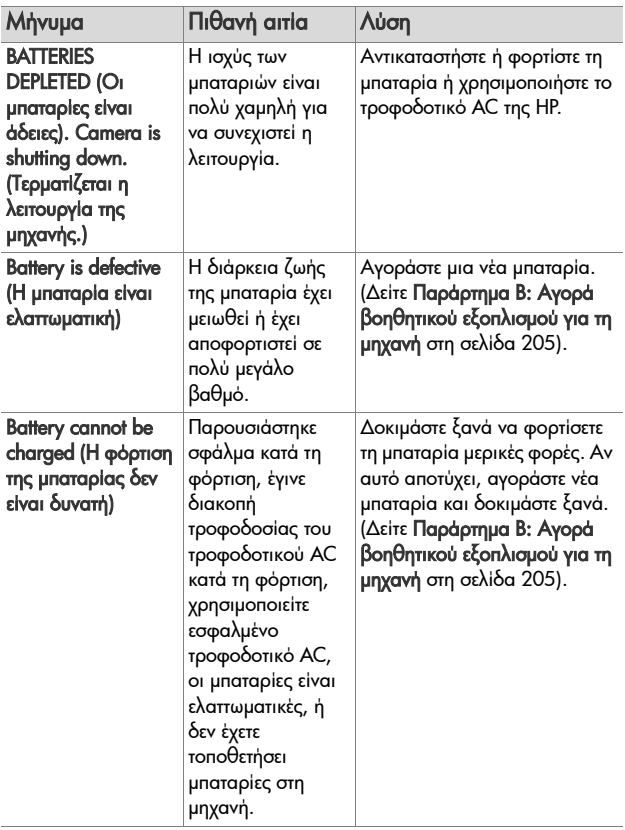

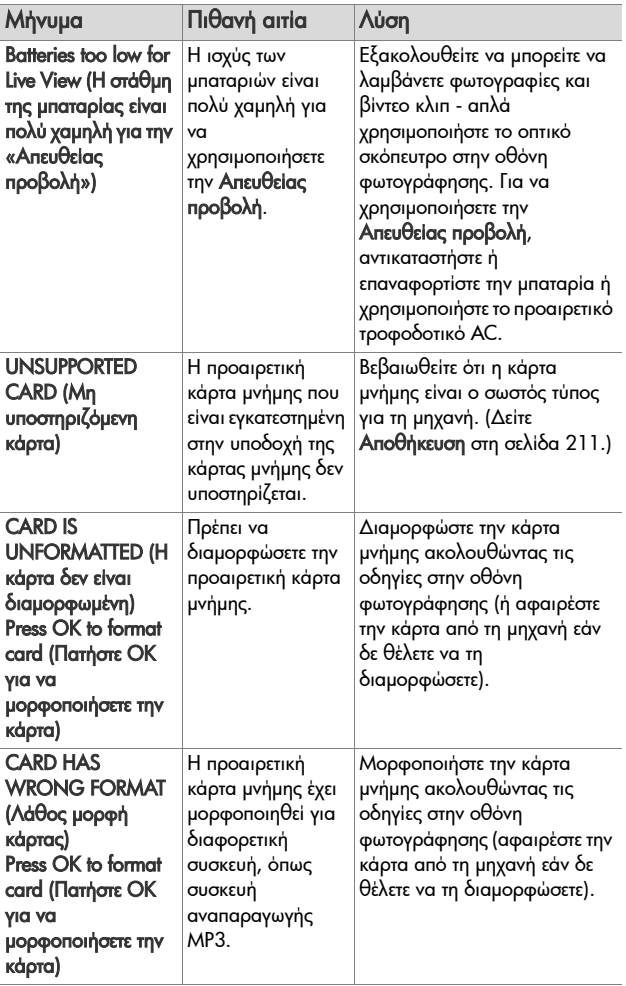

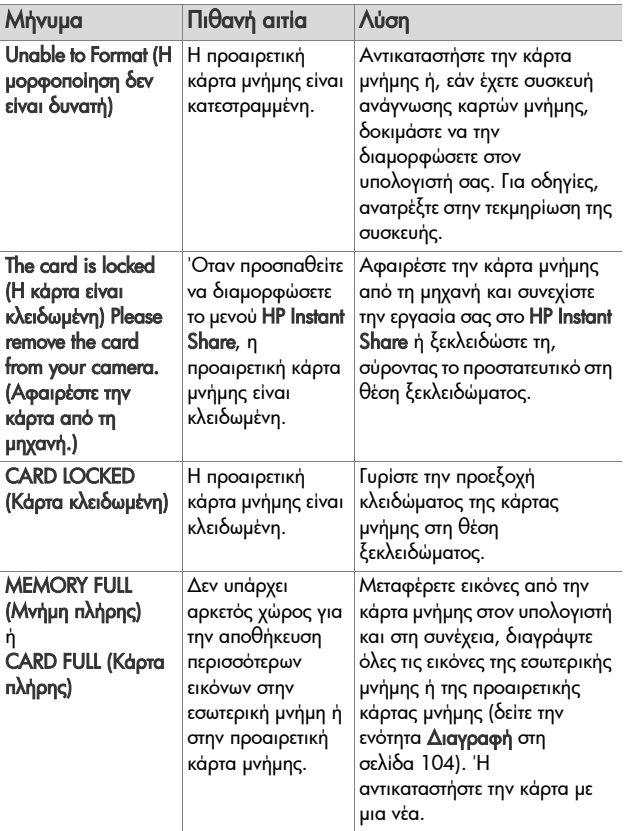

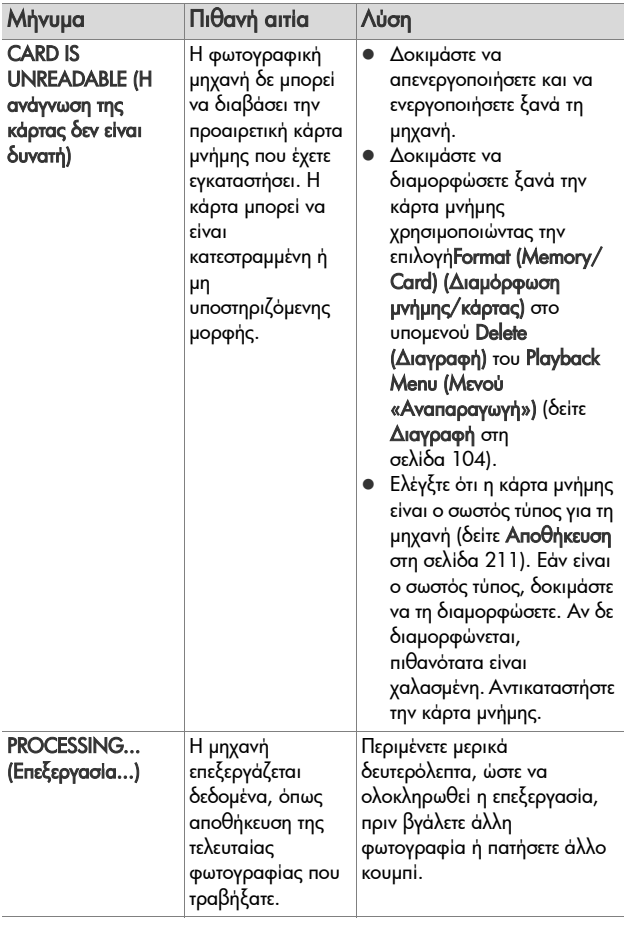

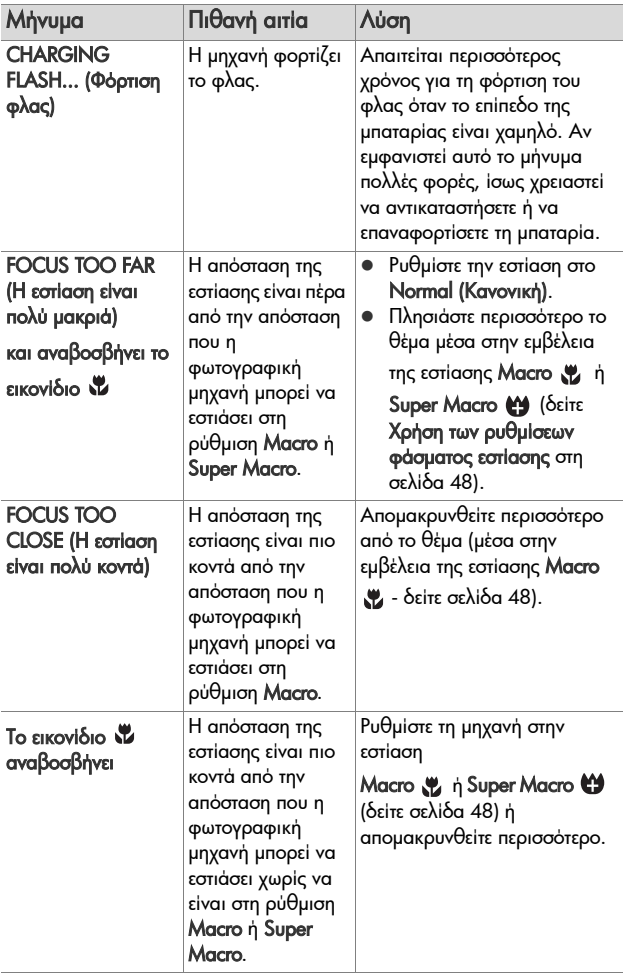

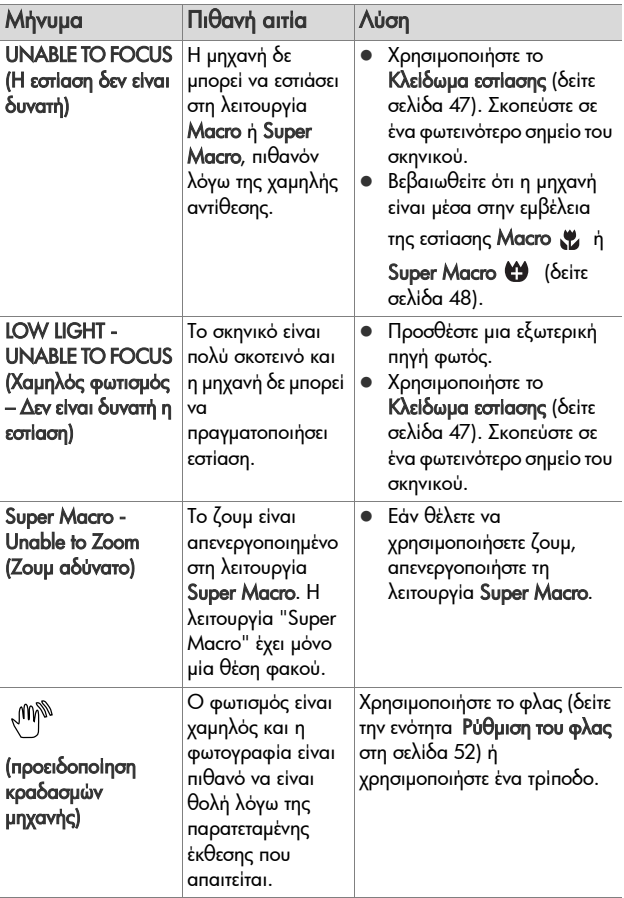

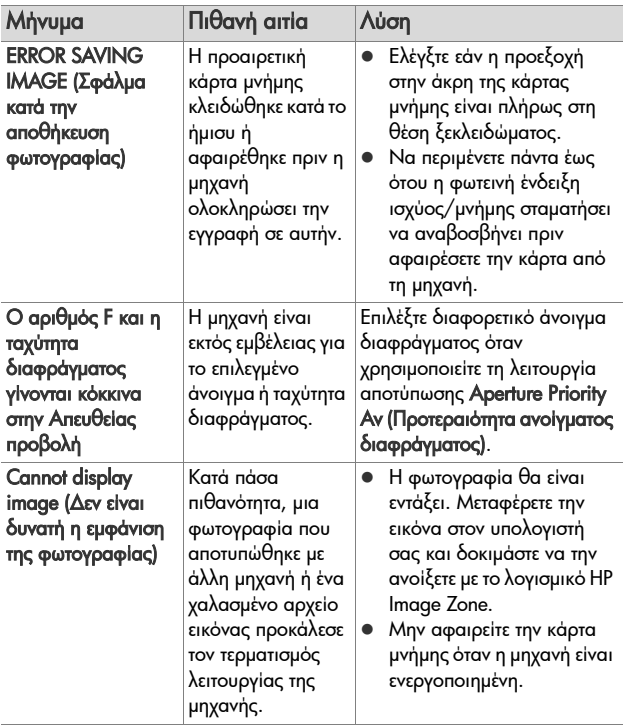

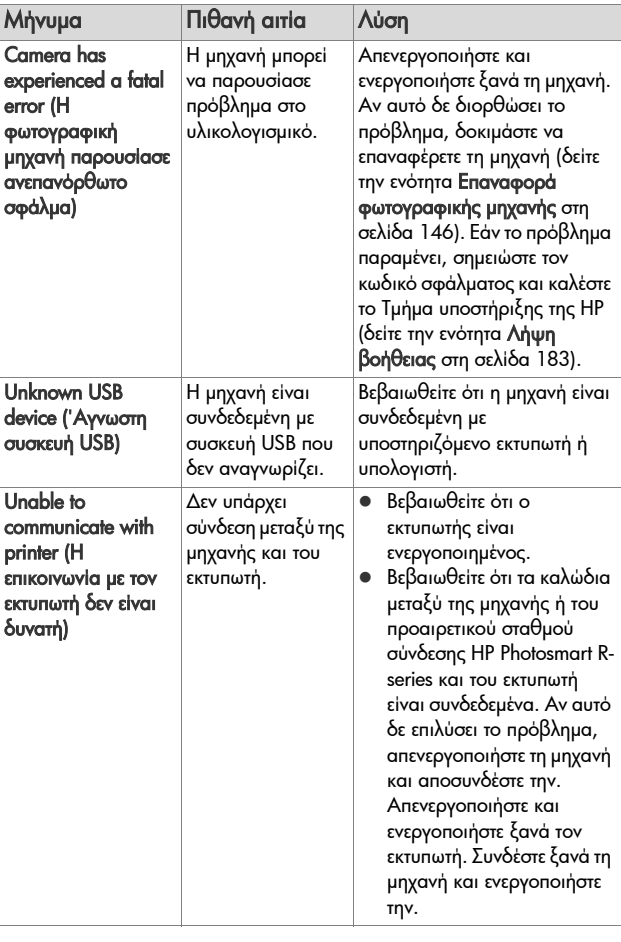

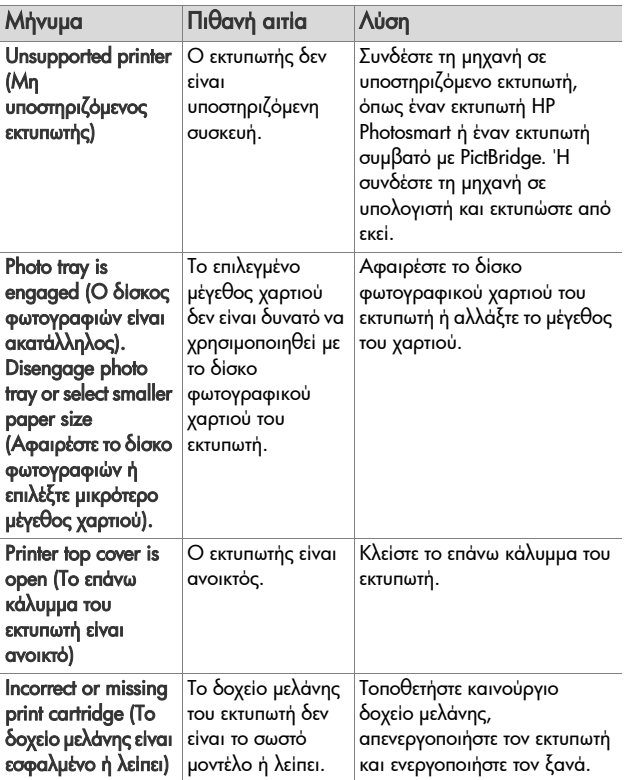

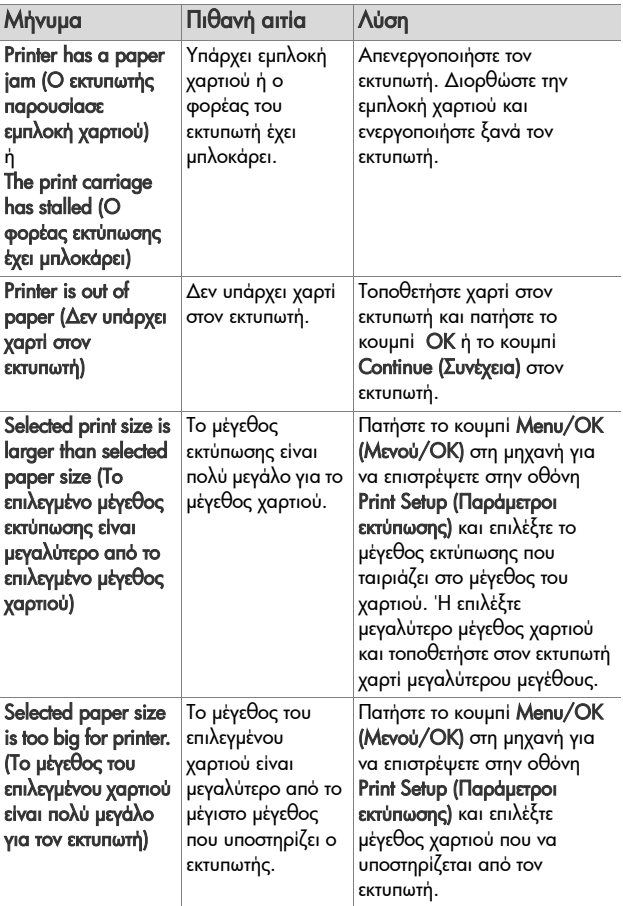

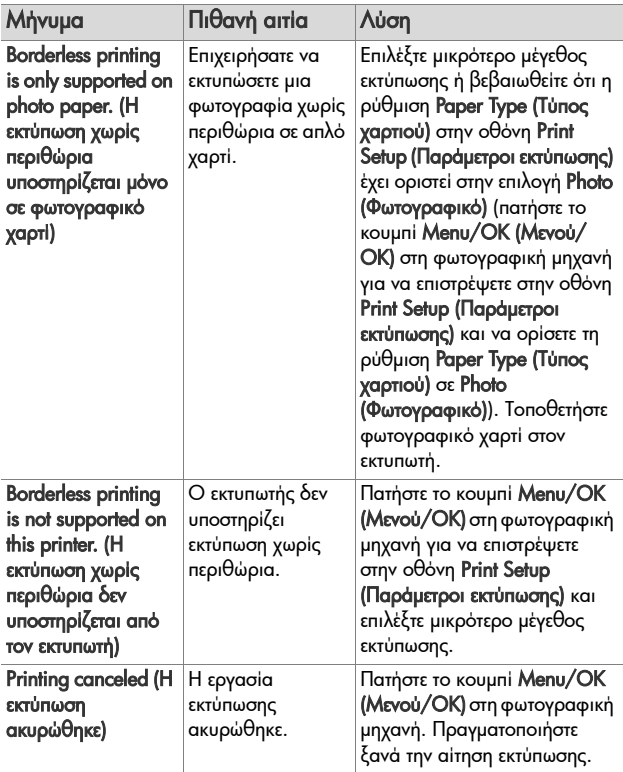

### <span id="page-178-0"></span>**Μηνύµατα σφαλµάτων στον υπολογιστή**

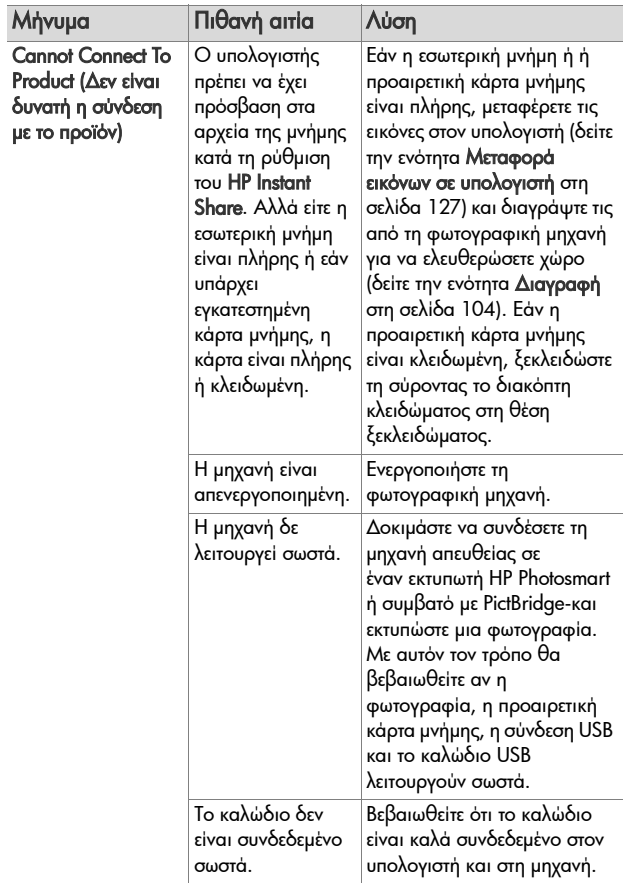

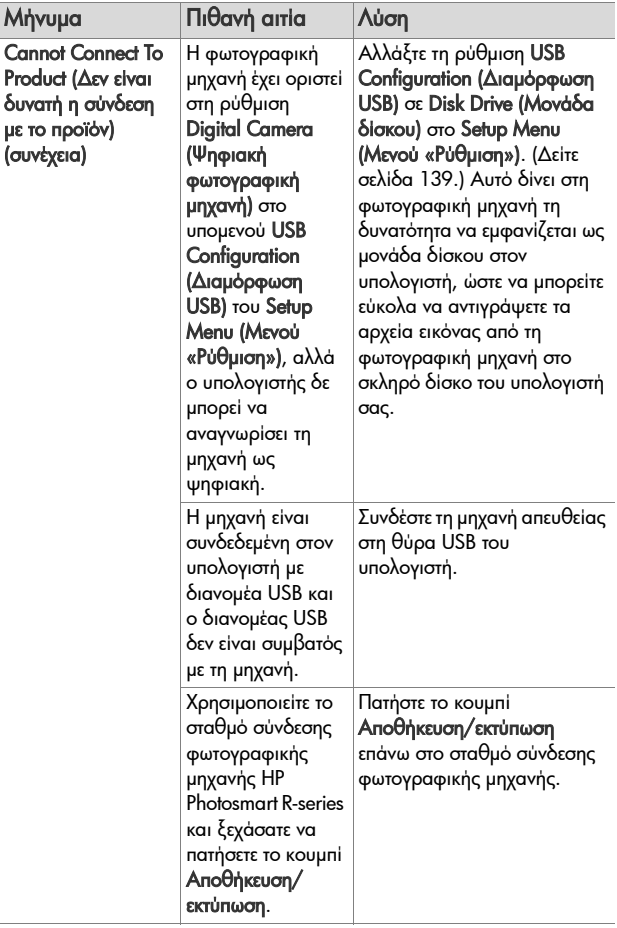
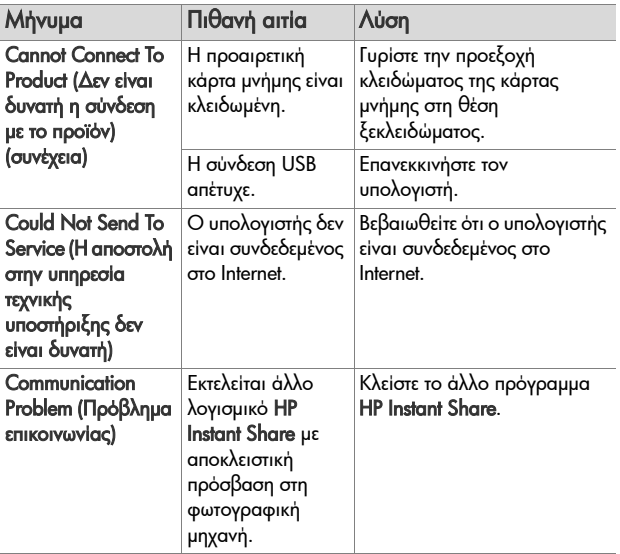

### **Αυτόµατος διαγνωστικός έλεγχος φωτογραφικής µηχανής**

Εάν πιστεύετε ότι η µηχανή είναι ελαττωµατική ή παρουσιάζει κάποια δυσλειτουργία, υπάρχει ένα πρόγραµµα διαγνωστικών (ένα σύνολο από έντεκα διαφορετικούς ελέγχους) που µπορείτε να εκτελέσετε στη φωτογραφική µηχανή για να εντοπίσετε το πρόβληµα. Πραγµατοποιείται έλεγχος στη φωτογραφική µηχανή για τα εξής: φλας, ενδεικτικές λυχνίες, κουµπιά, Απευθείας προβολή, χρώµα της οθόνης φωτογράφησης, Αναπαραγωγή ήχου, Εγγραφή ήχου, προαιρετική κάρτα µνήµης και εσωτερική µνήµη.

**ΣΗΜΕΙΩΣΗ** Η γλώσσα των ελέγχων είναι στα Αγγλικά µόνο.

- **1** Απενεργοποιήστε τη φωτογραφική µηχανή.
- **2** Κρατήστε πατημένο το κουμπί Φλας *1* στο πίσω μέρος της µηχανής.
- **3** Ενεργοποιήστε τη φωτογραφική µηχανή κρατώντας πατημένο το κουμπί Φλας 1 στο πίσω μέρος της μηχανής. Στην οθόνη φωτογράφησης θα πρέπει να εµφανιστεί µια µπλε οθόνη µε τίτλοCAMERA SELF-DIAGNOSTICS (Αυτόµατος έλεγχος διαγνωστικών φωτογραφικής µηχανής) Αφήστε το κουµπί Φλας αφού εµφανιστεί η οθόνη.
- **4** Ακολουθήστε τις απλές οδηγίες στην οθόνη φωτογράφησης για να εκτελέσετε τους ελέγχους. Ορισµένοι έλεγχοι θα σας ενηµερώσουν εάν ολοκληρώθηκαν µε επιτυχία ή απέτυχαν, ενώ άλλοι θα εκτελέσουν κάποια διαδικασία στη µηχανή και θα πρέπει να ελέγξετε εάν η διαδικασία ολοκληρώθηκε σωστά. Εάν κάποιος έλεγχος αποτύχει, σηµειώστε ποιος είναι, ώστε να µπορείτε να δώσετε αυτές τις πληροφορίες όταν επικοινωνήσετε µε το Τµήµα Υποστήριξης της HP. Το σύνολο των ελέγχων διαρκεί µόνο λίγα λεπτά.

**5** Για να βγείτε από το πρόγραµµα διαγνωστικών οποιαδήποτε στιγµή, απλώς απενεργοποιήστε τη φωτογραφική µηχανή.

## **Λήψη βοήθειας**

Αυτό το κεφάλαιο περιέχει πληροφορίες υποστήριξης για τη ψηφιακή µηχανή σας, όπως πληροφορίες υποστήριξης τοποθεσίας web, εξήγηση της διαδικασίας υποστήριξης και τους αριθµούς τηλεφώνων υποστήριξης.

#### **Τοποθεσία web της HP για άτοµα µε ειδικές ανάγκες**

Οι πελάτες µε ειδικές ανάγκες µπορούν να λάβουν βοήθεια στη διεύθυνση:

http://www.hp.com/hpinfo/community/accessibility/prodserv.

### **Τοποθεσία web HP Photosmart**

Επισκεφθείτε τη διεύθυνση www.photosmart.hp.com ή τη διεύθυνση www.hp.com/photosmart για τις παρακάτω πληροφορίες:

- ! Συµβουλές για πιο αποδοτική και δηµιουργική χρήση της φωτογραφικής µηχανής
- ! Ενηµερώσεις προγραµµάτων οδήγησης και λογισµικό ψηφιακής φωτογραφικής µηχανής της HP
- ! ∆ήλωση προϊόντος
- · Για να γίνετε συνδρομητές σε ενημερωτικά δελτία, ενηµερώσεις προγραµµάτων οδήγησης και λογισµικού και ειδοποιήσεων υποστήριξης

## **∆ιαδικασία υποστήριξης**

Η διαδικασία υποστήριξης της HP λειτουργεί αποτελεσµατικότερα αν πραγµατοποιήσετε τα παρακάτω βήµατα µε τη συγκεκριµένη σειρά:

- **1** ∆ιαβάστε το κεφάλαιο αντιµετώπισης προβληµάτων αυτού του εγχειριδίου χρήσης (δείτε την ενότητα [Προβλή](#page-154-0)µατα και λύσεις στη [σελίδα](#page-154-0) 155).
- **2** Επισκεφθείτε την τοποθεσία web του Κέντρου τεχνικής υποστήριξης πελατών της HP για υποστήριξη. Αν έχετε πρόσβαση στο Internet, µπορείτε να λάβετε πολλές πληροφορίες για την ψηφιακή φωτογραφική µηχανή σας. Επισκεφθείτε την τοποθεσία web της HP για βοήθεια σχετικά µε προϊόντων, για προγράµµατα οδήγησης και ενηµερώσεις λογισµικού στη διεύθυνση www.hp.com/support

Η υποστήριξη είναι διαθέσιµη στις ακόλουθες γλώσσες: Ολλανδικά, Αγγλικά, Γαλλικά, Γερµανικά, Ιταλικά, Πορτογαλικά, Ισπανικά, Σουηδικά, Παραδοσιακά Κινέζικα, Απλά Κινέζικα, Ιαπωνικά, Κορεάτικα. (Πληροφορίες υποστήριξης για τα ∆ανέζικα, Φινλανδικά και Νορβηγικά είναι διαθέσιµες µόνο στα Αγγλικά.)

**3** Επισκεφθείτε την ηλεκτρονική υποστήριξη της HP. Αν έχετε πρόσβαση στο Internet, συνδεθείτε µε την HP µέσω ηλεκτρονικού ταχυδροµείου στη διεύθυνση: www.hp.com/ support. Θα λάβετε προσωπική απάντηση από τεχνικό της εξυπηρέτησης πελατών της HP. Η υποστήριξη µέσω ηλεκτρονικού ταχυδροµείου είναι διαθέσιµη στις γλώσσες που αναγράφονται σε αυτήν την τοποθεσία web.

- **4** (Πελάτες από ΗΠΑ και Καναδά αφήστε αυτό το βήµα και πηγαίνετε στο Βήµα 5.) Επικοινωνήστε µε τον τοπικό σας αντιπρόσωπο της HP. Αν η ψηφιακή σας µηχανή έχει παρουσιάσει βλάβη υλικού, µπορείτε να την πάτε σε τοπικό αντιπρόσωπο της HP. Η επισκευή είναι δωρεάν κατά τη διάρκεια της περιόδου περιορισµένης εγγύησης της ψηφιακής µηχανής.
- **5** Επικοινωνήστε µε το Κέντρο τεχνικής υποστήριξης πελατών της HP για υποστήριξη µέσω τηλεφώνου. Επισκεφθείτε την παρακάτω τοποθεσία web για να δείτε τις λεπτοµέρειες και τις συνθήκες τηλεφωνικής υποστήριξης στη χώρα/περιοχή σας: www.hp.com/support. Ως µέρος των συνεχών προσπαθειών της HP για βελτίωση των υπηρεσιών πληροφόρησης τηλεφωνικής υποστήριξης, σας συµβουλεύουµε να ελέγχετε την τοποθεσία web της HP σε τακτική βάση για νέες πληροφορίες σχετικά µε τις δυνατότητες επισκευής και την παράδοση. Αν δεν µπορείτε να λύσετε το πρόβληµα µε τη χρήση των παραπάνω επιλογών, τηλεφωνήστε στην HP ενώ έχετε µπροστά σας τον υπολογιστή και τη ψηφιακή φωτογραφική µηχανή σας. Για ταχύτερη εξυπηρέτηση, να έχετε έτοιµες τις παρακάτω πληροφορίες:
	- **ï** Τον αριθµό του µοντέλου της ψηφιακής µηχανής (στο µπροστινό µέρος της µηχανής)
	- **ï** Τον αριθµό σειράς του µοντέλου της ψηφιακής µηχανής (στο κάτω µέρος της µηχανής)
	- **ï** Το λειτουργικό σύστηµα του υπολογιστή σας και τη διαθέσιµη RAM.
	- **ï** Την έκδοση του λογισµικού HP (στην ετικέτα του CD)
	- **ï** Τα µηνύµατα που εµφανίστηκαν τη στιγµή που παρουσιάστηκε το πρόβληµα

Οι ισχύουσες συνθήκες για τηλεφωνική υποστήριξη της HP υπόκεινται σε αλλαγή χωρίς ειδοποίηση.

Η τηλεφωνική υποστήριξη είναι δωρεάν από την ηµεροµηνία αγοράς για το συγκεκριµένο διάστηµα, εκτός αν ορίζεται διαφορετικά.

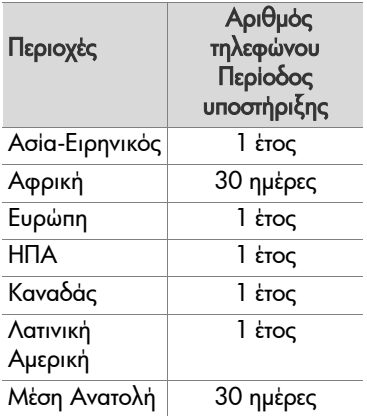

## **Τηλεφωνική υποστήριξη στις ΗΠΑ**

Η υποστήριξη είναι διαθέσιµη τόσο κατά τη διάρκεια όσο και µετά τη λήξη της περιόδου εγγύησης.

Κατά την περίοδο εγγύησης, η τηλεφωνική υποστήριξη παρέχεται δωρεάν. Καλέστε στο (800) 474-6836.

Η τηλεφωνική υποστήριξη στις ΗΠΑ είναι διαθέσιµη στα αγγλικά και στα ισπανικά, 24 ώρες την ηµέρα, 7 ηµέρες την εβδοµάδα (οι ηµέρες και ώρες υποστήριξης µπορεί να αλλάξουν χωρίς ειδοποίηση).

Μετά τη λήξη της περιόδου εγγύησης, τηλεφωνήστε στο (800) 474-6836. Η χρέωση είναι \$30,00 ανά θέµα και χρεώνονται στην πιστωτική σας κάρτα. Αν νοµίζετε ότι το προϊόν της HP που έχετε χρειάζεται επισκευή, τηλεφωνήστε στο Κέντρο τεχνικής υποστήριξης πελατών της HP, όπου µπορεί να προσδιοριστεί εάν απαιτείται επισκευή.

### **Τηλεφωνική υποστήριξη σε Ευρώπη Μέση Ανατολή και Αφρική**

Οι αριθµοί τηλεφώνου της υποστήριξης πελατών της HP και οι πολιτικές µπορεί να αλλάξουν. Επισκεφθείτε την παρακάτω τοποθεσία web για να ελέγξετε τις λεπτοµέρειες και τις συνθήκες τηλεφωνικής υποστήριξης για τη χώρα/περιοχή σας: www.hp.com/support

Αίγυπτος+20 02 532 5222

Αλγερία +213 61 56 45 43

Αυστρία +43 1 86332 1000 0810-001000 (από τη χώρα)

Βέλγιο 070 300 005 (Ολλανδικά) 070 300 004 (Γαλλικά)

- Γαλλία +33 (0)892 69 60 22 (0,34 ευρώ/λεπτό)
- Γερµανία +49 (0) 180 5652 180 (0,12 ευρώ/λεπτό)

∆ανία +45 70.202.845

∆ηµοκρατία της Τσεχίας +420 261307310

∆υτική Αφρική +351 213 17 63 80 (Γαλλόφωνες χώρες µόνο)

Ελβετία 0848 672 672 (Γερμανικά, Γαλλικά, Ιταλικά -Ώρες αιχµής 0,08 ελβετικά φράγκα/εκτός ωρών

αιχµής 0,04 ελβετικά φράγκα)

Κεφάλαιο 7: Αντιµετώπιση προβληµάτων και υποστήριξη 187

Ελλάδα +30 210 6073603 (διεθνής αριθµός) 801 11 22 55 47 (από τη χώρα) 800 9 2649 (χωρίς χρέωση από Κύπρο σε Αθήνα) Ηνωµένα Αραβικά Εµιράτα 800 4520 (χωρίς χρέωση από τη χώρα) Ηνωµένο Βασίλειο +44 (0)870 010 4320 Ιρλανδία 1890 923 902 Ισπανία 902 010 059 Ισραήλ +972 (0) 9 830 4848 Ιταλία 848 800 871 Λουξεµβούργο 900 40 006 (Γαλλικά) 900 40 007 (Γερµανικά) Μαρόκο +212 22 404747 Μέση Ανατολή +971 4 366 2020 (διεθνής αριθµός) Μπαχρέιν 800 171 (χωρίς χρέωση από τη χώρα) Νιγηρία +234 1 3204 999 Νορβηγία +47 815 62 070

Νότια Αφρική 086 0001030 (∆ηµοκρατία Νότιας Αφρικής) +27 11 2589301 (διεθνής αριθµός)

Ολλανδία 0900 2020 165 (0,10 ευρώ/λεπτό)

Ουγγαρία +36 1 382 1111

Ουκρανία +7 (380 44) 4903520 (Κίεβο)

Πολωνία +48 22 5666 000

Πορτογαλία 808 201 492

Ρουµανία +40 (21) 315 4442

Ρωσική Οµοσπονδία +7.095 7973520 (Μόσχα) +7 812 3467997 (Αγία Πετρούπολη)

Σαουδική Αραβία 800 897 1444 (χωρίς χρέωση από τη χώρα)

Σλοβακία +421 2 50222444

Σουηδία +46 (0) 77 120 4765

Τουρκία +90 216 579 71 71

Τυνησία +216 71 89 12 22

Φινλανδία +358 (0) 203 66 767

#### **Άλλοι αριθµοί τηλεφωνικής υποστήριξης παγκοσµίως**

Οι αριθµοί τηλεφώνου της υποστήριξης πελατών της HP και οι πολιτικές µπορεί να αλλάξουν. Επισκεφθείτε την παρακάτω τοποθεσία web για να ελέγξετε τις λεπτοµέρειες και τις συνθήκες τηλεφωνικής υποστήριξης για τη χώρα/περιοχή σας: www.hp.com/support.

Αργεντινή (54)11-4778-8380 ή 0-810-555-5520

Αυστραλία +61 (3) 8877 8000 ή τοπικά (03) 8877 8000

Βενεζουέλα 0 -800 -4746 -8368

Βιετνάµ +84 (0) 8 823 4530

Βραζιλία 0800-15-7751 ή (11)3747-7799

Γουατεµάλα 1800 -999 -5105

∆ηµοκρατία της Κορέας +82 1588-3003

∆οµινικανή ∆ηµοκρατία 1-800-711-2884

Ηνωµένες Πολιτείες +1 (800) 474-6836

Ιαπωνία 0570 000 511 (εντός Ιαπωνίας) +81 3 33359800 (εκτός Ιαπωνίας) Ινδία 1 600 447737 Ινδονησία +62 (21) 350 3408 Ισηµερινός 999-119 + 1-800-711-2884 (Andinatel) 1-800-225-528 + 1-800-711-2884 (Pacifitel) Καναδάς 1-800-474-6836 (905-206-4663 εάν η περιοχή κλήσης είναι η Μισισόγκα) Κίνα +86 (21) 3881 4518 Κολοµβία 01-800-51-HP-INVENT Κόστα Ρίκα 0-800-011-4114 + 1-800-711-2884 Μαλαισία 1 800 805 405 Μεξικό 01-800-472-6684 ή (55)5258-9922 Νέα Ζηλανδία +64 (9) 356 6640 Παναµάς 001-800-711-2884 Περού 0 -800 -10111 Σιγκαπούρη +65 6272 5300 Ταϊβάν +886 0 800 010055 Ταϊλάνδη +66 (0) 2.353 9000 Τζαµάικα 1-800-7112884 Τρινιτάντ και Τοµπάγκο 1-800-711-2884 Φιλιππίνες +63 (2) 867 3551 Χιλή 800-360-999 Χονγκ Κονγκ +852 2802 4098

190 Εγχειρίδιο χρήσης HP Photosmart R507/R607

# **Παράρτηµα A: ∆ιαχείριση µπαταριών**

Η φωτογραφική µηχανή χρησιµοποιεί επαναφορτιζόµενη µπαταρία ιόντων λιθίου HP Photosmart R07 για φωτογραφικές µηχανές HP Photosmart R-series (L1812A).

## **Σηµαντικά θέµατα σχετικά µε τις µπαταρίες**

- ! Οι νέες επαναφορτιζόµενες µπαταρίες παρέχονται µερικώς φορτισµένες. Οι επαναφορτιζόµενες µπαταρίες ιόντων λιθίου πρέπει να φορτίζονται πλήρως πριν την πρώτη χρήση ή εάν µείνουν αχρησιµοποίητες για 2+ µήνες.
- ! Εάν δε σκοπεύετε να χρησιµοποιήστε τη φωτογραφική µηχανή για µεγάλο χρονικό διάστηµα (περισσότερο από δύο µήνες), η HP συνιστά να αφαιρείτε τη µπαταρία, εκτός και αν χρησιµοποιείτε την επαναφορτιζόµενη µπαταρία και αφήνετε τη φωτογραφική µηχανή συνδεδεµένη στο σταθµό σύνδεσης ή στο τροφοδοτικό AC της HP.
- ! Όταν τοποθετείτε τη µπαταρία στη φωτογραφική µηχανή, να βεβαιώνεστε ότι την τοποθετείτε µε τη σωστή πολικότητα, όπως αυτή υποδεικνύεται στο θάλαµο της µπαταρίας. Εάν η µπαταρία δεν τοποθετηθεί σωστά, η θύρα του θαλάµου της µπαταρίας θα κλείσει, αλλά η φωτογραφική µηχανή δε θα λειτουργήσει.

! Ίσως προσέξετε ότι περιστασιακά η ένδειξη της µπαταρίας αυξοµειώνεται στην ίδια µπαταρία. Αυτό συµβαίνει επειδή ορισµένες λειτουργίες, όπως η Απευθείας προβολή ή η εγγραφή βίντεο καταναλώνουν περισσότερη ισχύ σε σχέση µε άλλες. Έτσι, η ένδειξη της µπαταρίας θα υποδεικνύει ότι το επίπεδο της µπαταρίας είναι χαµηλό, καθώς ο χρόνος λειτουργίας σε αυτές τις λειτουργίες είναι µικρότερος. Όταν µεταβαίνετε σε µια λειτουργία που απαιτεί λιγότερη ισχύ, όπως η Αναπαραγωγή, το επίπεδο της µπαταρίας µπορεί να αυξηθεί, υποδεικνύοντας ότι υπάρχει περισσότερος υπολειπόµενος χρόνος στη µπαταρία, αν παραµείνετε σε αυτή τη λειτουργία.

### **Παράταση της διάρκειας ζωής της µπαταρίας**

Παρακάτω ακολουθούν ορισµένες συµβουλές για την παράταση της διάρκειας ζωής της µπαταρίας:

- ! Απενεργοποιείτε την οθόνη φωτογράφησης και χρησιµοποιείτε στη θέση της το σκόπευτρο για να τοποθετήσετε σε πλαίσιο εικόνες και βίντεο. Απενεργοποιείτε την οθόνη φωτογράφησης όποτε αυτό είναι δυνατό.
- ! Αλλάξτε τη ρύθµιση Live View at Power On (Απευθείας προβολή κατά την ενεργοποίηση) του Setup Menu (Μενού ´Ρύθµισηª) σε Live View Off (Απευθείας προβολή ενεργοποιηµένη), έτσι ώστε η φωτογραφική µηχανή σας να µην ενεργοποιείται µε την Live View (Απευθείας προβολή) (δείτε την ενότητα [Απευθείας](#page-136-0) προβολή κατά την [ενεργοποίηση](#page-136-0) στη σελίδα 137).
- Ελαχιστοποιήστε τη χρήση του φλας, ρυθμίζοντας τη φωτογραφική µηχανή σε Auto Flash (Αυτόµατο φλας) αντί

για Flash On (Φλας ενεργοποιηµένο) (δείτε την ενότητα Ρύθµιση του φλας στη [σελίδα](#page-51-0) 52).

- ! Χρησιµοποιείτε το οπτικό ζουµ µόνο όταν αυτό είναι απαραίτητο, για να ελαχιστοποιήσετε τη µετακίνηση του φακού (δείτε την ενότητα [Οπτικό](#page-49-0) ζουµ στη σελίδα 50).
- ! Ελαχιστοποιήστε τη µη απαραίτητη ενεργοποίηση/ απενεργοποίηση της µηχανής. Αν πρόκειται να βγάλετε κατά µέσο όρο περισσότερες από δύο φωτογραφίες κάθε πέντε λεπτά, αφήστε τη µηχανή ενεργοποιηµένη µε την όθόνη φωτογράφησης απενεργοποιηµένη και µην την απενεργοποιείτε µετά από κάθε φωτογράφηση. Με τον τρόπο αυτό µειώνονται στο ελάχιστο οι φορές κατά τις οποίες ο φακός αναπτύσσεται και µαζεύεται.
- ! Χρησιµοποιείτε το τροφοδοτικό AC ή τον προαιρετικό σταθµό σύνδεσης HP Photosmart R-series εάν η φωτογραφική µηχανή πρόκειται να παραµείνει ενεργοποιηµένη για παρατεταµένο χροσνικό διάστηµα, όπως κατά τη µεταφορά εικόνων στον υπολογιστή ή κατά την εκτύπωση.

#### **Προφυλάξεις ασφαλείας κατά τη χρήση µπαταριών ιόντων λιθίου**

- ! Μην τοποθετείτε τη µπαταρία στη φωτιά ή µην την θερµαίνεται.
- ! Μη συνδέετε τη θετική και την αρνητική πλευρά της µπαταρίας µεταξύ τους µε µεταλλικά αντικείµενα (όπως καλώδιο).
- ! Μη µεταφέρετε ή αποθηκεύετε τη µπαταρία µαζί µε κέρµατα, κοσµήµατα, φουρκέτες ή άλλα µεταλλικά αντικείµενα. Η τοποθέτηση της µπαταρίας ιόντων λιθίου µαζί µε κέρµατα

είναι ιδιαίτερα επικίνδυνη για τον χρήστη! Για να αποφύγετε τυχόν τραυµατισµούς, µη βάζετε τη µπαταρία σε τσέπες µε κέρµατα.

- Μην τρυπάτε τη μπαταρία, μην τη χτυπάτε με εργαλεία, μην την πατάτε ή µην την πλήττετε µε οποιονδήποτε τρόπο.
- ! Μην πραγµατοποιείτε συγκόλληση επάνω στη µπαταρία.
- ! Μην εκθέτετε τη µπαταρία σε νερό ή αλατόνερο και µην την αφήσετε να βραχεί.
- ! Μην ανοίγετε ή µην τροποποιείτε τη µπαταρία. Η µπαταρία περιέχει στοιχεία ασφάλειας και προστασίας, τα οποία εάν καταστραφούν, µπορεί να προκαλέσουν εκποµπή θερµότητας, έκρηξη ή ανάφλεξη της µπαταρίας.
- ! ∆ιακόψτε αµέσως τη χρήση της µπαταρίας, εάν κατά τη διάρκεια της χρήσης, της φόρτισης ή της αποθήκευσής της, εκπέµψει ασυνήθιστη οσµή, υπερθερµανθεί (λάβετε υπόψη ότι το ζέσταµα της µπαταρίας είναι φυσιολογικό), αλλάξει χρώµα ή σχήµα ή δε µοιάζει φυσιολογική κατά οποιονδήποτε τρόπο.
- ! Στην περίπτωση που τα στοιχεία της µπαταρίας διαρρεύσουν και το υγρό της εισέλθει στα µάτια σας, µην τα τρίψετε. Ξεβγάλτε τα καλά µε νερό και αναζητήστε αµέσως ιατρική βοήθεια. Εάν δεν τα φροντίσετε, το υγρό της µπαταρίας µπορεί να προκαλέσει ζηµιά στα µάτια σας.

## **Απόδοση µπαταρίας**

Ο παρακάτω πίνακας εµφανίζει την απόδοση της επαναφορτιζόµενης µπαταρίας ιόντων λιθίου HP Photosmart R07 κατά τους διαφορετικούς τρόπους χρήσης:

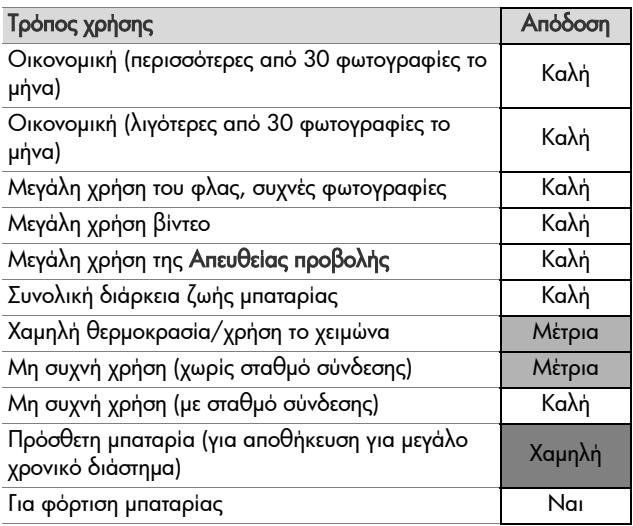

Σε χαµηλές θερµοκρασίες, η απόδοση της µπαταρίας µπορεί να µειωθεί. Σε αυτές τις συνθήκες, ενδέχεται να µπορείτε να αναζωογονήσετε την µπαταρία ζεσταίνοντάς την σε µια τσέπη πριν τη χρήση. Ωστόσο, βεβαιωθείτε ότι δεν υπάρχουν µεταλλικά αντικείµενα στην τσέπη σας που µπορεί να προκαλέσουν βραχυκύκλωµα.

## **Αριθµός φωτογραφιών ανά φόρτιση µπαταρίας**

Ο παρακάτω πίνακας εµφανίζει τον ελάχιστο, το µέγιστο και το µέσο αριθµό φωτογραφιών που µπορούν να τραβηχτούν µε τη χρήση της επαναφορτιζόµενης µπαταρίας ιόντων λιθίου HP Photosmart R07.

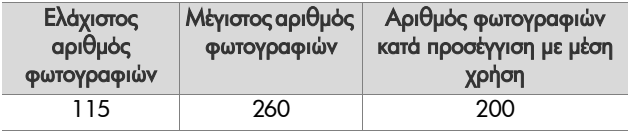

Στον παραπάνω πίνακα, λάβετε υπόψη ότι:

- Ο ελάχιστος αριθμός φωτογραφιών υπολογίστηκε με παρατεταµένη χρήση της Απευθείας προβολής (30 δευτερόλεπτα ανά φωτογραφία), της Αναπαραγωγής (15 δευτερόλεπτα ανά φωτογραφία) και της λειτουργίαςFlash On (Φλας ενεργοποιηµένο). Η χρήση του οπτικού ζουµ (και στις δύο κατευθύνσεις) έγινε στο 75% των φωτογραφιών. Έγινε αποτύπωση τεσσάρων φωτογραφιών ανά χρήση, µε απενεργοποίηση τουλάχιστον 5 λεπτών µεταξύ των χρήσεων.
- Ο μέγιστος αριθμός φωτογραφιών υπολογίστηκε με ελάχιστη χρήση της Απευθείας προβολής (στο 25% των φωτογραφιών για 10 δευτερόλεπτα) και της Αναπαραγωγής (4 δευτερόλεπτα ανά φωτογραφία). Το φλας χρησιµοποιήθηκε στο 25% των φωτογραφιών και το οπτικό ζουµ (και στις δύο κατευθύνσεις) στο 25% των φωτογραφιών. Έγινε αποτύπωση τεσσάρων φωτογραφιών ανά χρήση, µε απενεργοποίηση τουλάχιστον 5 λεπτών µεταξύ των χρήσεων.

! Ο µέσος αριθµός φωτογραφιών υπολογίστηκε µε χρήση της Απευθείας προβολής στο 50% των φωτογραφιών για 15 δευτερόλεπτα και της Αναπαραγωγής για 8 δευτερόλεπτα ανά φωτογραφία. Το φλας χρησιµοποιήθηκε στο 50% των φωτογραφιών και το οπτικό ζουµ (και στις δύο κατευθύνσεις) στο 50% των φωτογραφιών. Έγινε αποτύπωση τεσσάρων φωτογραφιών ανά χρήση, µε απενεργοποίηση τουλάχιστον 5 λεπτών µεταξύ των χρήσεων.

## **Ένδειξη µπαταρίας**

Τα ακόλουθα επίπεδα της µπαταρίας µπορεί να εµφανισθούν στην οθόνη κατάστασης, στηνΑπευθείας προβολή, στην Αναπαραγωγή και όταν η µηχανή είναι συνδεδεµένη σε υπολογιστή ή εκτυπωτή.

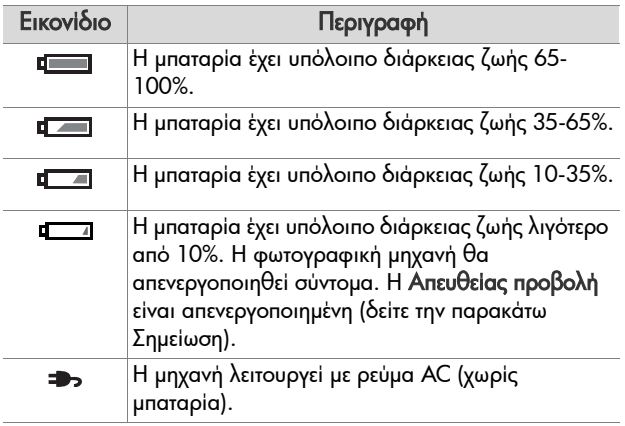

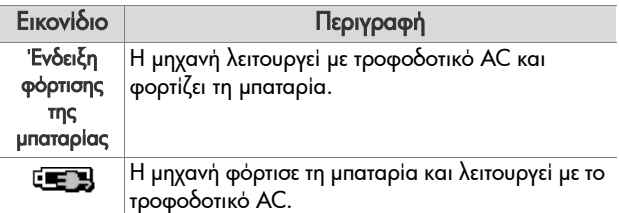

**ΣΗΜΕΙΩΣΗ** Η ένδειξη επιπέδου µπαταρίας είναι πιο ακριβής µετά από µερικά λεπτά χρήσης. Όταν η φωτογραφική µηχανή είναι απενεργοποιηµένη, η µπαταρία ανακάµπτει και η αρχική ένδειξη επιπέδου όταν η φωτογραφική µηχανή ενεργοποιηθεί ξανά, µπορεί να µην είναι το ίδιο ακριβής όπως µετά από µερικά λεπτά χρήσης.

**ΣΗΜΕΙΩΣΗ** Όταν αφαιρείτε τη µπαταρία από τη φωτογραφική µηχανή, οι ρυθµίσεις της ηµεροµηνίας και της ώρας διατηρούνται περίπου για 10 λεπτά. Εάν η µηχανή µείνει χωρίς µπαταρίες πάνω από 10 λεπτά, το ρολόι ρυθµίζεται στην τελευταία ώρα και ηµεροµηνία κατά την οποία χρησιµοποιήθηκε η µηχανή. Στην επόµενη ενεργοποίηση της φωτογραφικής µηχανής, ίσως σας ζητηθεί να ενηµερώσετε την ηµεροµηνία και την ώρα.

### **Φόρτιση µπαταρίας ιόντων λιθίου**

Η επαναφορτιζόµενη µπαταρία ιόντων λιθίου HP Photosmart R07 µπορεί να φορτιστεί στη φωτογραφική µηχανή όταν αυτή είναι συνδεδεµένη στο τροφοδοτικό AC της HP ή στον προαιρετικό σταθµό σύνδεσης HP Photosmart R-series. Η µπαταρία ιόντων λιθίου µπορεί επίσης να φορτιστεί στον προαιρετικό φορτιστή ταχείας φόρτισης HP Photosmart ή στην υποδοχή πρόσθετης µπαταρίας του σταθµού σύνδεσης HP Photosmart R-series. ∆είτε το [Παράρτη](#page-204-0)µα Β: Αγορά [βοηθητικού](#page-204-0) εξοπλισµού για τη µηχανή στη σελίδα 205.

Όταν το τροφοδοτικό AC της HP χρησιµοποιείται για τη φόρτιση της µπαταρίας και η φωτογραφική µηχανή είναι απενεργοποιηµένη, η ενδεικτική λυχνία ισχύος/µνήµης αναβοσβήνει κατά τη διάρκεια της φόρτισης. Όταν ο σταθµός σύνδεσης χρησιµοποιείται, η ενδεικτική λυχνία του σταθµού σύνδεσης αναβοσβήνει. Όταν χρησιµοποιείται ο φορτιστής, η ενδεικτική λυχνία στο φορτιστή ταχείας φόρτισης ανάβει κίτρινη.

Ο παρακάτω πίνακας δείχνει τη µέσο χρόνο που χρειάζεται η µπαταρία για να φορτιστεί, όταν έχει πλήρως αποφορτιστεί, ανάλογα µε το πού φορτίζεται. Ο πίνακας υποδεικνύει επίσης την ένδειξη που θα εµφανίζεται όταν η µπαταρία φορτιστεί.

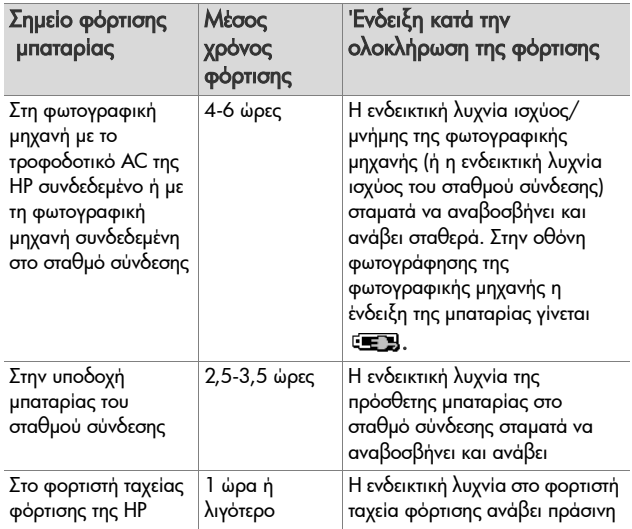

Εάν δεν πρόκειται να χρησιµοποιήσετε τη φωτογραφική µηχανή αµέσως µετά τη φόρτιση της µπαταρίας, συνιστάται να την αφήσετε στο σταθµό σύνδεσης ή να τη συνδέσετε στο τροφοδοτικό AC της HP. Η φωτογραφική µηχανή θα συµπληρώνει τη φόρτιση της µπαταρίας περιοδικά, ώστε η φωτογραφική µηχανή να είναι πάντα έτοιµη για χρήση.

Ακολουθούν ορισµένες πληροφορίες που πρέπει να έχετε υπόψη κατά τη χρήση µιας µπαταρίας ιόντων λιθίου:

- ! Την πρώτη φορά που θα χρησιµοποιήσετε µια νέα µπαταρία στη φωτογραφική µηχανή σας, βεβαιωθείτε ότι την έχετε πρώτα φορτίσει πλήρως.
- ! Η µπαταρία ιόντων λιθίου αποφορτίζεται όταν δε χρησιµοποιείται, είτε είναι τοποθετηµένη στη φωτογραφική

µηχανή είτε όχι. Εάν η µπαταρία ιόντων λιθίου δε χρησιµοποιηθεί για περισσότερο από δύο µήνες, φορτίστε την πριν τη χρησιµοποιήσετε ξανά. Ακόµα και αν δε χρησιµοποιείτε τη µπαταρία, συνιστάται να τη φορτίζετε κάθε έξι µήνες έως ένα χρόνο για να παρατείνετε τη διάρκεια χρήσιµης ζωής τους.

- ! Η απόδοση όλων των επαναφορτιζόµενων µπαταριών, συµπεριλαµβανοµένων και των ιόντων λιθίου, µειώνεται µε την πάροδο του χρόνου, ιδιαίτερα εάν αποθηκεύονται ή χρησιµοποιούνται σε υψηλές θερµοκρασίες. Εάν η διάρκεια ζωής της µπαταρίας µειωθεί σε τεράστιο βαθµό µε την πάροδο του χρόνου, αντικαταστήστε τη µε µια µπαταρία ιόντων λιθίου HP Photosmart R07 για φωτογραφικές µηχανές HP Photosmart R-series (L1812A).
- ! Η φωτογραφική µηχανή, ο σταθµός σύνδεσης και ο φορτιστής ταχείας φόρτισης µπορεί να θερµανθούν κατά τη λειτουργία µε µπαταρία ιόντων λιθίου ή τη φόρτισή της. Αυτό είναι φυσιολογικό.
- Η μπαταρία ιόντων λιθίου μπορεί να παραμείνει στη φωτογραφική µηχανή, το σταθµό σύνδεσης ή το φορτιστή ταχείας φόρτισης για οποιοδήποτε χρονικό διάστηµα, χωρίς να προκληθούν ζηµιές στη µπαταρία, τη φωτογραφική µηχανή, το σταθµό σύνδεσης ή το φορτιστή ταχείας φόρτισης. Να αποθηκεύετε πάντα τις φορτισµένες µπαταρίες σε δροσερό περιβάλλον.

#### **Προφυλάξεις ασφαλείας κατά τη φόρτιση µπαταριών ιόντων λιθίου**

! Μη φορτίζετε άλλη µπαταρία εκτός από την ιόντων λιθίου HP Photosmart R07 στη φωτογραφική µηχανή ή στο φορτιστή ταχείας φόρτισης.

Παράρτηµα A: ∆ιαχείριση µπαταριών 201

- ! Τοποθετείτε τη µπαταρία ιόντων λιθίου µε τη σωστή πολικότητα στη φωτογραφική µηχανή, το σταθµό σύνδεσης ή το φορτιστή ταχείας φόρτισης.
- ! Χρησιµοποιείτε τη φωτογραφική µηχανή, το σταθµό σύνδεσης ή το φορτιστή ταχείας φόρτισης µόνο σε δροσερό περιβάλλον.
- ! Μη φορτίζετε τις µπαταρίες ιόντων λιθίου σε ζεστό περιβάλλον, όπως σε άµεση επαφή µε το ηλιακό φως ή κοντά σε φωτιά.
- ! Όταν φορτίζετε µπαταρίες ιόντων λιθίου, µην καλύπτετε τη φωτογραφική µηχανή, το σταθµό σύνδεσης ή το φορτιστή ταχείας φόρτισης µε οποιονδήποτε τρόπο.
- ! Μη χρησιµοποιείτε τη φωτογραφική µηχανή, το σταθµό σύνδεσης ή το φορτιστή ταχείας φόρτισης εάν η µπαταρία ιόντων λιθίου φαίνεται να είναι κατεστραµµένη µε οποιονδήποτε τρόπο.
- ! Μην αποσυναρµολογείτε τη φωτογραφική µηχανή, το σταθµό σύνδεσης ή το φορτιστή ταχείας φόρτισης.
- ! Αποσυνδέστε το τροφοδοτικό AC της HP ή το φορτιστή ταχείας φόρτισης από την πρίζα πριν τον καθαρισµό τους.
- ! Μετά από εκτεταµένη χρήση, η µπαταρία ιόντων λιθίου µπορεί να φουσκώσει. Εάν δε µπορείτε να την τοποθετήσετε ή να την αφαιρέσετε από τη φωτογραφική µηχανή, το σταθµό σύνδεσης ή το φορτιστή ταχείας φόρτισης, διακόψτε τη χρήση της και αντικαταστήστε τη µε µία καινούρια. Ανακυκλώστε την παλιά µπαταρία.

## **Χρόνος αναστολής για εξοικονόµηση ενέργειας**

Προκειµένου να εξοικονοµηθεί ισχύ στη µπαταρία, η οθόνη φωτογράφησης απενεργοποιείται αυτόµατα εάν δεν ενεργοποιηθεί ένα κουµπί της 60ω δευτερόλεπτα και η φωτογραφική µηχανή απενεργοποιείται µετά από 5 λεπτά. Όταν η φωτογραφική µηχανή είναι σε κατάσταση αναστολής, ενεργοποιείται και πάλι πατώντας οποιοδήποτε κουµπί. Εάν δεν πατηθεί κανένα κουµπί κατά την κατάσταση αναστολής, η φωτογραφική µηχανή θα απενεργοποιηθεί µετά από 5 λεπτά, εκτός και αν συνδεθεί σε υπολογιστή, εκτυπωτή ή τροφοδοτικό AC της HP.

Εγχειρίδιο χρήσης HP Photosmart R507/R607

## <span id="page-204-0"></span>**Παράρτηµα Β: Αγορά βοηθητικού εξοπλισµού για τη µηχανή**

Μπορείτε να προµηθευτείτε πρόσθετο βοηθητικό εξοπλισµό για τη φωτογραφική σας µηχανή.

Για πληροφορίες σχετικά µε την HP R507/R607 και το συµβατό εξοπλισµό µεταβείτε στη διεύθυνση: www.hp.com (Παγκόσµια).

Για πληροφορίες σχετικά µε την αγορά βοηθητικού εξοπλισµού, µεταβείτε στη διεύθυνση: www.hp.com/eur/hpoptions (Ευρώπη µόνο).

Παρακάτω αναφέρονται ορισµένα εξαρτήµατα βοηθητικού εξοπλισµού για αυτήν τη ψηφιακή φωτογραφική µηχανή:

#### ! Σταθµός σύνδεσης HP Photosmart R-series - C8887A

Φορτίστε τη µπαταρία της φωτογραφικής σας µηχανής συν µία επιπλέον στην πρόσθετη θέση φόρτισης, έτσι ώστε η φωτογραφική

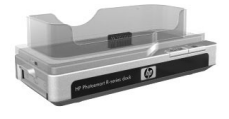

µηχανή σας να είναι πάντα έτοιµη για χρήση. Μεταφέρετε εύκολα φωτογραφίες στον υπολογιστή σας, στείλτε e-mail µε φωτογραφίες µε το HP Instant Share ή εκτυπώστε φωτογραφίες µε το πάτηµα ενός κουµπιού. Συνδέστε τη φωτογραφική µηχανή στην τηλεόραση που διαθέτετε και προβάλετε παρουσιάσεις φωτογραφιών µε το τηλεχειριστήριο.

Περιλαµβάνει ένα σταθµό σύνδεσης µε επιπλέον θέση φόρτισης για µπαταρία ιόντων λιθίου, ένα τηλεχειριστήριο, µια επαναφορτιζόµενη µπαταρία ιόντων λιθίου HP Photosmart R07, ένα καλώδιο audio/video, ένα καλώδιο USB και ένα τροφοδοτικό AC HP (Μόνο για τη Βόρεια Αµερική).

! Κιτ ταχείας φόρτισης HP Photosmart για φωτογραφικές μηχανές HP Photosmart R-series-L1810A (Δε διατίθεται στη Λατινική Αµερική)

Επαναφόρτιση της µπαταρίας ιόντων λιθίου σε µία ώρα και προστασία της φωτογραφικής µηχανής HP Photosmart Rseries. Περιλαµβάνει όλα όσα χρειάζεται η φωτογραφική µηχανή σας εάν βρίσκεστε µακριά από το σπίτι: ελαφρύ φορτιστή, θήκη φωτογραφικής µηχανής, θήκη ταξιδιού και επαναφορτιζόµενη µπαταρία ιόντων λιθίου HP Photosmart R07.

! Επαναφορτιζόµενη µπαταρία ιόντων λιθίου HP Photosmart R07 για τις φωτογραφικές µηχανές HP Photosmart Rseries $-11812A$ 

Μπαταρία υψηλής χωρητικότητας, η οποία µπορεί να επαναφορτιστεί εκατοντάδες φορές.

! Τροφοδοτικό AC HP Photosmart 3.3V για τις φωτογραφικές μηχανές HP Photosmart R-series -C8912B (Δε διατίθεται στη Λατ. Αµερική)

Αυτό είναι το µόνο τροφοδοτικό που υποστηρίζεται για χρήση µε φωτογραφικές µηχανές R-series.

! Θήκη ανώτερης ποιότητας HP Photosmart για φωτογραφικές μηχανές HP Photosmart R-series - L1811A

Προστατέψτε τη φωτογραφική σας µηχανή HP Photosmart R-series µε αυτήν τη δερµάτινη θήκη. Είναι σχεδιασµένη για τις ψηφιακές φωτογραφικές µηχανές HP και διαθέτει µαγνητικό περίβληµα εύκολης πρόσβασης, θήκη φύλαξης για κάρτες µνήµης, για επιπλέον µπαταρίες και άλλα.

• www.casesonline.com (μόνο Β. Αμερική) - Μεταβείτε στο www.casesonline.com για να σχεδιάσετε τις δικές σας τσάντες για τη φωτογραφική σας µηχανή HP Photosmart Rseries. Επιλέξτε στυλ, υλικό και χρώµα για τη δική σας θήκη φωτογραφικής µηχανής.

Εγχειρίδιο χρήσης HP Photosmart R507/R607

# **Παράρτηµα Γ: Προδιαγραφές**

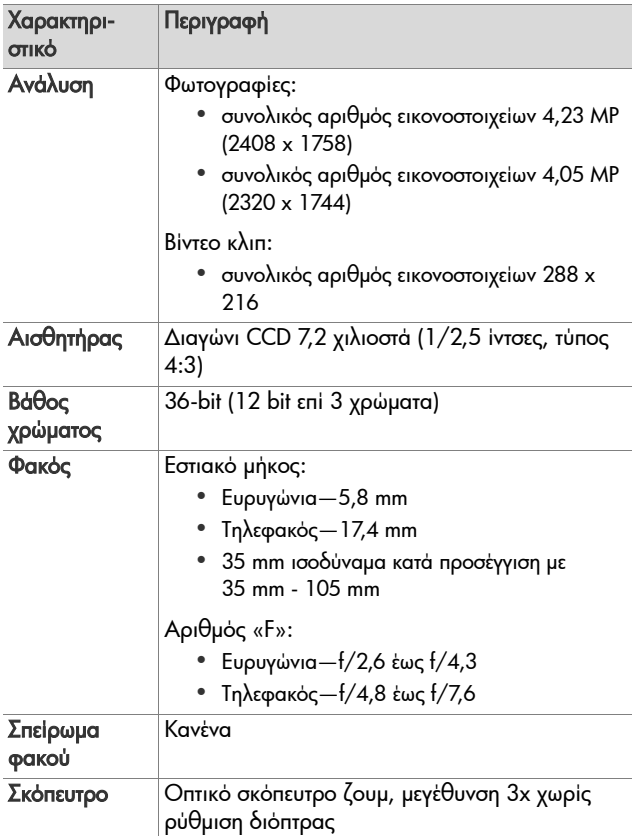

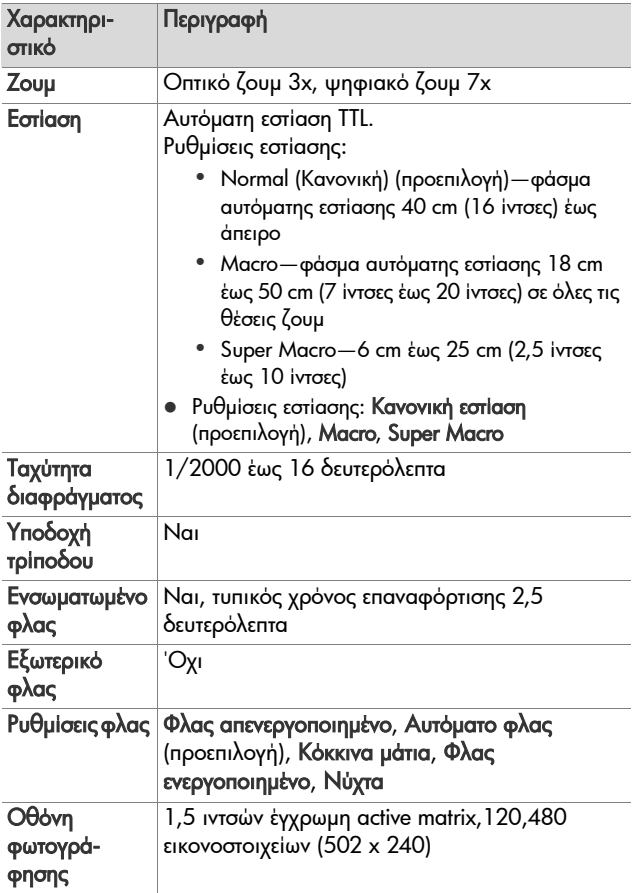

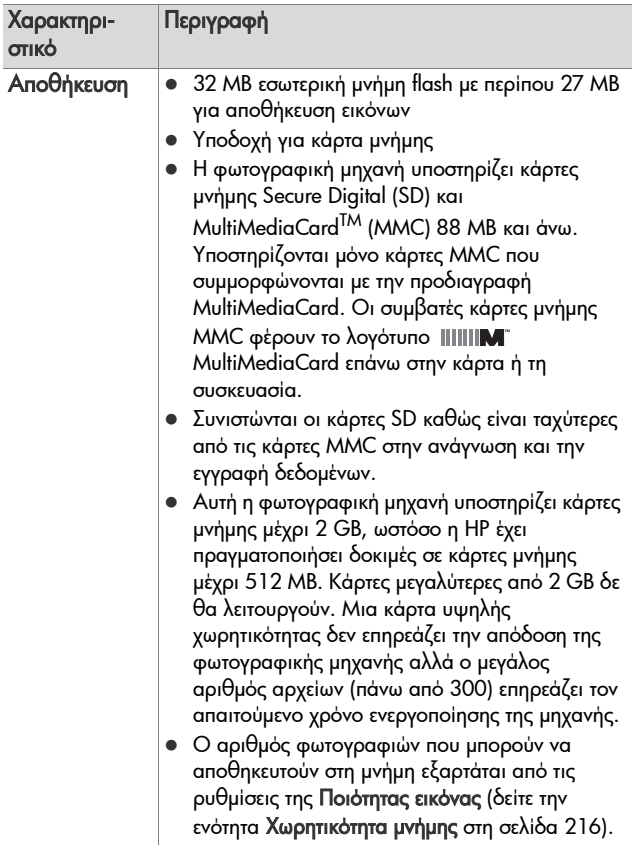

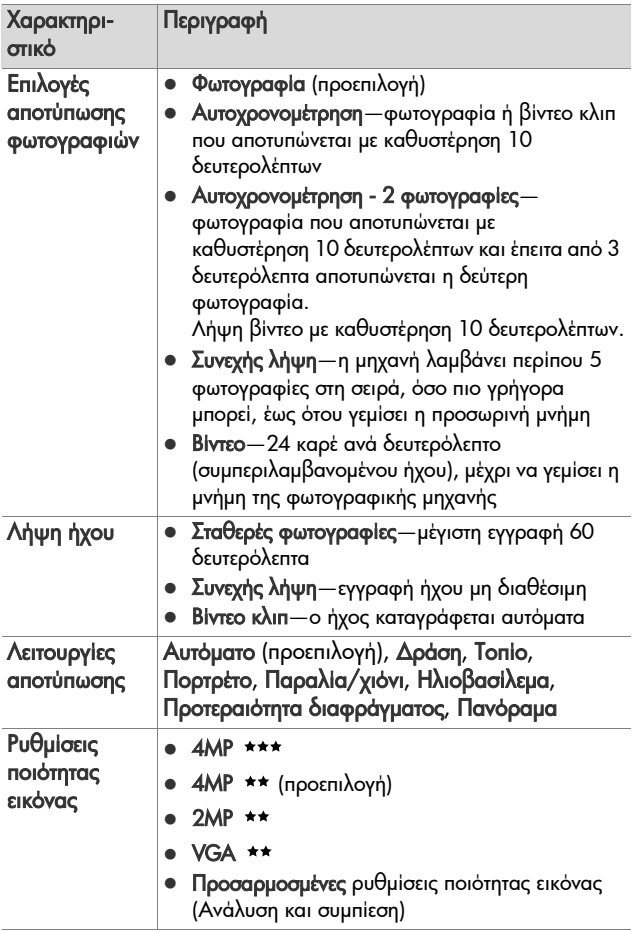

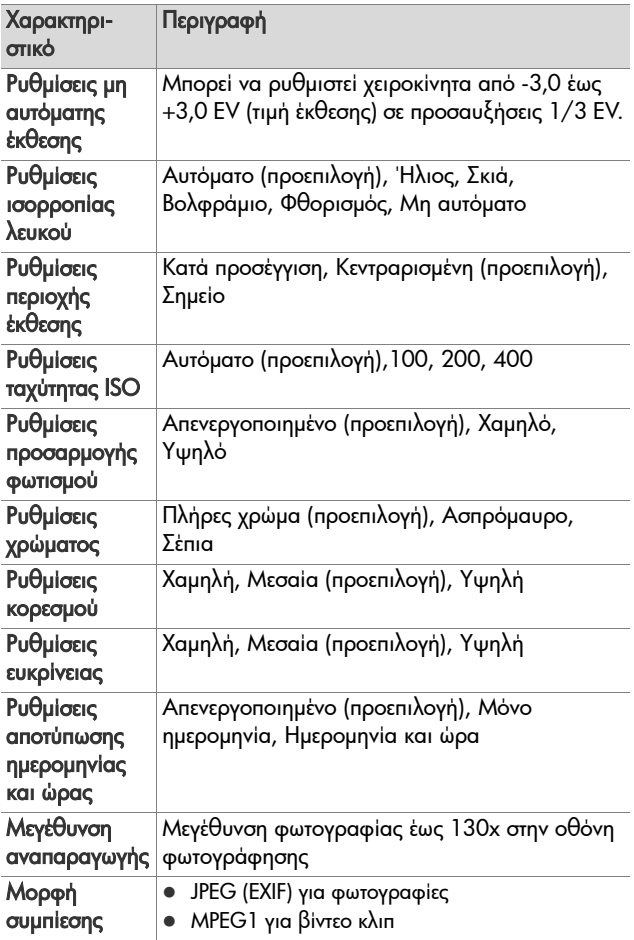

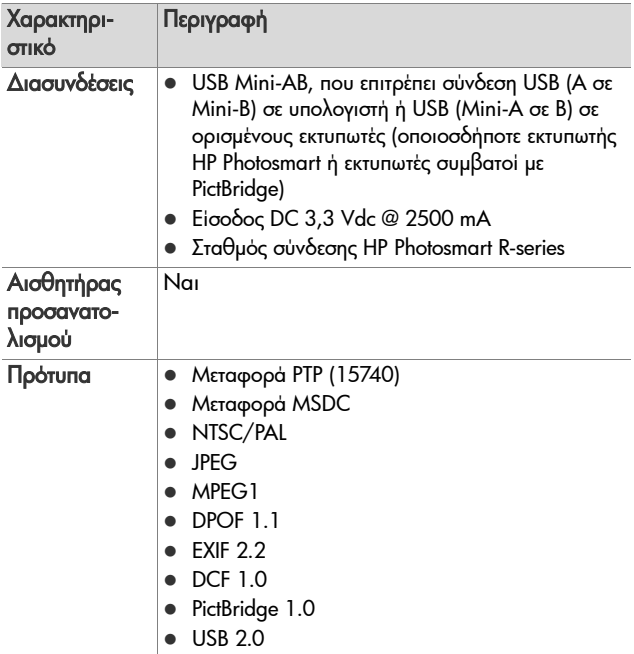

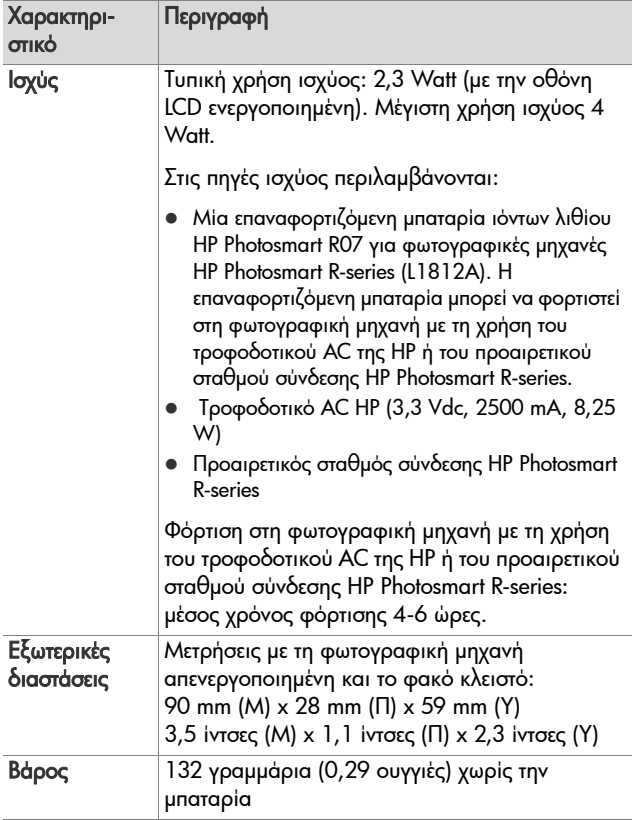

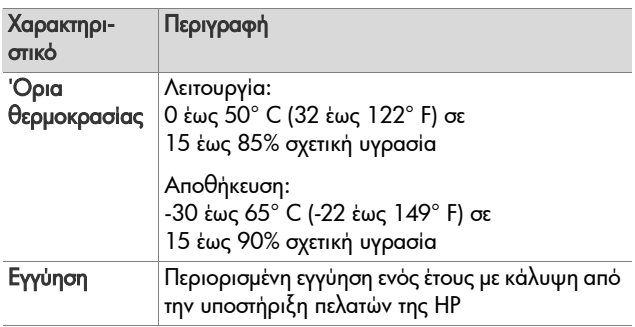

## <span id="page-215-0"></span>**Χωρητικότητα µνήµης**

Ο παρακάτω πίνακας παραθέτει τον κατά προσέγγιση αριθµό και το κατά προσέγγιση µέγεθος των φωτογραφιών που µπορούν να αποθηκευτούν στην εσωτερική µνήµη της φωτογραφικής µηχανής, όταν η φωτογραφική µηχανή έχει οριστεί σε διαφορετικές ρυθµίσεις Ποιότητας εικόνας που είναι διαθέσιμες στο Capture Menu (Μενού «Αποτύπωση»).

**ΣΗΜΕΙΩΣΗ** ∆εν είναι και τα 32 MB εσωτερικής µνήµης διαθέσιµα, καθώς µέρος χρησιµοποιείται για τις εσωτερικές λειτουργίες της φωτογραφικής µηχανής. Επιπλέον, τα πραγµατικά µεγέθη αρχείου και ο αριθµός των σταθερών φωτογραφιών που µπορεί να αποθηκευτεί στην εσωτερική µνήµη της φωτογραφικής µηχανής ή σε µια προαιρετική κάρτα µνήµης µπορεί να διαφέρουν, ανάλογα µε το περιεχόµενο κάθε σταθερής φωτογραφίας.

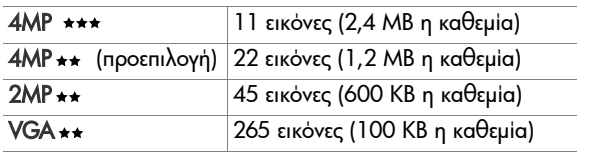
# <span id="page-216-0"></span>**Παράρτηµα ∆: Πληροφορίες εγγύησης**

## **∆ήλωση περιορισµένης εγγύησης Hewlett-Packard**

Η ψηφιακή φωτογραφική µηχανή HP photosmart R507/R607 µε HP Instant Share παρέχεται µε περιορισµένη εγγύηση ενός έτους.

- Η HP εγγυάται σε εσάς, τον τελικό πελάτη χρήστη, ότι το υλικό, ο βοηθητικός εξοπλισµό και τα αναλώσιµα ΗΡ δε θα φέρουν ελαττώµατα σε υλικό και κατασκευή µετά την ηµεροµηνία αγοράς για την περίοδο που αναφέρεται παραπάνω. Εάν η HP λάβει ειδοποίηση για τέτοια ελαττώµατα κατά τη διάρκεια της περιόδου εγγύησης, η HP θα έχει την επιλογή να επισκευάσει ή να αντικαταστήσει το προϊόν που θα αποδειχθεί ελαττωµατικό. Τα προϊόντα που παρέχονται κατά την αντικατάσταση µπορεί να είναι καινούρια ή ισοδύναµα σε απόδοση µε καινούρια.
- ! Η HP σας εγγυάται ότι το λογισµικό HP δε θα αποτύχει να εκτελέσει τις οδηγίες προγραµµατισµού µετά την ηµεροµηνία αγοράς για την παραπάνω αναφερόµενη περίοδο, λόγω ελαττωµάτων στο υλικό και την κατασκευή, µε προϋπόθεση τη σωστή εγκατάσταση και χρήση. Εάν η HP λάβει ειδοποίηση για τέτοια ελαττώµατα κατά την περίοδο εγγύησης, η HP θα αντικαταστήσει το λογισµικό που δεν εκτελεί τις οδηγίες προγραµµατισµού εξαιτίας τέτοιων ελαττωµάτων.
- ! Η HP δεν εγγυάται ότι η λειτουργία των προϊόντων HΡ θα είναι αδιάκοπη ή ελεύθερη σφαλµάτων. Εάν η HP µέσα σε εύλογο χρονικό διάστηµα δε δύναται να επισκευάσει ή να αντικαταστήσει οποιοδήποτε προϊόν σύµφωνα µε την εγγύηση, θα δικαιούστε αποζηµίωση του κόστους αγοράς µε την έγκαιρη επιστροφή του προϊόντος.
- ! Τα προϊόντα της HP µπορεί να περιέχουν ανακατασκευασµένα εξαρτήµατα, ισοδύναµα σε απόδοση µε καινούρια ή εξαρτήµατα που µπορεί να έχουν χρησιµοποιηθεί περιστασιακά.
- ! Η εγγύηση δεν ισχύει για ελαττώµατα που προκύπτουν από (α) ακατάλληλη ή ανεπαρκή συντήρηση ή ρύθµιση, (β) λογισµικό, προϊόντα διασύνδεσης, εξαρτήµατα ή αναλώσιµα που δεν παρέχονται από την HP, (γ) µη εξουσιοδοτηµένη τροποποίηση ή κακή χρήση, (δ) λειτουργία εκτός των γνωστών περιβαλλοντικών προδιαγραφών του προϊόντος ή (ε) ακατάλληλη προετοιµασία ή συντήρηση του χώρου λειτουργίας.
- ! ΣΤΟ ΒΑΘΜΟ ΠΟΥ ΕΠΙΤΡΕΠΕΤΑΙ ΑΠΟ ΤΗΝ ΤΟΠΙΚΗ ΝΟΜΟΘΕΣΙΑ, ΟΙ ΠΑΡΑΠΑΝΩ ΕΓΓΥΗΣΕΙΣ ΕΙΝΑΙ ΑΠΟΚΛΕΙΣΤΙΚΕΣ ΚΑΙ ΚΑΜΙΑ ΑΛΛΗ ΕΓΓΥΗΣΗ Ή ΣΥΝΘΗΚΗ, ΓΡΑΠΤΗ Ή ΠΡΟΦΟΡΙΚΗ, ∆ΕΝ ΠΑΡΕΧΕΤΑΙ Ή ΕΝΝΟΕΙΤΑΙ. Η HP ∆ΕΝ ΑΝΑΓΝΩΡΙΖΕΙ ΟΠΟΙΕΣ∆ΗΠΟΤΕ ΣΙΩΠΗΡΕΣ ΕΓΓΥΗΣΕΙΣ Ή ΣΥΝΘΗΚΕΣ ΕΜΠΟΡΕΥΣΙΜΟΤΗΤΑΣ, ΙΚΑΝΟΠΟΙΗΤΙΚΗΣ ΠΟΙΟΤΗΤΑΣ ΚΑΙ ΚΑΤΑΛΛΗΛΟΤΗΤΑΣ ΓΙΑ ΣΥΓΚΕΚΡΙΜΕΝΟ ΣΚΟΠΟ. Μερικές χώρες, πολιτείες ή περιφέρειες δεν επιτρέπουν περιορισµούς στη διάρκεια περιόδου σιωπηρής εγγύησης, µε αποτέλεσµα οι παραπάνω περιορισµοί ή εξαιρέσεις να µην ισχύουν για εσάς. Η παρούσα εγγύηση σας παρέχει συγκεκριµένα νοµικά δικαιώµατα,, ενώ µπορεί να έχετε και

άλλα που διαφέρουν από χώρα σε χώρα, από πολιτεία σε πολιτεία και από περιφέρεια σε περιφέρεια.

- Η περιορισμένη εγγύηση της HP ισχύει σε οποιαδήποτε χώρα ή περιοχή όπου η HP διαθέτει παρουσία υποστήριξης γιí αυτό το προϊόν και όπου η HP προωθεί αυτό το προϊόν. Το επίπεδο υπηρεσιών εγγύησης που λαµβάνετε µπορεί να διαφέρει ανάλογα µε τα ισχύοντα κατά τόπους πρότυπα. Η HP δε θα τροποποιήσει τη µορφή, τις προδιαγραφές ή τη λειτουργία του προϊόντος ώστε να επιτρέψει τη λειτουργία του σε χώρα για την οποία ποτέ δεν προοριζόταν να λειτουργήσει για νοµικούς ή κανονιστικούς σκοπούς.
- ! ΣΤΟ ΒΑΘΜΟ ΠΟΥ ΕΠΙΤΡΕΠΕΤΑΙ ΑΠΟ ΤΗΝ ΤΟΠΙΚΗ ΝΟΜΟΘΕΣΙΑ, ΟΙ ΑΠΟΖΗΜΙΩΣΕΙΣ ΠΟΥ ΑΝΑΦΕΡΟΝΤΑΙ ΣΤΗΝ ΠΑΡΟΥΣΑ ΕΓΓΥΗΣΗ ΕΙΝΑΙ ΟΙ ΜΟΝΑ∆ΙΚΕΣ ΚΑΙ ΑΠΟΚΛΕΙΣΤΙΚΕΣ ΑΠΟΖΗΜΙΩΣΕΙΣ ΓΙΑ ΕΣΑΣ. ΕΚΤΟΣ ΑΝ ΑΝΑΦΕΡΕΤΑΙ ΠΑΡΑΠΑΝΩ, Η HP Ή ΟΙ ΠΡΟΜΗΘΕΥΤΕΣ ΤΗΣ, ∆ΕΝ ΘΑ ΕΙΝΑΙ ΣΕ ΚΑΜΙΑ ΠΕΡΙΠΤΩΣΗ ΥΠΕΥΘΥΝΟΙ ΓΙΑ ΑΠΩΛΕΙΑ ∆Ε∆ΟΜΕΝΩΝ Ή ΓΙΑ ΑΜΕΣΗ, ΕΜΜΕΣΗ, ΘΕΤΙΚΗ Ή ΑΠΟΘΕΤΙΚΗ (ΣΥΜΠΕΡΙΛΑΜΒΑΝΟΜΕΝΗΣ ΑΠΩΛΕΙΑΣ ΚΕΡ∆ΩΝ Ή ∆Ε∆ΟΜΕΝΩΝ) Ή ΑΛΛΗ ΖΗΜΙΑ, ΕΙΤΕ ΒΑΣΙΖΕΤΑΙ ΣΕ ΣΥΜΒΟΛΑΙΟ, ΝΟΜΙΚΟ ΘΕΩΡΗΜΑ Ή ΑΛΛΩΣ. Μερικές χώρες, πολιτείες ή περιφέρειες δεν επιτρέπουν περιορισµούς ή εξαιρέσεις των θετικών ή αποθετικών ζηµιών µε αποτέλεσµα οι παραπάνω περιορισµοί ή εξαιρέσεις να µην ισχύουν για εσάς.
- ! ΟΙ ΟΡΟΙ ΕΓΓΥΗΣΗΣ ΠΟΥ ΠΕΡΙΕΧΟΝΤΑΙ ΣΤΗΝ ΠΑΡΟΥΣΑ ∆ΗΛΩΣΗ, ΕΚΤΟΣ ΑΠΟ ΤΟΝ ΒΑΘΜΟ ΠΟΥ ΕΠΙΤΡΕΠΕΤΑΙ ΑΠΟ ΤΗ ΝΟΜΟΘΕΣΙΑ, ∆ΕΝ ΕΞΑΙΡΟΥΝ, ΠΕΡΙΟΡΙΖΟΥΝ Ή ΤΡΟΠΟΠΟΙΟΥΝ ΤΑ ΣΥΝΤΑΓΜΑΤΙΚΑ ΣΑΣ ∆ΙΚΑΙΩΜΑΤΑ ΣΕ ΣΧΕΣΗ ΜΕ ΤΗΝ ΠΩΛΗΣΗ ΑΥΤΟΥ ΤΟΥ

### ΠΡΟΪΌΝΤΟΣ ΣΕ ΕΣΑΣ ΚΑΙ ΛΕΙΤΟΥΡΓΟΥΝ ΕΠΙΠΡΟΣΘΕΤΑ ΣΕ ΑΥΤΑ.

## **Απόρριψη υλικών**

Αυτό το προϊόν της HP περιέχει τα παρακάτω υλικά που µπορεί να απαιτούν ειδική διαχείριση στο τέλος της ζωής τους:

- ! Επαναφορτιζόµενη µπαταρία ιόντων λιθίου
- ! Μόλυβδο στην κόλληση και µερικά στοιχεία µολύβδου

Η απόρριψη αυτού του υλικού µπορεί να διέπεται από κανονισµούς για περιβαλλοντικούς λόγους. Για πληροφορίες σχετικά µε την απόρριψη ή την ανακύκλωση, επικοινωνήστε µε τις τοπικές αρχές ή την Ένωση Βιοµηχανιών Ηλεκτρονικών (EIA) (www.eiae.org).

## **Προφυλάξεις ασφαλείας**

- ! Για να αποφύγετε τον κίνδυνο ηλεκτροπληξίας, µην ανοίγετε το περίβληµα της φωτογραφικής µηχανής ή µην επιχειρήσετε να επισκευάσετε τη φωτογραφική µηχανή µόνοι σας. Απευθυνθείτε σε ένα εξουσιοδοτηµένο κέντρο τεχνικής υποστήριξης της HP για επισκευή.
- ! ∆ιατηρείτε τη φωτογραφική µηχανή στεγνή. Η έκθεση της φωτογραφικής µηχανής σε υπερβολική υγρασία µπορεί να προκαλέσει βλάβη στη λειτουργία της.
- ! Εάν εισέλθει υγρασία στο εσωτερικό της φωτογραφικής µηχανής, διακόψτε τη χρήση της αµέσως. Αφήστε τη φωτογραφική µηχανή να στεγνώσει καλά πριν τη χρησιµοποιήσετε ξανά.
- ! Για την απόρριψη των µπαταριών, ακολουθήστε τις οδηγίες απόρριψης και ανακύκλωσης του κατασκευαστή της

µπαταρίας ή τις οδηγίες που συστήνονται στην περιοχή σας. Μην καιτε ή τρυπάτε τις µπαταρίες.

• Η επαναφορτιζόμενη μπαταρία ιόντων λιθίου μπορεί να φορτιστεί στη φωτογραφική µηχανή, όταν η µηχανή είναι συνδεδεµένη σε ένα τροφοδοτικό AC της HP ή στο σταθµό σύνδεσης HP Photosmart R-series. Χρησιµοποιείτε τροφοδοτικό AC ή σταθµό σύνδεσης εγκεκριµένα από την HP για τη φωτογραφική µηχανή σας. Η χρήση ενός µη εγκεκριµένου τροφοδοτικού AC ή σταθµού σύνδεσης µπορεί να προκαλέσει βλάβη στη φωτογραφική µηχανή ή να δηµιουργήσει µη ασφαλές περιβάλλον. Επίσης, θα καταστήσει άκυρη την εγγύηση.

Εγχειρίδιο χρήσης HP Photosmart R507/R607

# **Ευρετήριο**

### A

AF, ενδεικτική λυχνία [σκοπεύτρου](#page-24-0) 25

#### H

HP Instant Share ενεργοποίηση/ [απενεργοποίηση](#page-114-0) 115 επιλογή µεµονωµένων [εικόνων](#page-123-0) 124 επιλογή όλων των [εικόνων](#page-121-0) 122 κουµπί [HP Instant Share 27,](#page-26-0)  [115](#page-114-0) [περιγραφή](#page-10-0) 11, [113](#page-112-0) προσαρµογή του Μενού HP [Instant Share 114](#page-113-0) χρήση του Μενού [HP Instant](#page-119-0)  Share 120

#### U

USB ρύθµιση διαµ[όρφωσης](#page-138-0) 139 σύνδεση στη [φωτογραφική](#page-29-0) µηχανή 30

#### Α

αγκύλες στην οθόνη [απευθείας](#page-44-0) προβολής 45 αγορά βοηθητικού εξοπλισµού [φωτογραφικής](#page-204-0) µηχανής 205 [Αναπαραγωγή](#page-91-0), χρήση 92 αντιµ[ετώπιση](#page-144-0) προβληµάτων 145 απευθείας εκτύπωση

εκτύπωση εικόνων από [φωτογραφική](#page-130-0) µηχανή σε εκτυπωτή/υπολογιστή 131 επιλογή [εικόνων](#page-94-0) 95 Απευθείας προβολή [κου](#page-26-1)µπί 27 [χρήση](#page-42-0) 43 Απευθείας προβολή κατά την ενεργοποίηση ρύθµιση [137](#page-136-0) [Αποτύπωση](#page-87-0) ηµεροµηνίας και ώρας 88 [απόδοση](#page-194-0), µπαταρία 195 [αριθ](#page-59-0)µός F, ρύθµιση 60 αριθµός εικόνων στην [εσωτερική](#page-215-0) µνήµη 216 αριθµός [φωτογραφιών](#page-43-0) που αποµ[ένουν](#page-43-0) 44, [95](#page-94-1) Αυτοχρονοµέτρηση [ενδεικτική](#page-29-1) λυχνία 30 [κου](#page-27-0)µπί 28 [χρήση](#page-54-0) 55 αυτόµατη έκθεση, [υπέρβαση](#page-57-0) 58

#### Ά

άνοιγµα [διαφράγ](#page-59-0)µατος, ρύθµιση 60

#### Β

βαθµονόµηση χρώµατος [εικόνων](#page-75-0) 76 βίντεο κλιπ [αναπαραγωγή](#page-91-1) 92

[εγγραφή](#page-40-0) 41 βοηθητικός εξοπλισµός [φωτογραφικής](#page-204-0) µηχανής 205 βοήθεια από την [υποστήριξη](#page-183-0) πελατών 184 Βοήθεια για τις επιλογές του μενού «[Αποτύπωση](#page-65-0)» 66

## Γ

Γλώσσα [αλλαγή](#page-140-0) ρύθµισης 141 επιλογή κατά την πρώτη [εκκίνηση](#page-18-0) 19

#### ∆

δείκτες στο [σκόπευτρο](#page-44-0) 45 δηµιουργία πιο [σκούρας](#page-65-1) εικόνας 66 δηµιουργία πιο [φωτεινής](#page-65-1) εικόνας 66 [διαγνωστικός](#page-181-0) έλεγχος 182 [∆ιαγραφή](#page-103-0) 104 διαγραφή κατά την άµεση [επισκόπηση](#page-37-0) 38 ∆ιακόπτης [ON/OFF,](#page-25-0) περιγραφή 26 ∆ιακόπτης [λειτουργίας](#page-25-0) ON/ OFF, περιγραφή 26 διαµοιρασµός [φωτογραφιών](#page-112-0) 113 διαµόρφωση [εσωτερική](#page-104-0) µνήµη 105 [κάρτα](#page-104-0) µνήµης 105 διάρκεια ζωής µπαταρίας, [συντήρηση](#page-191-0) 192

### Ε

εγγραφή [βίντεο](#page-40-0) κλιπ 41 [ηχητικά](#page-37-1) κλιπ 38, [109](#page-108-0) εικόνες [Αποτύπωση](#page-87-0) ηµεροµηνίας και ώρας 88 αριθµός αποθηκευµένων στην [εσωτερική](#page-215-0) µνήµη 216 αριθµός που αποµένει [44,](#page-43-0) [95](#page-94-1) εγγραφή [ηχητικών](#page-37-1) κλιπ 38 [λειτουργία](#page-61-0) «Πανόραμα» 62 λειτουργίες [αποτύπωσης](#page-57-0) 58 µ[εγέθυνση](#page-97-0) 98 µεταφορά από [φωτογραφική](#page-126-0) µηχανή σε υπολογιστή 127 [Περιστροφή](#page-109-0) 110 πιο [σκούρες](#page-65-1) 66 πιο [φωτεινές](#page-65-1) 66 πολύ [σκούρα](#page-65-1)/ανοιχτή 66 προβολή µ[ικρογραφιών](#page-95-0) 96 [Προσαρ](#page-81-0)µογή φωτισµού 82 Ρύθμιση «[Ευκρίνεια](#page-86-0)» 87 Ρύθμιση «[Ισορροπία](#page-73-0) λευκού» 74 Ρύθμιση «[Κορεσ](#page-85-0)μός» 86 Ρύθμιση «[Περιοχής](#page-78-0) έκθεσης» 79 ρύθμιση «[Ποιότητα](#page-67-0) εικόνας» 68 ρύθµιση ´Προσαρµοσµένη [ποιότητας](#page-71-0) εικόνας» 72 Ρύθμιση «Ταχύτητα ISO» 77 Ρύθμιση «Χρώμα» 84 χρωµ[ατικός](#page-75-0) τόνος 76 εκτεταµένες [εκθέσεις](#page-60-0), µείωση [θορύβου](#page-60-0) 61

εκτύπωση εικόνων [απευθείας](#page-130-0) σε εκτυπωτή 131 επιλογή εικόνων για άµεση [εκτύπωση](#page-94-0) 95 χρήση του [HP Instant Share](#page-112-0)  113 ενδεικτικές λυχνίες φωτογραφικής µηχανής [ενδεικτική](#page-24-0) λυχνία AF 25 [ενδεικτική](#page-24-0) λυχνία βίντεο 25 λυχνία [αυτοχρονο](#page-29-1)µέτρησης 30 ενεργοποίηση/[απενεργοποίηση](#page-18-1) ισχύος 19 [Επαναφορά](#page-141-0) ρυθµίσεων 142 επαναφορά [φωτογραφικής](#page-145-0) µηχανής 146 επιλογή εικόνων για [απευθείας](#page-94-0) εκτύπωση 95 για προορισµούς [HP Instant](#page-123-0)  Share 124 επισκόπηση [φωτογραφιών](#page-91-0) 92 εστίαση [αγκύλες](#page-44-0), χρήση 45 [κλείδω](#page-46-0)µα 47 κραδασµός [φωτογραφικής](#page-49-0) µηχανής 50 [προτεραιότητα](#page-48-0) αναζήτησης 49 ρυθµ[ίσεις](#page-47-0) 48 Ρύθμιση «Macro» 48 Ρύθμιση «[Κανονική](#page-47-2) εστίαση» 48 ρύθµιση [Super Macro 49](#page-48-1) φάσµα [210](#page-209-0) εσωτερική µνήµη διαµ[όρφωση](#page-104-0) 105 [φωτογραφίες](#page-43-0) που αποµένουν 44 [χωρητικότητα](#page-215-0) εικόνων της 216 Ευκρίνεια [επαναφορά](#page-87-1) ρύθµισης 88 [ρύθ](#page-86-0)µιση 87

## Έ

ένδειξη, µ[παταρία](#page-196-0) 197

## Ζ

ζουµ διακόπτης «Ζουμ», [περιγραφή](#page-25-1) 26 [οπτικό](#page-49-1) 50 [προδιαγραφές](#page-209-1) 210 [ψηφιακό](#page-50-0) 51

## Η

[ηλεκτρονική](#page-65-0) Βοήθεια για τις επιλογές του µενού «Αποτύπωση» 66 Ηµεροµηνία και [ώρα](#page-19-0), ρύθµιση [20,](#page-19-0) [138](#page-137-0) ηχείο, [περιγραφή](#page-28-0) 29 ηχητικά κλιπ [αναπαραγωγή](#page-91-2) 92 [εγγραφή](#page-37-1) 38, [109](#page-108-0)

#### Ή

ήχοι [φωτογραφικής](#page-135-0) µηχανής 136 Ήχοι [φωτογραφικής](#page-135-0) µηχανής, ρύθµιση 136

## Θ

θήκη για [φωτογραφική](#page-206-0) µηχανή, αγορά 207

#### Ι

ιµάντας καρπού, [τοποθέτηση](#page-12-0) στη

[φωτογραφική](#page-12-0) µηχανή 13 Ισορροπία του λευκού [επαναφορά](#page-75-1) ρύθµισης 76 [ρύθ](#page-73-0)µιση 74 ισχύς εικονίδια επιπέδου µ[παταρίας](#page-196-0) 197 ενεργοποίηση/ [απενεργοποίηση](#page-18-1) 19 [προδιαγραφές](#page-214-0) 215

#### Κ

κάρτα µνήµης διαµ[όρφωση](#page-104-0) 105 θύρα στη [φωτογραφική](#page-30-0) µηχανή 31 [τοποθέτηση](#page-13-0) 14 [υποστηριζό](#page-210-0)µενοι τύποι και µεγέθη 211 [φωτογραφίες](#page-43-0) που αποµένουν [44,](#page-43-0) [95](#page-94-1) Κορεσµός [επαναφορά](#page-86-1) ρύθµισης 87 [ρύθ](#page-85-0)µιση 86 κουµπιά µε βέλη στο κουµπί [ελέγχου](#page-26-2) 27 κουµπιά στη [φωτογραφική](#page-23-0) µηχανή 24 κουμπί «Menu/OK », περιγραφή 27 Κουμπί «Mode» 29 κουμπί «[Αναπαραγωγή](#page-26-4)», περιγραφή 27 κουμπί «Βίντεο», [περιγραφή](#page-28-2) 29 κουμπί «Διάφραγμα» κλείδωµα έκθεσης και [εστίασης](#page-44-1) 45 [περιγραφή](#page-28-3) 29

κουμπί «Εκτύπωση» [περιγραφή](#page-26-5) 27 [χρήση](#page-94-0) 95 κουμπί «Φλας», [περιγραφή](#page-27-1) 28 Κουμπί «Χρονομέτρηση/ [Συνεχής](#page-27-0) λήψη» 28 κουµπί [HP Instant Share 115](#page-114-0) Κουµπί ελέγχου µε κουµπιά µε βέλη, [περιγραφή](#page-26-2) 27

#### Λ

[λειτουργία](#page-58-0) «Δράση», ρύθμιση 59 λειτουργία «[Ηλιοβασίλε](#page-59-1)μα», ρύθµιση 60 λειτουργία «Πανόραμα» [Προεπισκόπηση](#page-109-1) πανοράµατος 110 [ρύθ](#page-60-1)µιση 61 [χρήση](#page-61-0) 62 [λειτουργία](#page-59-2) «Παραλία και χιόνι», ρύθµιση 60 [λειτουργία](#page-59-3) «Πορτρέτο», ρύθμιση  $60$ Λειτουργία «[Προτεραιότητα](#page-59-4) ανοίγµατος διαφράγµατοςª, ρύθµιση 60 [λειτουργία](#page-58-1) «Τοπίο», ρύθμιση 59 λειτουργία αποτύπωσης [κου](#page-28-1)µπί 29 [ρύθ](#page-57-0)µιση 58 λειτουργίες, [φωτογραφική](#page-30-1) µηχανή 31 λογισµικό [τοποθέτηση](#page-20-0) 21 [χρήση](#page-146-0) µηχανή χωρίς 147 λογισµικό HP Image Zone

#### Ευρετήριο 227

124

[διακόπτη](#page-25-1) «Ζουμ» 26 [χρήση](#page-97-0) 98 µ[εγέθυνση](#page-97-0) εικόνων 98 µείωση [θορύβου](#page-60-0), εκτεταµένες εκθέσεις 61 µείωση φαινοµένου κόκκινων µατιών [Κατάργηση](#page-104-1) φαινοµένου κόκκινων µατιών 105 [περιγραφή](#page-53-0) 54 µενού [HP Instant Share 120](#page-119-0) [Αναπαραγωγή](#page-98-0) 99 [Αποτύπωση](#page-63-0) 64 [Βοήθεια](#page-34-0) 35 [επισκόπηση](#page-31-0) 32 Ρύθµιση [135](#page-134-0) μενού «[Αναπαραγωγή](#page-98-0)», χρήση 99 μενού «Αποτύπωση» Βοήθεια για τις [επιλογές](#page-65-0) µενού 66 [επαναφορά](#page-64-0) ρυθµίσεων 65 [χρήση](#page-63-0) 64 μενού «[Βοήθεια](#page-34-0)», χρήση 35 [Μενού](#page-134-0) «Ρύθμιση», χρήση 135 µενού HP Instant Share επιλογή µεµονωµένων [εικόνων](#page-123-0)

[εγκατάσταση](#page-20-0) 21 µη [χρήση](#page-146-0) 147

Μ Μεγέθυνση

λυχνία [σκοπεύτρου](#page-24-0) βίντεο 25 [λυχνίες](#page-24-0) της µηχανής που

στοιχείο ελέγχου στον

[αναβοσβήνουν](#page-24-0) 25, [30](#page-29-1)

επιλογή όλων των [εικόνων](#page-121-0) 122 [περιγραφή](#page-120-0) 121 [προσαρ](#page-113-0)µογή 114 ρύθµιση [114](#page-113-0) [χρήση](#page-119-0) 120 µενού [φωτογραφικής](#page-31-0) µηχανής 32 [Μεταφορά](#page-140-1) εικόνων σε κάρτα µνήµης 141 µεταφορά εικόνων σε [υπολογιστή](#page-126-0) 127 µετρητής [φωτογραφιών](#page-43-0) που αποµ[ένουν](#page-43-0) 44, [95](#page-94-1) µέρη της φωτογραφικής µηχανής άνω πλευρά [φωτογραφικής](#page-28-4) µηχανής 29 µ[προστινή](#page-29-2), πλαϊνή και κάτω πλευρά µηχανής 30 πίσω πλευρά [φωτογραφικής](#page-24-1) µηχανής 25 µέρη φωτογραφικής µηχανής άνω πλευρά [φωτογραφικής](#page-28-4) µηχανής 29 µ[προστινή](#page-29-2), πλαϊνή και κάτω πλευρά µηχανής 30 πίσω πλευρά [φωτογραφικής](#page-24-1) µηχανής 25 Μη αυτόµατη έκθεση [επαναφορά](#page-66-0) ρύθµισης 67 [ρύθ](#page-65-1)µιση 66 Μη αυτόµατη [ισορροπία](#page-75-0) λευκού, ρύθµιση 76 µηνύµατα στη [φωτογραφική](#page-167-0) µηχανή 168 στον [υπολογιστή](#page-178-0) 179 µηνύµατα σφαλµάτων στη [φωτογραφική](#page-167-0) µηχανή 168 στον [υπολογιστή](#page-178-0) 179

µηχανή, [λειτουργίες](#page-30-1) 31 Μικρογραφίες [προβολή](#page-95-0) 96 στοιχείο ελέγχου στον [διακόπτη](#page-25-1) «Ζουμ» 26 µικρόφωνο, [περιγραφή](#page-29-3) 30 µνήµη, εσωτερική διαµ[όρφωση](#page-104-0) 105 [χωρητικότητα](#page-215-0) εικόνων της 216 µονάδα δίσκου, [φωτογραφική](#page-138-1) µηχανή ως 139 µορφή συµ[πίεσης](#page-212-0) 213 µπαταρία αγορά µ[παταρίας](#page-206-1) ιόντων λιθίου 207 [απόδοση](#page-194-0) 195 [ένδειξη](#page-196-0) 197 θύρα στη [φωτογραφική](#page-30-0) µηχανή 31 κιτ ταχείας [φόρτισης](#page-205-0) 206 [παράταση](#page-191-0) διάρκειας ζωής 192 σηµαντικά θέµατα [σχετικά](#page-190-0) µε τη χρήση 191 [τοποθέτηση](#page-14-0) 15 [φόρτιση](#page-198-0) ιόντων λιθίου 199 [φωτογραφίες](#page-195-0) ανα φόρτιση 196 µπαταρία ιόντων λιθίου [αγορά](#page-206-1) 207 [προφυλάξεις](#page-192-0) ασφαλείας 193 [φόρτιση](#page-198-0) 199

#### Ο

οθόνη [κατάστασης](#page-34-1) 35 οθόνη [σύνοψης](#page-94-1) συνόλου εικόνων 95 Οθόνη φωτογράφησης κουμπί «[Απευθείας](#page-26-1) προβολή»

[27](#page-26-1) οθόνη [κατάστασης](#page-34-1) 35 [περιγραφή](#page-27-2) 28 Ρύθμιση «Απευθείας προβολή κατά την [ενεργοποίηση](#page-136-0)» 137 [χρήση](#page-42-0) 43 [οπτικό](#page-49-1) ζουµ 50

#### Π

[παράταση](#page-191-0) της διάρκειας ζωής της µπαταρίας 192 περιοχή έκθεσης [επαναφορά](#page-80-0) ρύθµισης 81 [ρύθ](#page-78-0)µιση 79 [περιστροφή](#page-109-0) εικόνων 110 [πληροφορίες](#page-216-0) εγγύησης 217 [Πληροφορίες](#page-106-0) εικόνας, χρήση 107 Ποιότητα εικόνας [ρύθ](#page-67-0)µιση 68 ρύθµιση [προσαρ](#page-71-0)µοσµένων 72 προβλήµατα, αντιµ[ετώπιση](#page-144-0) 145 [προδιαγραφές](#page-208-0) 209 [Προεπισκόπηση](#page-109-1) πανοράµατος 110 [Προσαρ](#page-81-0)µογής φωτισµού, ρύθµιση 82 [προφυλάξεις](#page-192-0) ασφαλείας για τη µπαταρία ιόντων λιθίου 193

### Ρ

ρυθµίσεις [επαναφορά](#page-141-0) 142 επαναφορά µενού «[Αποτύπωση](#page-64-0)» 65 ρυθµίσεις [ανάλυσης](#page-71-1),

[προσαρ](#page-71-1)µοσµένες 72 ρυθµίσεις συµπίεσης, [προσαρ](#page-72-0)µοσµένες 73 Ρύθμιση «[Κανονική](#page-47-2) εστίαση» 48 Ρύθμιση "Διαμόρφωση [τηλεόρασης](#page-139-0)" 140 Ρύθμιση εστίασης «Macro» 48 ρύθµιση εστίασης [Super Macro](#page-48-1)  49

### Σ

σκόπευτρο [δείκτες](#page-44-0) 45 [ενδεικτικές](#page-24-0) λυχνίες 25 [περιγραφή](#page-24-2) 25 [χρήση](#page-44-2) 45 σταθερές [φωτογραφίες](#page-36-0), αποτύπωση 37 σταθµός σύνδεσης φωτογραφικής µηχανής [αγορά](#page-205-1) 206 [περιγραφή](#page-11-0) 12 [προσθήκη](#page-12-1) σταθµού σύνδεσης 13 σύνδεση στη [φωτογραφική](#page-30-2) µηχανή 31 [Στοιχεία](#page-25-1) ελέγχου «Μείωση ζουμ» και «Αύξηση ζουμ» 26 Συµβουλές [εικόνας](#page-105-0), χρήση 106 συνδέσεις [USB 30](#page-29-0) σε [εκτυπωτή](#page-130-0) 131 σε [υπολογιστή](#page-126-0) 127 σταθµός σύνδεσης [φωτογραφικής](#page-30-2) µηχανής 31 [τροφοδοτικό](#page-30-3) AC 31 ως συσκευή [Picture Transfer](#page-138-2) 

[Protocol \(PTP\) 139](#page-138-2) ως συσκευή USB Mass [Storage Device Class](#page-138-1)  (MSDC) 139 Συνεχής λήψη [κου](#page-27-0)µπί 28 [χρήση](#page-56-0) 57 [συντήρηση](#page-191-0) διάρκειας ζωής 192

#### Τ

ταχύτητα ISO [επαναφορά](#page-78-1) ρύθµισης 79 [ρύθ](#page-76-0)µιση 77 τεχνική [υποστήριξη](#page-183-0) 184 [Τοποθεσίες](#page-182-0) web της HP 183 [Τοποθεσίες](#page-182-0) web της ΗΡ 183 τοποθέτηση ιµάντας [καρπού](#page-12-0) 13 [κάρτα](#page-13-0) µνήµης 14 [λογισ](#page-20-0)µικό 21, [23](#page-22-0) µ[παταρία](#page-14-0) 15 τροφοδοτικό AC [αγορά](#page-206-2) 207 σύνδεση στη [φωτογραφική](#page-30-3) µηχανή 31 [τοποθέτηση](#page-15-0) φερίτη στο καλώδιο 16 τροφοδοτικό AC της HP [αγορά](#page-206-2) 207 σύνδεση στη [φωτογραφική](#page-30-3) µηχανή 31 [τοποθέτηση](#page-15-0) φερίτη στο καλώδιο 16 τροφοδοτικό, AC της HP [αγορά](#page-206-2) 207 σύνδεση στη [φωτογραφική](#page-30-3) µηχανή 31 [τοποθέτηση](#page-15-0) φερίτη στο

#### [καλώδιο](#page-15-0) 16

#### Υ

υπερ-έκθεση [εικόνας](#page-65-1) 66 [υπέρβαση](#page-57-0) αυτόµατης έκθεσης 58 υποδοχή τρίποδου, [περιγραφή](#page-30-4) 31 υπο-έκθεση [εικόνας](#page-65-1) 66 υπολογιστής Macintosh [εγκατάσταση](#page-22-0) λογισµικού 23 ρύθµιση USB [φωτογραφικής](#page-138-1) µηχανής 139 [σύνδεση](#page-126-1) σε 127 υπολογιστής µε Windows [εγκατάσταση](#page-21-0) λογισµικού 22 [σύνδεση](#page-126-1) σε 127 υπολογιστής, σύνδεση [φωτογραφικής](#page-126-0) µηχανής σε 127 [υποστήριξη](#page-183-0) για χρήστες 184 [υποστήριξη](#page-183-0) πελατών 184 [υποστήριξη](#page-183-0) προϊόντος 184

#### Φ

φάσµα Αριθµός [F 209](#page-208-1) [εστίαση](#page-209-0) 210 Μη αυτόµατη [έκθεση](#page-212-1) 213 ρυθµίσεις [εστίασης](#page-47-0) 48 φάσµα [ταχύτητας](#page-209-2) διαφράγµατος 210 φερίτης, τοποθέτηση στο καλώδιο [τροφοδοτικού](#page-15-0) AC της HP 16 φλας [επαναφορά](#page-52-0) ρύθµισης 53 [περιγραφή](#page-29-4) 30

ρυθµ[ίσεις](#page-51-0) 52 [χρήση](#page-51-0) 52 φόρτιση µ[παταρίας](#page-198-0) ιόντων λιθίου 199 φωτογραφική µηχανή αγορά [βοηθητικού](#page-204-0) εξοπλισµού για 205 [αγορά](#page-206-0) θήκης για 207 αυτόµατος [διαγνωστικός](#page-181-0) έλεγχος 182 ενεργοποίηση/ [απενεργοποίηση](#page-18-1) 19 [επαναφορά](#page-145-0) 146 [προδιαγραφές](#page-208-0) 209 [φωτογραφική](#page-204-0) µηχανή, βοηθητικός εξοπλισµός 205 φωτογραφίες [αποτύπωση](#page-36-0) σταθερών 37 διαµ[οιρασ](#page-112-0)µός 113 εγγραφή [ηχητικών](#page-37-1) κλιπ 38 λήψη [αυτοχρονο](#page-54-0)µέτρησης 55

## Χ

χρώµα εικόνων [επαναφορά](#page-84-0) ρύθµισης 85 [ρύθ](#page-83-0)µιση 84 [χωρητικότητα](#page-215-0) εσωτερικής µνήµης 216 χώρος [διαθέσι](#page-43-0)µος στη µνήµη [44,](#page-43-0) [95](#page-94-1)

#### Ψ

[ψηφιακό](#page-50-0) ζουµ 51